# Firmware manual PVS800 central inverters

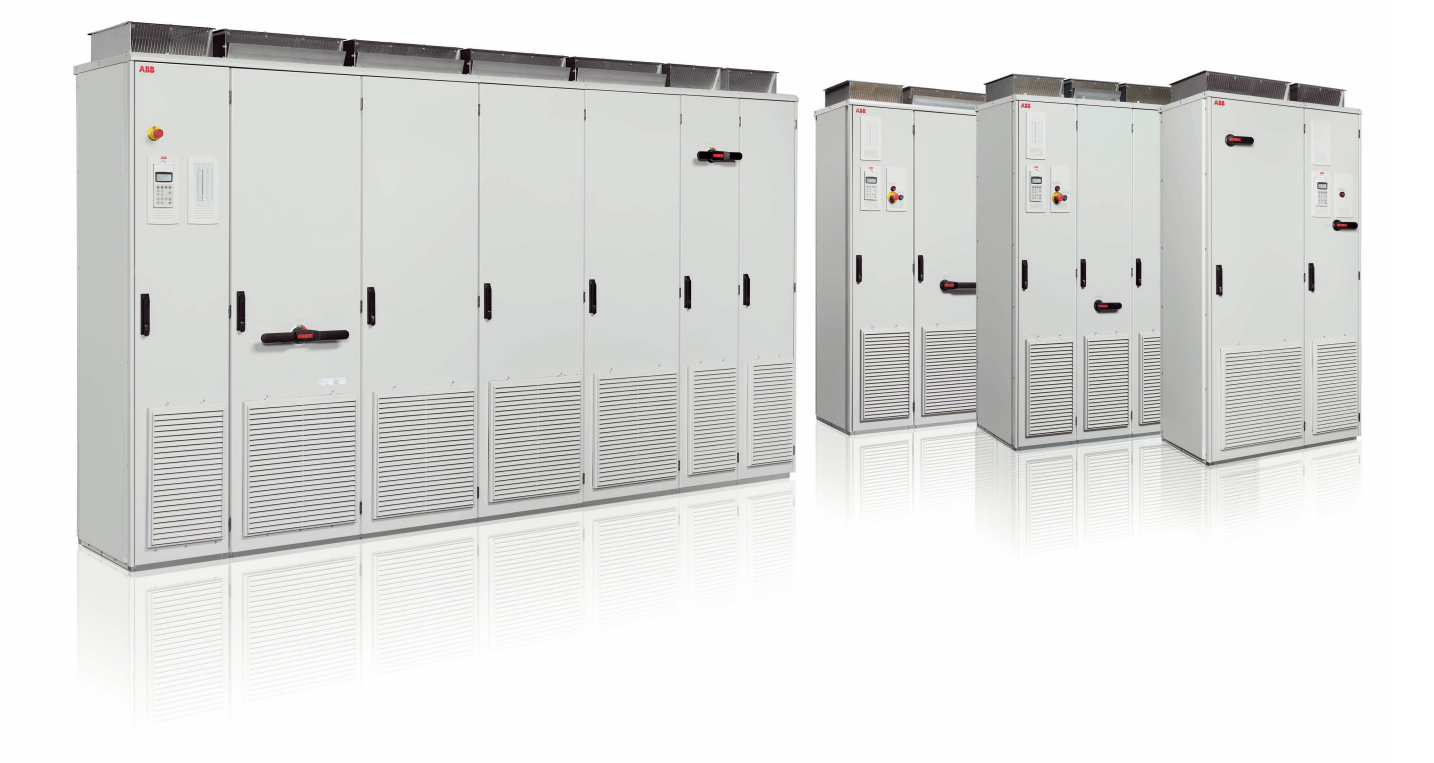

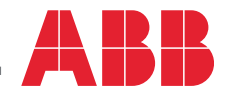

Power and productivity<br>for a better world™

# <span id="page-1-0"></span>**List of related manuals**

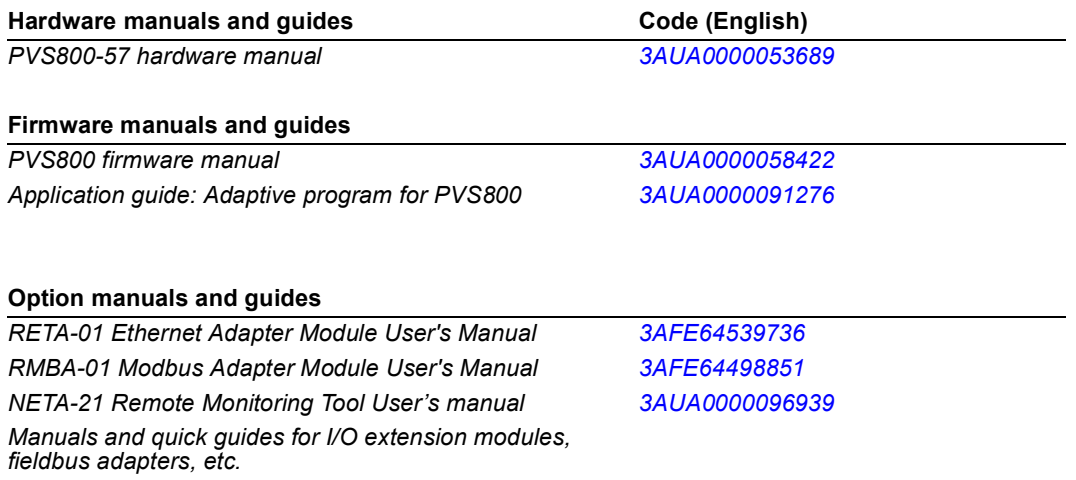

# **Firmware manual**

PVS800 central inverters

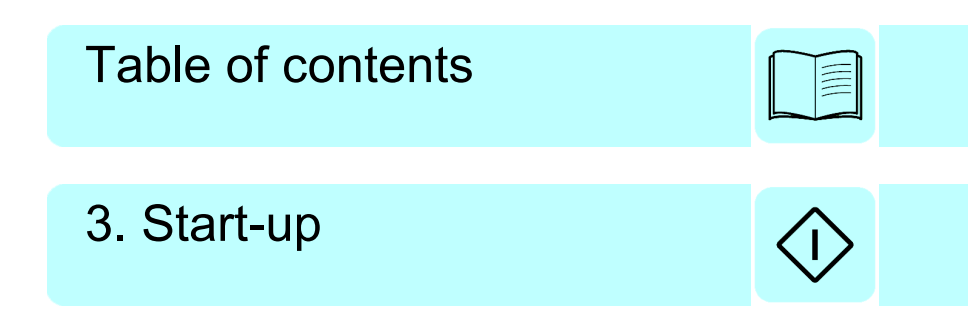

2016 ABB Oy. All Rights Reserved.

3AUA0000058422 Rev D EN EFFECTIVE: 2016-09-23

# <span id="page-4-0"></span>**Table of contents**

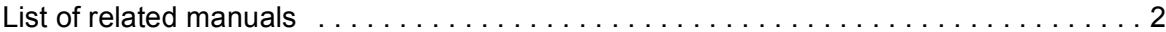

#### *[1. Introduction to the manual](#page-8-0)*

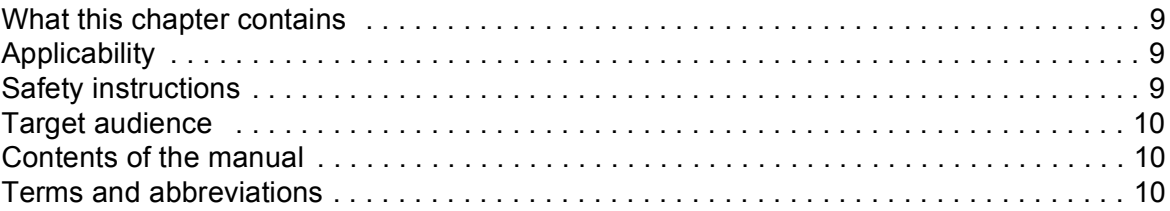

#### *[2. Using the control panel](#page-12-0)*

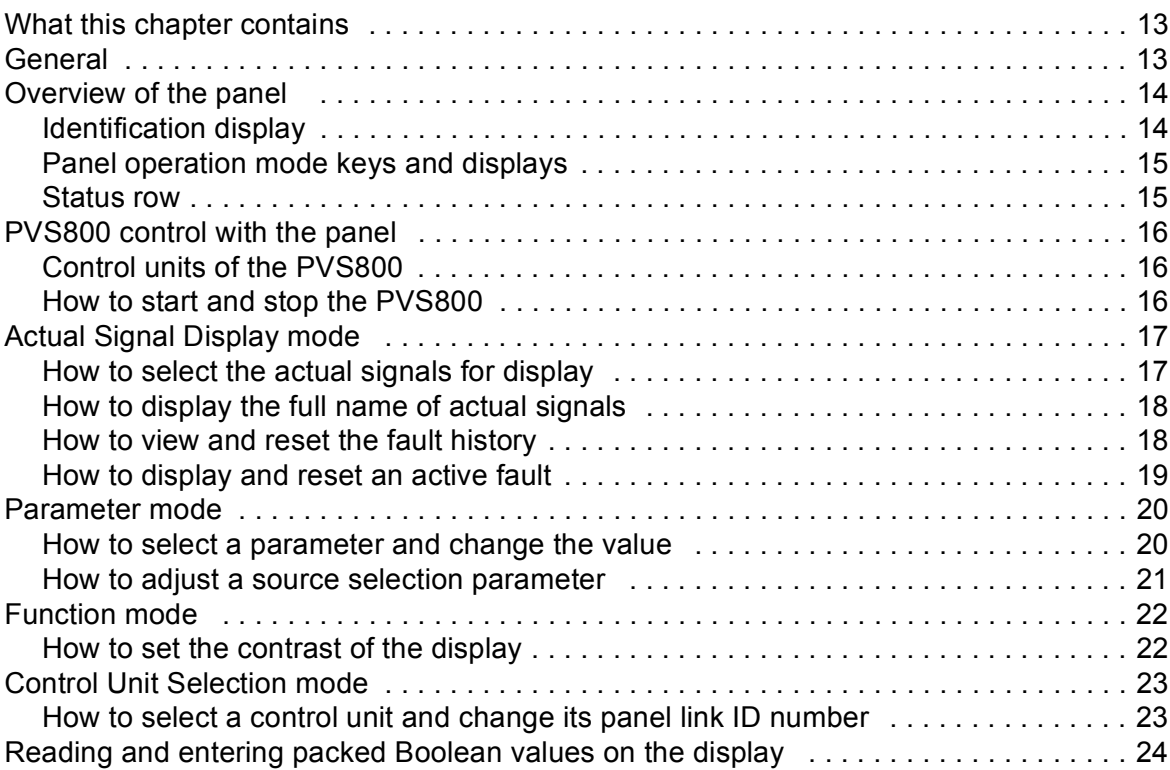

#### *[3. Start-up](#page-24-1)*

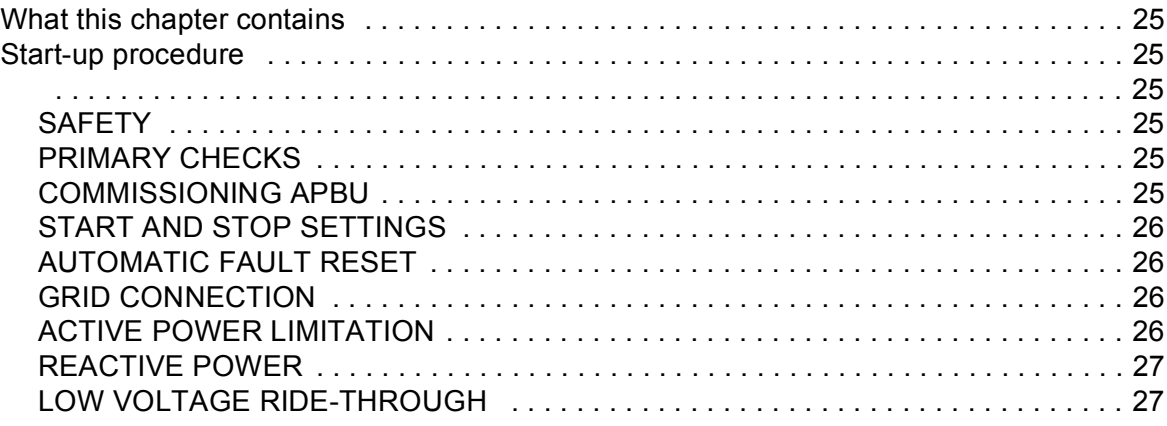

目

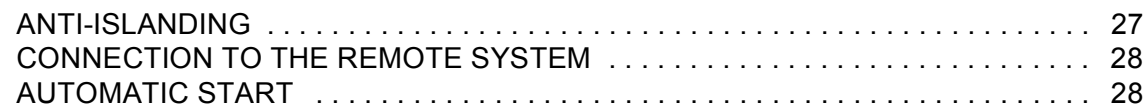

### *[4. Program features](#page-28-0)*

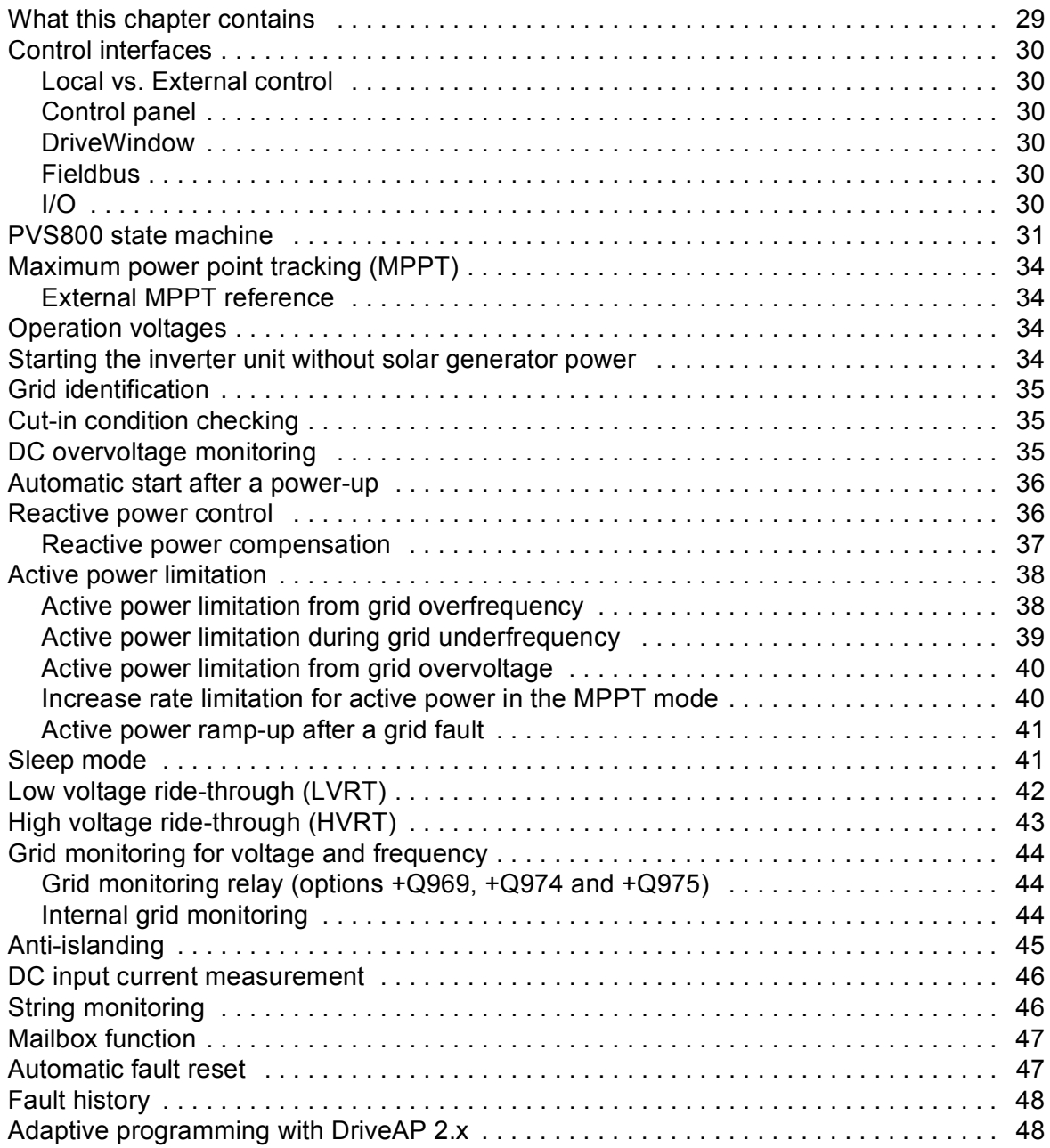

### *[5. Master control program parameters](#page-48-0)*

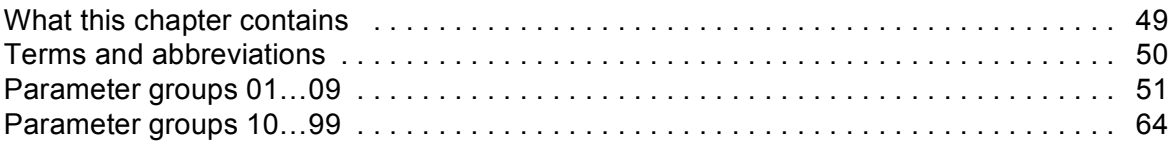

### *[6. Inverter control program parameters](#page-114-0)*

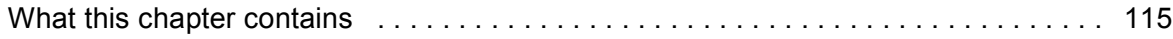

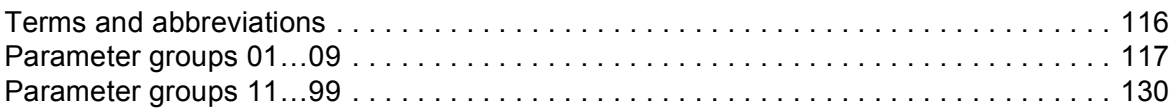

#### *[7. Fault tracing](#page-176-0)*

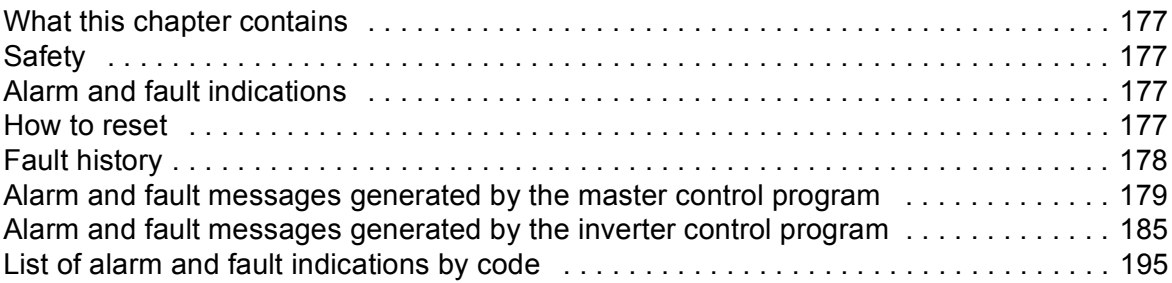

#### *[8. Fieldbus control](#page-196-0)*

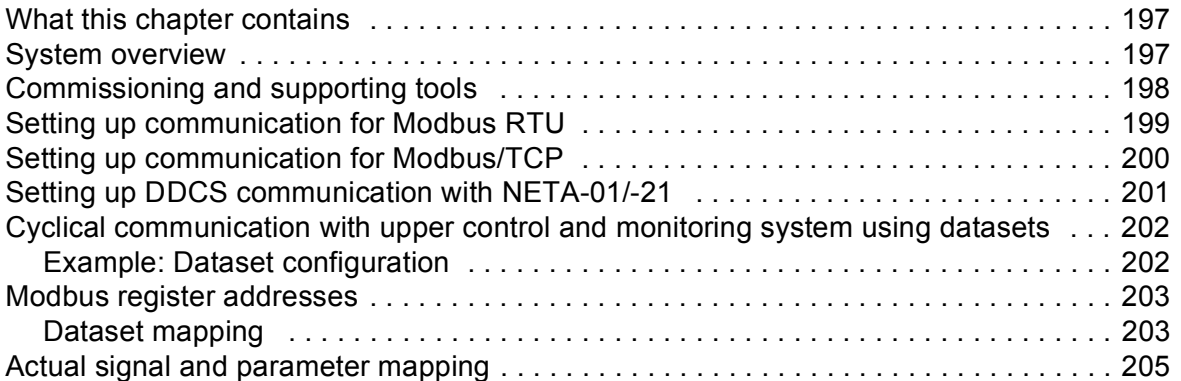

#### *[Further information](#page-206-0)*

### 闫

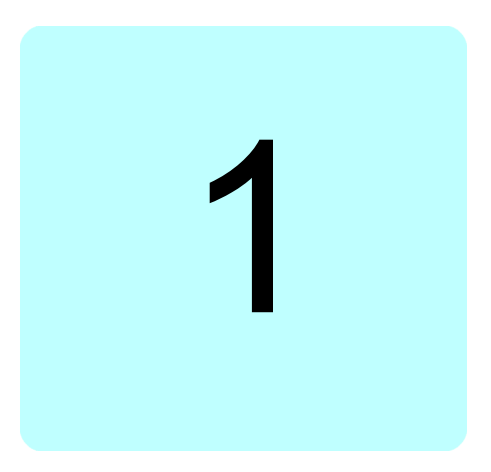

# <span id="page-8-0"></span>**Introduction to the manual**

### <span id="page-8-1"></span>**What this chapter contains**

This chapter describes the contents of the manual. It also contains information on the applicability of the manual, safety instructions, target audience, related documents and terms and abbreviations.

# <span id="page-8-2"></span>**Applicability**

The manual is applicable to PVS800 central inverters with the following control program versions:

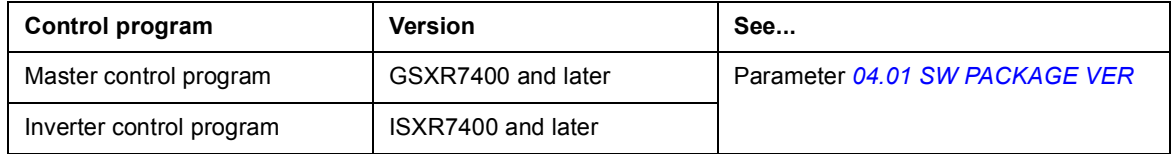

# <span id="page-8-3"></span>**Safety instructions**

Obey all safety instructions delivered with the inverter.

- **•** Read the complete safety instructions before you install, commission, or use the inverter. The complete safety instructions are given at the beginning of the hardware manual*.*
- **•** Read the software function specific warnings and notes before changing the default settings of the function. These warnings and notes are presented together with the parameter descriptions wherever appropriate.
- **•** Read the task specific safety instructions before starting the task. These safety instructions are presented together with the procedure wherever appropriate.

# <span id="page-9-0"></span>**Target audience**

This manual is intended for people who commission, adjust the parameters of, or operate, monitor or troubleshoot PVS800 central inverters.

The reader is expected to know the standard electrical wiring practices, electronic components, and electrical schematic symbols.

### <span id="page-9-1"></span>**Contents of the manual**

The chapters of this manual are briefly described below.

- **•** *[Introduction to the manual](#page-8-0)* (this chapter).
- **•** *[Using the control panel](#page-12-3)* gives instructions for using the control panel.
- **•** *[Start-up](#page-24-0)* describes the start-up procedure of the PVS800.
- **•** *[Program features](#page-28-2)* describes the firmware features of the PVS800.
- **•** *[Master control program parameters](#page-48-2)* describes the parameters of the master control program.
- **•** *[Inverter control program parameters](#page-114-2)* describes the parameters of the inverter control program.
- **•** *[Fault tracing](#page-176-5)* lists all alarm and fault messages with possible causes and corrective actions.
- **•** *[Fieldbus control](#page-196-3)* describes how the PVS800 inverter can be controlled by external devices over a communication network.

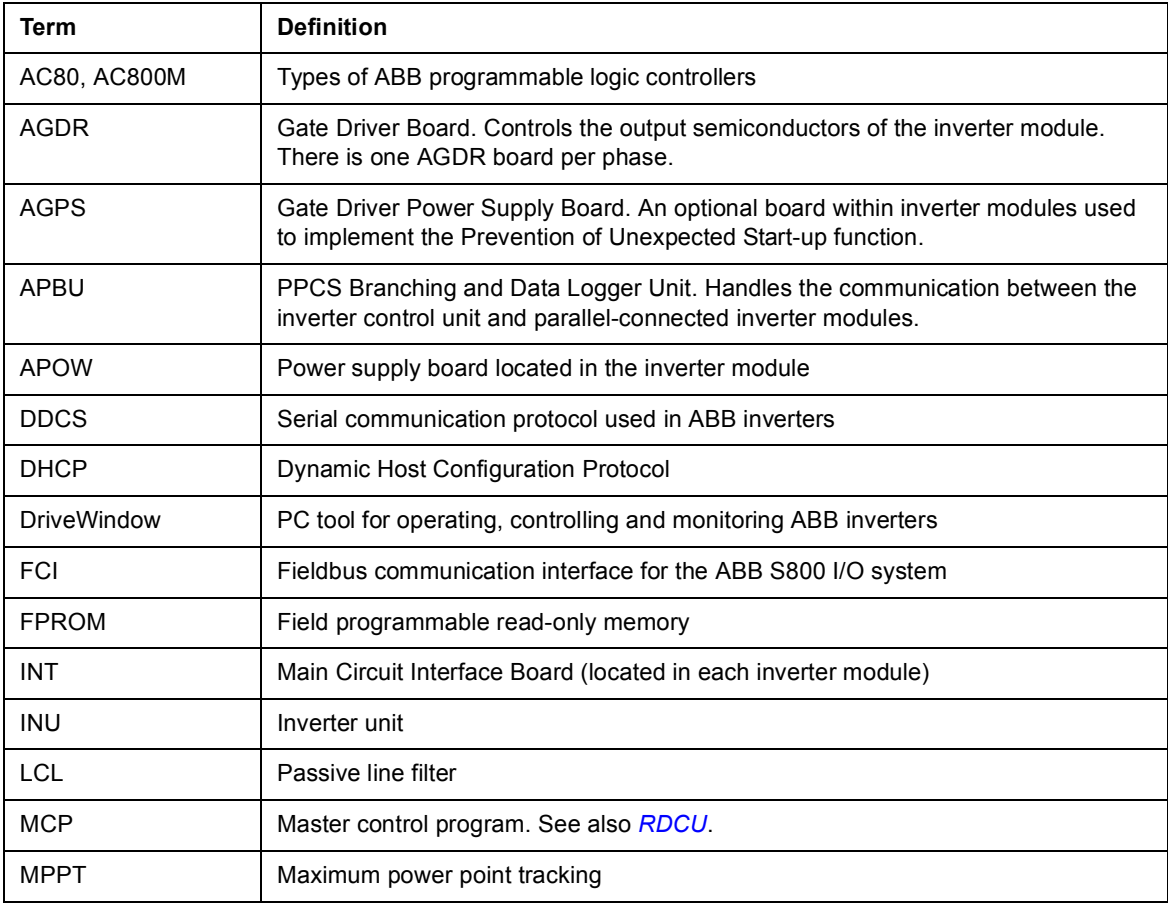

### <span id="page-9-2"></span>**Terms and abbreviations**

<span id="page-10-0"></span>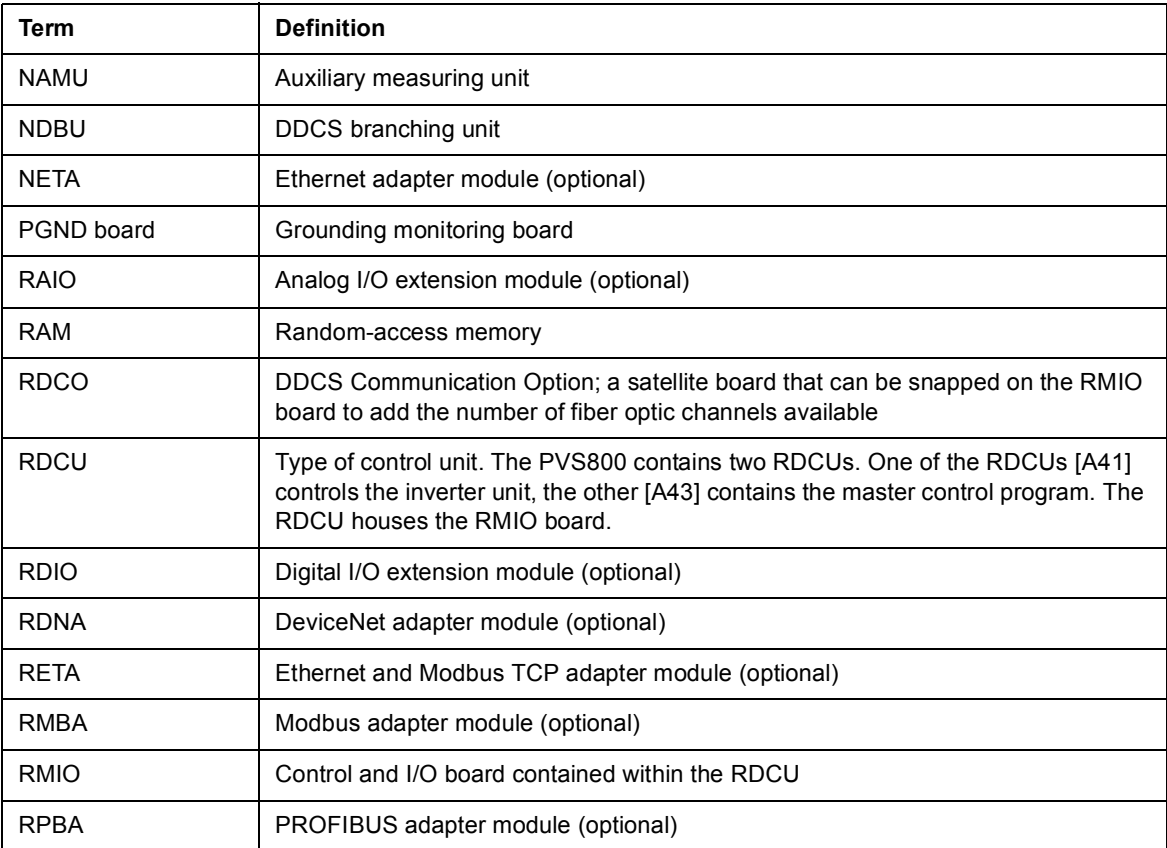

#### *12 Introduction to the manual*

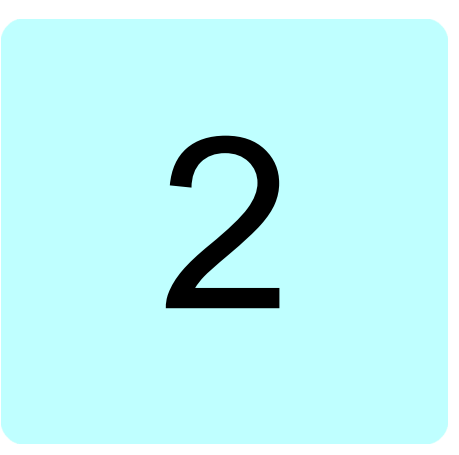

# <span id="page-12-3"></span><span id="page-12-0"></span>**Using the control panel**

## <span id="page-12-1"></span>**What this chapter contains**

This chapter describes how to use the control panel CDP 312R.

### <span id="page-12-2"></span>**General**

The control panel can be used to control the PVS800 central inverter, read status data, and adjust parameters. The inverter is programmable through a set of parameters.

The communication between the CDP 312R control panel and the inverter uses the Modbus protocol. The communication speed of the bus is 9600 bit/s. You can connect 31 stations (inverters, drives, etc.) and one panel to the bus. Each station must have a unique ID number.

### <span id="page-13-0"></span>**Overview of the panel**

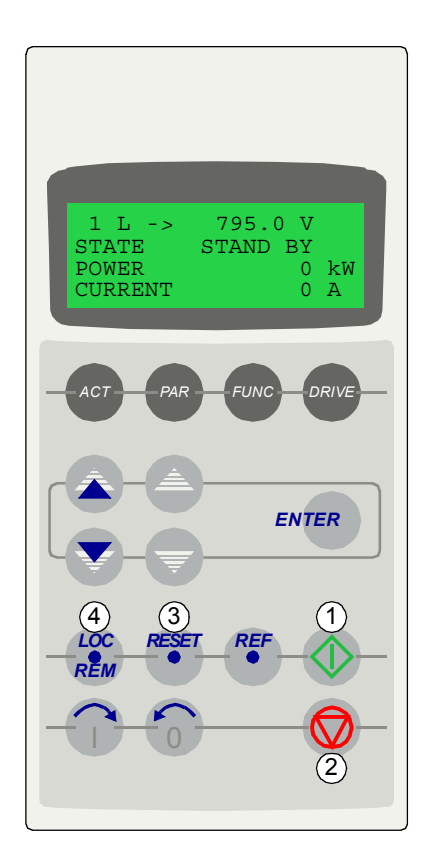

The LCD type display has four lines of 20 characters. The language is selected at start-up. The control panel has four operation modes:

- Actual Signal Display mode (ACT key)
- Parameter mode (PAR key)
- Function mode (FUNC key)
- Control Unit Selection mode (DRIVE key)

The use of single arrow keys, double arrow keys and ENTER depend on the operation mode of the panel.

The control keys are:

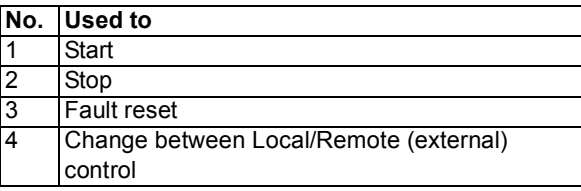

### <span id="page-13-1"></span>**In Identification display**

When the control panel is connected to the panel link for the first time, or when the inverter is powered up, the identification display shows the panel software version:

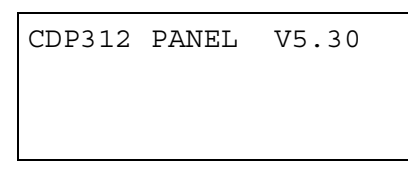

After the identification display, the panel enters the Control Unit Selection mode and displays the following program information:

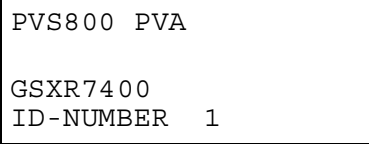

After a few seconds, the display is cleared, and the Actual Signal Display mode appears.

### <span id="page-14-0"></span>**Panel operation mode keys and displays**

The control panel keys allow you to select status data, parameters and change parameter settings. The figure below shows the mode selection keys of the panel, and the basic operations and displays in each mode.

Actual Signal Display mode

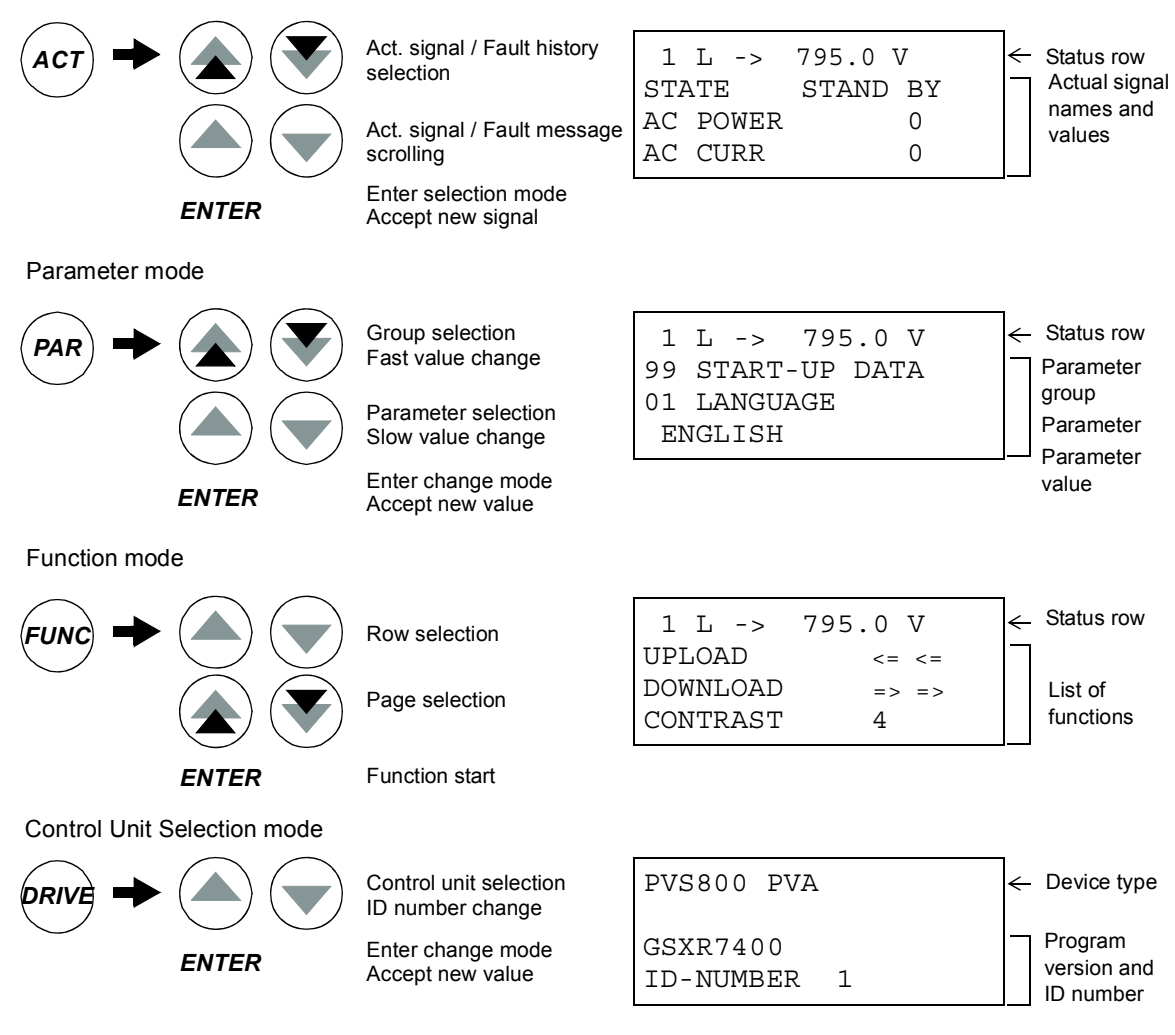

#### <span id="page-14-1"></span>**Status row**

The figure below describes the status row digits.

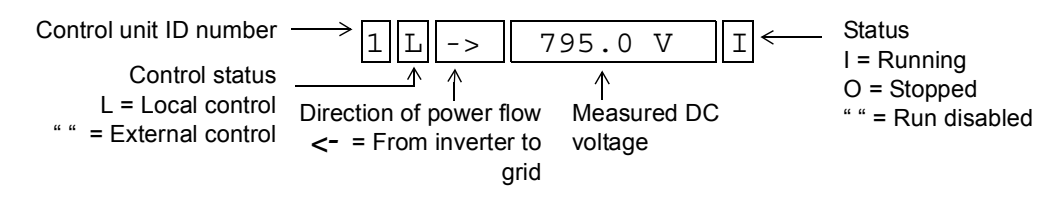

## <span id="page-15-0"></span>**PVS800 control with the panel**

You can use the panel to:

- **•** start and stop the PVS800
- **•** reset any fault and alarm messages
- **•** change between local and external control locations.

The panel can be used for PVS800 control only when the PVS800 is under local control and the status row is visible on the display.

- **•** L indicates local control on the panel display
- **•** A blank space in the same location indicates external control (through I/O or fieldbus interface).

Remote control allows the following controls:

- **•** Monitoring actual signals
- **•** Setting parameters
- **•** Uploading parameters
- **•** Setting ID number.

**Note**: Operational commands (eg, start/stop) cannot be given from the panel when the PVS800 is in remote control.

### <span id="page-15-1"></span>**Control units of the PVS800**

The PVS800 central inverter contains two control units:

- **•** Master control unit (running the master control program)
- **•** Inverter control unit (running the inverter control program).

The control panel is wired to both control units through a Y-splitter.

The PVS800 can be configured and monitored through the master control program (by default, ID 1). To access the parameters and alarm/fault information of the inverter control program, see *[Control Unit Selection mode](#page-22-0)* on page *[23](#page-22-0)* for instructions on how to switch the panel between the control units.

#### <span id="page-15-3"></span><span id="page-15-2"></span>**How to start and stop the PVS800**

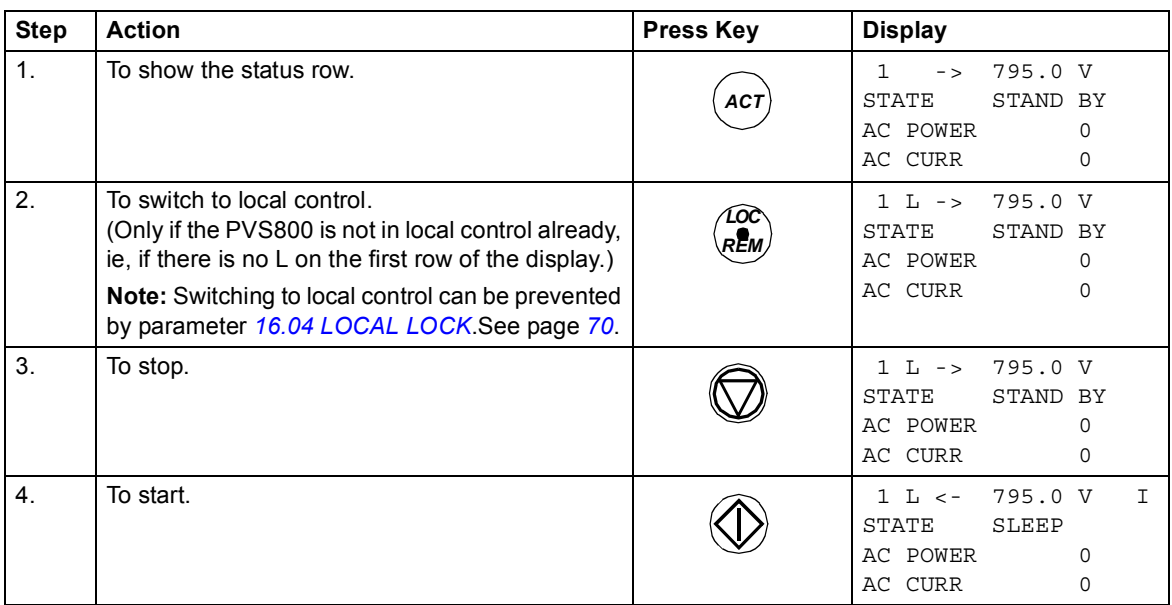

# <span id="page-16-0"></span>**Actual Signal Display mode**

The Actual Signal Display mode includes two displays: the Actual Signal Display and the Fault History Display.

In this mode, you can:

- **•** view three actual signals on the display at a time
- **•** select the actual signals to be displayed
- **•** view the fault history
- **•** reset the fault history.

The panel enters the Actual Signal Display mode by pressing the *ACT* key, or if no key is pressed within one minute. If a fault is active, the panel shows the Fault History Display before the panel enters the Actual Signal Display mode. If the Control Unit Selection mode is active, the panel shows the Status Display of the Control Unit Selection mode.

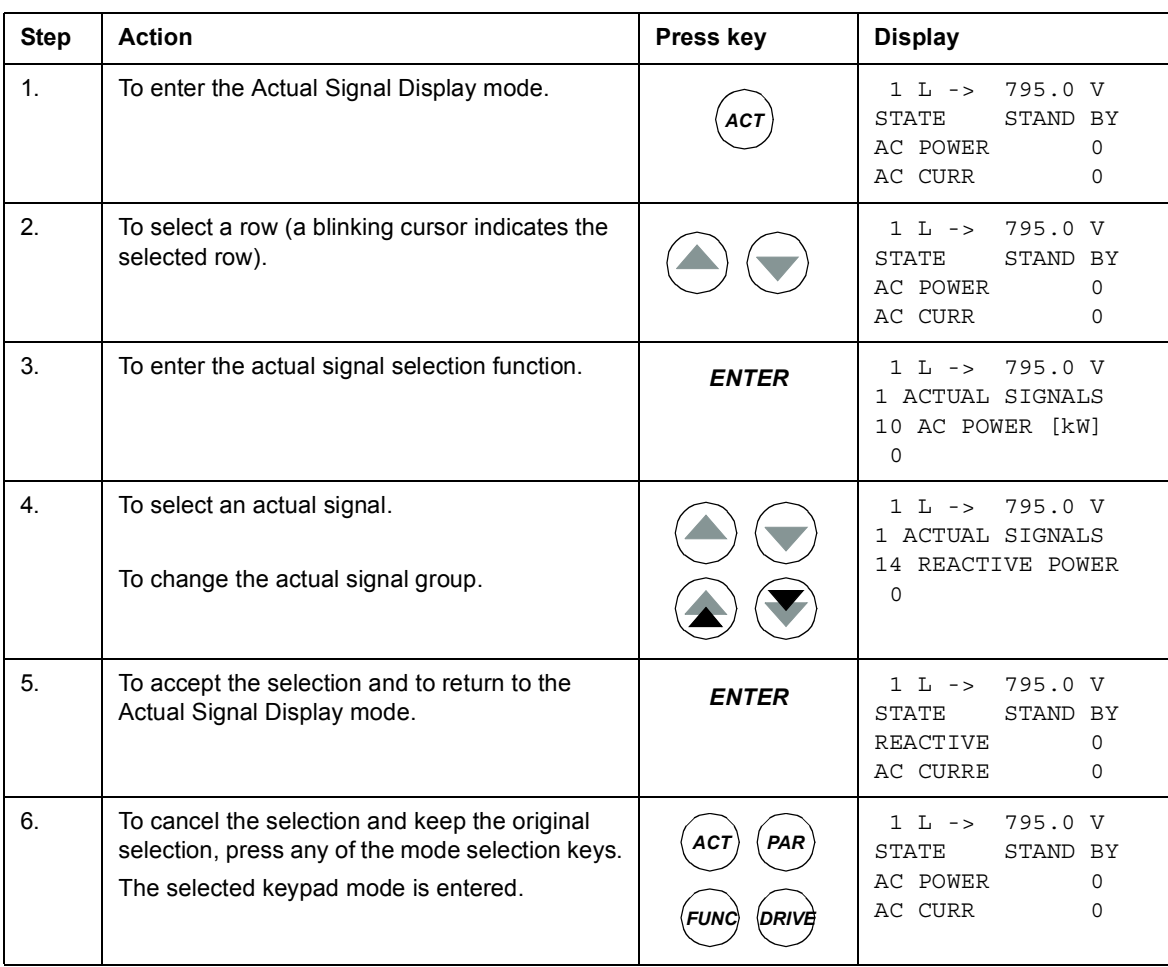

#### <span id="page-16-1"></span>**How to select the actual signals for display**

#### *18 Using the control panel*

### <span id="page-17-0"></span>**How to display the full name of actual signals**

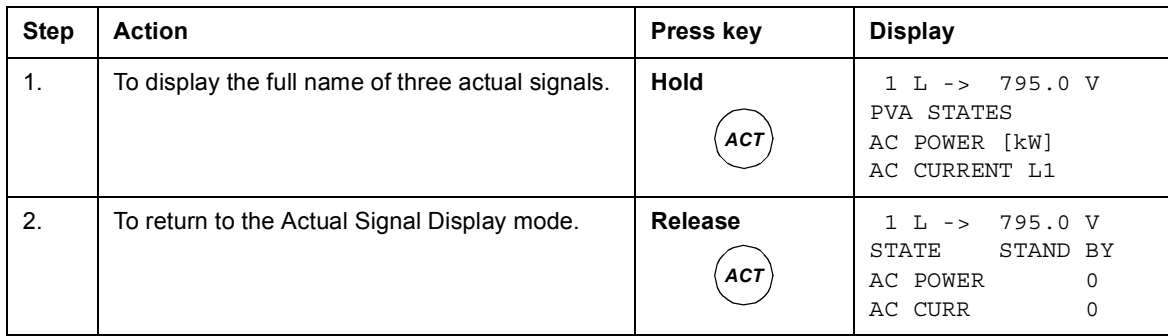

### <span id="page-17-1"></span>**How to view and reset the fault history**

#### **Note:**

- **•** Fault history cannot be reset if there are active faults or alarms.
- **•** When viewing the fault history of master control program, fault and alarm messages generated by inverter control program are shown with a sign ">" before the name of fault or alarm.
- **•** More information on the fault/alarm is stored in the fault history of the inverter control program. To switch to the inverter control program and view its fault history, see *[How](#page-22-1)  [to select a control unit and change its panel link ID number](#page-22-1)* on page *[23](#page-22-1)*. See also *[Fault](#page-47-2)  [history](#page-47-2)* on page *[48](#page-47-2)*.

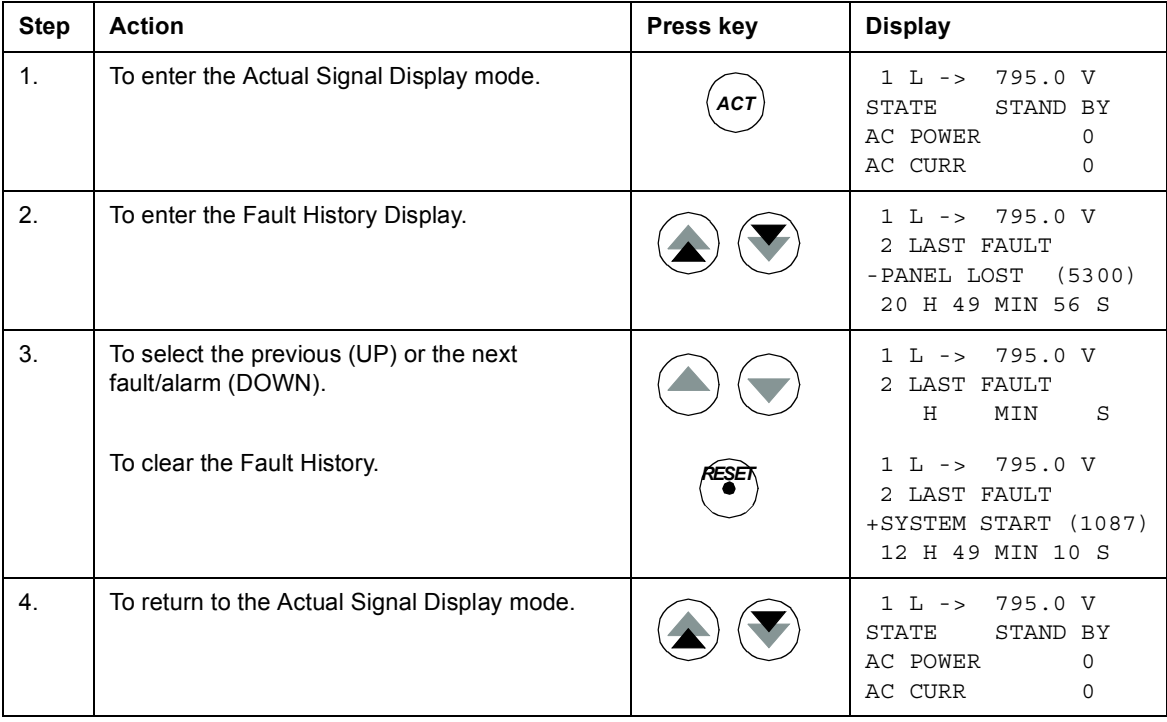

#### **About the fault history**

The fault history restores information on the 16 latest events (faults, alarms and resets) of the control program. The table below shows how the events are stored in the fault history.

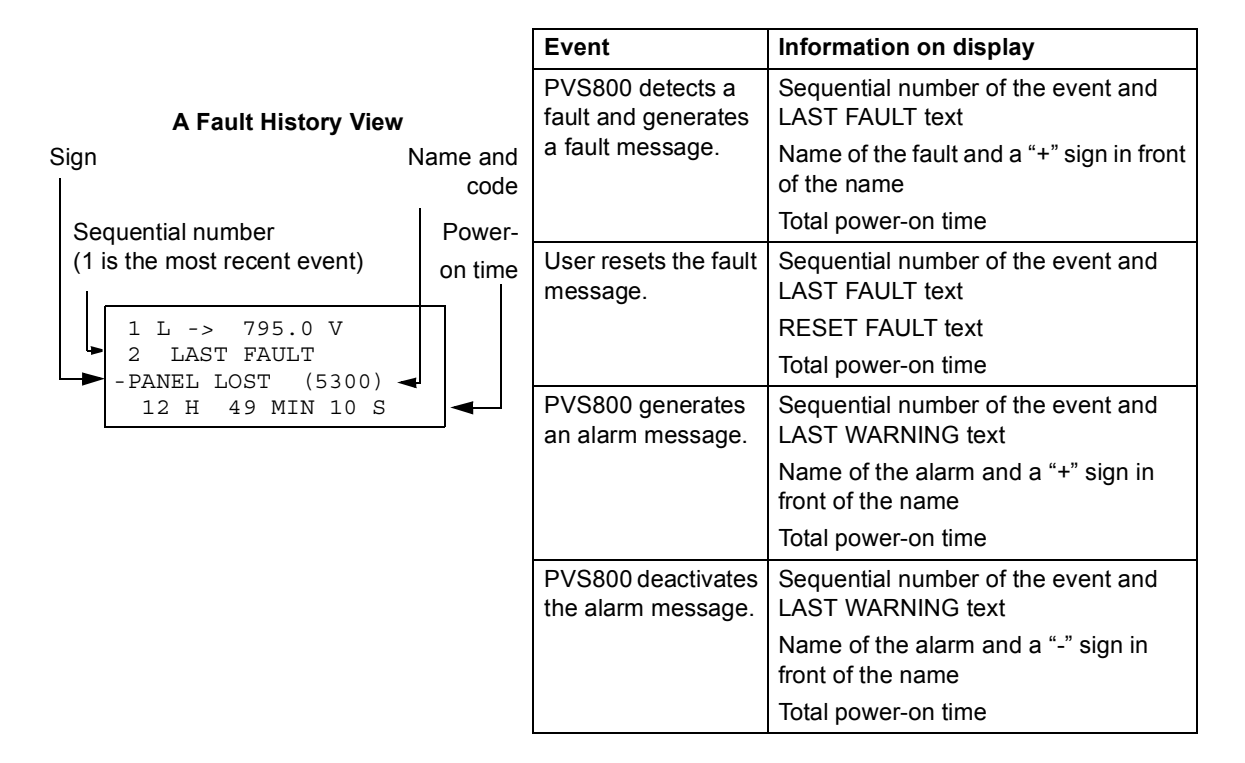

#### <span id="page-18-0"></span>**How to display and reset an active fault**

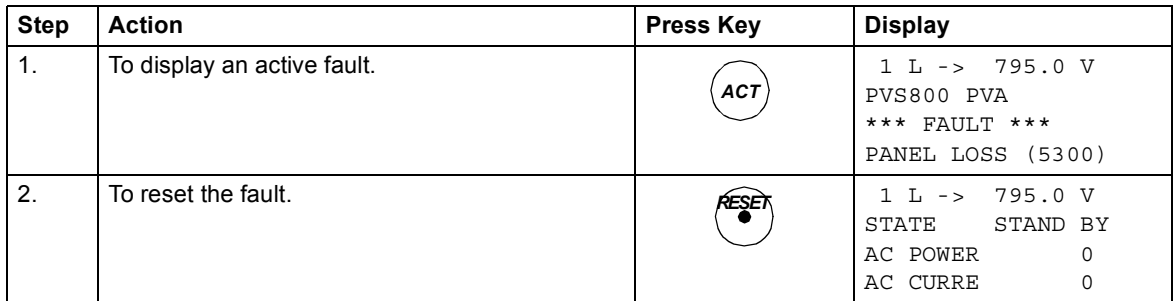

### <span id="page-19-0"></span>**Parameter mode**

In the Parameter mode, you can:

- **•** view parameter values
- **•** change parameter settings.

The panel enters the Parameter mode by pressing the *PAR* key.

**Note:** Certain parameters do not allow changes. If tried, no change is accepted, and the following warning is displayed:

> \*\*WARNING\*\* NOT POSSIBLE WRITE ACCESS DENIED PARAMETER SETTING

#### <span id="page-19-1"></span>**How to select a parameter and change the value**

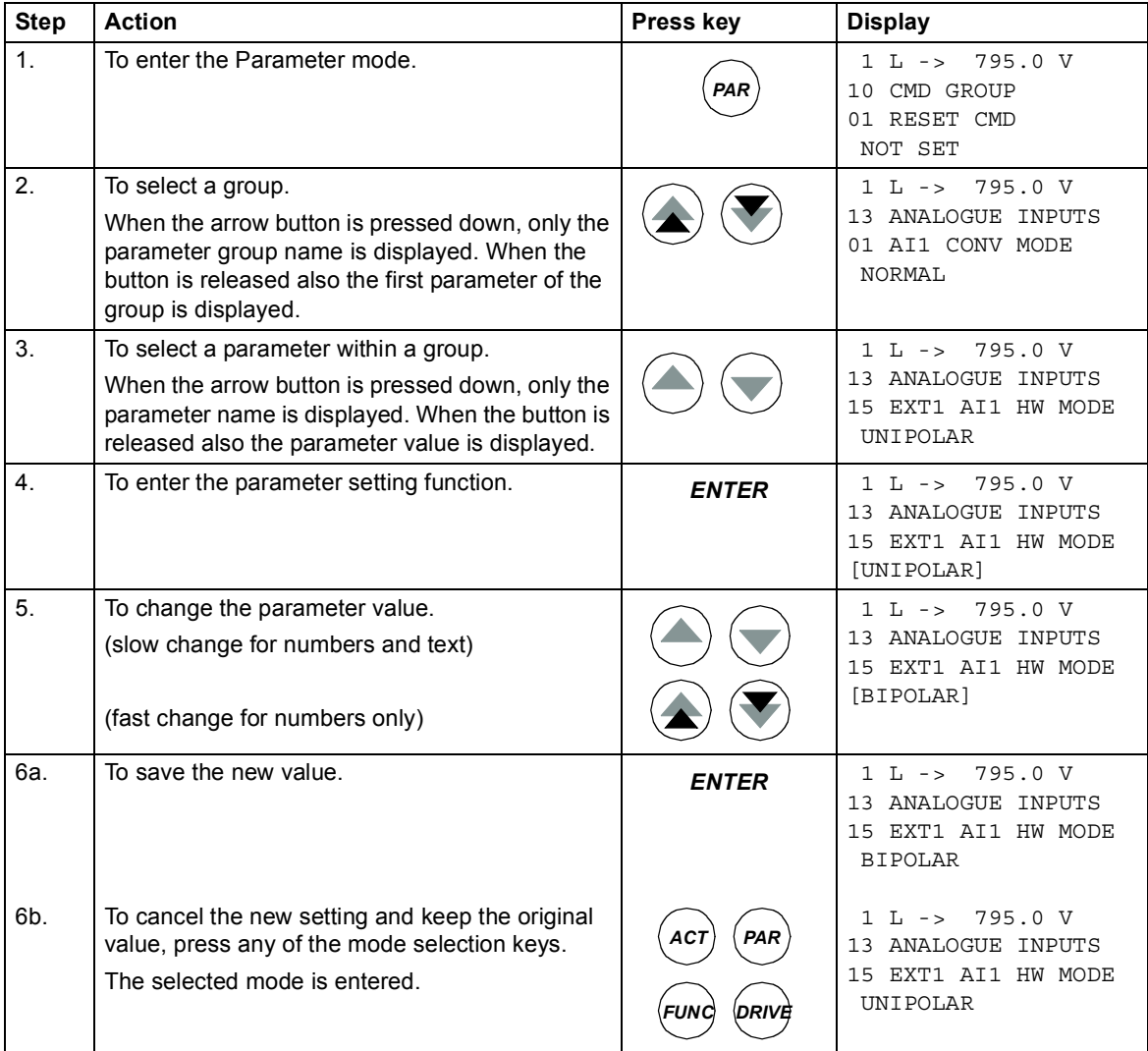

#### <span id="page-20-0"></span>**How to adjust a source selection parameter**

The value in most of the parameters is used directly in the control program. The source selection parameters are an exception because the values point to another parameter whose values are used in the control program. Therefore, the procedure to set source selection parameters differs from that of other parameters.

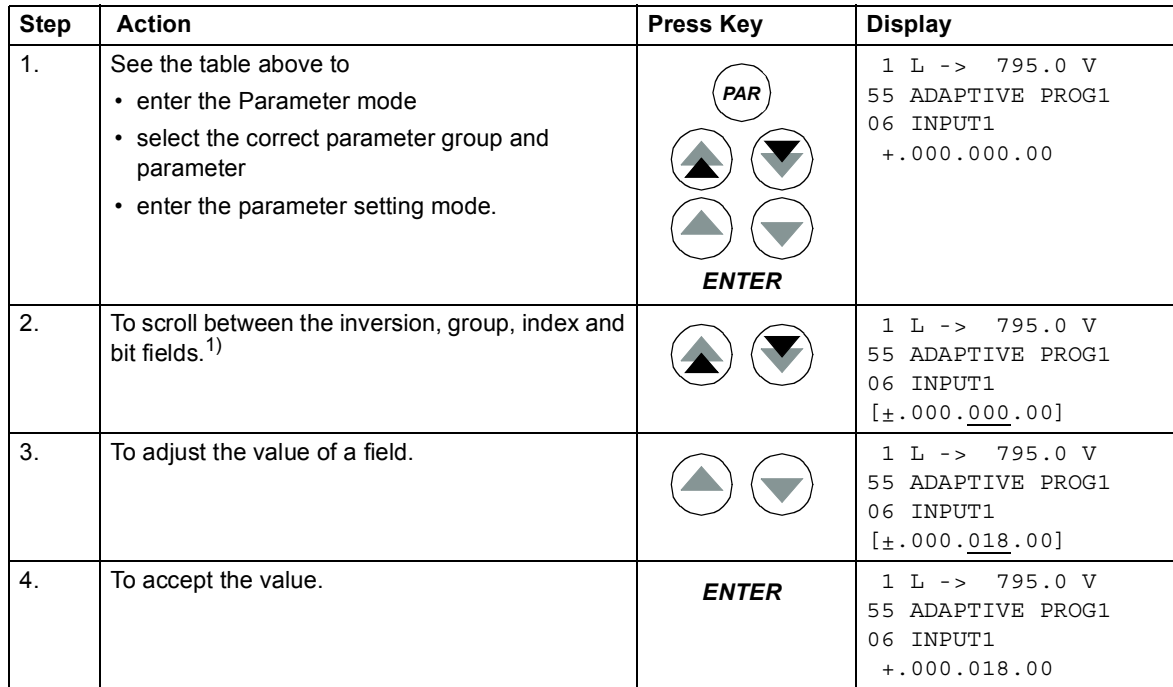

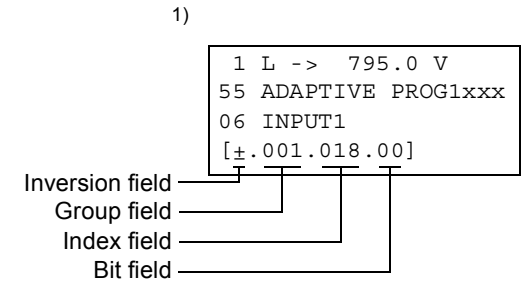

**Inversion field** inverts the selected parameter value. Plus sign (+): no inversion, minus (-) sign: inversion.

**Bit field** selects the bit number (relevant only if the parameter value is a packed Boolean word). **Index field** selects the parameter index.

**Group field** selects the parameter group.

**Note:** Instead of pointing to another parameter, it is also possible to define a constant by the source selection parameter. Proceed as follows:

1. Change the inversion field to C.

The appearance of the row changes. The rest of the lines is now a constant setting field.

- 2. Give the constant value to the constant setting field.
- 3. Press **ENTER** to accept.

## <span id="page-21-0"></span>**Function mode**

The Function mode allows you to adjust the contrast of the display.

The panel enters the Function mode by pressing the *FUNC* key.

**Note:** PVS800 does not support Upload and Download functions visible in the Function mode.

<span id="page-21-1"></span>**How to set the contrast of the display** 

| <b>Step</b>    | <b>Action</b>                                                                                                    | <b>Press Key</b> | <b>Display</b>                                                                                                    |
|----------------|----------------------------------------------------------------------------------------------------|------------------|----------------------------------------------------------------------------------------------------|
| $\mathbf{1}$ . | To enter the Function mode.                                                                                                    |                  | $1 L \rightarrow$<br>795.0 V<br>UPLOAD<br>$\lt = \lt =$<br><b>DOWNLOAD</b><br>$\Rightarrow$ $\Rightarrow$<br>CONTRAST<br>4 |
| 2.             | To enter the page that contains the upload,<br>download and contrast functions.                                                            |                  | $1 L \rightarrow 795.0 V$<br>UPLOAD<br>$\leq$ = $\leq$ =<br>DOWNLOAD<br>$\Rightarrow$ =><br>CONTRAST<br>4                  |
| 3.             | To select a function (a flashing cursor indicates<br>the selected function).                                                               |                  | $1 L \rightarrow$<br>795.0 V<br>UPLOAD<br>$\lt = \lt =$<br>DOWNLOAD<br>$\Rightarrow$ $\Rightarrow$<br>CONTRAST<br>4        |
| $\overline{4}$ | To enter the contrast setting function.                                                                                                    | <b>ENTER</b>     | $1 L \rightarrow 795.0 V$<br>CONTRAST<br>[4]                                                                               |
| 5.             | To adjust the contrast.                                                                                                    |                  | $1 L \rightarrow 795.0 V$<br>CONTRAST<br>[7]                                                                               |
| 6.a            | To accept the selected value.                                                                                                    | <b>ENTER</b>     | $1 L \rightarrow$<br>795.0 V<br>UPLOAD<br>$\lt = \lt =$<br>DOWNLOAD<br>$\Rightarrow$ $\Rightarrow$<br>CONTRAST<br>7        |
| 6.b            | To cancel the new setting and retain the original<br>value by pressing any of the mode selection<br>keys.<br>The selected mode is entered. | AC i<br>PAR      | $1 L \rightarrow 795.0 V$<br>MSW<br>$\Omega$<br>AC POWER<br>$\Omega$<br>AC CURRE<br>$\Omega$                               |

### <span id="page-22-2"></span><span id="page-22-0"></span>**Control Unit Selection mode**

The Control Unit Selection mode can be used to switch the control panel between master control unit and inverter control unit.

In the Control Unit Selection mode, it is possible to:

- **•** select the control unit (master or inverter) with which the control panel communicates
- **•** change the identification number of a control unit
- **•** view the status of the control units connected to the panel.

The panel enters the Control Unit Selection mode by pressing the **DRIVE** key.

Each on-line control unit must have an individual identification number (ID). By default,

- **•** the ID number of the master control unit (master control program) is 1
- **•** the ID number of the inverter control unit (inverter control program) is 2.

**Note:** The default ID number settings of the two control units of the PVS800 should not be changed unless the PVS800 is to be connected to a panel link (constructed by using optional NBCI-xx modules) with other PVS800 inverters on-line.

#### <span id="page-22-1"></span>**How to select a control unit and change its panel link ID number**

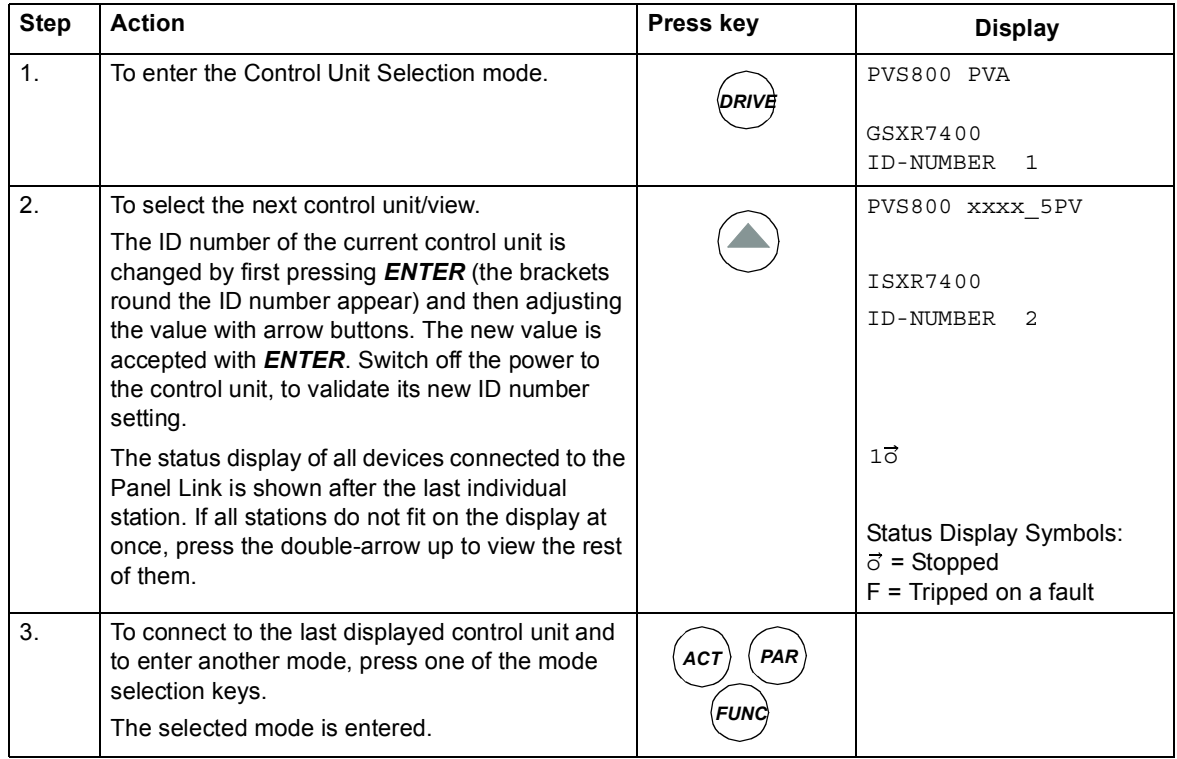

# <span id="page-23-0"></span>**Reading and entering packed Boolean values on the display**

Some actual values and parameters are packed Boolean, that is, each individual bit has a defined meaning (explained at the corresponding signal or parameter). On the control panel, packed Boolean values are read and entered in hexadecimal format.

In this example, bits 1, 3 and 4 of the packed Boolean value are On:

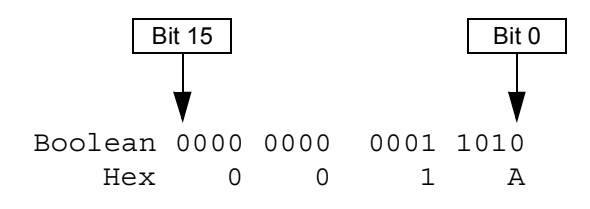

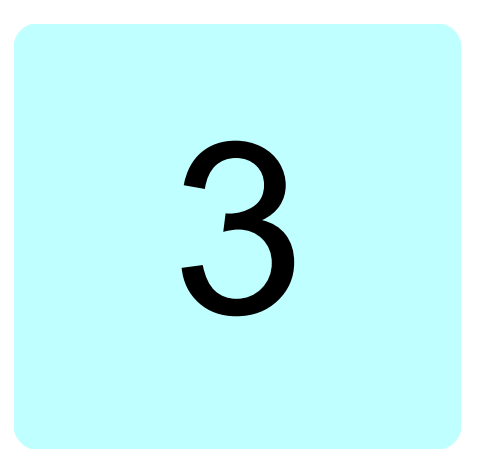

# <span id="page-24-1"></span><span id="page-24-0"></span>**Start-up**

## <span id="page-24-2"></span>**What this chapter contains**

This chapter describes the start-up procedure of the PVS800 central inverter.

### <span id="page-24-3"></span>**Start-up procedure**

Use local control when you start up the inverter.

**Note:** Keep in hand the grid specification from grid operator.

<span id="page-24-7"></span><span id="page-24-6"></span><span id="page-24-5"></span><span id="page-24-4"></span>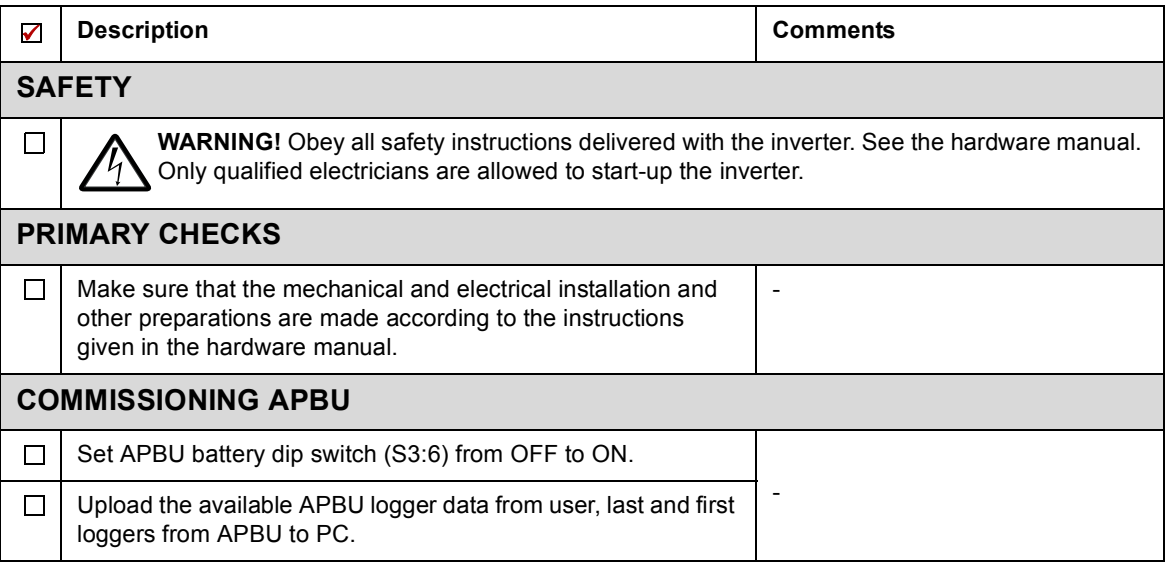

<span id="page-25-3"></span><span id="page-25-2"></span><span id="page-25-1"></span><span id="page-25-0"></span>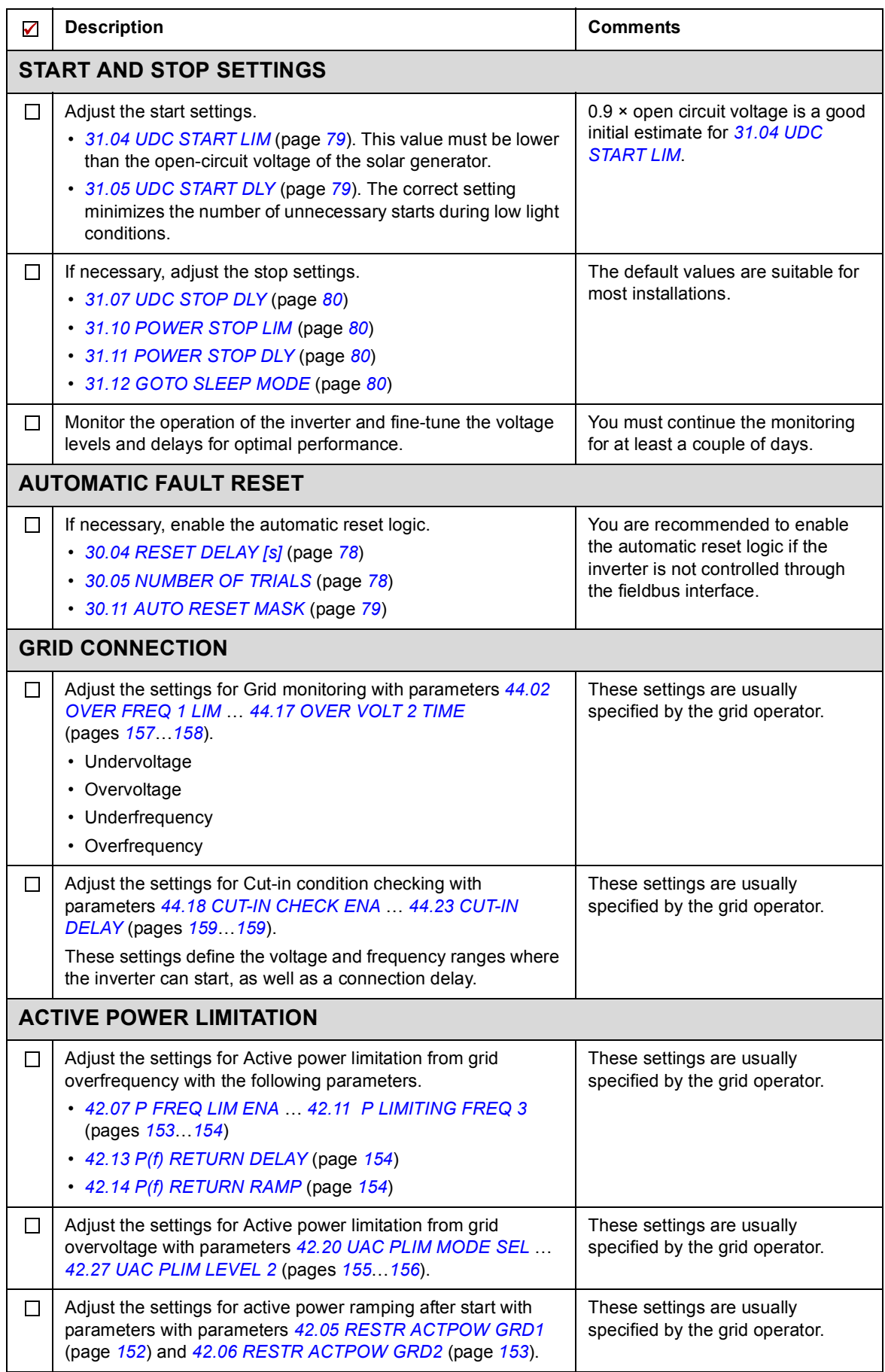

<span id="page-26-2"></span><span id="page-26-1"></span><span id="page-26-0"></span>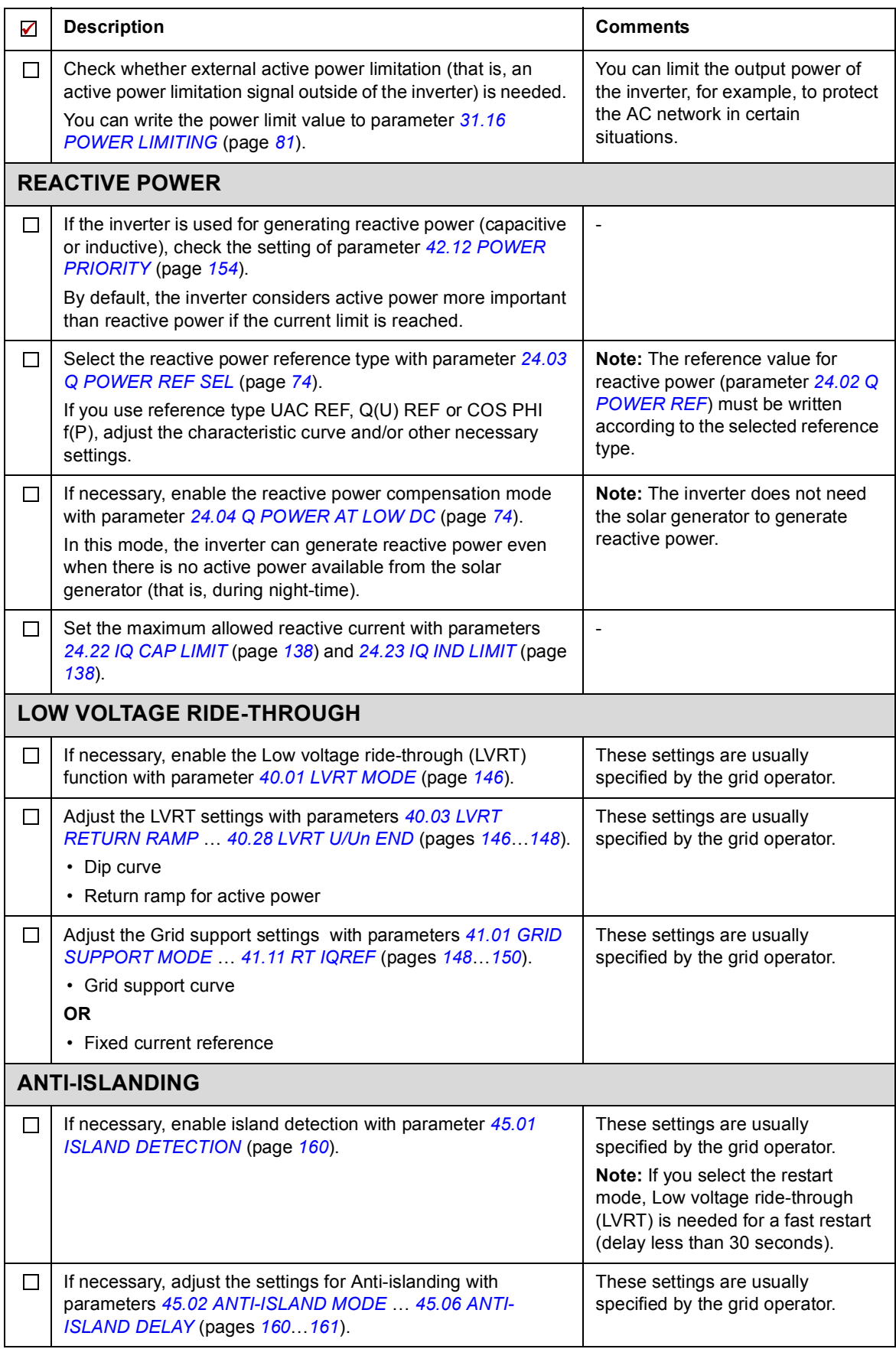

#### *28 Start-up*

<span id="page-27-1"></span><span id="page-27-0"></span>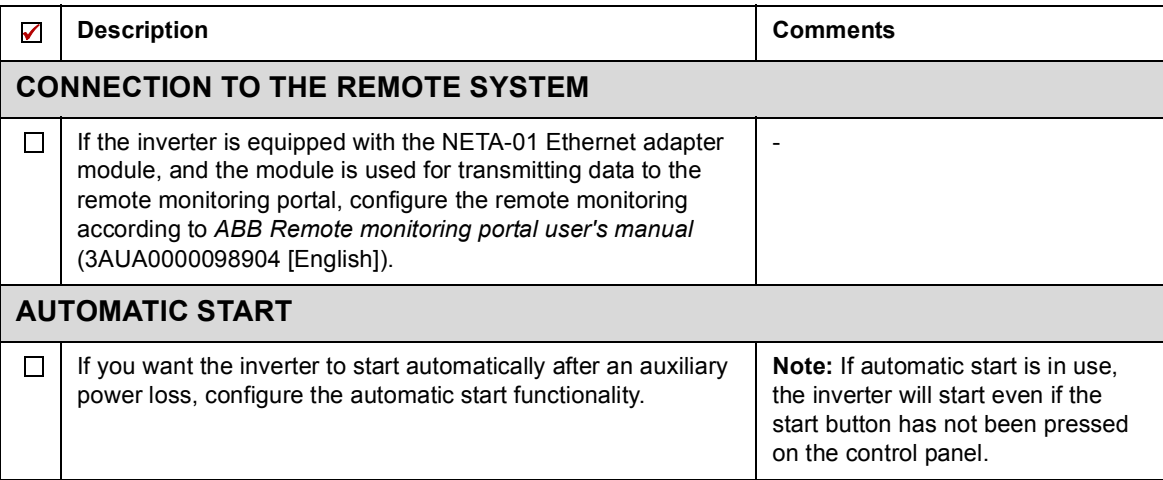

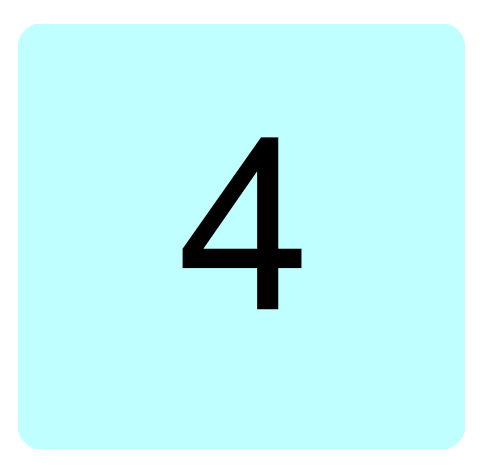

# <span id="page-28-2"></span><span id="page-28-0"></span>**Program features**

# <span id="page-28-1"></span>**What this chapter contains**

This chapter describes the program features of the PVS800 central inverter. For each feature, there is a list of related parameters, faults and alarms if applicable.

# <span id="page-29-0"></span>**Control interfaces**

### <span id="page-29-1"></span>**Local vs. External control**

The PVS800 central inverter can be controlled/monitored:

- **•** locally from control panel
- **•** locally from DriveWindow PC tool (connect the fibre optic cables to DDCS channel CH3 on the RDCO DDCS Communication Option module)
- **•** externally through I/O and/or the fieldbus interface.

With control panel or DriveWindow PC tool, the user can change parameters, view/reset the fault history, and stop the inverter.

### <span id="page-29-2"></span>**Control panel**

Both control units of the PVS800 can be monitored and controlled locally from a single CDP 312R control panel. Most of the essential functions (start, stop, fault reset, etc.) of the inverter are available through the master control program. In case the parameters, fault history, etc. of the inverter unit must be accessed, select control unit ID 2 in Control Unit Selection mode (see page *[23](#page-22-2)*).

### <span id="page-29-3"></span>**DriveWindow**

DriveWindow and other tools can be connected to DDCS channel CH3 on the master control unit (RDCU, designation A43), either in a ring or a star configuration using NDBU branching units. With multiple inverters, different node numbers must be set for each inverter before starting the communication (see parameter *[70.15](#page-105-0) [CH3 NODE ADDR](#page-105-1)*, page *[106](#page-105-0)*). This setting can be made with control panel CDP 312R or by a point-to-point connection with DriveWindow. The new node address becomes valid on the next powerup of the control unit.

### <span id="page-29-4"></span>**Fieldbus**

For information on how to control/monitor the PVS800 through an external control system, see chapter *[Fieldbus control](#page-196-3)* (page *[197](#page-196-3)*).

#### <span id="page-29-5"></span>**I/O**

The PVS800 can be controlled and monitored with digital and analog signals connected to the master control unit. See the hardware manual for the available connections. See also section *[Automatic fault reset](#page-46-1)* (page *[47](#page-46-1)*).

### <span id="page-30-0"></span>**PVS800 state machine**

The PVS800 follows the state machine shown below.

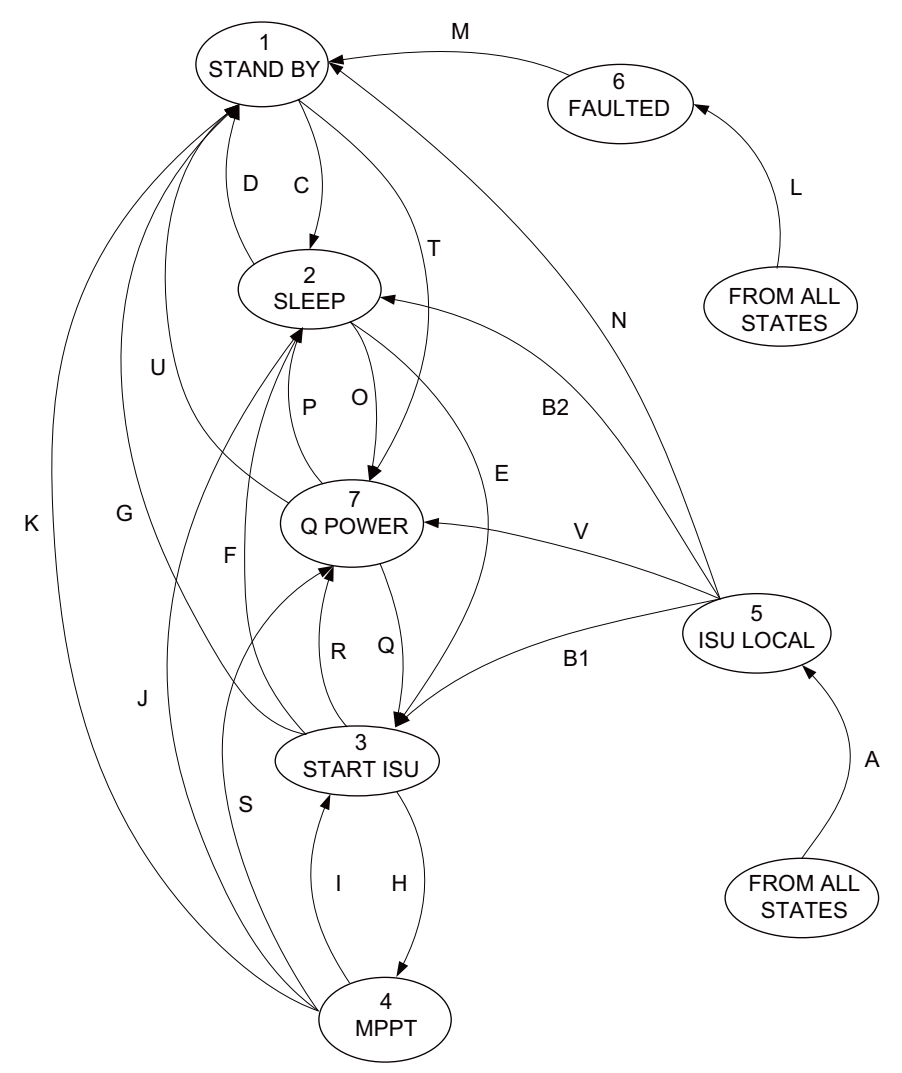

The following table describes the PVS800 machine states. The required signals are shown in the table describing the conditions of state transitions.

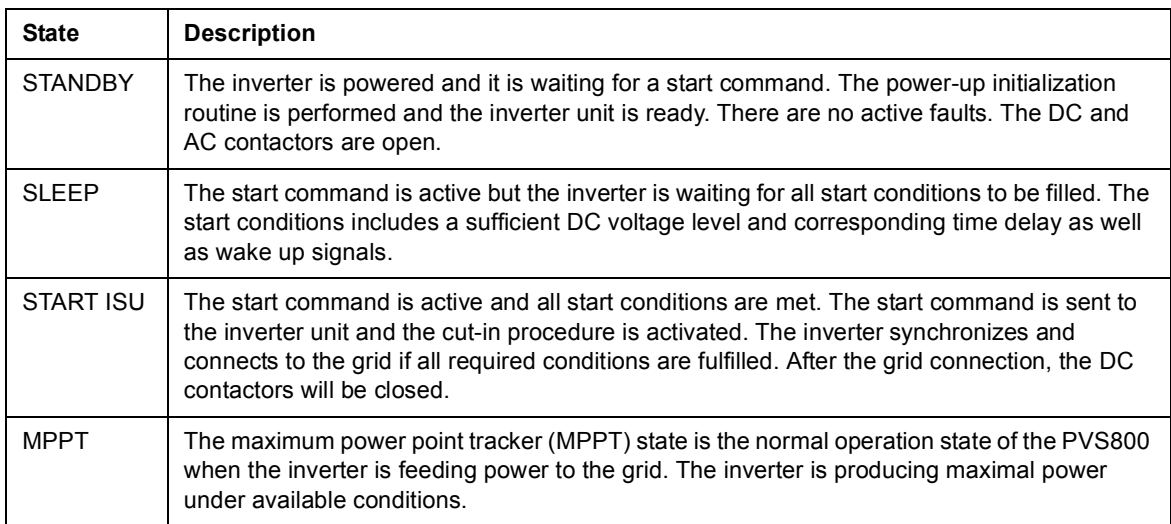

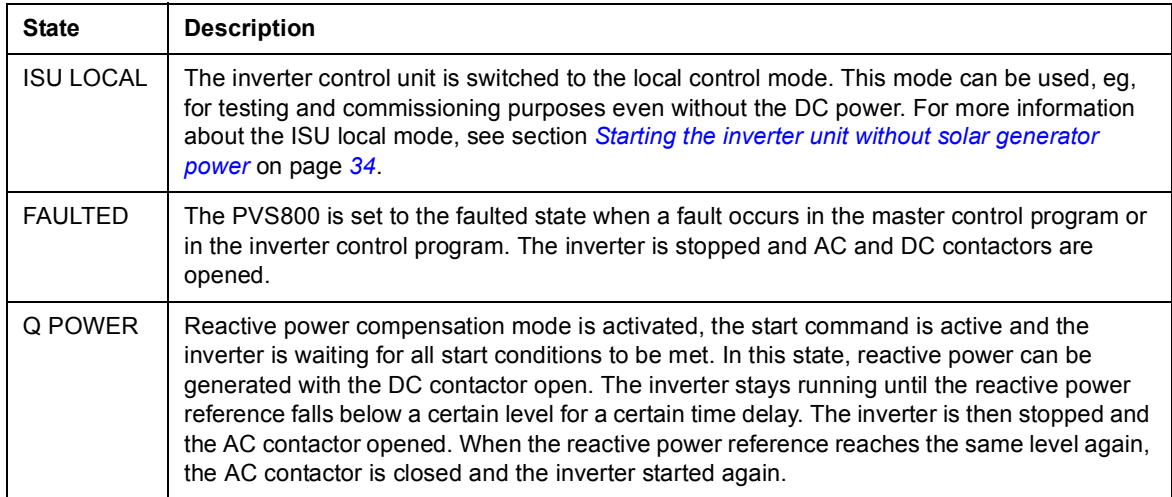

The conditions for state transitions are as follows:

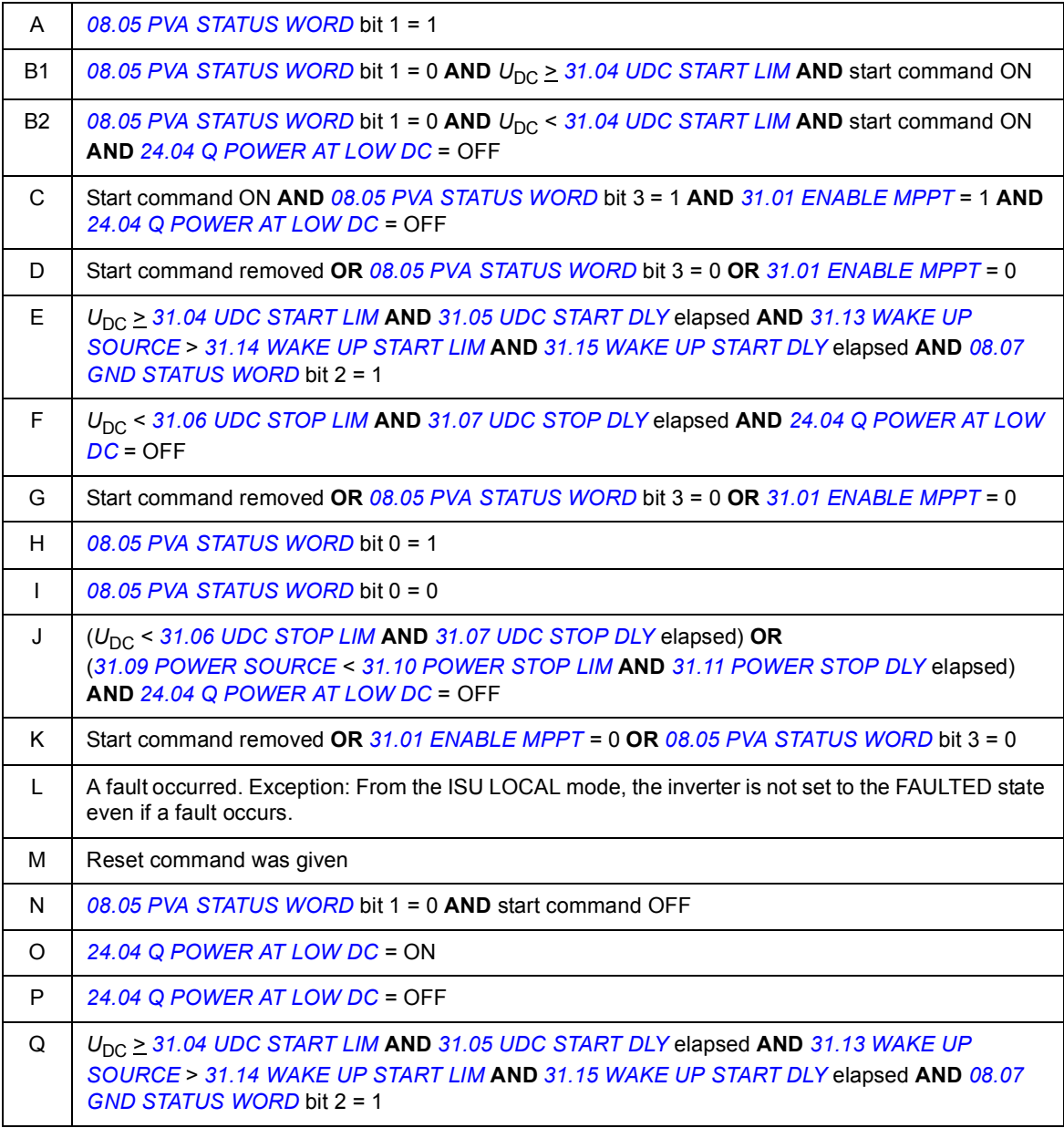

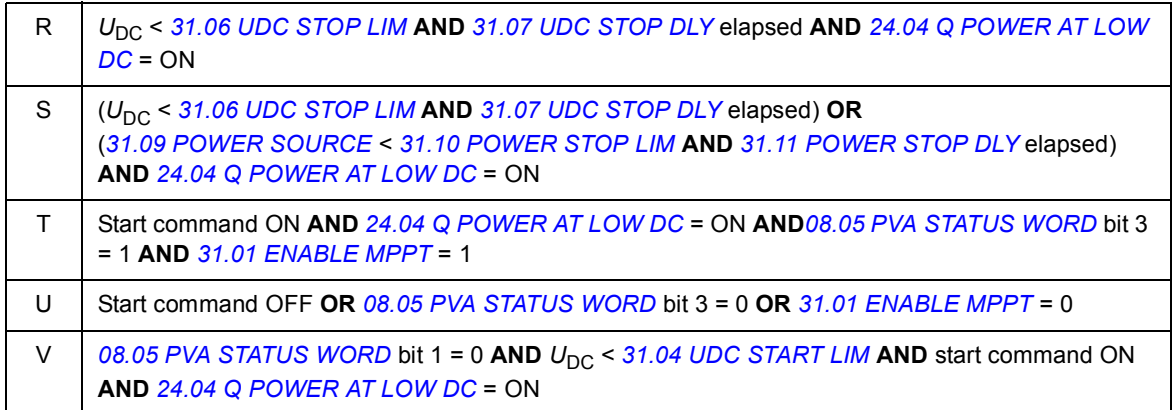

The parameters above are described in chapter *[Master control program parameters](#page-48-2)*.

# <span id="page-33-0"></span>**Maximum power point tracking (MPPT)**

The maximum power point of a solar panel refers to the point on the output current/voltage curve where the product of current and voltage is at maximum. The current and voltage are dependent on solar radiation and panel temperature, so the maximum power point may move on the curve. There may even be multiple maximum points.

The internal Maximum power point tracking (MPPT) function of the PVS800 automatically operates the solar panels at their maximum power point under all conditions.

### <span id="page-33-1"></span>**External MPPT reference**

In normal use, the internal MPPT algorithm provides the PVS800 with a DC reference. An external DC reference can alternatively be used if necessary.

#### **Settings**

Inverter control program: Parameter group *[39 MPPT CONTROL](#page-144-0)* (page *[145](#page-144-0)*)

#### **Diagnostics**

Master control program: Parameters *[08.04](#page-57-0) [PVA STATES](#page-57-1)* (page *[58](#page-57-0)*) and *[08.05](#page-58-2) [PVA](#page-58-3)  [STATUS WORD](#page-58-3)* (page *[59](#page-58-2)*)

# <span id="page-33-2"></span>**Operation voltages**

The normal operation range of the maximum power point tracking (MPPT) depends on the inverter nominal power according to the table below.

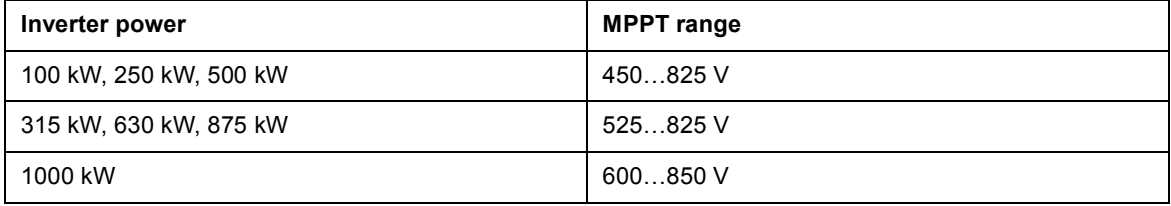

### <span id="page-33-3"></span>**Starting the inverter unit without solar generator power**

The inverter unit of the PVS800 can be started in local control with the solar generator disconnected (with DC contactor open) as long as the inverter is connected to the grid. This special mode can be used for testing during commissioning or troubleshooting. In this mode the inverter does not produce active power.

In the ISU local mode the inverter can be run without solar modules connected to the inverter, for example, to test the start-up procedure in an existing AC grid. DC contactors are not closed in the ISU LOCAL mode.

#### **Settings**

- **•** To switch control to the inverter control program, see instructions in *[Control Unit](#page-22-2)  [Selection mode](#page-22-2)* on page *[23](#page-22-2)*.
- **•** To switch to the local control mode and start the inverter, see instructions in *[How to](#page-15-3)  [start and stop the PVS800](#page-15-3)* on page *[16](#page-15-3)*.

# <span id="page-34-0"></span>**Grid identification**

At first start, the inverter unit adapts itself to the grid automatically. No grid data needs to be set by the user.

During identification, the grid voltage, frequency and phase order are recognized. This takes approximately four seconds.

Automatic grid identification is active by default. This means that the grid identification is repeated every time when the PVS800 is started after a break in the auxiliary power supply. Automatic grid identification can be deactivated with parameter *[99.08](#page-174-0) [AUTO LINE](#page-174-1)  [ID RUN](#page-174-1)* (page *[175](#page-174-0)*) if the grid identification is successfully completed during commissioning. Manual grid identification can also be chosen.

#### **Settings**

Inverter control program: Parameters *[99.07](#page-173-0) [LINE SIDE ID RUN](#page-173-1)* (page *[174](#page-173-0)*) and *[99.08](#page-174-0) [AUTO LINE ID RUN](#page-174-1)* (page *[175](#page-174-0)*)

#### **Diagnostics**

- **•** Master control program: Parameter *[09.11](#page-59-0) [SUPPLY FAULT WORD](#page-59-1)*, bit 9 (page *[60](#page-59-0)*)
- **•** Fault *[>NET VOLT \(3285\)](#page-182-0)* (page *[183](#page-182-0)*)

### <span id="page-34-1"></span>**Cut-in condition checking**

In some grid codes it is required that the grid is normal for a specified time before the inverter can start. The PVS800 can be set to perform a cut-in condition (that is, start condition) check for the grid based on measurements from the NAMU board. The check makes sure that the inverter will not start until the grid frequency and voltage are within pre-defined limits for longer than an adjustable delay.

If other start conditions (for example, the DC voltage) give a permission to start, but the cut-in condition check fails, the inverter generates an alarm.

#### **Settings**

Inverter control program: Parameters *[44.18](#page-158-0) [CUT-IN CHECK ENA](#page-158-1)* … *[44.23](#page-158-2) [CUT-IN DELAY](#page-158-3)* (pages *[159](#page-158-0)*…*[159](#page-158-0)*)

#### **Diagnostics**

Alarm *[>RUN DISABLE \(8194\)](#page-183-1)* (page *[184](#page-183-1)*)

### <span id="page-34-2"></span>**DC overvoltage monitoring**

The PVS800 will not start if the measured DC voltage exceeds an internal start limit (1000 V by default). The voltage must remain below the limit for 60 seconds before the inverter can start.

If the DC voltage exceeds an internal limit (900 V by default) while the inverter is running in the MPPT mode, the inverter will go to Sleep mode. This may be caused by active power limitation or incorrect solar array sizing.

#### **Diagnostics**

- **•** Master control program: Parameter *[09.15](#page-61-0) [PVA ALARM WORD](#page-61-1)*, bit 6 (page *[62](#page-61-0)*)
- **•** Alarm *[UDC HIGH LIM \(32A7\)](#page-183-0)* (page *[184](#page-183-0)*)

### <span id="page-35-0"></span>**Automatic start after a power-up**

The PVS800 can be set to start automatically after the auxiliary power to the control units is switched on. This enables the PVS800 to start after a power failure without the need of an operator locally pressing the Start button.

To use this functionality, I/O control must be enabled (*[10.02](#page-63-1) [ENABLE I/O CTRL](#page-63-2)*, page *[64](#page-63-1)*). If a constant start command is selected by parameter *[10.04](#page-63-3) [I/O START SOURCE](#page-63-4)* (page *[64](#page-63-3)*), the PVS800 will start automatically after the auxiliary power is switched On. The default input for the Start/Stop signal is digital input DI2 on the master control unit [A43]. A constant value 1 can be selected by setting parameter *[10.04](#page-63-3) [I/O START SOURCE](#page-63-4)* to C.00001. Note that a wire connection to DI2 is not needed.

If the PVS800 is equipped with an emergency stop relay (option +Q951), it must be acknowledged before the Start command is accepted. This can be done with a relay output on the master control unit (see parameter *[10.03](#page-63-5) [EM STOP AUTORESET](#page-63-6)*, page *[64](#page-63-5)* and the hardware manual)*.*

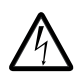

**WARNING!** If I/O control is enabled and a Start command is active, the PVS800 will start after the auxiliary power to the control units is switched On.

#### **Settings**

Master control program: Parameters *[10.02](#page-63-1) [ENABLE I/O CTRL](#page-63-2)* … *[10.05](#page-63-7) [I/O RESET](#page-63-8)  [SOURCE](#page-63-8)* (page *[64](#page-63-1)*)

#### **Diagnostics**

Alarm *[IO START ENA \(61AA\)](#page-181-0)* (page *[182](#page-181-0)*)

### <span id="page-35-1"></span>**Reactive power control**

The PVS800 is capable of generating a selectable amount of reactive power to the grid (positive = capacitive, negative = inductive). A reference value for the reactive power can be given through the CDP312R control panel, PC tools, fieldbuses or PLC. Other inputs (like analog and digital inputs) can be used with an adaptive program.

A reference type for the reactive power can be selected from eight different formats, see parameter *[24.03](#page-73-0) [Q POWER REF SEL](#page-73-1)* (page *[74](#page-73-0)*). A reference value must be finally written to a parameter *[24.02](#page-71-0) [Q POWER REF](#page-71-1)* (page *[72](#page-71-0)*) according to the selected reference format. Minimum limits for the reactive power reference are available in parameters *[24.08](#page-136-2) [COS PHI CAP LIMIT](#page-136-0)* and *[24.09](#page-136-3) [COS PHI IND LIMIT](#page-136-1)* (page *[137](#page-136-1)*).

**Note:** The PVS800 can generate reactive power according to the given reference if the current limit of the inverter is not exceeded. If the PVS800 is already feeding maximum allowed current to the grid, parameter *[42.12](#page-153-6) [POWER PRIORITY](#page-153-7)* defines if active or reactive power is limited. In this case the actual reactive power and the reactive power reference may not be the same.

See also section *[Operation voltages](#page-33-2)* on page *[34](#page-33-2)*.

#### **Settings**

- **•** Master control program: Parameter group *[24 REACTIVE POWER](#page-71-2)* (page *[72](#page-71-2)*)
- **•** Inverter control program: Parameters *[24.08](#page-136-2) [COS PHI CAP LIMIT](#page-136-0)* (page *[137](#page-136-0)*), *[24.09](#page-136-3) [COS PHI IND LIMIT](#page-136-1)* (page *[137](#page-136-1)*) and *[42.12](#page-153-6) [POWER PRIORITY](#page-153-7)* (page *[154](#page-153-6)*)
#### **Diagnostics**

Master control program: Parameter *[01.14](#page-50-0) [REACTIVE POWER](#page-50-1)* (page *[51](#page-50-0)*)

#### <span id="page-36-0"></span>**Reactive power compensation**

The PVS800 can be used for reactive power compensation even if the inverter is not producing active power. Reactive power compensation can be done without any power from the solar generator.

When the reactive power compensation mode is activated with parameter *[24.04](#page-73-2) [Q](#page-73-3)  [POWER AT LOW DC](#page-73-3)* (page *[74](#page-73-3)*), the inverter always goes to the Q POWER state instead of the SLEEP state when low DC voltage or output power is available in the evening. In the Q POWER state, the DC contactor is always open. The inverter stays running until the reactive power reference falls below the level defined by parameter *[24.06](#page-136-0) [Q POW ZERO](#page-136-1)  [MARGIN](#page-136-1)* (page *[137](#page-136-0)*) for the time defined by *[24.05](#page-136-2) [Q POWER STOP DLY](#page-136-3)* (page *[137](#page-136-2)*). The inverter is then stopped and the AC contactor opened. When the reactive power reference reaches the zero margin again, the AC contactor is closed and the inverter started again.

Transition actions to the reactive power compensation mode and MPPT mode are automatic and based on normal starting and stopping triggers, such as the DC voltage and output power level. Reactive power generation is not stopped during the transition actions. In the reactive power compensation mode, the inverter uses the same reactive power reference as in the MPPT mode.

See also section *[PVS800 state machine](#page-30-0)* (page *[31](#page-30-0)*).

#### **Settings**

- **•** Master control program: Parameters *[24.02](#page-71-0) [Q POWER REF](#page-71-1)* (page *[72](#page-71-1)*), *[24.03](#page-73-0) [Q](#page-73-1)  [POWER REF SEL](#page-73-1)* (page *[74](#page-73-1)*) and *[24.04](#page-73-2) [Q POWER AT LOW DC](#page-73-3)* (page *[74](#page-73-3)*)
- **•** Inverter control program: Parameters *[24.05](#page-136-2) [Q POWER STOP DLY](#page-136-3)* (page *[137](#page-136-3)*) and *[24.06](#page-136-0) [Q POW ZERO MARGIN](#page-136-1)* (page *[137](#page-136-1)*)

#### **Diagnostics**

- **•** Master control program: Parameters *[01.14](#page-50-0) [REACTIVE POWER](#page-50-1)* (page *[51](#page-50-1)*) and *[08.04](#page-57-0) [PVA STATES](#page-57-1)* (page *[58](#page-57-0)*)
- **•** Inverter control program: Parameters *[07.01](#page-119-0) [MAIN CTRL WORD](#page-119-1)*, bit 4 (page *[120](#page-119-1)*) and *[08.06](#page-122-0) [MPPT STATUS](#page-122-1)* bit 14 (page *[123](#page-122-0)*)

## **Active power limitation**

The active output power of the PVS800 can be limited using an external source (for example, through the grid operator). The power limitation signal can be directly sent to the PVS800 via the CDP312R control panel, PC tools, fieldbuses or PLC. Other inputs like analog and digital inputs can be used with an adaptive program.

A limitation signal for the active power must be written to parameter *[31.16](#page-80-0) [POWER](#page-80-1)  [LIMITING](#page-80-1)* (page *[81](#page-80-0)*). There is a ramping for the active power limitation (by default, a 10 second ramp if there is a stepwise change of 100% in the limitation signal).

An active power limitation is indicated by *[08.08](#page-59-0) [LIMIT WORD](#page-59-1)* (page *[60](#page-59-0)*). The active power can also be limited by the inverter itself. This may happen, for example, if the ambient temperature exceeds limits or if the reactive power is prioritized and the inverter current limit is reached.

#### **Settings**

Master control program: Parameters *[31.16](#page-80-0) [POWER LIMITING](#page-80-1)* (page *[81](#page-80-0)*)

Inverter control program: Parameters *[42.12](#page-153-4) [POWER PRIORITY](#page-153-5)* (page *[154](#page-153-4)*) and *[90.04](#page-107-0) [D](#page-107-1)  [SET 12 VAL 1](#page-107-1)* (page *[108](#page-107-0)*)

#### **Diagnostics**

Master control program: Parameter *[08.08](#page-59-0) [LIMIT WORD](#page-59-1)* (page *[60](#page-59-0)*)

#### **Active power limitation from grid overfrequency**

In some grid codes and standards it is required that active power is limited as the grid frequency increases. The PVS800 has an adjustable active power limitation based on the measured grid frequency. The active power limitation curve can be of two types: incremental or free-running.

The diagram below shows an example of the incremental curve.

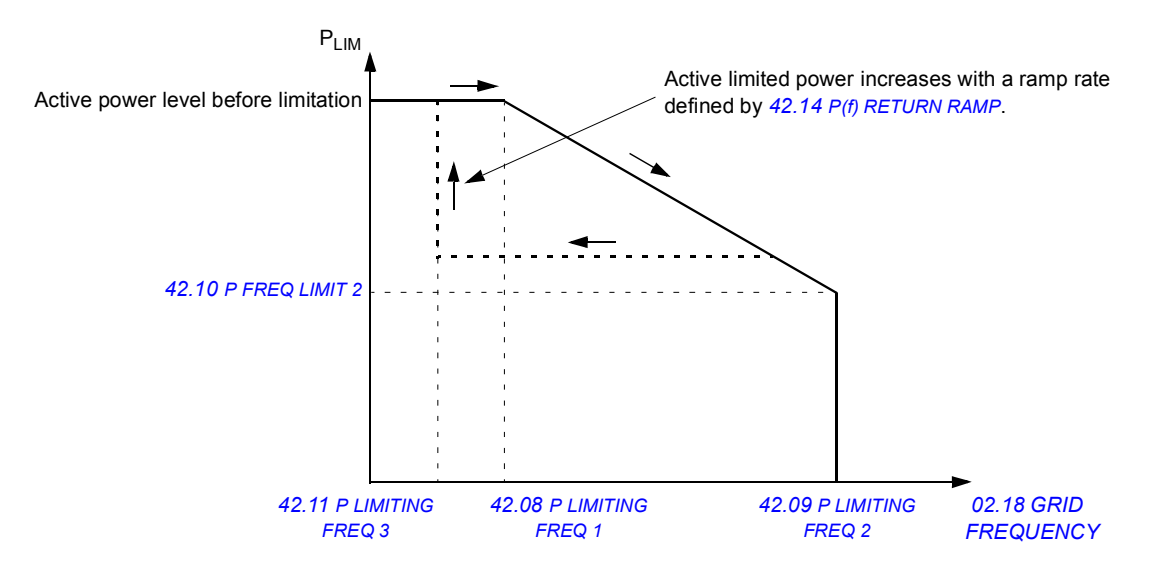

The diagram below shows an example of the free-running curve.

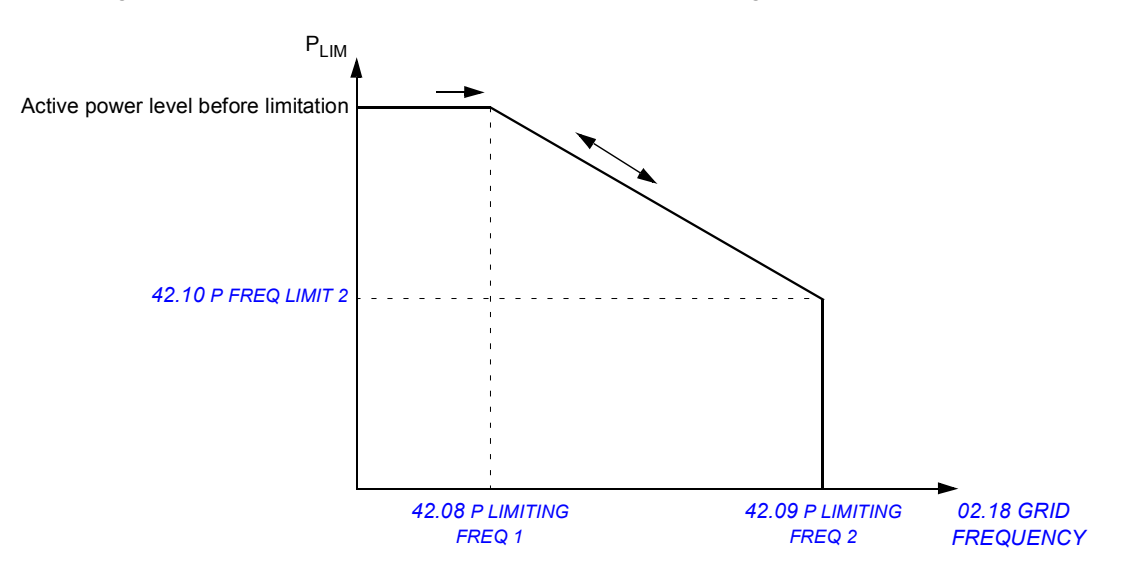

#### **Settings**

Inverter control program: Parameters *[42.07](#page-152-6) [P FREQ LIM ENA](#page-152-7)* … *[42.11](#page-153-0) [P LIMITING](#page-153-1)  [FREQ 3](#page-153-1)* (pages *[153](#page-152-6)*…*[154](#page-153-0)*), *[42.13](#page-153-6) [P\(f\) RETURN DELAY](#page-153-7)* (page *[154](#page-153-6)*) and *[42.14](#page-153-2) [P\(f\)](#page-153-3)  [RETURN RAMP](#page-153-3)* (page *[154](#page-153-2)*)

#### **Diagnostics**

Inverter control program: *[08.03](#page-121-0) [LIMIT WORD](#page-121-1)* (page *[122](#page-121-0)*)

#### **Active power limitation during grid underfrequency**

In some grid codes and standards it is required that the maximum active output power of the inverter is increased as the grid frequency decreases. The PVS800 has an adjustable active power limitation curve based on the measured grid frequency.

The active power limit starts to increase when the grid frequency is below *[46.05](#page-161-0) [UF PLIM](#page-161-1)  [FREQ 1](#page-161-1)* as shown in the figure below. The active power limit cannot decrease while the grid underfrequency situation is ongoing. As the grid frequency returns to a normal level defined by parameter *[46.04](#page-161-4) [UF PLIM RET FREQ](#page-161-5)*, the active power limit is ramped down to the level defined by parameter *[46.06](#page-161-6) [UF PLIM LEVEL 1](#page-161-7)*.

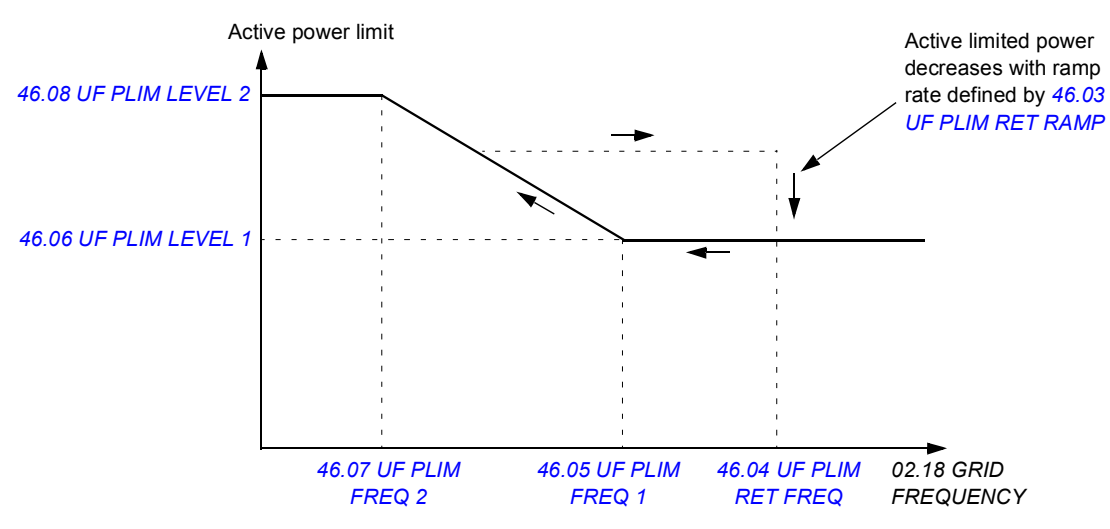

#### **Settings**

Inverter control program: Parameters *[46.01](#page-161-12) [UF PLIM MODE SEL](#page-161-13)* (page *[162](#page-161-13)*) … *[46.08](#page-161-8) [UF](#page-161-9)  [PLIM LEVEL 2](#page-161-9)* (page *[162](#page-161-9)*)

#### **Diagnostics**

Inverter control program: Parameters *[08.03](#page-121-0) [LIMIT WORD](#page-121-1)* (page *[122](#page-121-1)*) and *[08.07](#page-122-2) [GRID](#page-122-3)  [CODE STATUS](#page-122-3)* (page *[123](#page-122-3)*)

#### **Active power limitation from grid overvoltage**

In some grid codes and standards it is required that active power is limited as the grid voltage increases. The PVS800 has an adjustable active power limitation based on the measured grid voltage. The active power limitation curve can be of two types: incremental or free-running.

The input for the active power limitation from grid overvoltage can be selected between the measured AC voltage and a 10-minute moving average of the AC voltage.

The diagram below shows an example of the limitation curve.

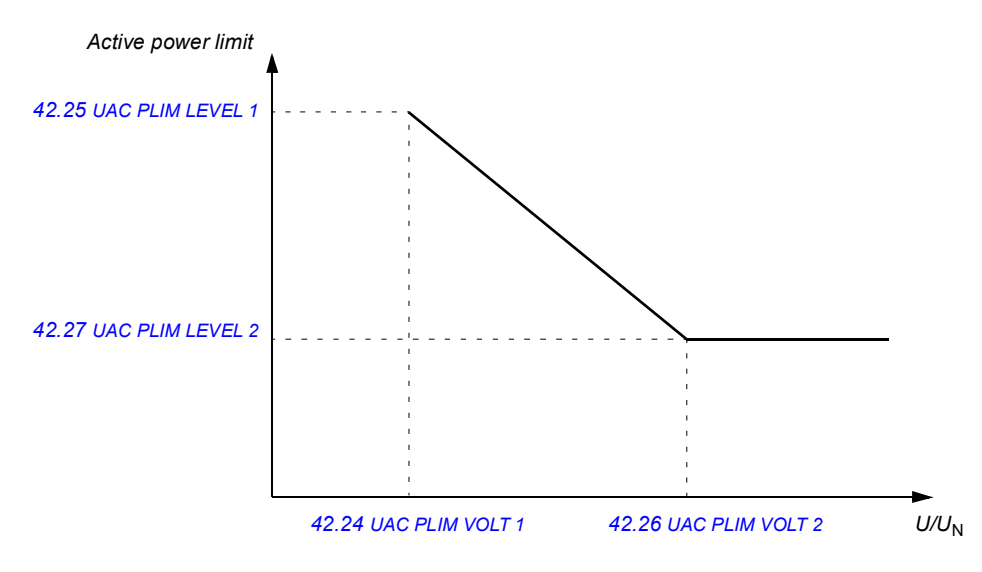

#### **Settings**

```
Inverter control program: Parameters 42.20 UAC PLIM MODE SEL … 42.27 UAC PLIM 
LEVEL 2 (pages 155…156)
```
#### **Diagnostics**

Inverter control program: *[08.03](#page-121-0) [LIMIT WORD](#page-121-1)* (page *[122](#page-121-0)*)

#### **Increase rate limitation for active power in the MPPT mode**

In the MPPT mode, the ramp-up rate of active power can be limited with a function defined by parameters in inverter control program parameter group *[42 GENER POWER LIMIT](#page-151-0)*. Increase rate limitation is not used until active power ramp-up after the start is completed.

#### **Settings**

Inverter control program: Parameters *[42.17](#page-154-5) [MPPT P RAMP ENA](#page-154-2)* (page *[155](#page-154-2)*) and *[42.18](#page-154-3) [MPPT P RAMP UP](#page-154-4)* (page *[155](#page-154-4)*)

#### **Diagnostics**

Inverter control program: Parameter *[08.03](#page-121-0) [LIMIT WORD](#page-121-1)* (page *[122](#page-121-0)*)

#### **Active power ramp-up after a grid fault**

If the PVS800 ends up with a grid fault and a new start is made after a fault reset, it is possible to limit active power with a ramp. When a fault is cleared by resetting and the PVS800 is started up again, the active power is increased with a ramp rate defined by parameter *[42.05](#page-151-1) [RESTR ACTPOW GRD1](#page-151-2)* (page *[152](#page-151-1)*).

Grid faults are LVRT faults, external grid monitoring faults and NAMU grid monitoring faults. These faults are listed below:

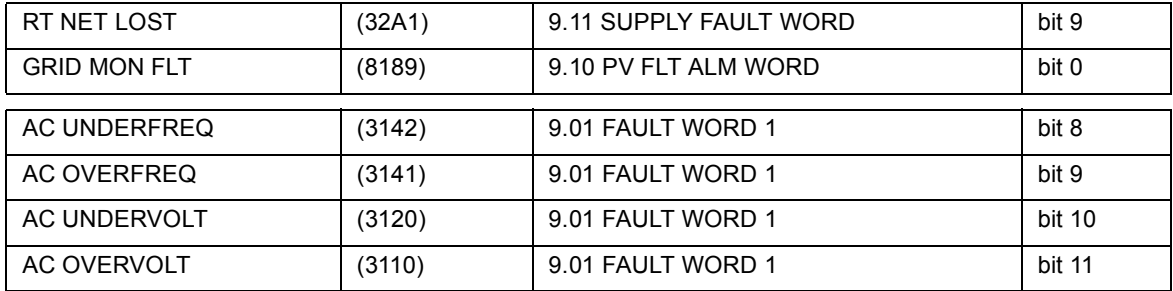

Parameter *[42.06](#page-152-8) [RESTR ACTPOW GRD2](#page-152-9)* (page *[153](#page-152-8)*) can be used if active power must be ramped up after other faults or after a stop.

#### **Settings**

- **•** Inverter control program parameter for active power ramp-up when the PVS800 is started up after a grid fault: *[42.05](#page-151-1) [RESTR ACTPOW GRD1](#page-151-2)* (page *[152](#page-151-1)*)
- **•** Inverter control program parameter for active power ramp-up when the PVS800 is started up after other faults or a stop: *[42.06](#page-152-8) [RESTR ACTPOW GRD2](#page-152-9)* (page *[153](#page-152-8)*)

### **Sleep mode**

The PVS800 can be set to automatically go into sleep mode as the DC output voltage of the solar panels and/or output power of the inverter falls below a specified limit in the evening. The inverter disconnects from the grid, but the PVS800 still monitors the output of the panels, and automatically starts when the DC voltage rises above a pre-defined level.

See also section *[PVS800 state machine](#page-30-0)* (page *[31](#page-30-0)*).

#### **Settings**

Master control program: Parameter group *[31 PVA CONTROL](#page-78-0)* (page *[79](#page-78-0)*)

#### **Diagnostics**

Master control program: Parameter *[08.04](#page-57-0) [PVA STATES](#page-57-1)* (page *[58](#page-57-0)*)

## **Low voltage ride-through (LVRT)**

The Low voltage ride through (LVRT) function is used to cope with voltage dips in the grid. The function is programmable, and the user can define when the inverter must stay connected to the grid (that is, the depth and length of the grid voltage transient) and when the inverter is required to disconnect.

In addition to the LVRT function, grid support is also available. This means a possibility to support the grid by feeding capacitive reactive current to the grid when the grid voltage stays below a defined area.

For the Grid support function to work, LVRT must be active and the grid support settings be set in parameter group *[41 GRID SUPPORT](#page-147-2)* (page *[148](#page-147-2)*). The reactive current reference is defined as a function of the grid voltage. Four different voltage levels can be defined. When grid voltage is between the defined levels, linear interpolation is used to calculate the exact reactive current reference.

The Grid support function is activated and the operation mode is selected with parameter *[41.01](#page-147-3) [GRID SUPPORT MODE](#page-147-4)* (page *[148](#page-147-3)*). The amount of grid support is defined by parameters *[41.03](#page-148-0)*…*[41.10](#page-149-0)* (pages *[149](#page-148-0)*…*[150](#page-149-0)*). A fixed amount of reactive current can be given with parameter *[41.11](#page-149-1) [RT IQREF](#page-149-2)* (page *[150](#page-149-1)*). If the value of parameter *[41.11](#page-149-1) [RT](#page-149-2)  [IQREF](#page-149-2)* is non-zero, then parameters *[41.03](#page-148-0)*…*[41.10](#page-149-0)* are bypassed. The reactive current ramp-up time during LVRT can be changed with parameter *[41.12](#page-149-3) [RT IQ RAMP UP](#page-149-4)* (page *[150](#page-149-3)*).

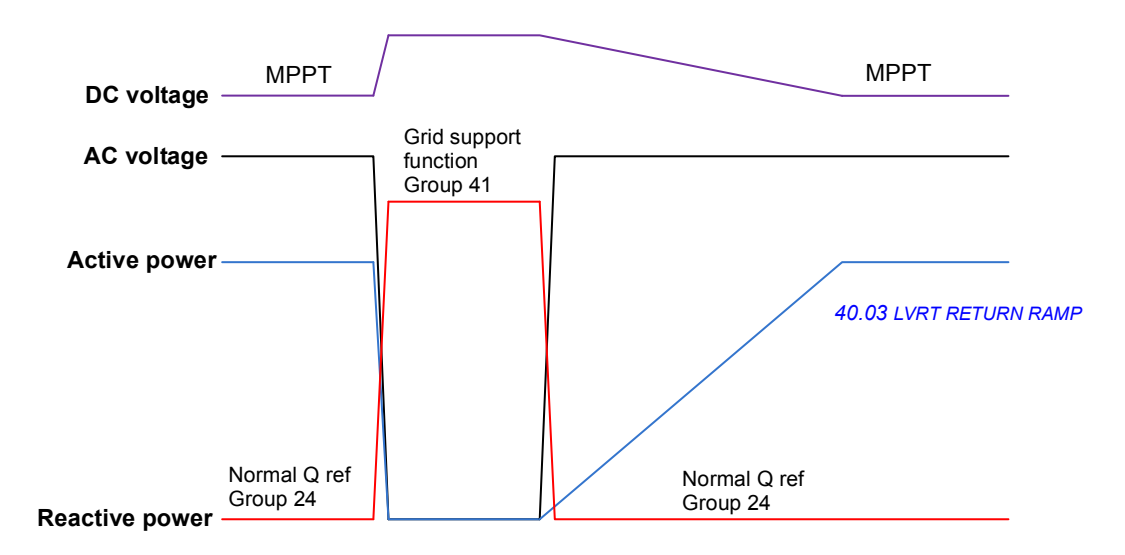

See the diagram below.

#### **Settings**

Parameters are visible but password-protected. The PVS800 must to be stopped before parameters can be changed.

Inverter control program:

- **•** Parameters for LVRT: *[40.01](#page-145-0) [LVRT MODE](#page-145-3)* (page *[146](#page-145-0)*), *[40.03](#page-145-1) [LVRT RETURN RAMP](#page-145-2)* … *[40.28](#page-147-0) [LVRT U/Un END](#page-147-1)* (pages *[146](#page-145-2)*…*[148](#page-147-1)*) and *[42.02](#page-151-3) [GENLIM RAMP UP](#page-151-4)* (page *[152](#page-151-3)*)
- **•** Parameters for Grid support: Group *[41 GRID SUPPORT](#page-147-2)*(page *[148](#page-147-2)*)

#### **Diagnostics**

- **•** Inverter control program: Parameter *[08.01](#page-120-0) [MAIN STATUS WORD](#page-120-1)* (page *[121](#page-120-1)*)
- **•** Alarm *[LVRT RIDETRGH \(32A0\)](#page-189-0)* (page *[190](#page-189-0)*)
- **•** Fault *[RT NET LOST \(32A1\)](#page-192-0)* (page *[193](#page-192-0)*)

## **High voltage ride-through (HVRT)**

The High voltage ride-through (HVRT) function is similar to Low voltage ride-through, except that it is used to cope with voltage peaks instead of voltage dips. The function is programmable, and the user can define when inductive reactive current must be generated. Inductive reactive current helps to reduce grid overvoltage.

The diagram below illustrates the operation of the function.

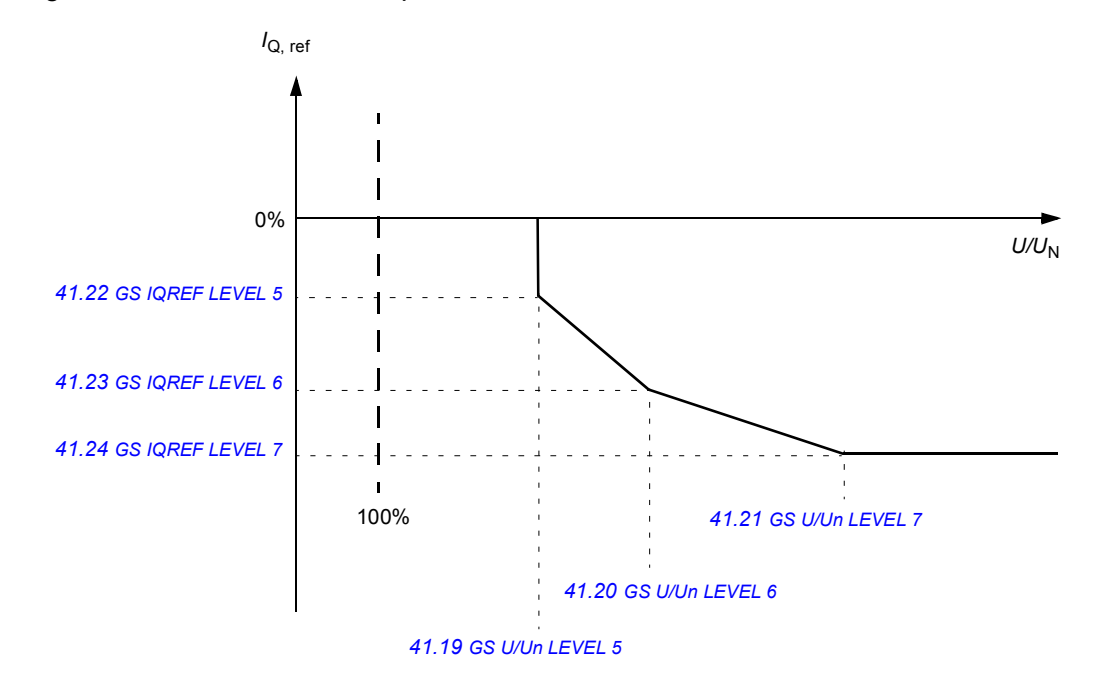

#### **Settings**

Inverter control program: Parameters *[41.19](#page-150-0) [GS U/Un LEVEL 5](#page-150-1)* (page *[151](#page-150-0)*) … *[41.24](#page-150-6) [GS](#page-150-7)  [IQREF LEVEL 7](#page-150-7)* (page *[151](#page-150-6)*)

#### **Diagnostics**

Inverter control program: Parameter *[08.01](#page-120-0) [MAIN STATUS WORD](#page-120-1)* (page *[121](#page-120-1)*)

## **Grid monitoring for voltage and frequency**

The PVS800 can monitor grid conditions (voltage and frequency) with internal measurements or with an external grid monitoring device (usually a grid monitoring relay). Depending on the installation country, an external third party -certified relay may be needed.

#### **Grid monitoring relay (options +Q969, +Q974 and +Q975)**

The output of the grid monitoring relay is a signal that informs whether the grid is OK. The grid monitoring signal is connected to the RDIO-01 module installed on RDCU A41. See the hardware manual for connection details. The usage mode of the external grid monitoring can be selected from parameter *[39.06](#page-144-0) [GRIDMON SUPV MODE](#page-144-1)* (page *[145](#page-144-0)*).

#### **Internal grid monitoring**

The internal grid monitoring is based on three-phase voltage measurements via a NAMU measurement board. A positive sequence of the grid voltage (*[01.11](#page-116-0) [MAINS VOLTAGE](#page-116-1)*, page *[117](#page-116-0)*) and a grid frequency (*[02.18](#page-118-0) [GRID FREQUENCY](#page-118-1)*, page *[119](#page-118-0)*) are calculated from measurements. These values are compared against protection limits to see if the grid is OK. The internal grid monitoring has three operation modes: alarm (the inverter continues to run with a grid monitoring alarm), fault (the inverter stops with a grid monitoring fault) and none (the internal grid monitoring is disabled).

The internal grid monitoring has two adjustable settings for under voltage, over voltage, under frequency and over frequency. Each of these settings has its own adjustable time delay (that is, how long time the grid must be in an abnormal condition before the inverter reacts). Settings for the internal grid monitoring can be found from parameter group *[44](#page-155-8)  [GRID MONITORING](#page-155-8)* (page *[156](#page-155-8)*).

#### **Settings**

Inverter control program:

- **•** Parameters *[39.06](#page-144-0) [GRIDMON SUPV MODE](#page-144-1)* (page *[145](#page-144-0)*) and *[39.07](#page-144-2) [GRIDMON RESTR](#page-144-3)  [DLY](#page-144-3)* (page *[145](#page-144-2)*)
- **•** Parameter group *[44 GRID MONITORING](#page-155-8)* (page *[156](#page-155-8)*)

#### **Diagnostics**

- **•** Inverter control program: Signals *[01.11](#page-116-0) [MAINS VOLTAGE](#page-116-1)* (page *[117\)](#page-116-0)*, *[02.18](#page-118-0) [GRID](#page-118-1)  [FREQUENCY](#page-118-1)* (page *[119](#page-118-0)*)
- **•** Alarms *[AC OVERVOLT \(31A0\)](#page-184-0)* (page *[185](#page-184-0)*), *[AC UNDERVOLT \(31A1\)](#page-184-1)* (page *[185](#page-184-1)*), *[AC](#page-184-2)  [OVERFREQ \(31A2\)](#page-184-2)* (page *[185](#page-184-2)*), *[AC UNDERFREQ \(31A3\)](#page-184-3)* (page *[185](#page-184-3)*)
- **•** Faults *[AC OVERVOLT \(3110\)](#page-184-4)* (page *[185](#page-184-4)*), *[AC UNDERVOLT \(3120\)](#page-184-5)* (page *[185](#page-184-5)*), *[AC](#page-184-6)  [OVERFREQ \(3141\)](#page-184-6)* (page *[185](#page-184-6)*), *[AC UNDERFREQ \(3142\)](#page-184-7)* (page *[185](#page-184-7)*)

## **Anti-islanding**

Anti-islanding is used to prevent an island situation in an electrical network. An island in electrical network is a situation in which a generator is powering a part of the network even though power from the electrical utility network is cut off. Islanding can be dangerous to people working with the network and not realizing that the circuit is still powered. For that reason, distributed power generators must detect islanding and immediately stop producing power to the network.

In the PVS800, anti-islanding has two operation modes:

- **•** fault (the inverter stops with an anti-islanding fault)
- **•** restart (the inverter stops with an anti-islanding alarm and restarts after a useradjustable delay).

In addition, anti-islanding has two different methods:

- **•** passive anti-islanding
- **•** reactive power variation (RPV).

Passive anti-islanding attempts to detect transient changes on the network frequency and use that information to decide whether the network is present. The island situation is theoretically possible if the load within the network matches the feeding power when there is a network failure. The above-mentioned situation cannot be detected only with the passive anti-island monitoring.

In addition to passive anti-islanding, the reactive power variation (RPV) can be used to verify the existence of the electrical network. With the RPV method, a small pulse type signal is injected to the network and the passive method is used to monitor rate changes in the network frequency.

#### **Settings**

Inverter control program: Parameter group *[45 ANTI-ISLANDING](#page-159-0)* (page *[160](#page-159-0)*)

#### **Diagnostics**

- **•** Fault *[>ANTI-ISLAND \(819F\)](#page-178-0)* (page *[179](#page-178-0)*)
- **•** Alarm *[ANTI-ISLAND \(81A0\)](#page-185-0)* (page *[186](#page-185-0)*)
- **•** Fault *[ANTI-ISLAND \(8193\)](#page-185-1)* (page *[186](#page-185-1)*)

## **DC input current measurement**

The total DC current can be measured from the DC bus with a current transducer. Parameter *[01.18](#page-50-2) [DC CURRENT](#page-50-3)* shows the measured current.

As an option, the DC current can be measured from each DC input individually to detect possible inoperative DC inputs. If the current of any input deviates from the average current of all measured inputs, the inverter generates an alarm. The number of the supported DC inputs is 4…16. The current can be measured in both directions. All individual DC input currents are shown in parameter group *[03 ACTUAL SIGNALS](#page-52-0)* (page *[53](#page-52-0)*).

#### **Note:**

**•** The RAIO-01 analog I/O extensions used in DC current measurements must be set to RAIO-DDCS in parameter group *[98 OPTION MODULES](#page-109-0)* (page *[110](#page-109-0)*).

#### **Settings**

Master control program: Parameter groups *[13 ANALOGUE INPUTS](#page-64-0)* (page *[65](#page-64-0)*), *[26 DC](#page-74-0)  [INPUT CONFIG](#page-74-0)* (page *[75](#page-74-0)*) and *[98 OPTION MODULES](#page-109-0)* (page *[110](#page-109-0)*)

#### **Diagnostics**

- **•** Master control program: Parameter group *[03 ACTUAL SIGNALS](#page-52-0)* (page *[53](#page-52-0)*), parameters *[01.18](#page-50-2) [DC CURRENT](#page-50-3)* (page *[51](#page-50-3)*) and *[26.04](#page-75-0) [DC INPUT STATUS](#page-75-1)* (page *[76](#page-75-0)*)
- **•** Alarm *[DC INPUT DEV \(2185\)](#page-179-0)* (page *[180](#page-179-0)*)

## **String monitoring**

The inverter software includes a string monitoring functionality that is based on measured string currents inside junction boxes. Measured values are sent via Modbus to the inverter and stored to inverters parameters.

With the string monitoring function, faulty strings can be detected based on the decreased string current. For more information, see *PVS-JB-8-M junction box with monitoring for PVS800 central inverters user's manual* (3AUA0000087106 [English]).

#### **Settings**

- **•** See master control program parameter groups *[30 FAULT FUNCTIONS](#page-76-0)* (page *[77](#page-76-0)*), *[32](#page-81-0)  [STRING BOX ADDR](#page-81-0)* (page *[82](#page-81-0)*) and *[33 STRING MON SET](#page-82-0)* (page *[83](#page-82-0)*)
- **•** For status information, see master control program parameter groups *[34 STRING](#page-84-0)  [MON STAT](#page-84-0)* (page *[85](#page-84-0)*), *[35 ENABLED STRINGS](#page-86-0)* (page *[87](#page-86-0)*), *[36 SBOX CUR DEV STA](#page-87-0)* (page *[88](#page-87-0)*) and *[40 STRING BOX 1 & 2](#page-88-0)* … *[49 STRING BOX 19 & 20](#page-92-0)* (pages *[89](#page-88-0)*…*[93](#page-92-0)*)

#### **Diagnostics**

**•** Alarms: *[SBOX 1 LINK \(6195\)](#page-183-0)* … *[SBOX 20 LINK \(61A8\)](#page-183-1)* (page *[184](#page-183-0)*)

## **Mailbox function**

The Mailbox function can be used for parameter read and write operations targeted to either the master control unit or inverter control unit. When the function is used, only one communication adapter is required in the master control unit. The input and output values for the function are in master control program parameter group *[28 MAILBOX](#page-75-2)*. If the read or write operation is targeted to the inverter control unit, an offset of 10000 must be added to the parameter address.

#### **Settings**

Master control program: Parameter group *[28 MAILBOX](#page-75-2)* (page *[76](#page-75-2)*)

## **Automatic fault reset**

The PVS800 can be configured to reset its faults automatically. All faults excluding the inverter unit short circuit fault can be reset with the automatic reset function. The number of reset tries, as well as the interval between the individual resets, can be set by master control program parameters *[30.04](#page-77-0) [RESET DELAY \[s\]](#page-77-1)* (page *[78](#page-77-0)*) and *[30.05](#page-77-2) [NUMBER OF](#page-77-3)  [TRIALS](#page-77-3)* (page *[78](#page-77-2)*).

There is also an option to switch off the automatic reset function for certain faults. These faults are defined with parameter *[30.11](#page-78-1) [AUTO RESET MASK](#page-78-2)* (page *[79](#page-78-1)*).

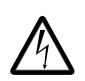

**WARNING!** If the PVS800 was running before it was stopped by a fault, it will restart after a successful automatic reset and wake-up delay (if set).

#### **Settings**

Master control program: Parameters *[30.04](#page-77-0) [RESET DELAY \[s\]](#page-77-1)* (page *[78](#page-77-0)*), *[30.05](#page-77-2) [NUMBER](#page-77-3)  [OF TRIALS](#page-77-3)* (page *[78](#page-77-2)*) and *[30.11](#page-78-1) [AUTO RESET MASK](#page-78-2)* (page *[79](#page-78-1)*)

#### **Diagnostics**

- **•** Master control program: Parameters *[09.14](#page-60-0) [PVA FAULT WORD](#page-60-1)*, bit 8 (page *[61](#page-60-0)*) and *[09.15](#page-61-0) [PVA ALARM WORD](#page-61-1)*, bit 3 (page *[62](#page-61-0)*)
- **•** Alarm *[AUTORESET A \(6081\)](#page-178-1)* (page *[179](#page-178-1)*)
- **•** Fault *[AUTORESET F \(6080\)](#page-178-2)* (page *[179](#page-178-2)*)

## **Fault history**

Both control programs of the PVS800 have their own fault history. The fault logger of the master control program creates a history of all internal events of the master control program. To access the fault history, follow the directions under *[How to view and reset the](#page-17-0)  [fault history](#page-17-0)* (page *[18](#page-17-0)*).

Selected fault and warning events originating in the inverter unit are compiled into master control program parameters *[09.11](#page-59-2) [SUPPLY FAULT WORD](#page-59-3)* (page *[60](#page-59-2)*), *[09.12](#page-60-2) [SUPPLY](#page-60-3)  [ALARM WORD](#page-60-3)* (page *[61](#page-60-2)*), *[09.14](#page-60-0) [PVA FAULT WORD](#page-60-1)* (page *[61](#page-60-0)*) and *[09.15](#page-61-0) [PVA ALARM](#page-61-1)  [WORD](#page-61-1)* (page [62](#page-61-0)). These events are distinguished by a preceding ">" sign in the log and on the control panel display.

If a general warning *[ISU WARNING \(8186\)](#page-181-0)* (page *[182](#page-181-0)*) or general fault *[ISU FAULT \(8185\)](#page-181-1)* (page *[182](#page-181-1)*) is present in the fault history of the master control program, the fault history of the inverter control program should be checked to find out the exact cause. This can be done using the control panel by selecting control unit ID 2 in Control Unit Selection mode (see page *[23](#page-22-0)*), and by viewing the fault history as described under *[How to view and reset](#page-17-0)  [the fault history](#page-17-0)* (page *[18](#page-17-0)*).

For more information about fault logging and tracing, see chapter *[Fault tracing](#page-176-0)* (page *[177](#page-176-0)*).

#### **Diagnostics**

- **•** Master control program: Parameters *[09.11](#page-59-2) [SUPPLY FAULT WORD](#page-59-3)* (page *[60](#page-59-2)*) and *[09.12](#page-60-2) [SUPPLY ALARM WORD](#page-60-3)* (page *[61](#page-60-2)*)
- **•** Inverter control program: Parameter group *[09 FAULT WORDS](#page-124-0)* (page *[125](#page-124-0)*)

## **Adaptive programming with DriveAP 2.x**

Conventionally, the user can control the operation of the PVS800 by parameters. Each parameter has a fixed set of choices or a setting range, which makes programming easy but limits the choices. Adaptive programming makes free customization of the PVS800 master control program possible without the need for a special programming tool or language.

The adaptive program is built of standard function blocks included in the **master** control program (the **inverter** control program is not intended to be programmed this way). The DriveAP 2.x PC tool or the CDP 312R control panel is the programming tool.

The maximum size of the adaptive program is 10 blocks on 10 ms time level and 20 blocks on 100 ms time level. The user can document the program by drawing it on block diagram template sheets (maximum of 10 sheets).

For more information, see *Application guide: Adaptive program for PVS800 central inverters* (3AUA0000091276 [English]).

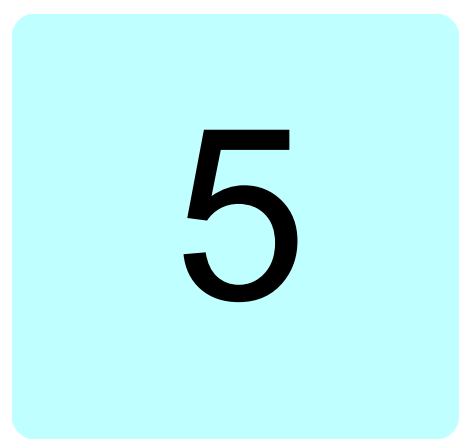

## **What this chapter contains**

The chapter describes the parameters of the master control program of the PVS800. All connections discussed in the parameter descriptions of this chapter refer to those of the master control unit (RDCU unit, designation A43) unless otherwise indicated. This control unit is shown as "PVS800 PVA", and has the ID number 1. The control program revision is of the format GSXR7xxx.

Parameter groups 10…99 are user-adjustable. Parameter groups 1…9 (actual signals) are only for monitoring (read-only, ie, no user setting is possible), though data can be written into the Control Words (parameter group 7) through an external control system.

**Note:** Some parameters cannot be changed when the PVS800 is running.

## **Terms and abbreviations**

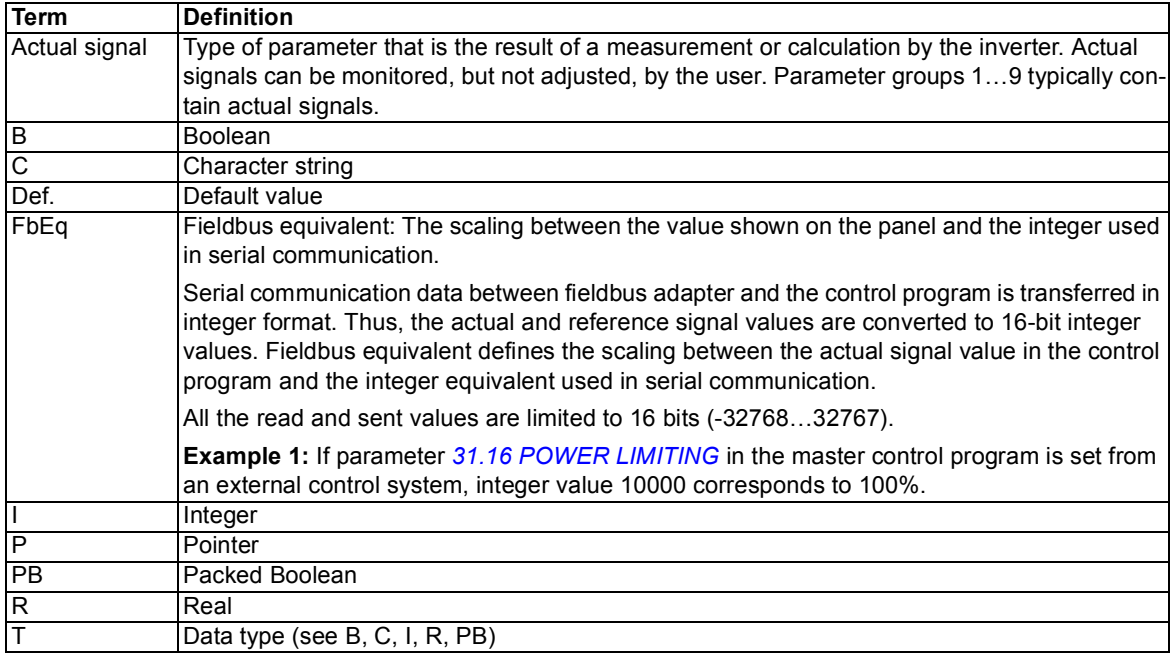

# **Parameter groups 01…09**

<span id="page-50-3"></span><span id="page-50-2"></span><span id="page-50-1"></span><span id="page-50-0"></span>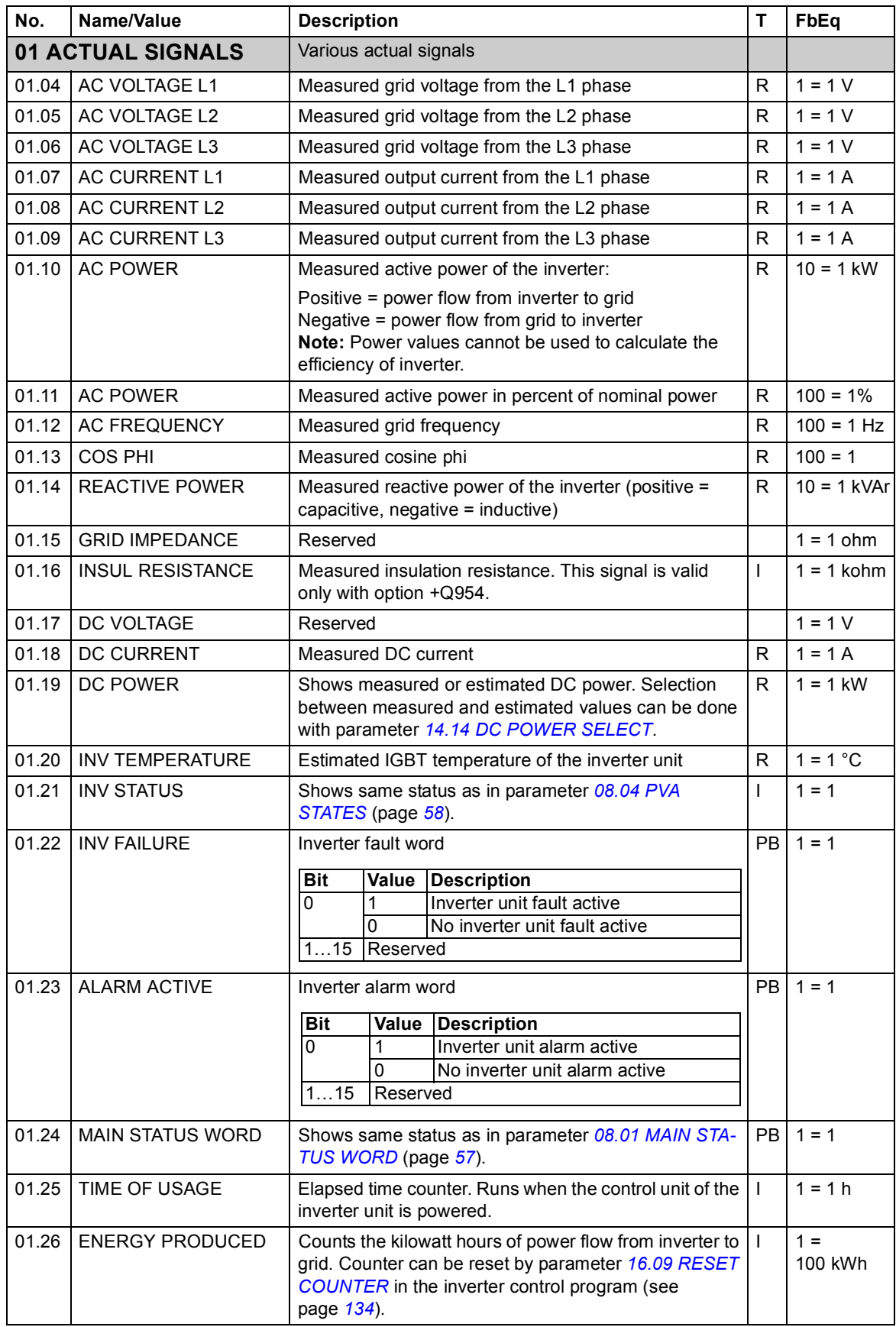

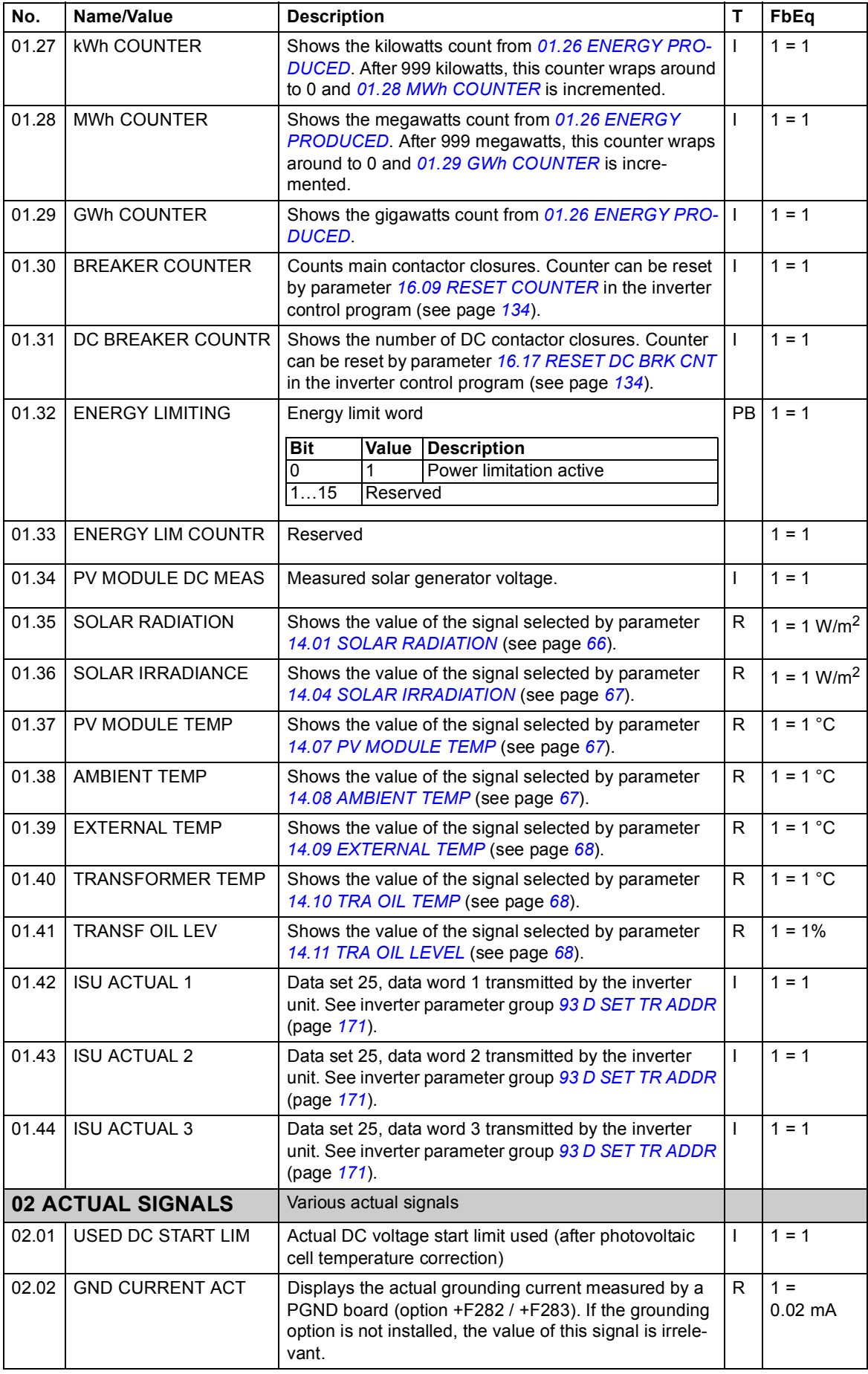

<span id="page-52-0"></span>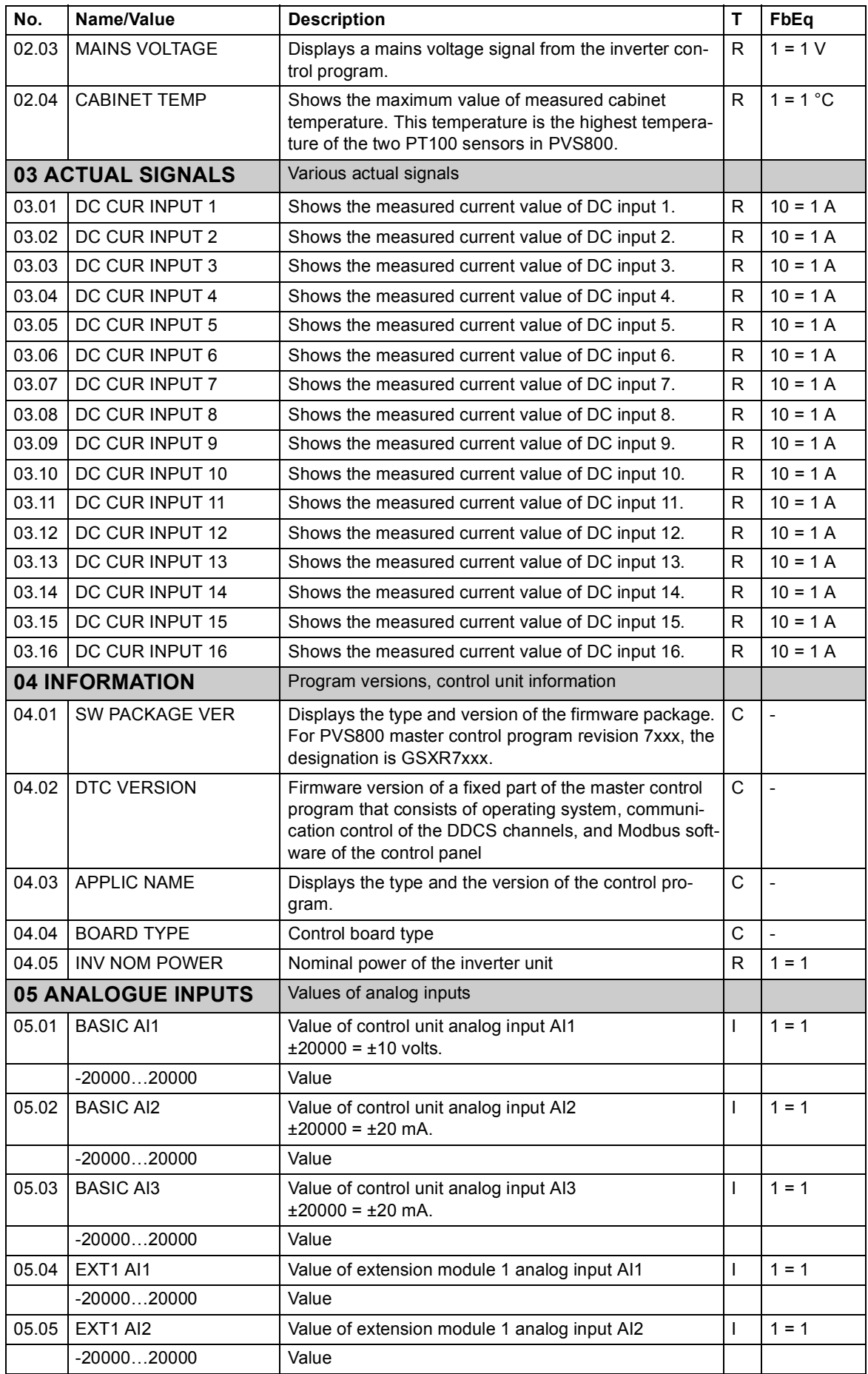

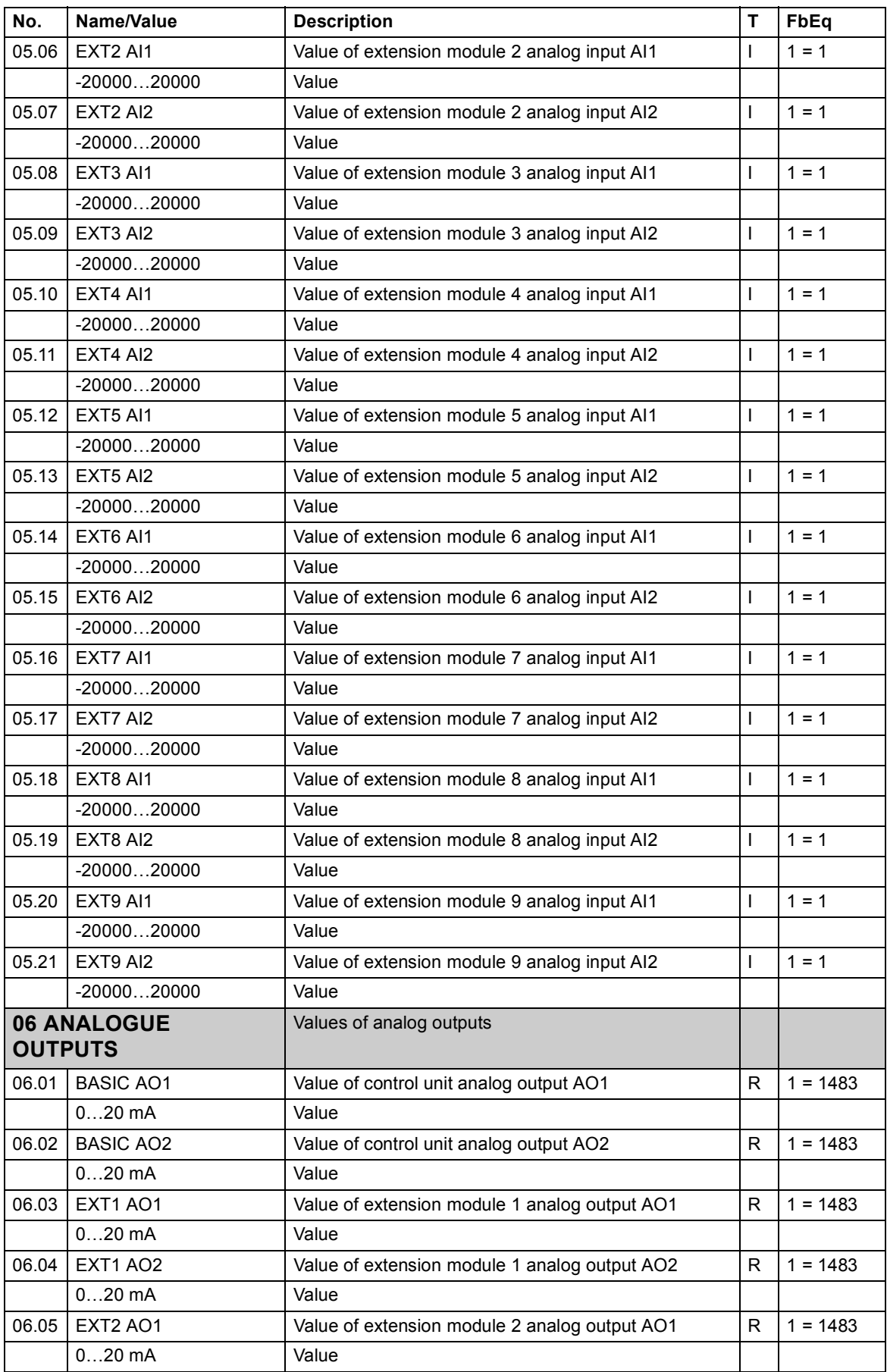

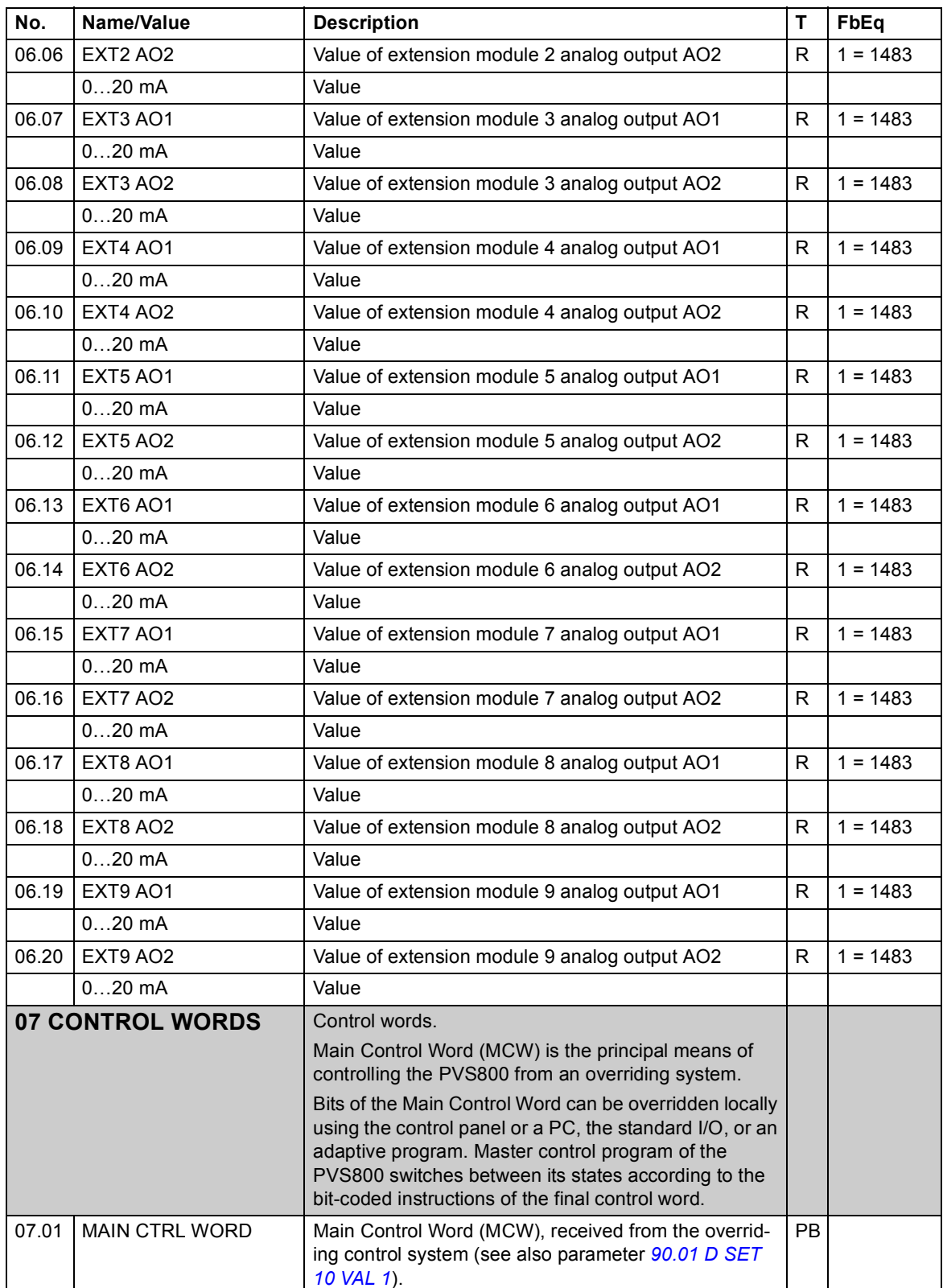

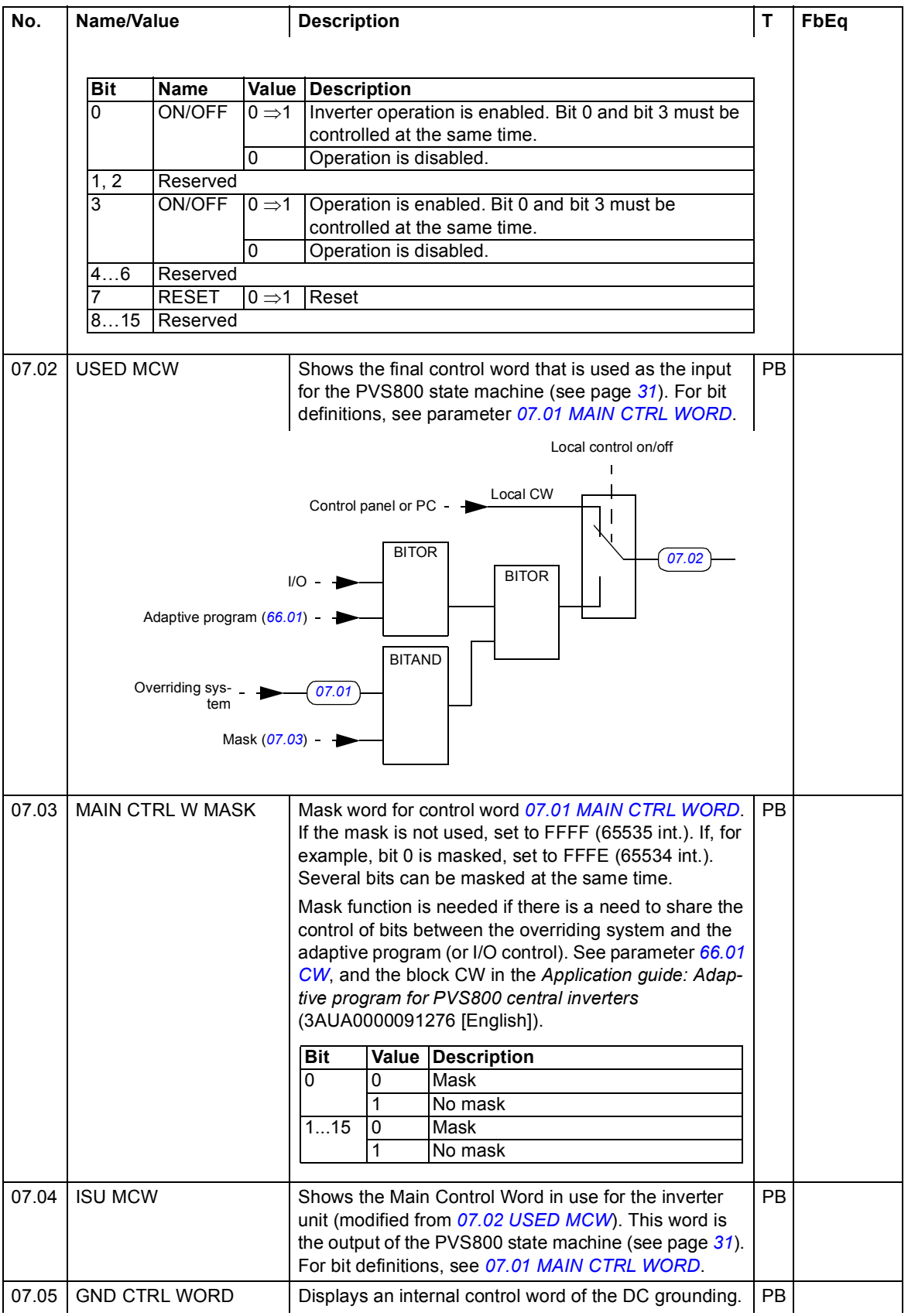

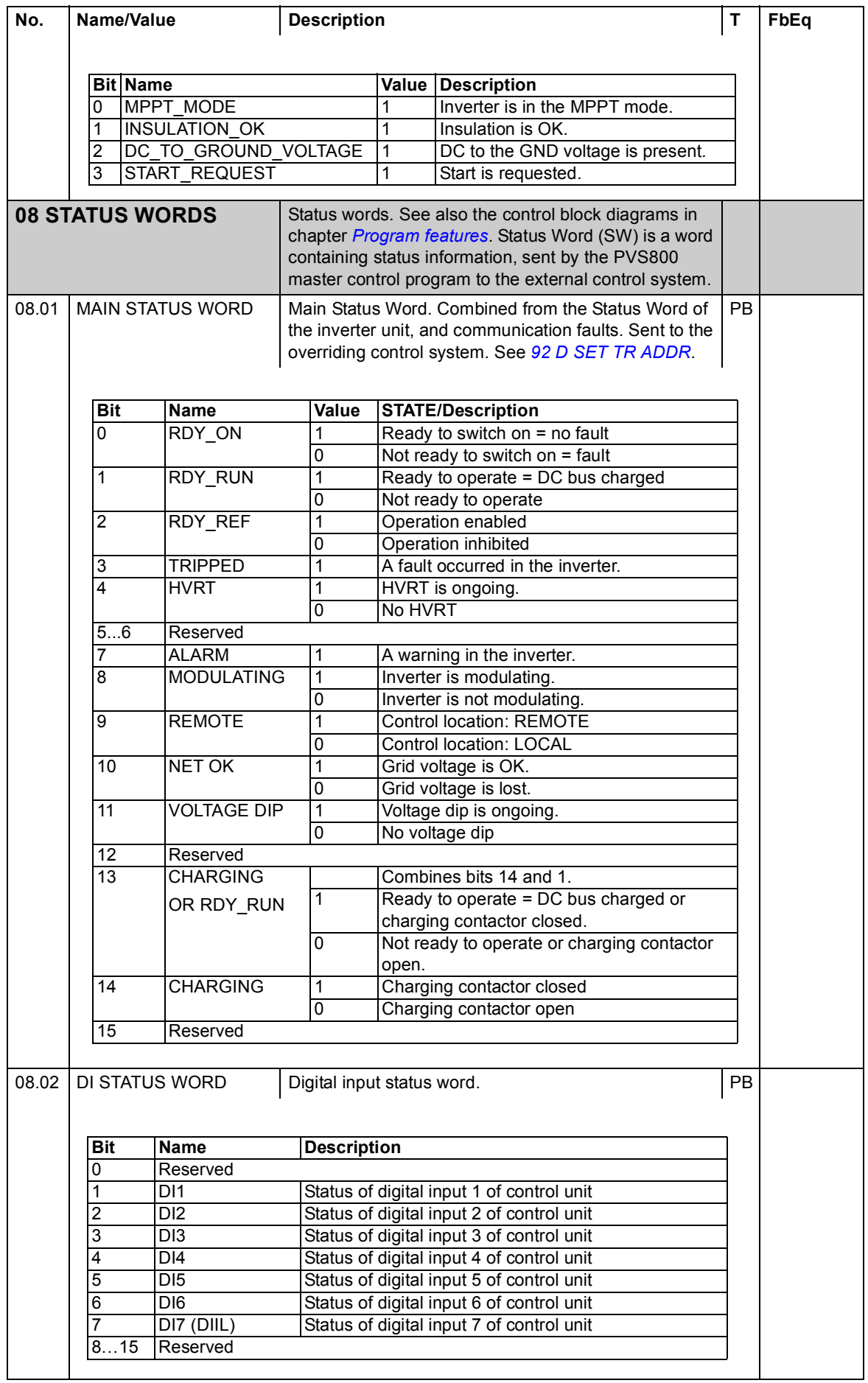

<span id="page-57-3"></span><span id="page-57-2"></span><span id="page-57-1"></span><span id="page-57-0"></span>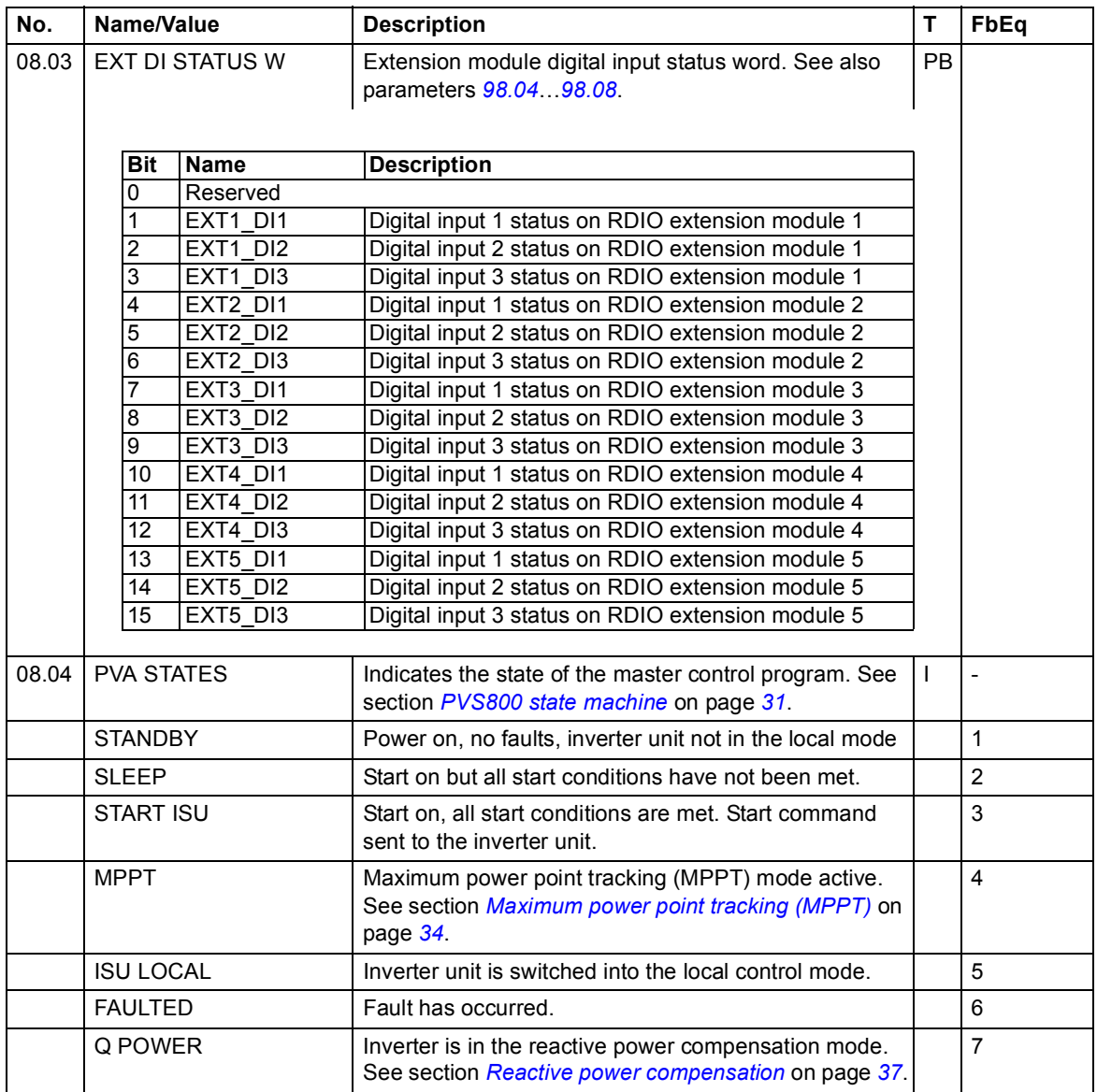

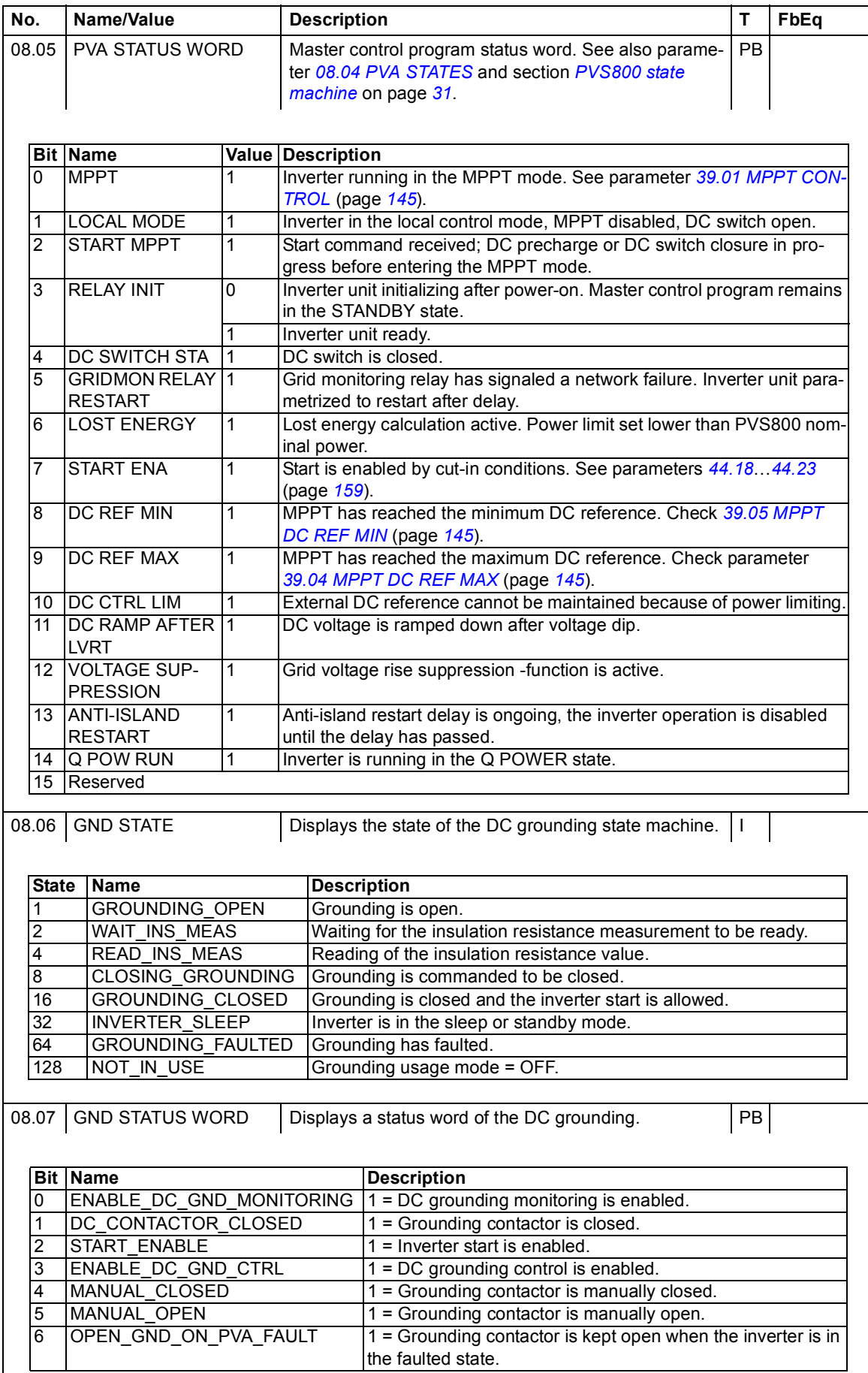

<span id="page-59-3"></span><span id="page-59-2"></span><span id="page-59-1"></span><span id="page-59-0"></span>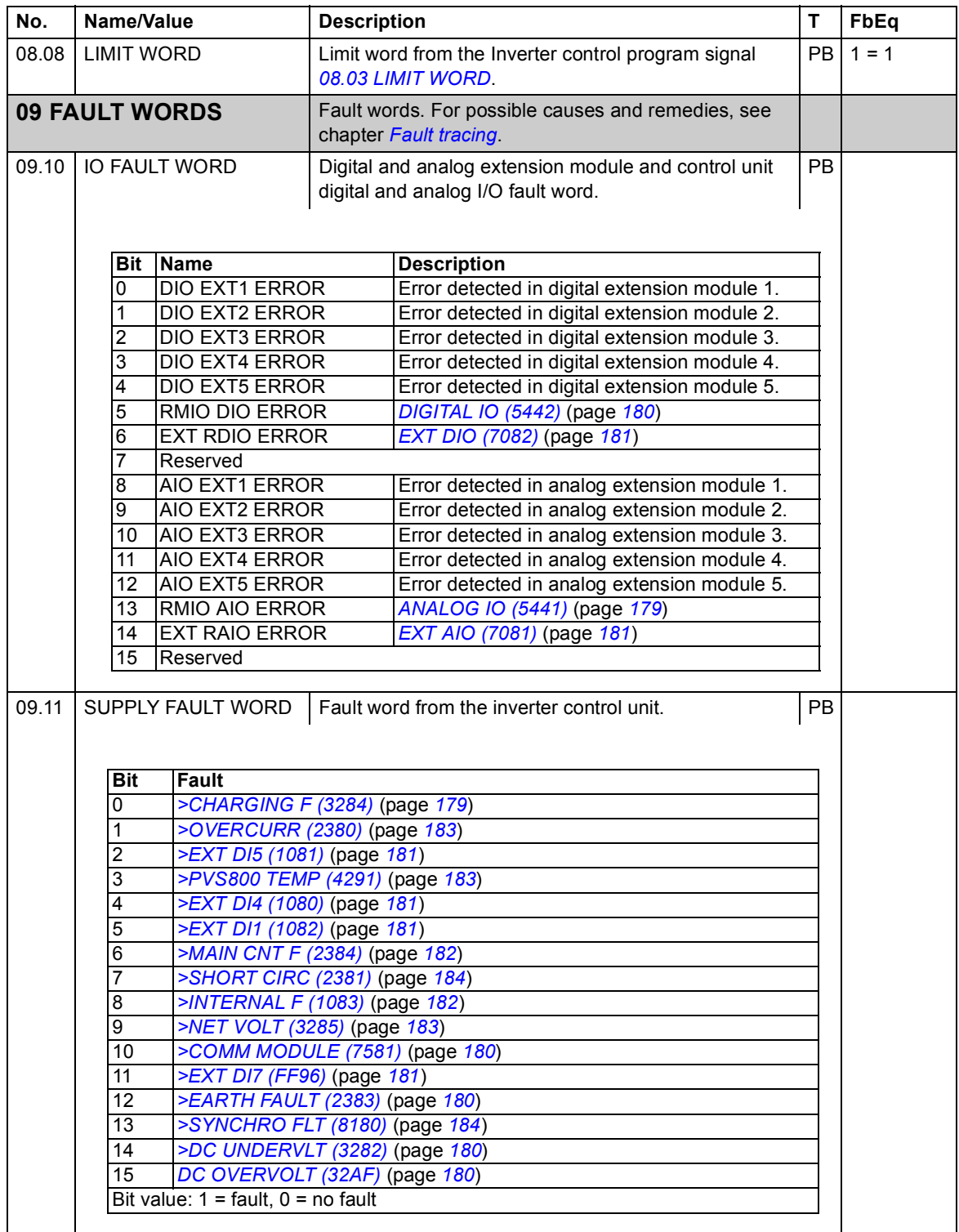

<span id="page-60-3"></span><span id="page-60-2"></span><span id="page-60-1"></span><span id="page-60-0"></span>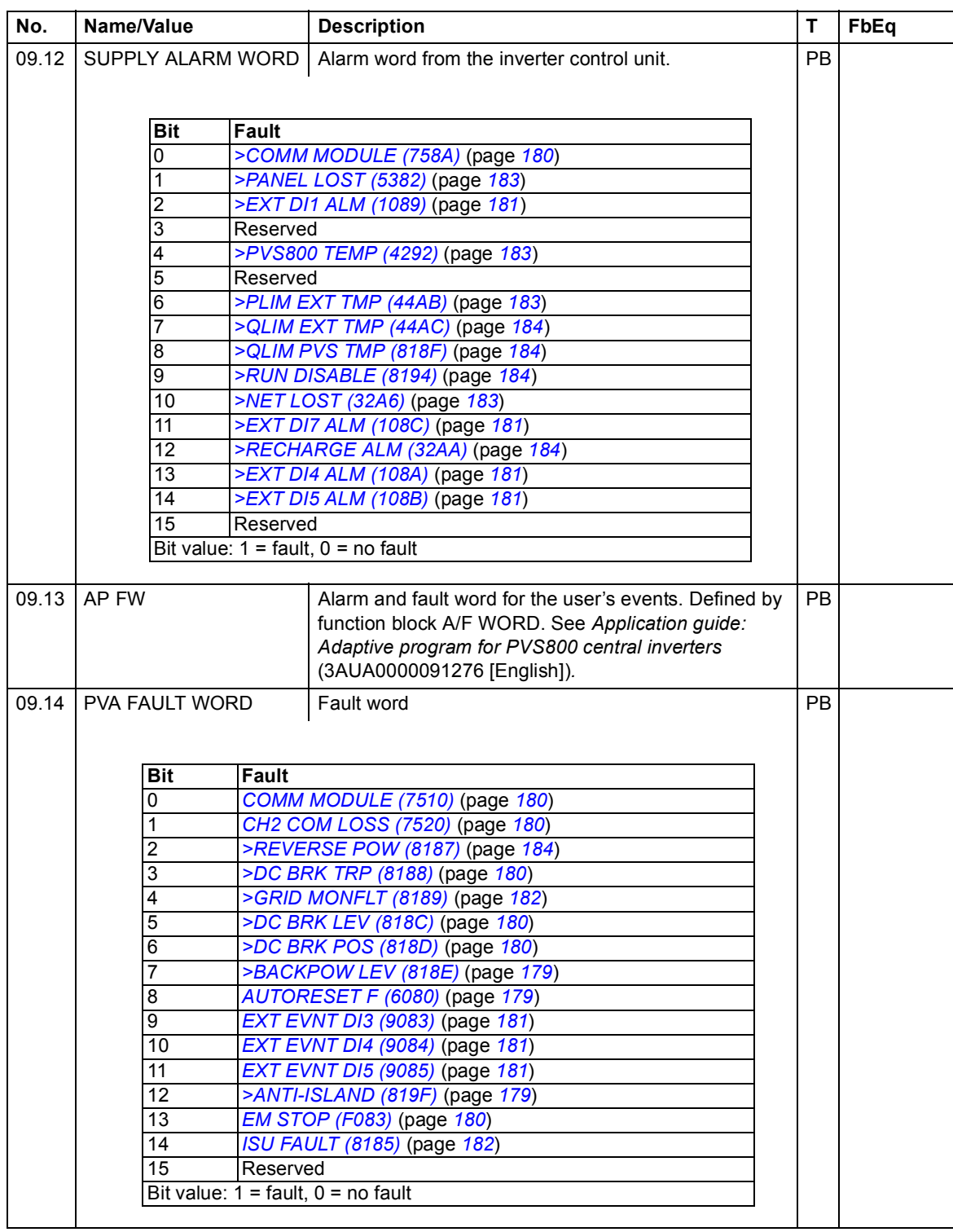

<span id="page-61-1"></span><span id="page-61-0"></span>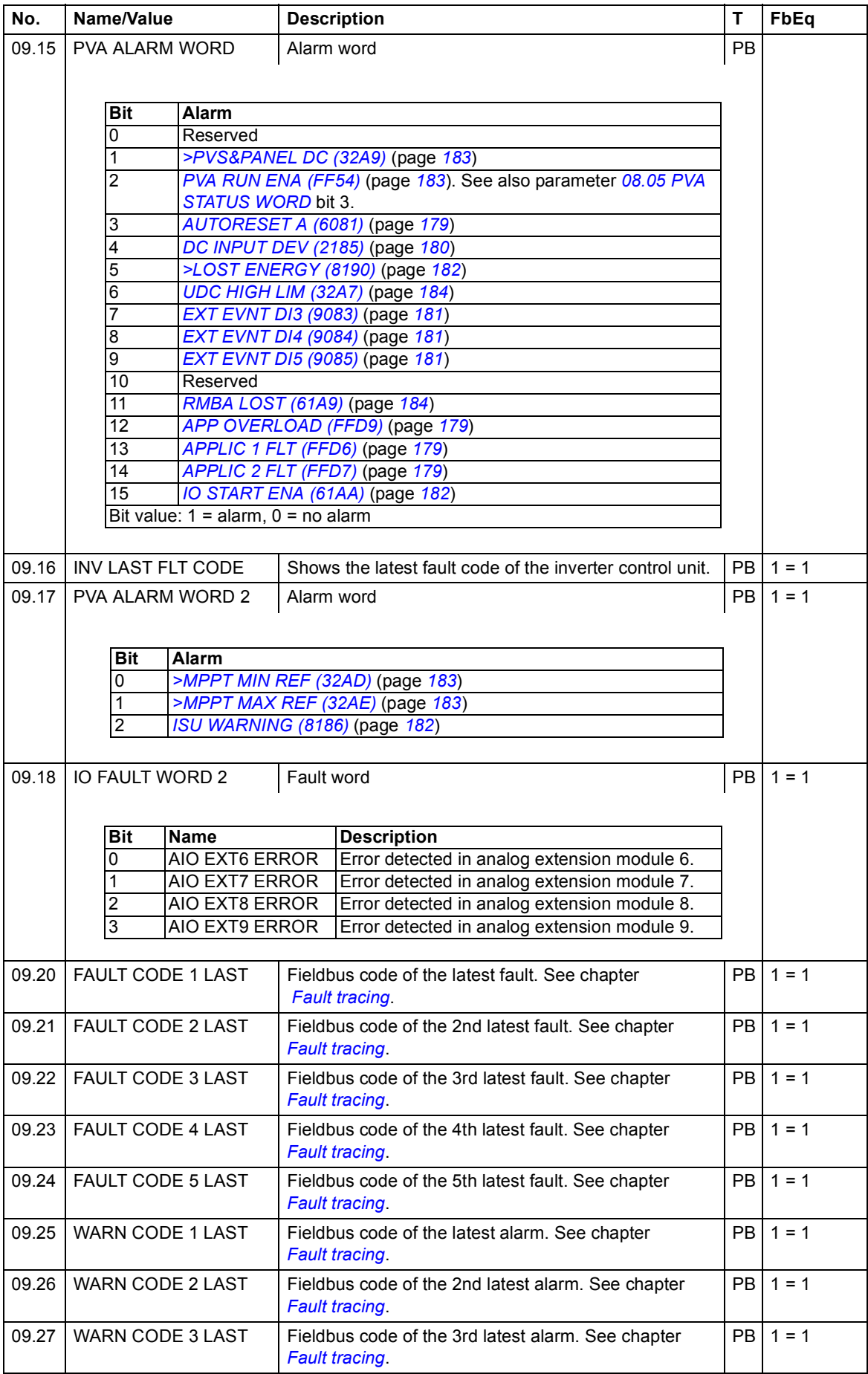

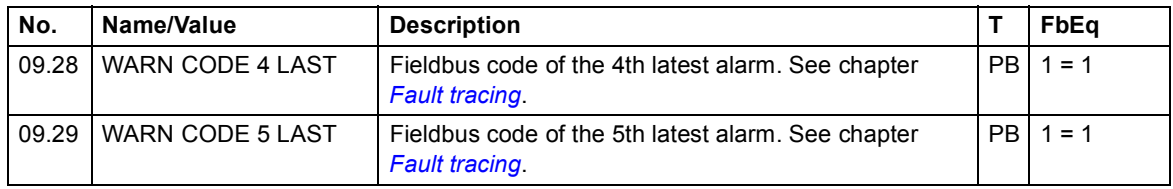

# **Parameter groups 10…99**

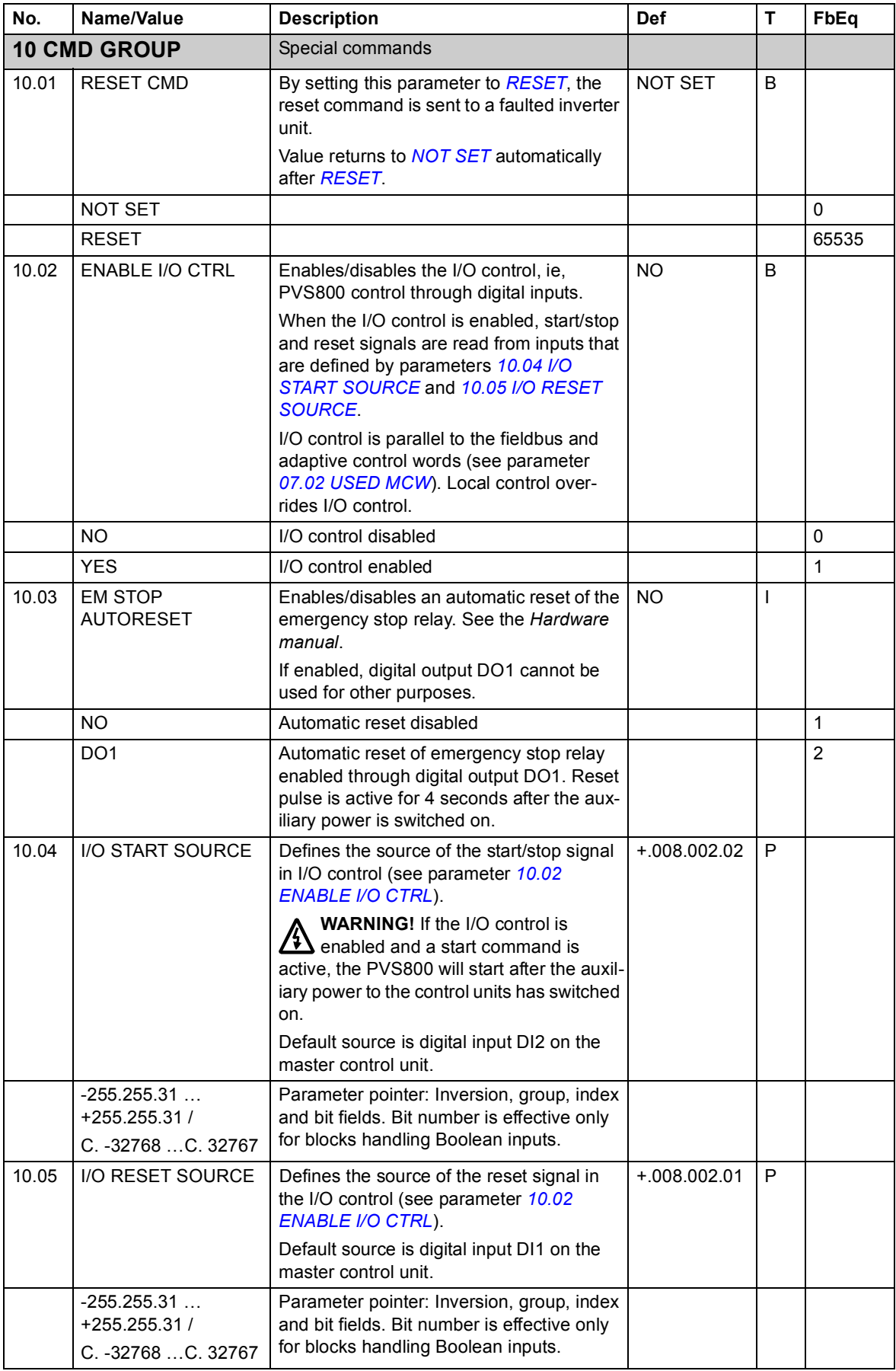

<span id="page-64-0"></span>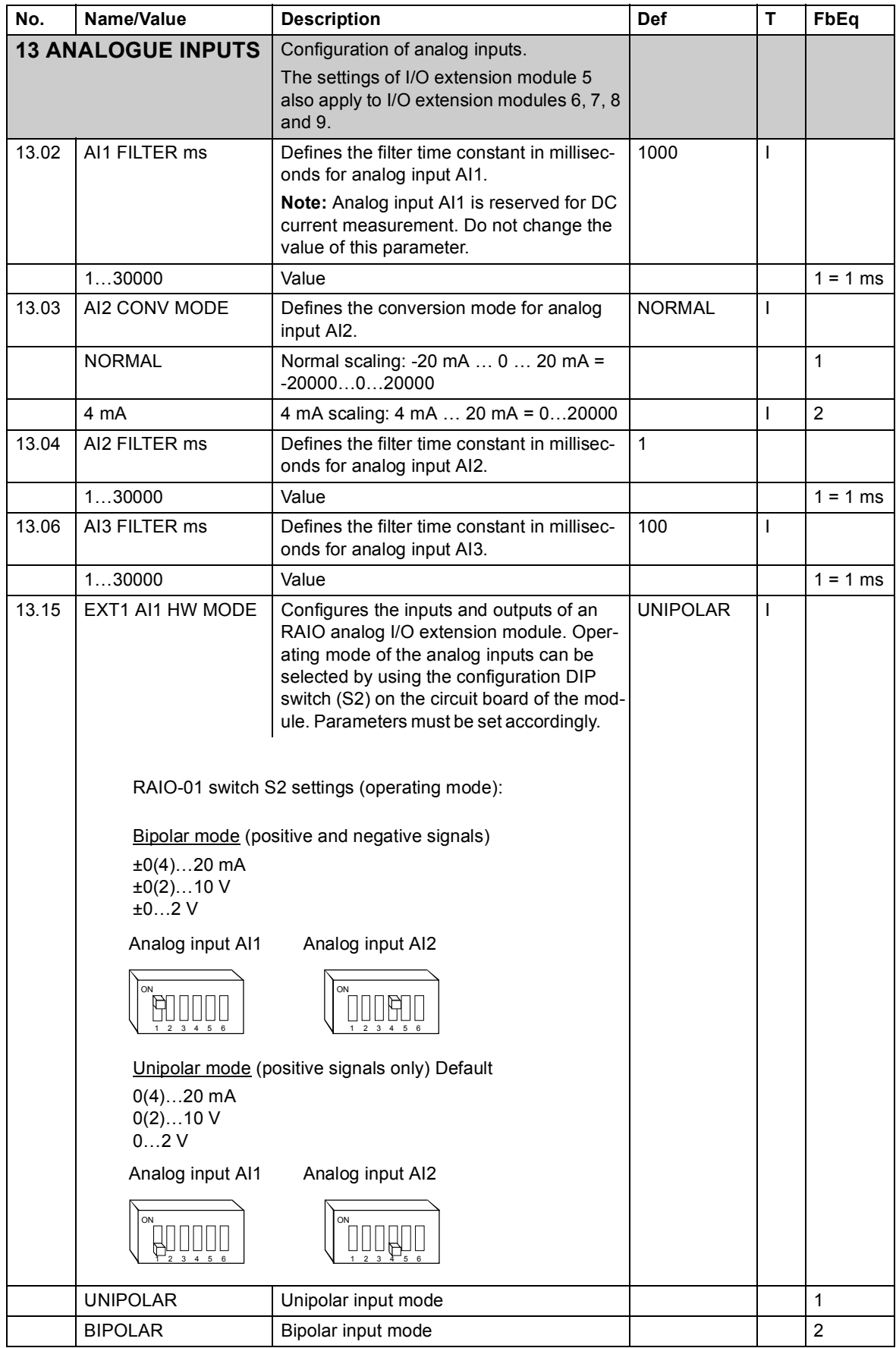

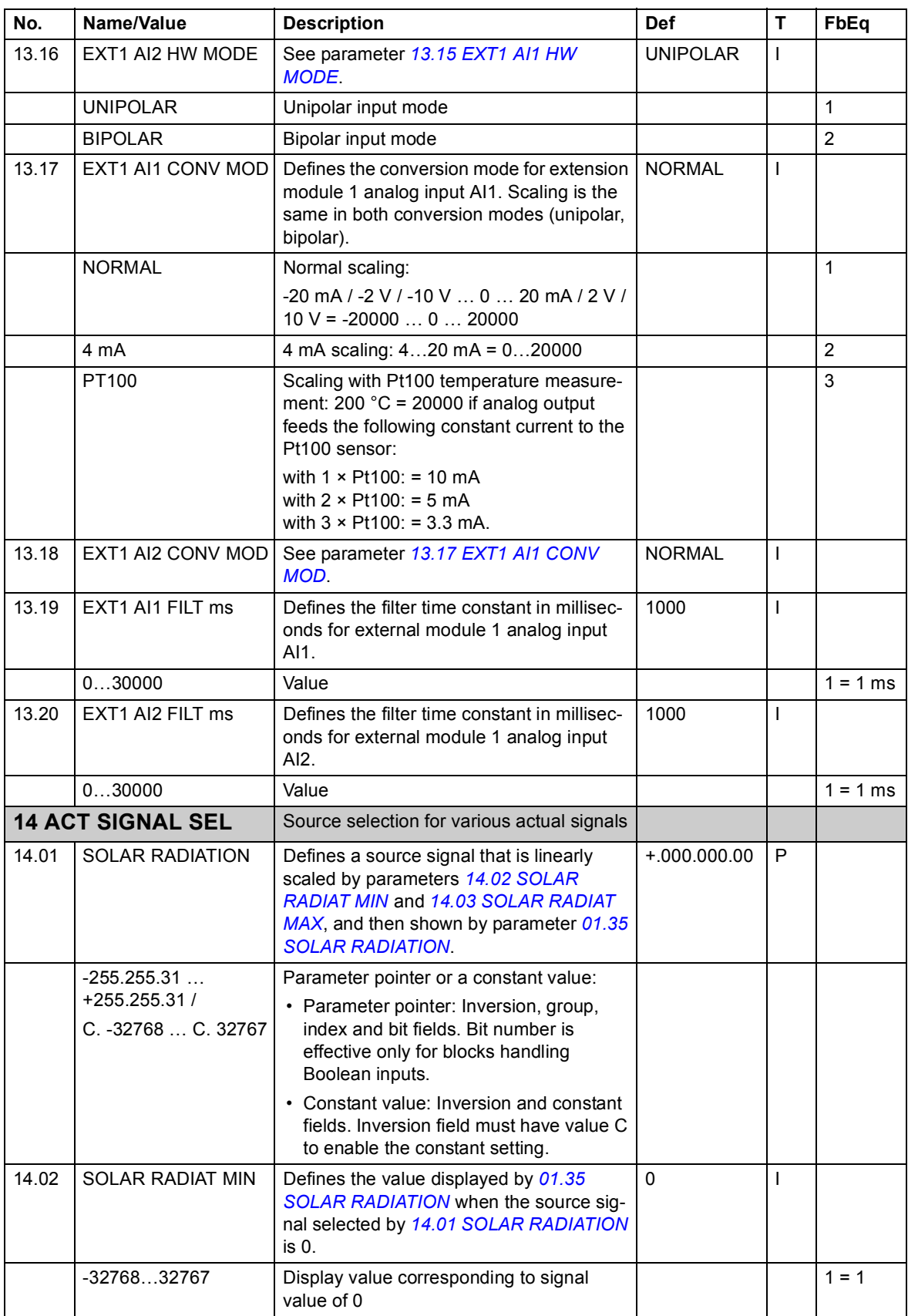

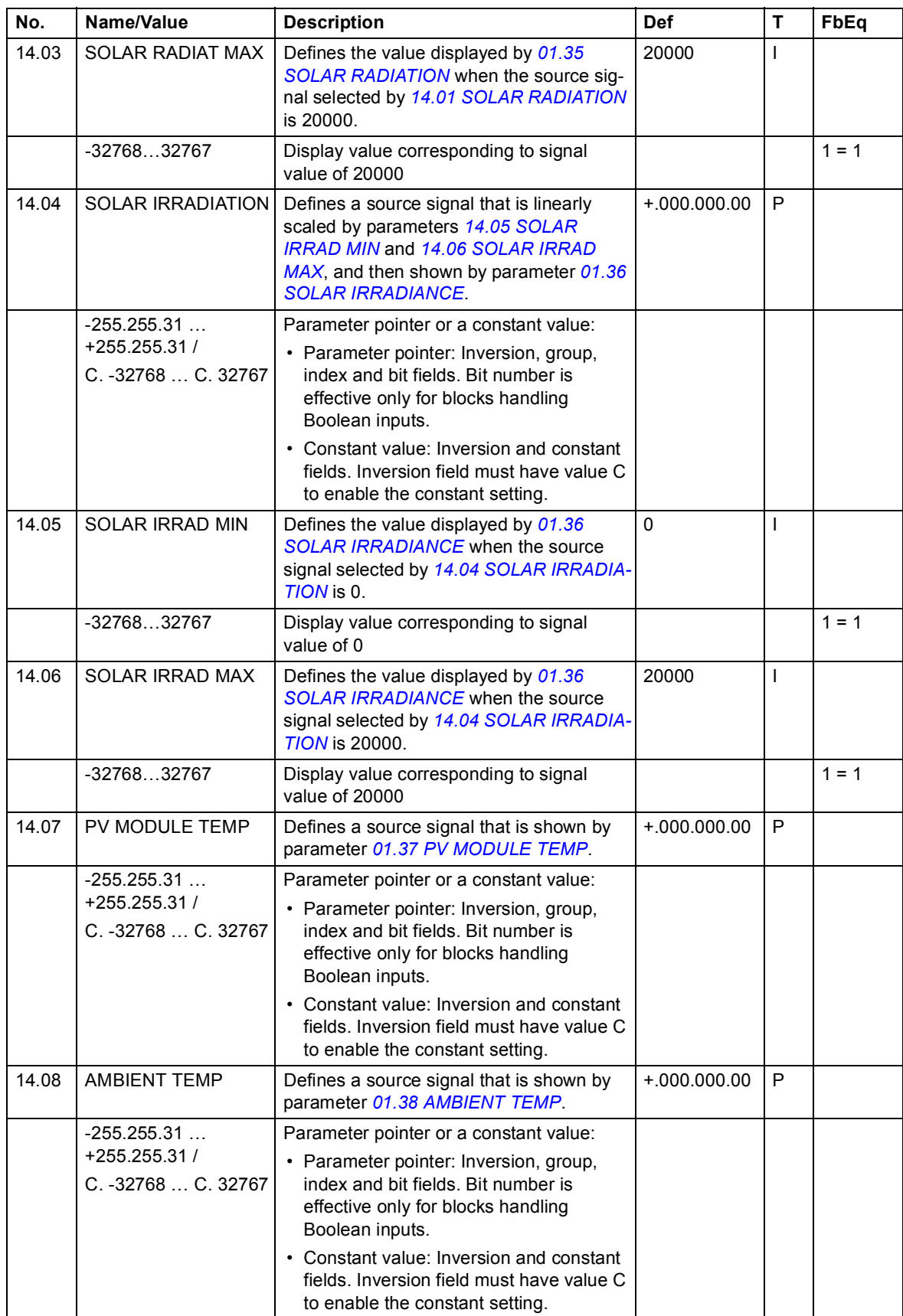

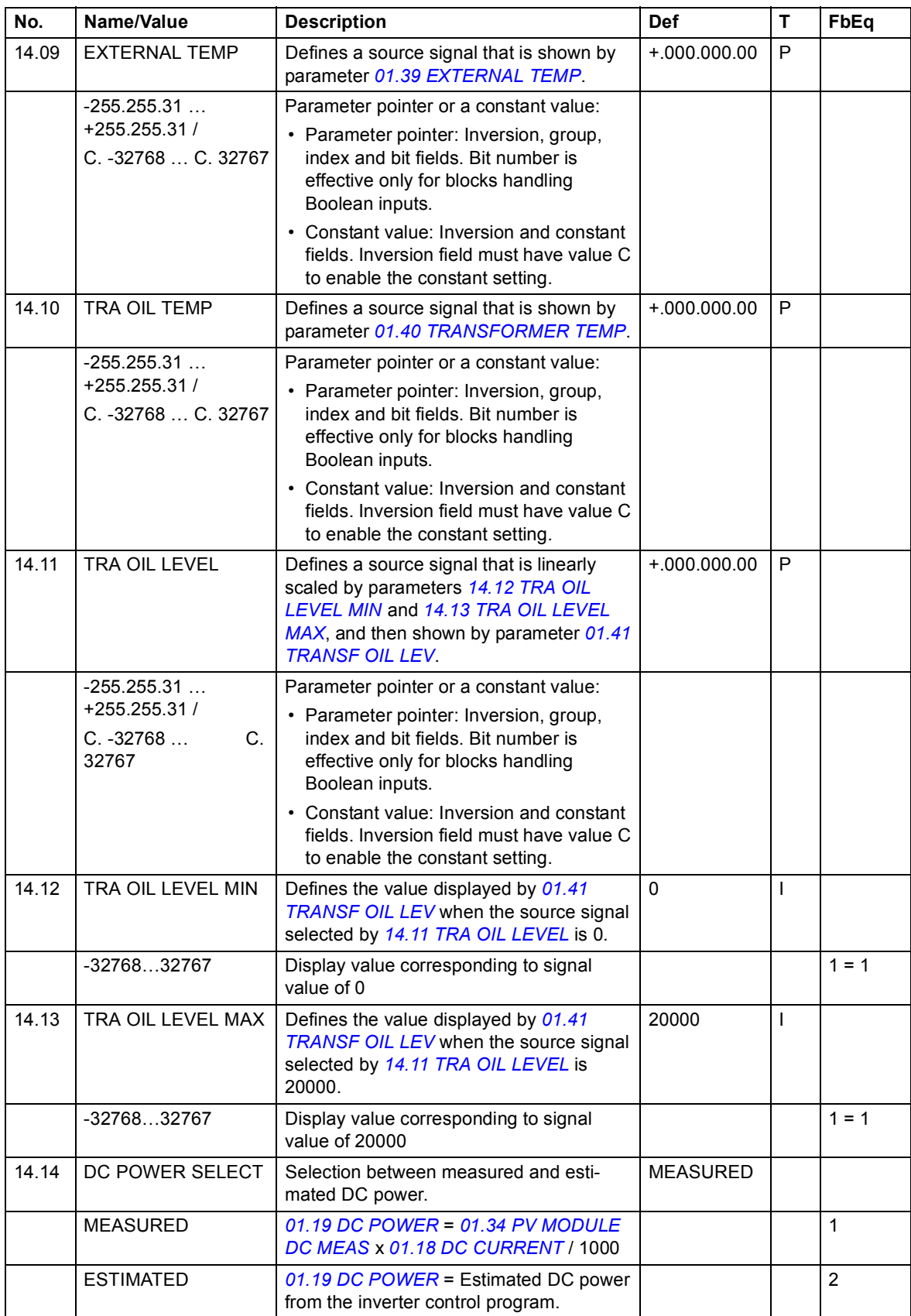

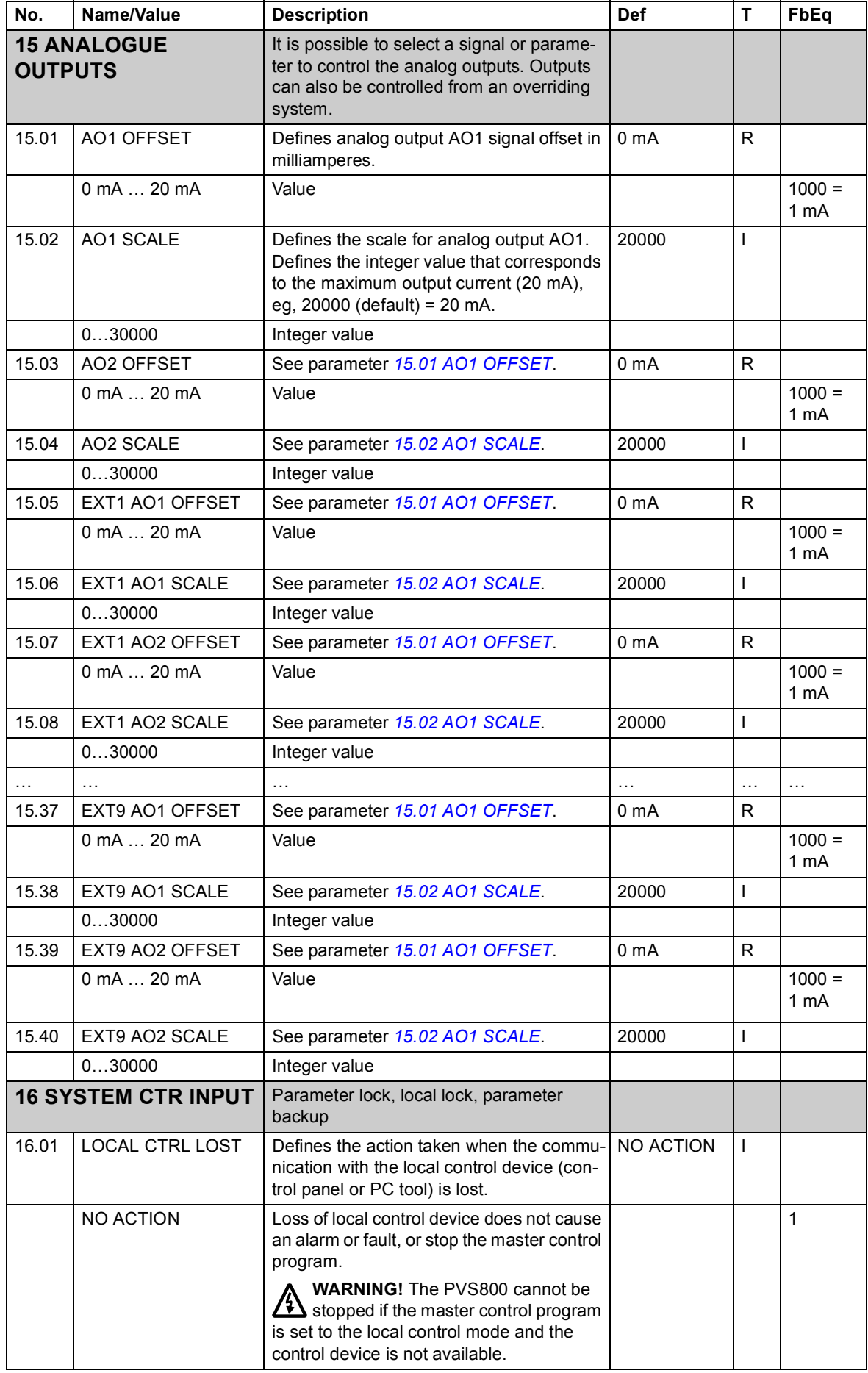

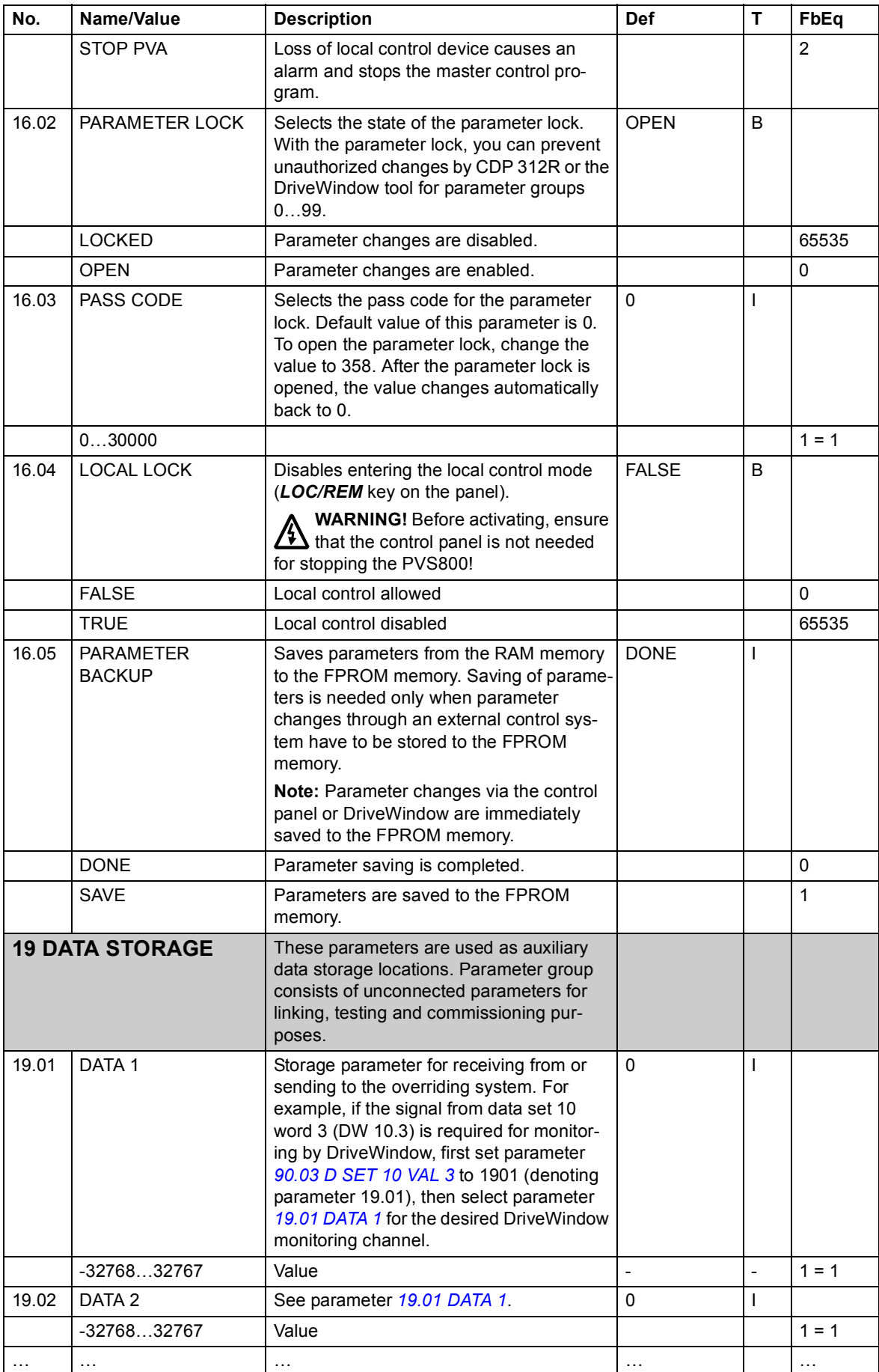

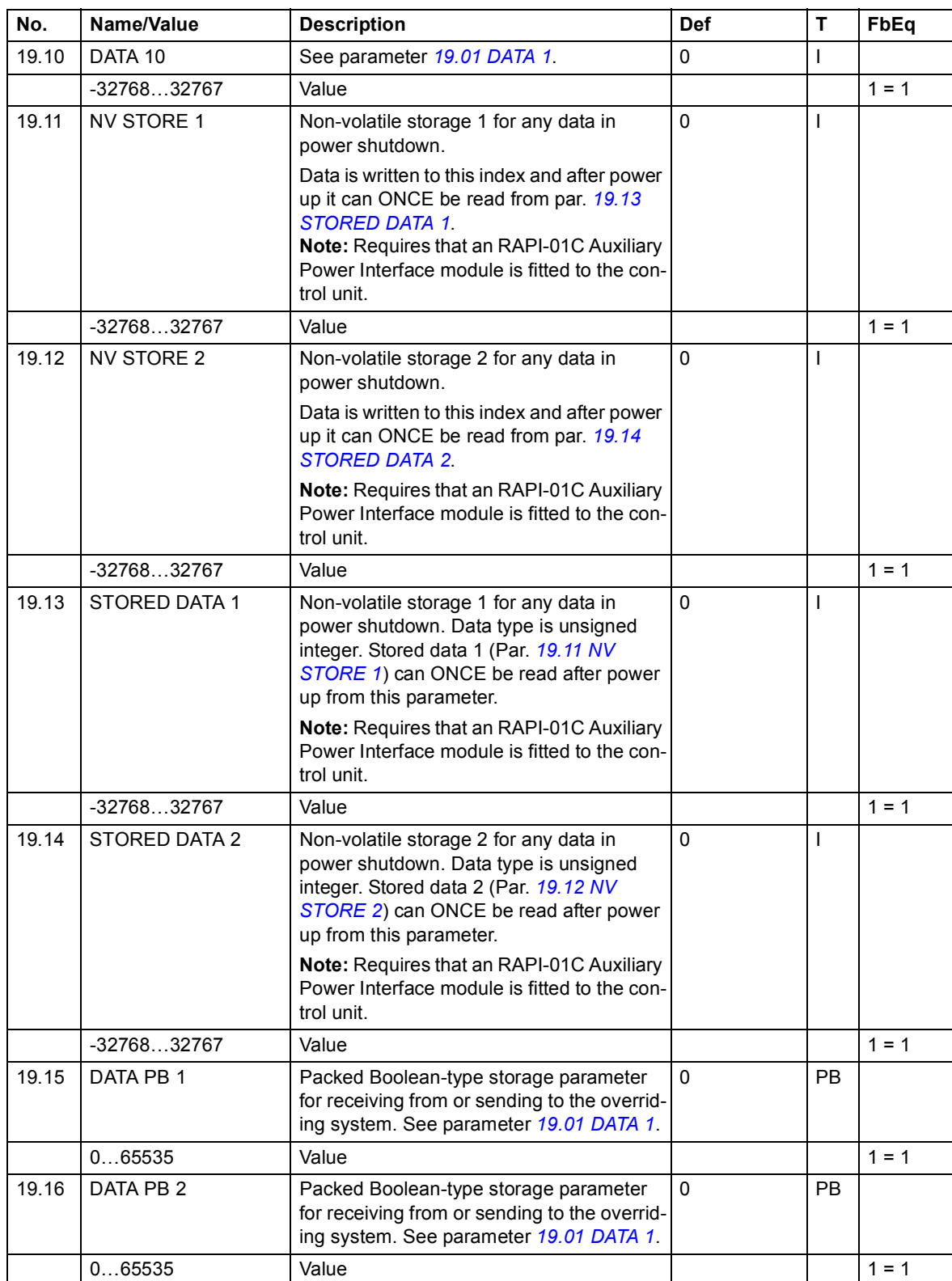

<span id="page-71-1"></span><span id="page-71-0"></span>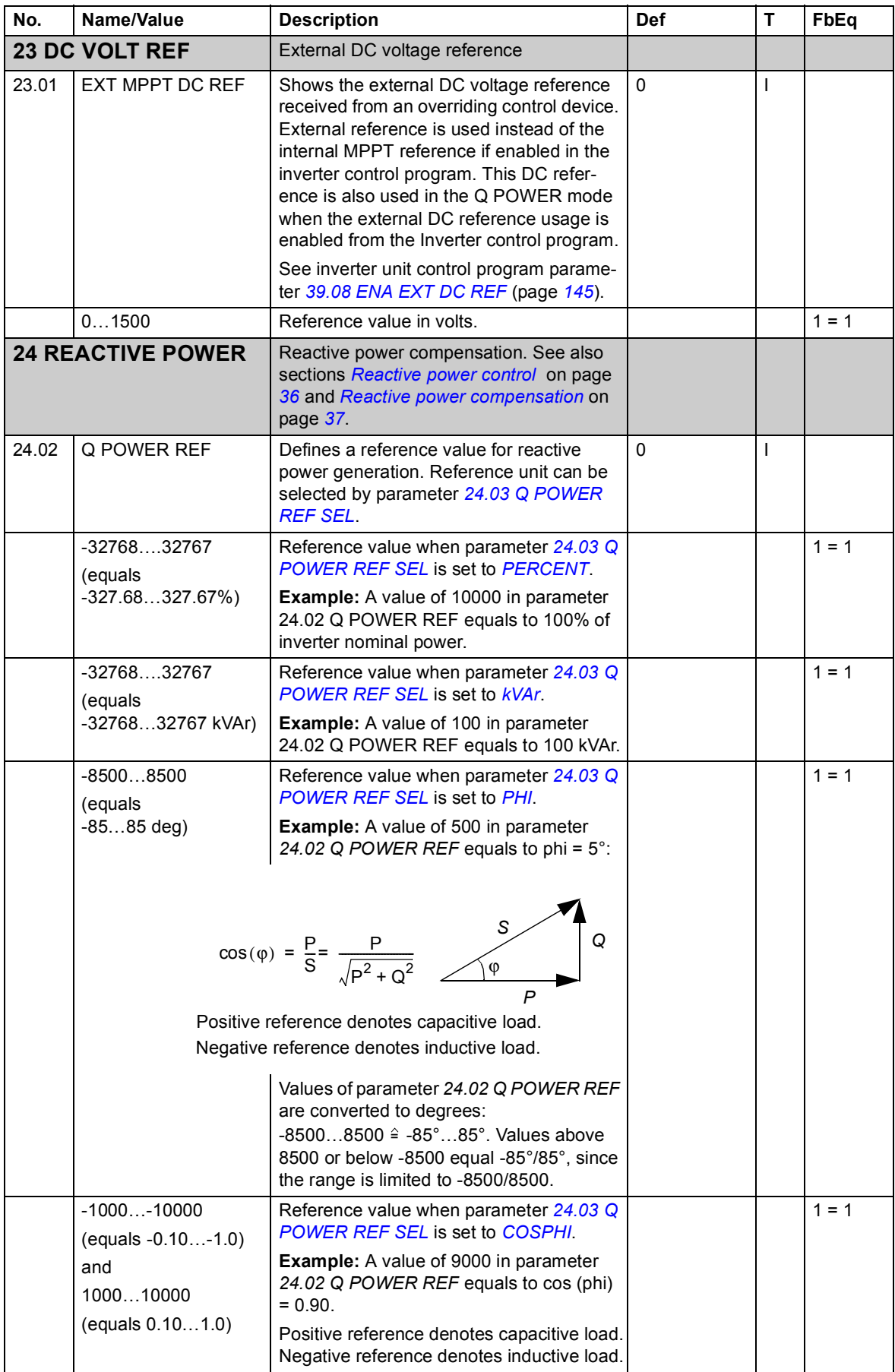
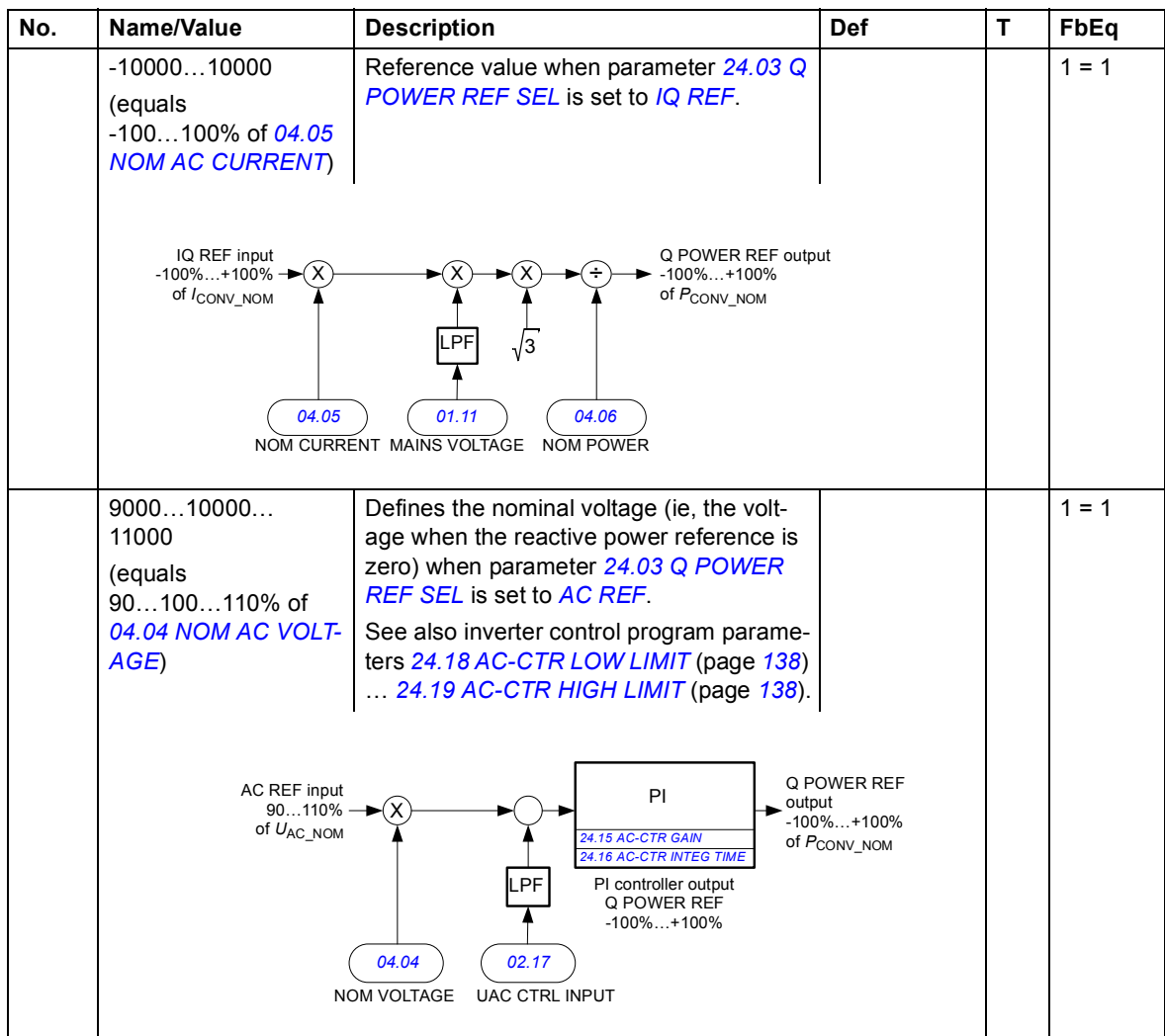

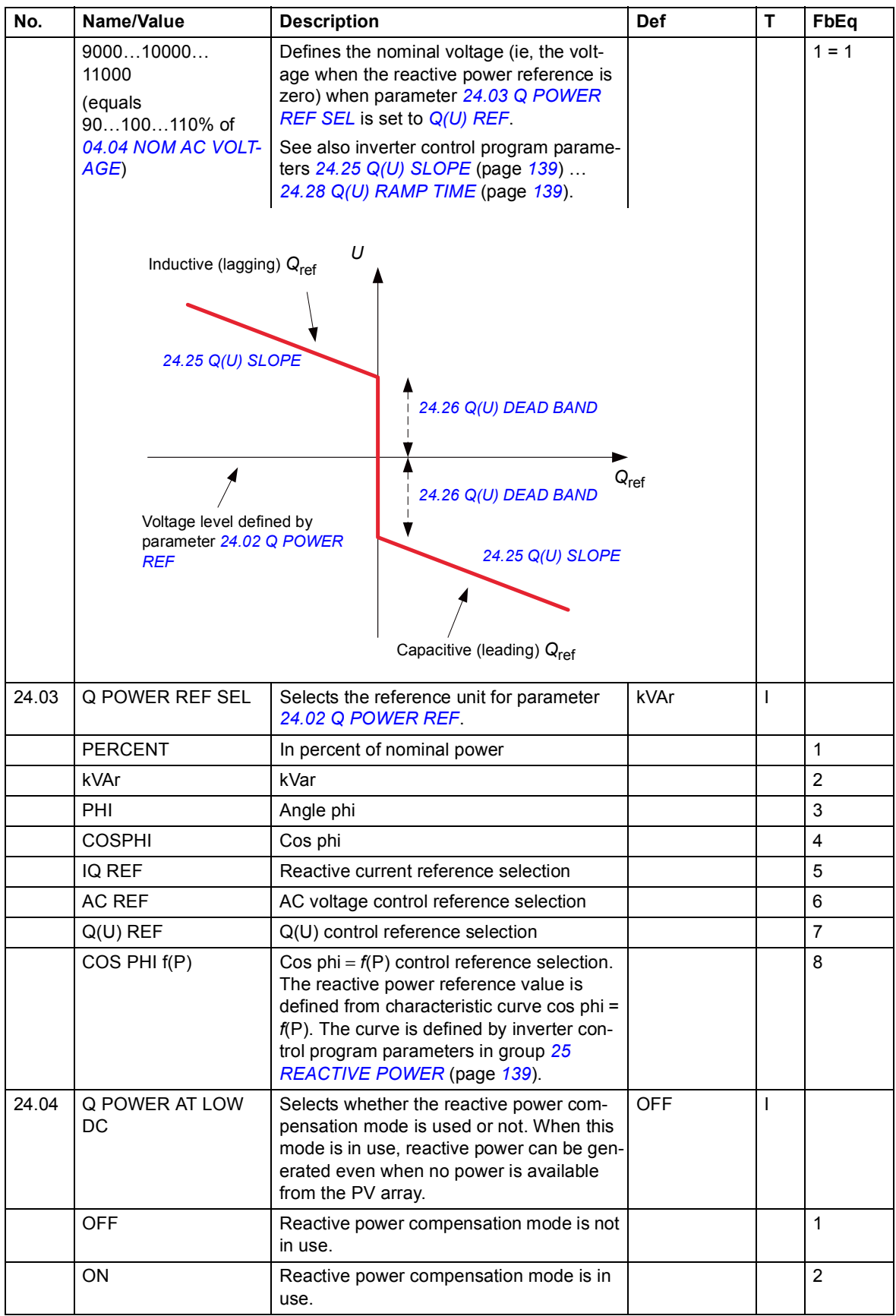

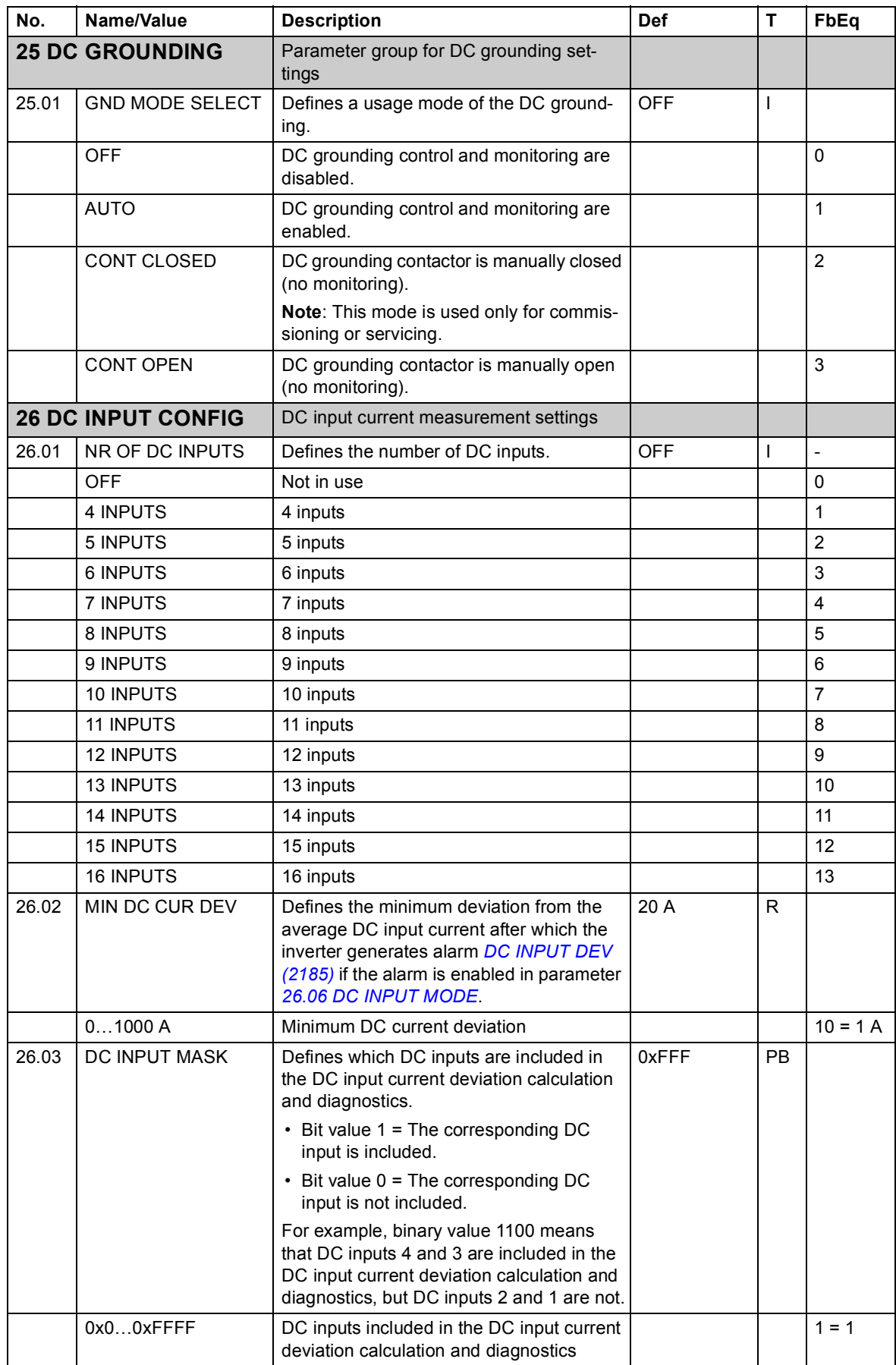

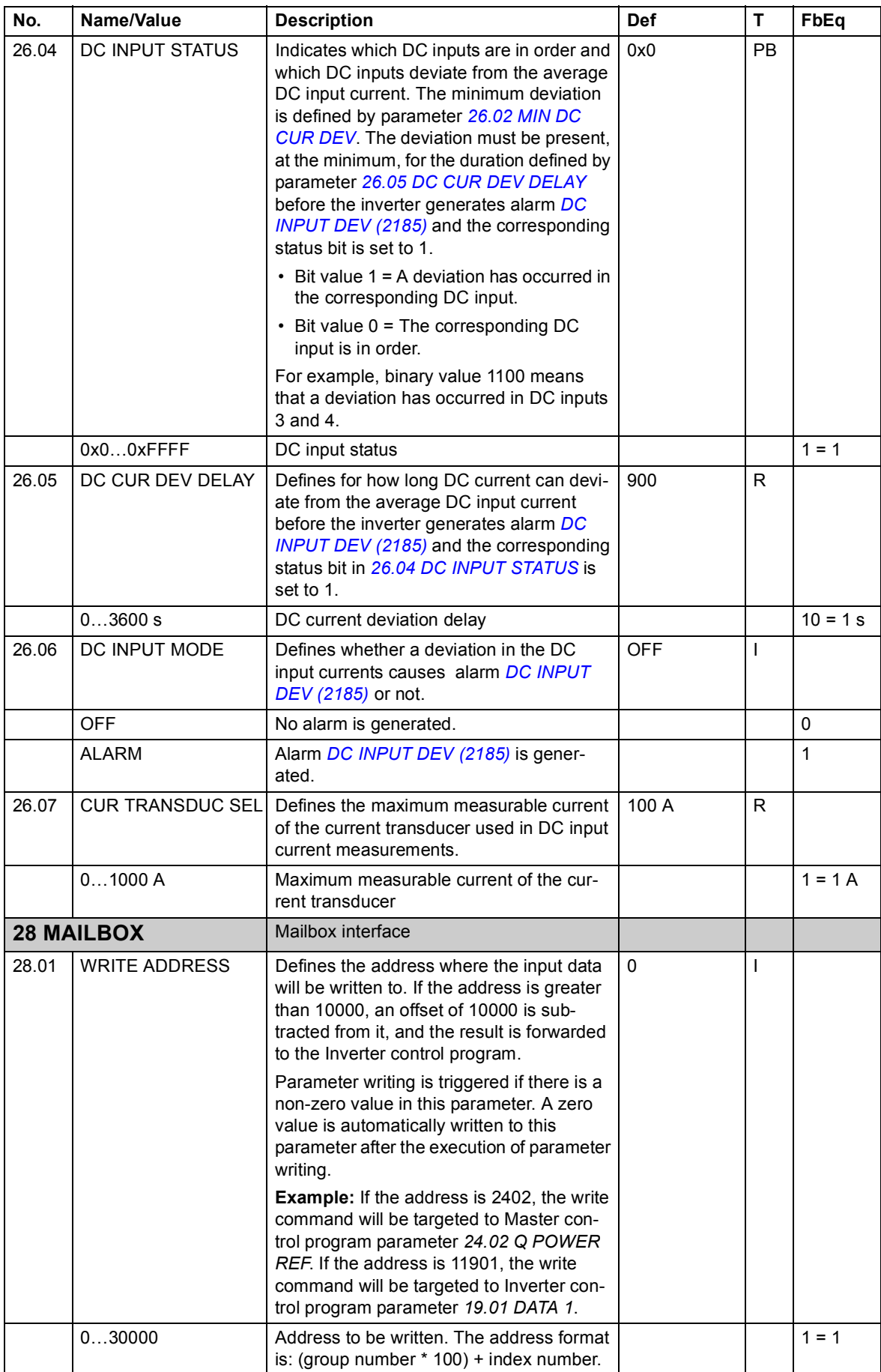

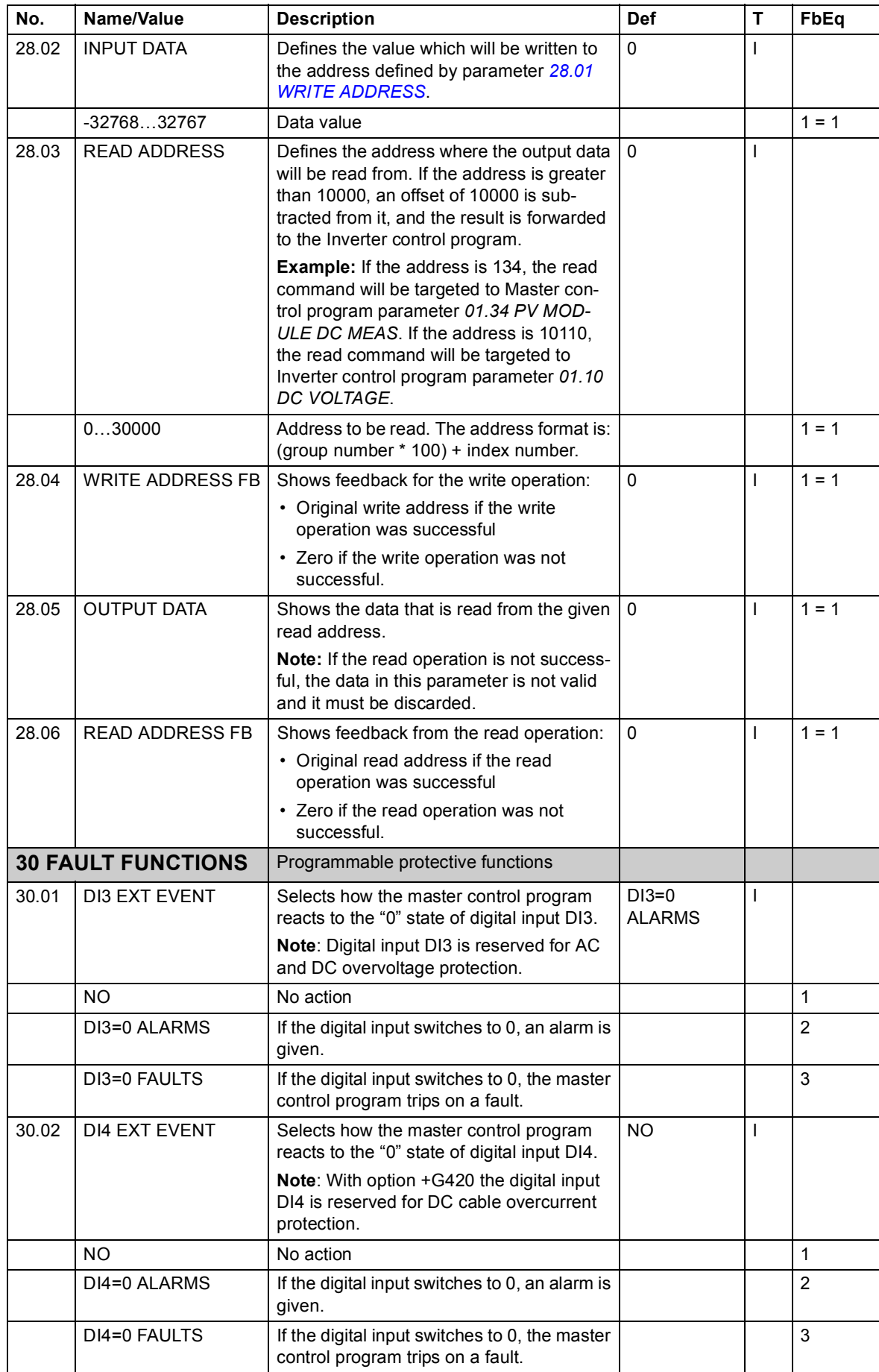

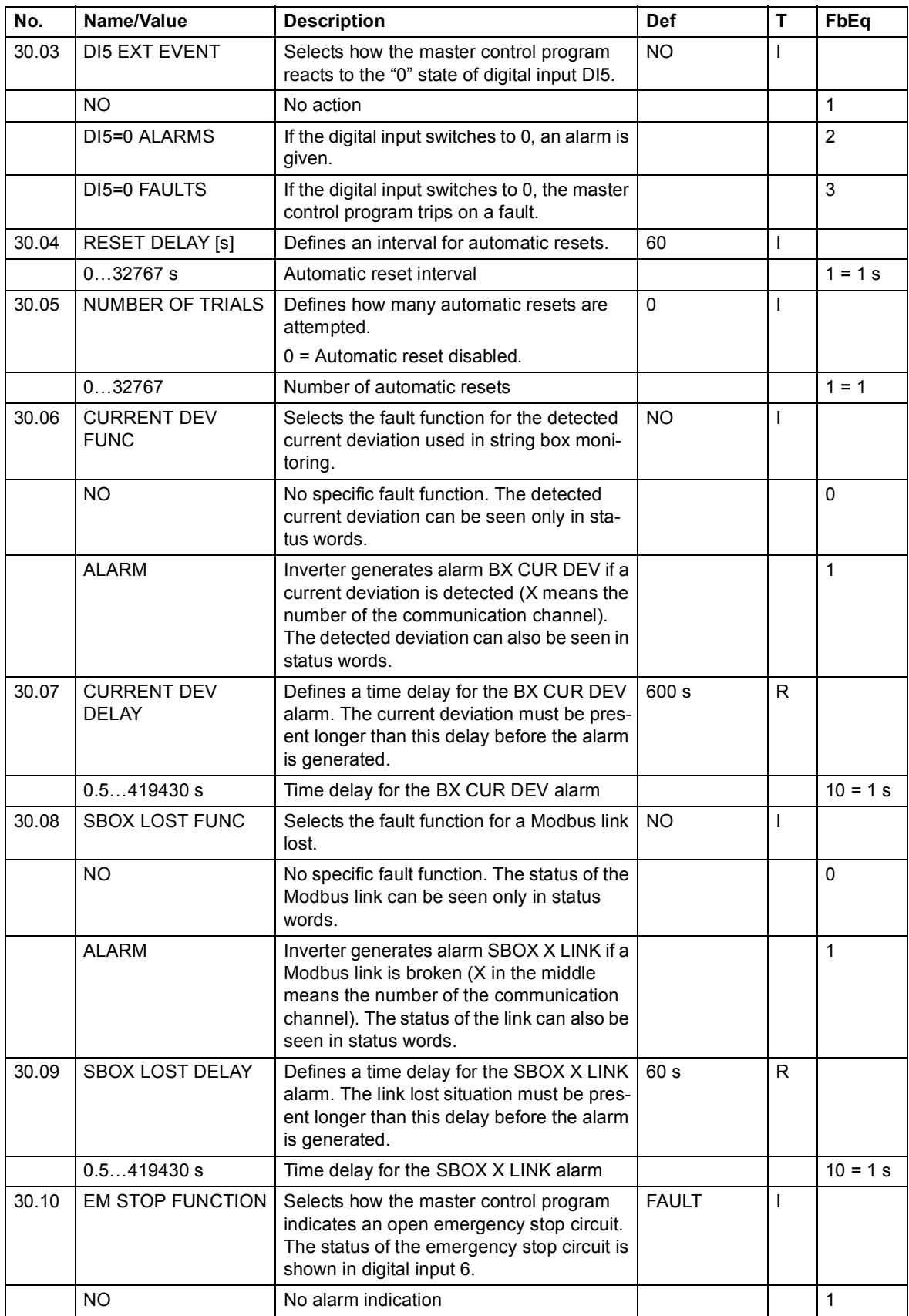

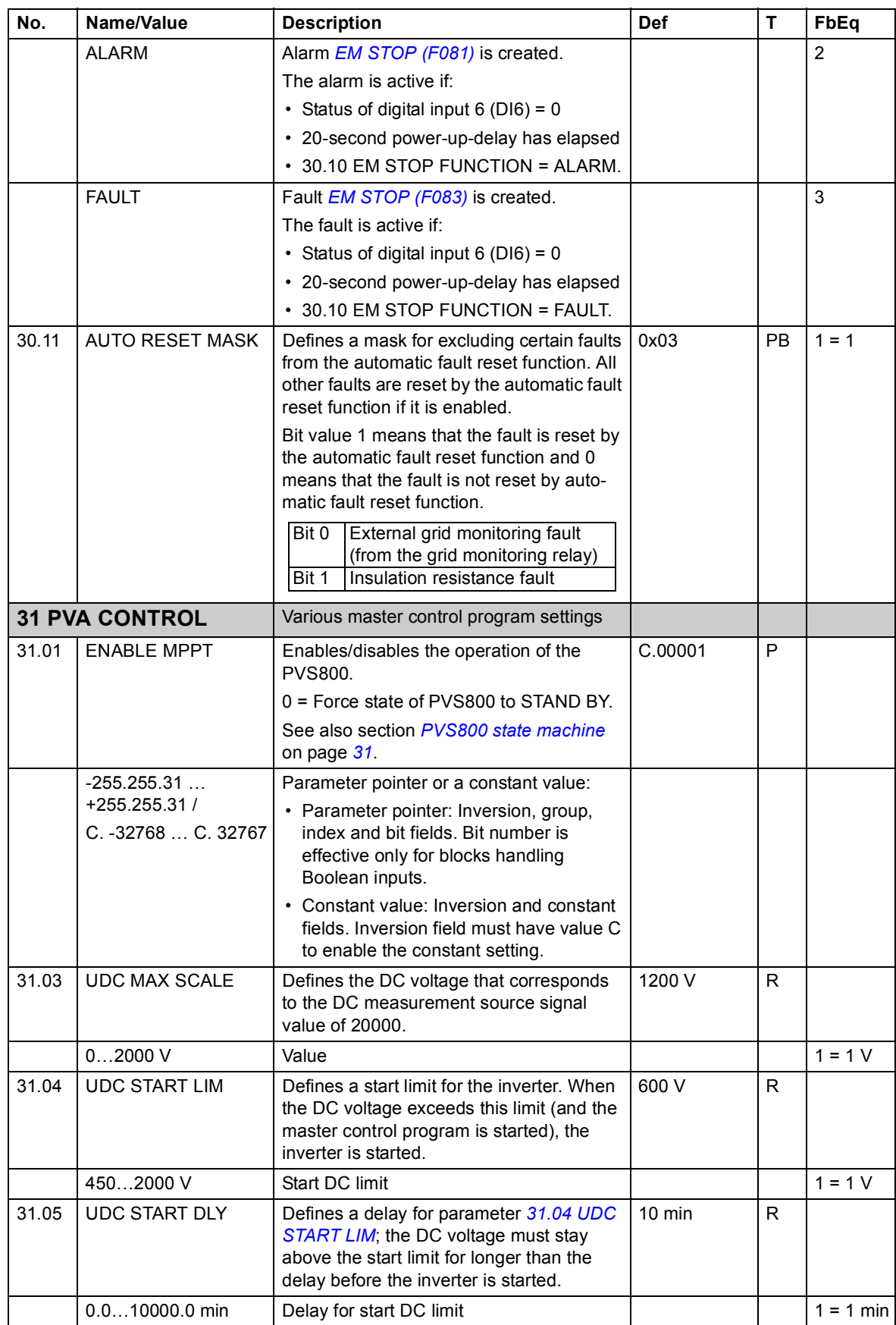

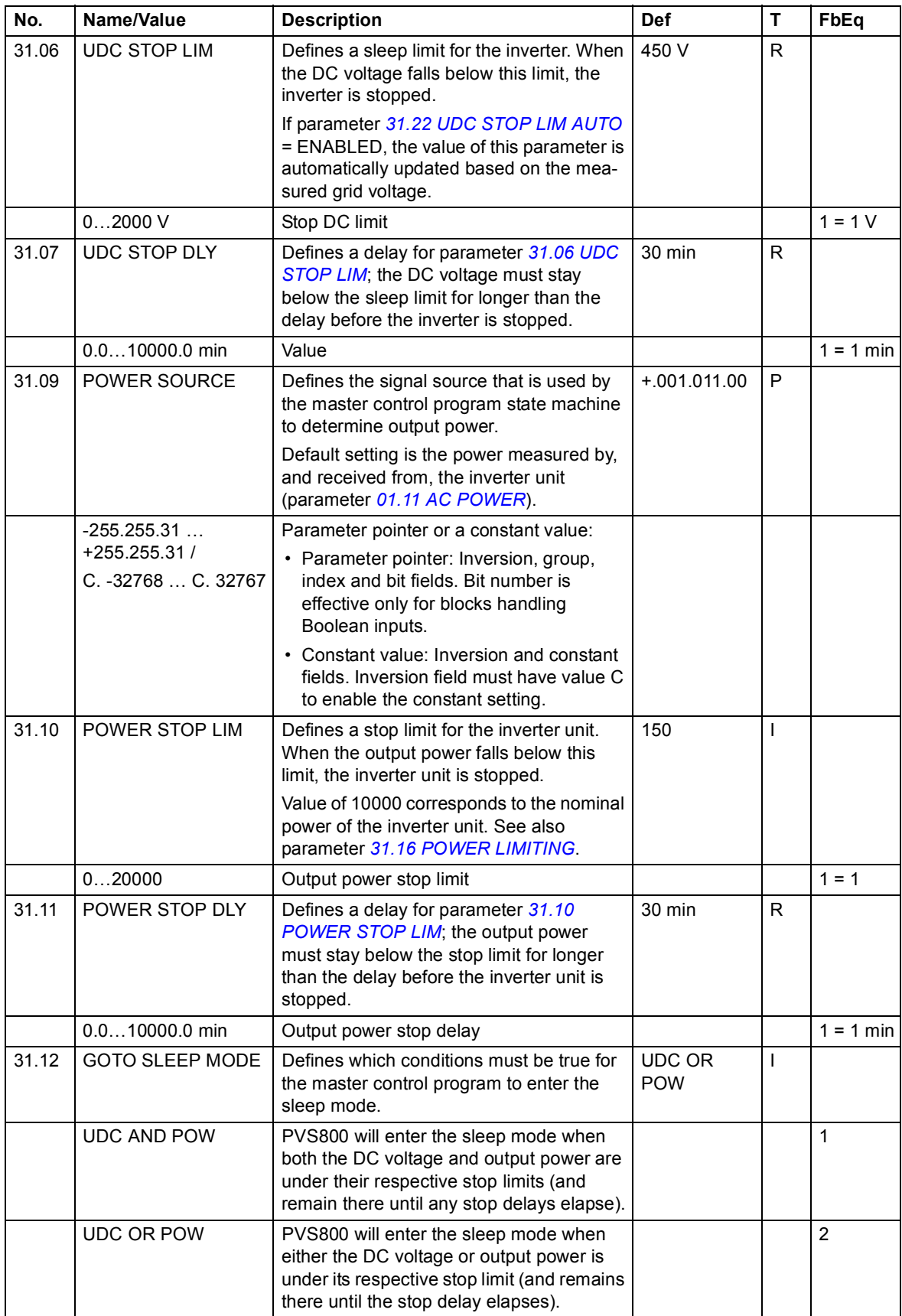

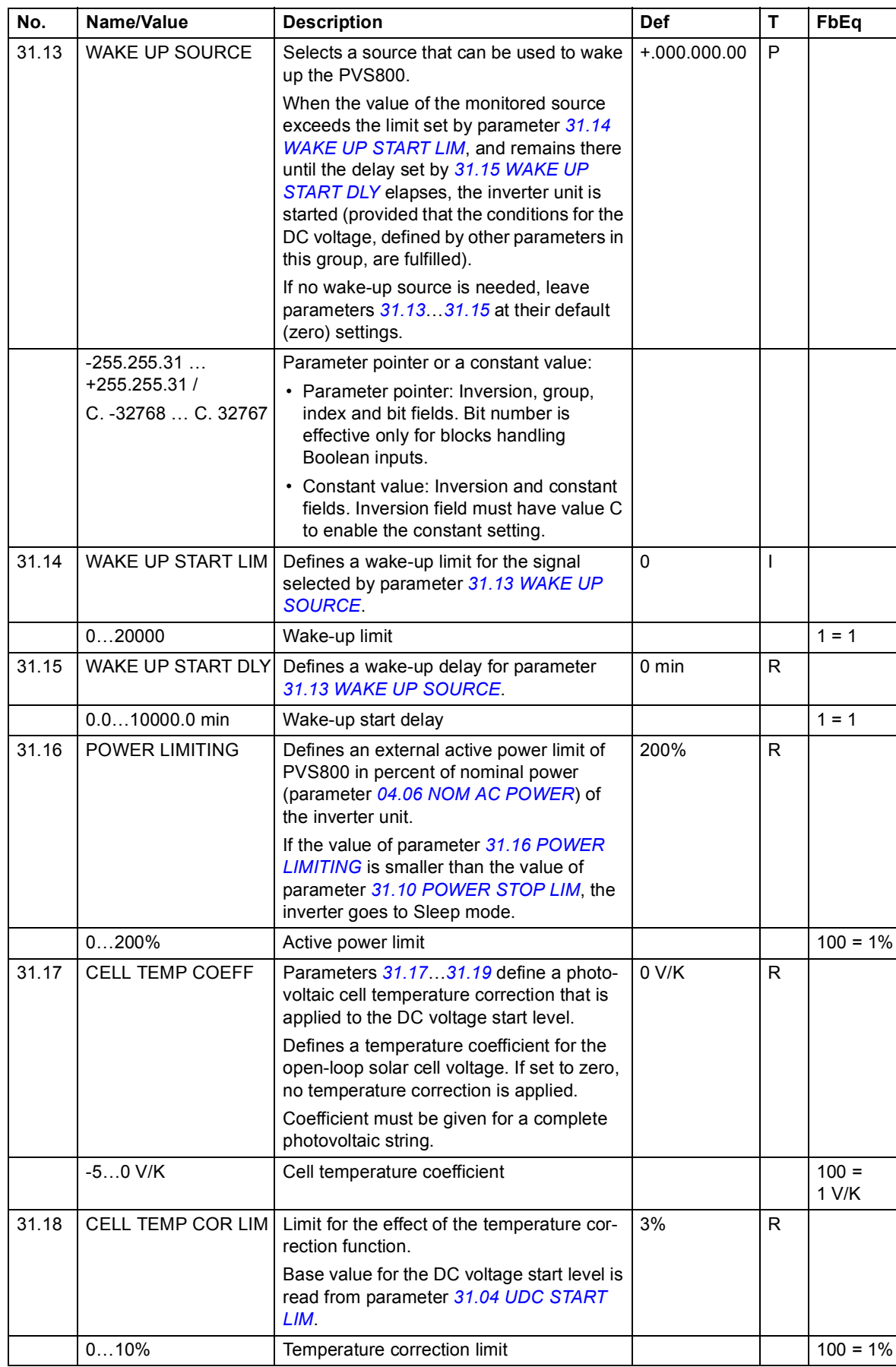

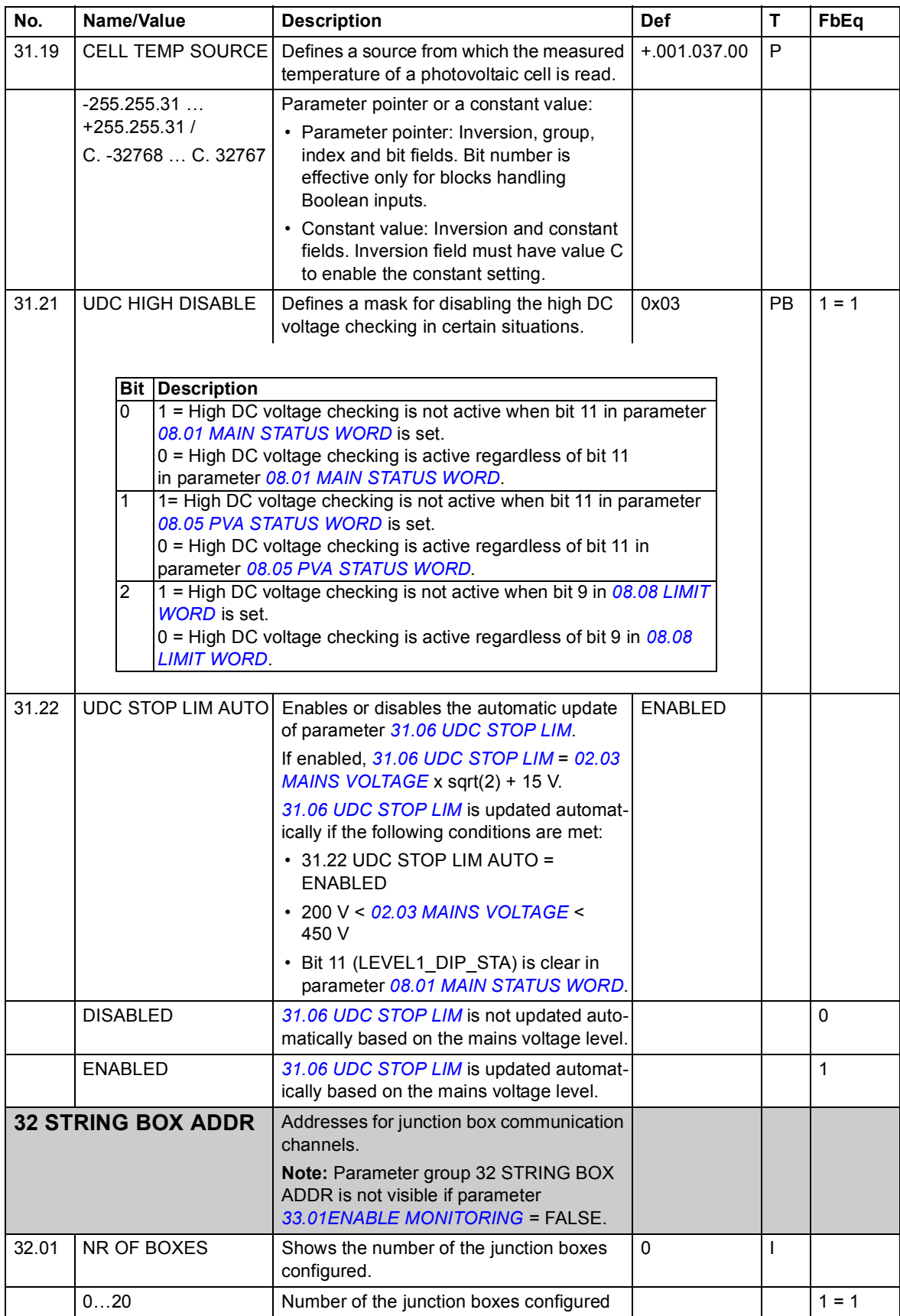

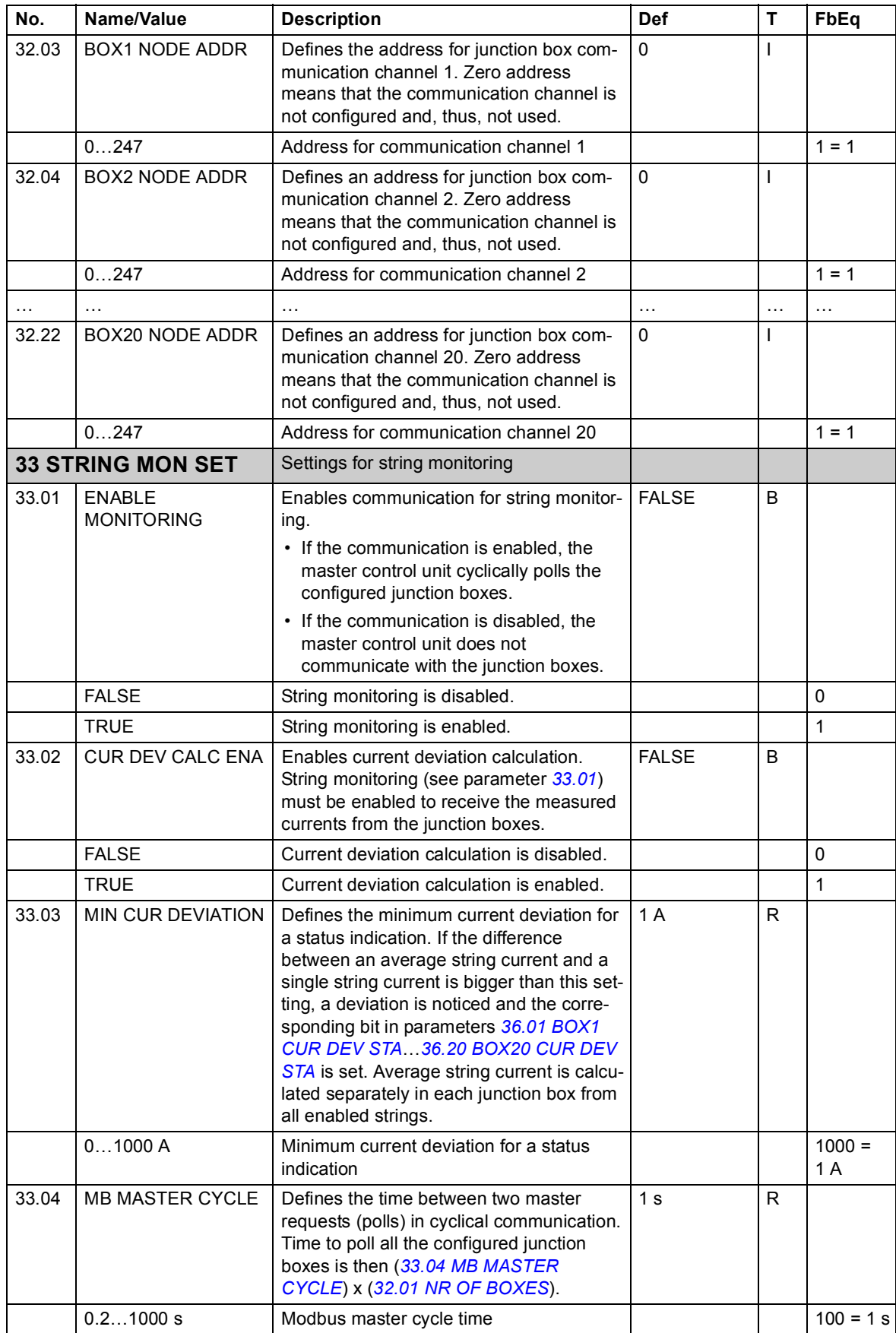

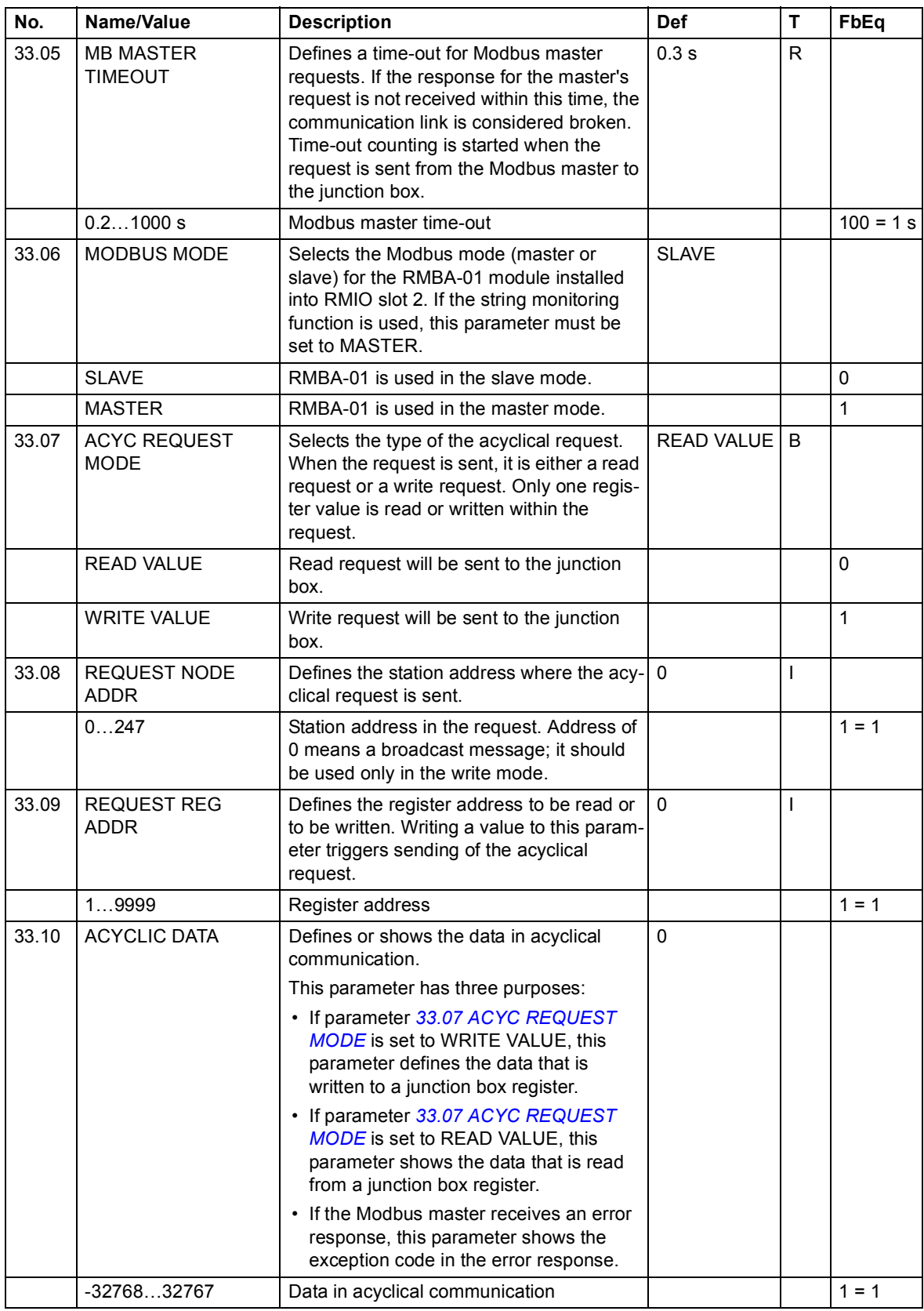

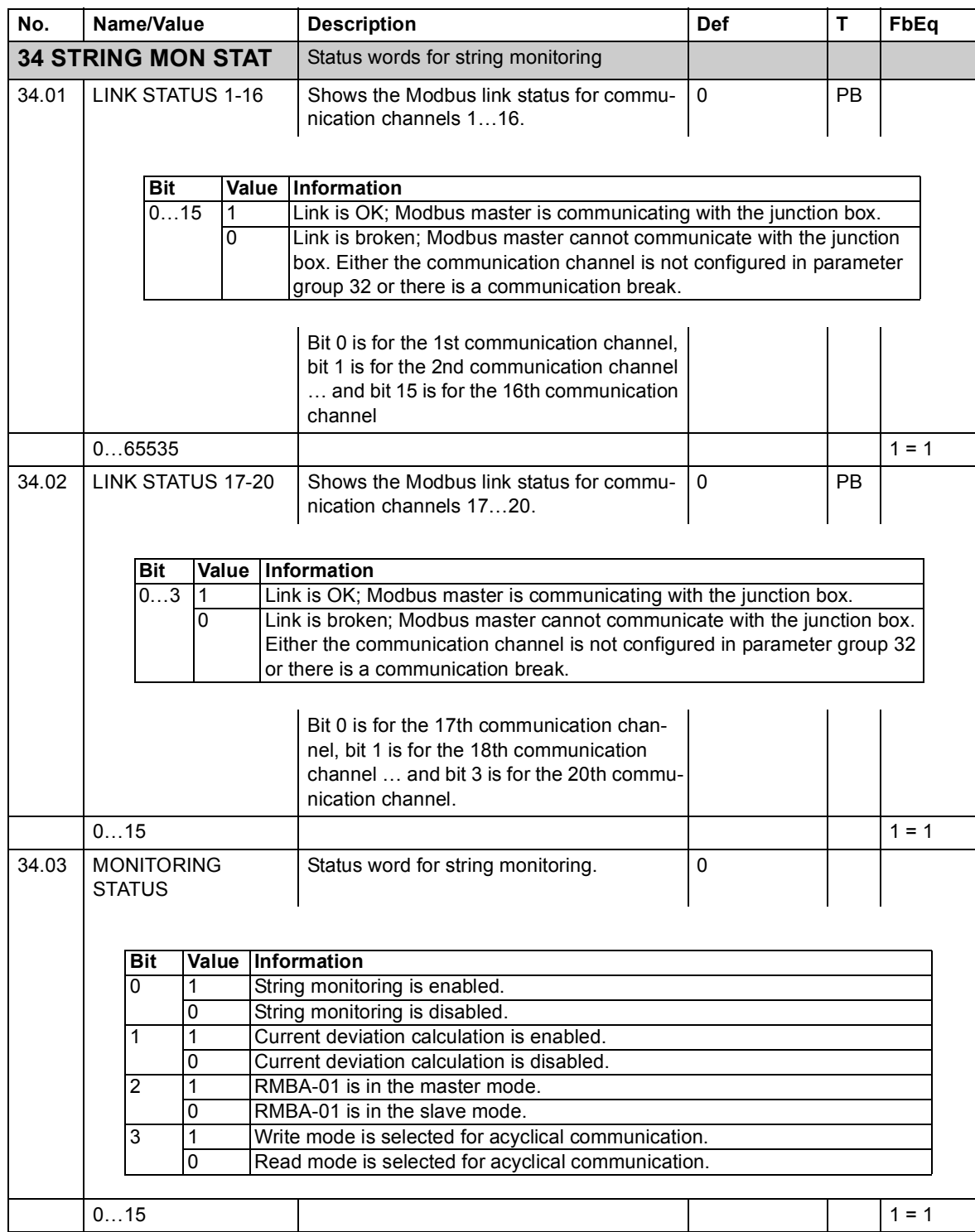

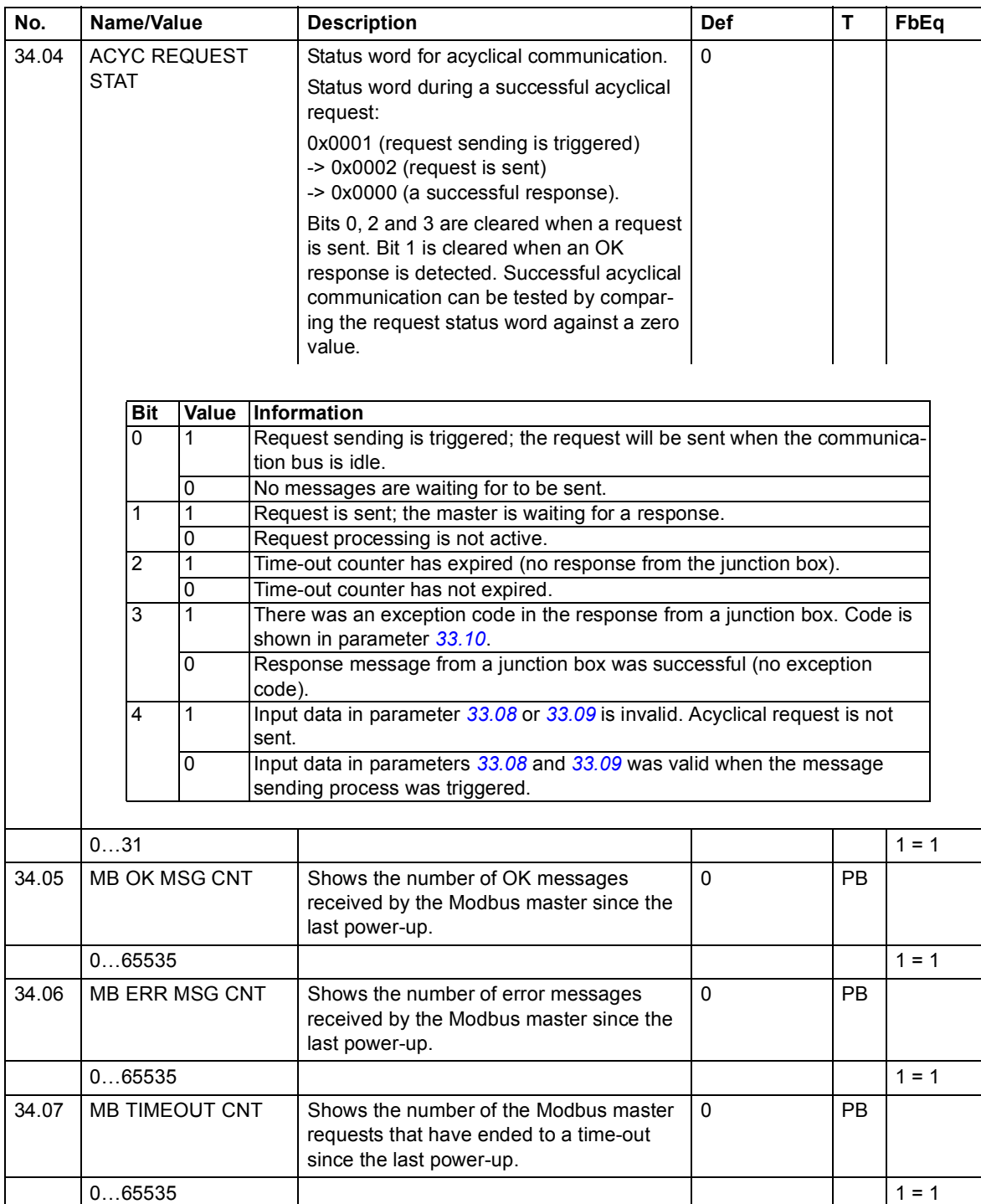

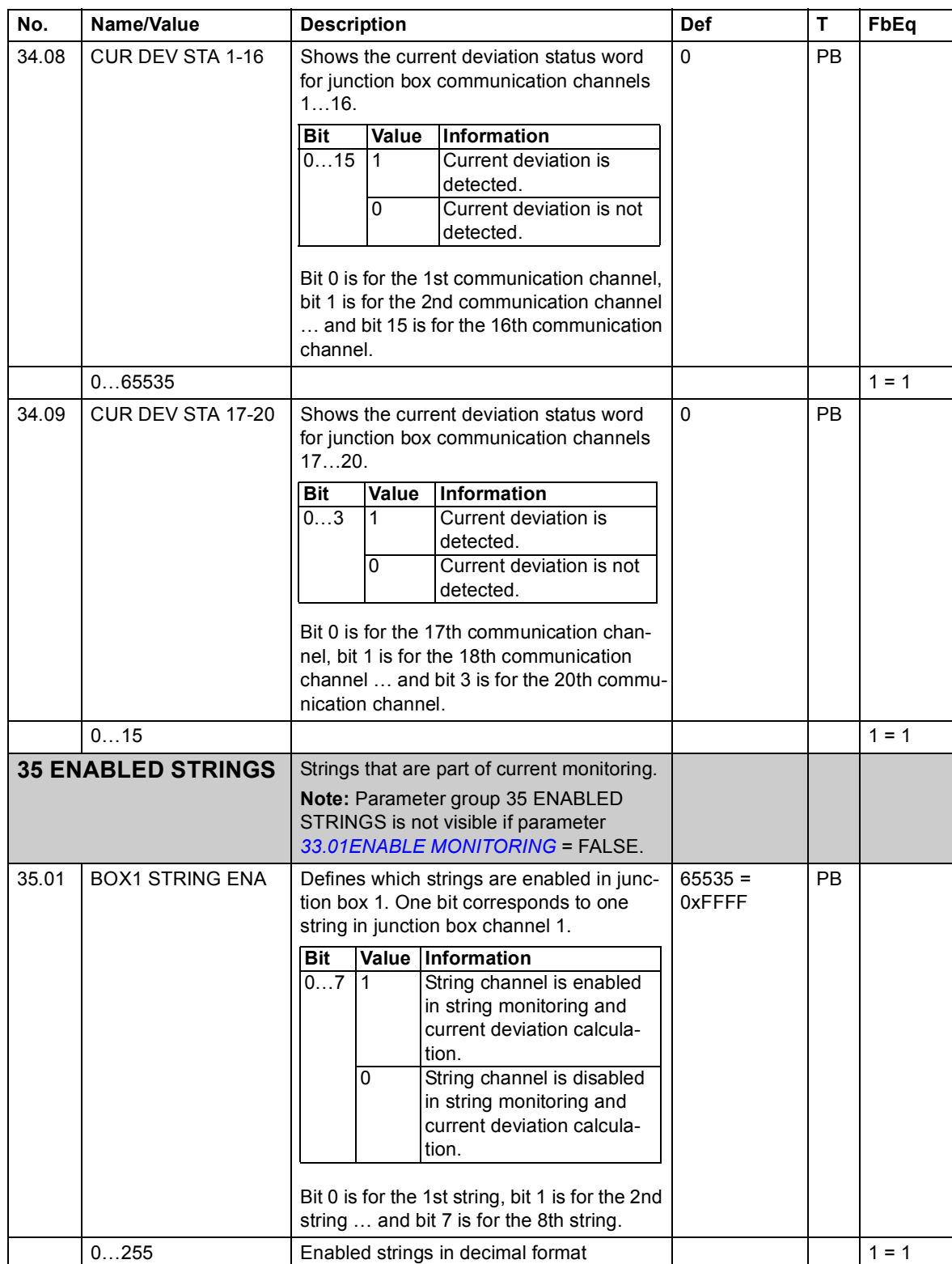

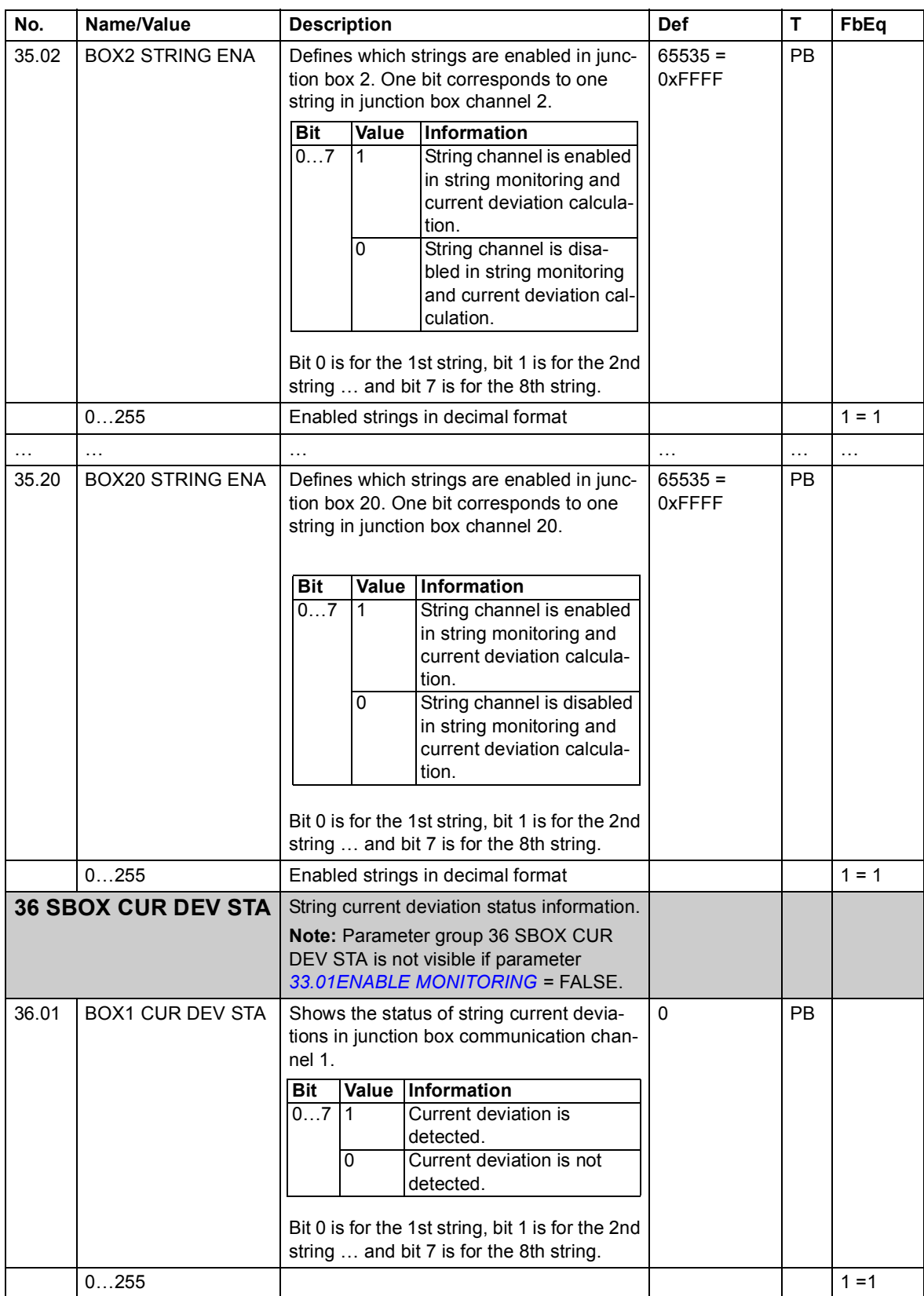

<span id="page-88-0"></span>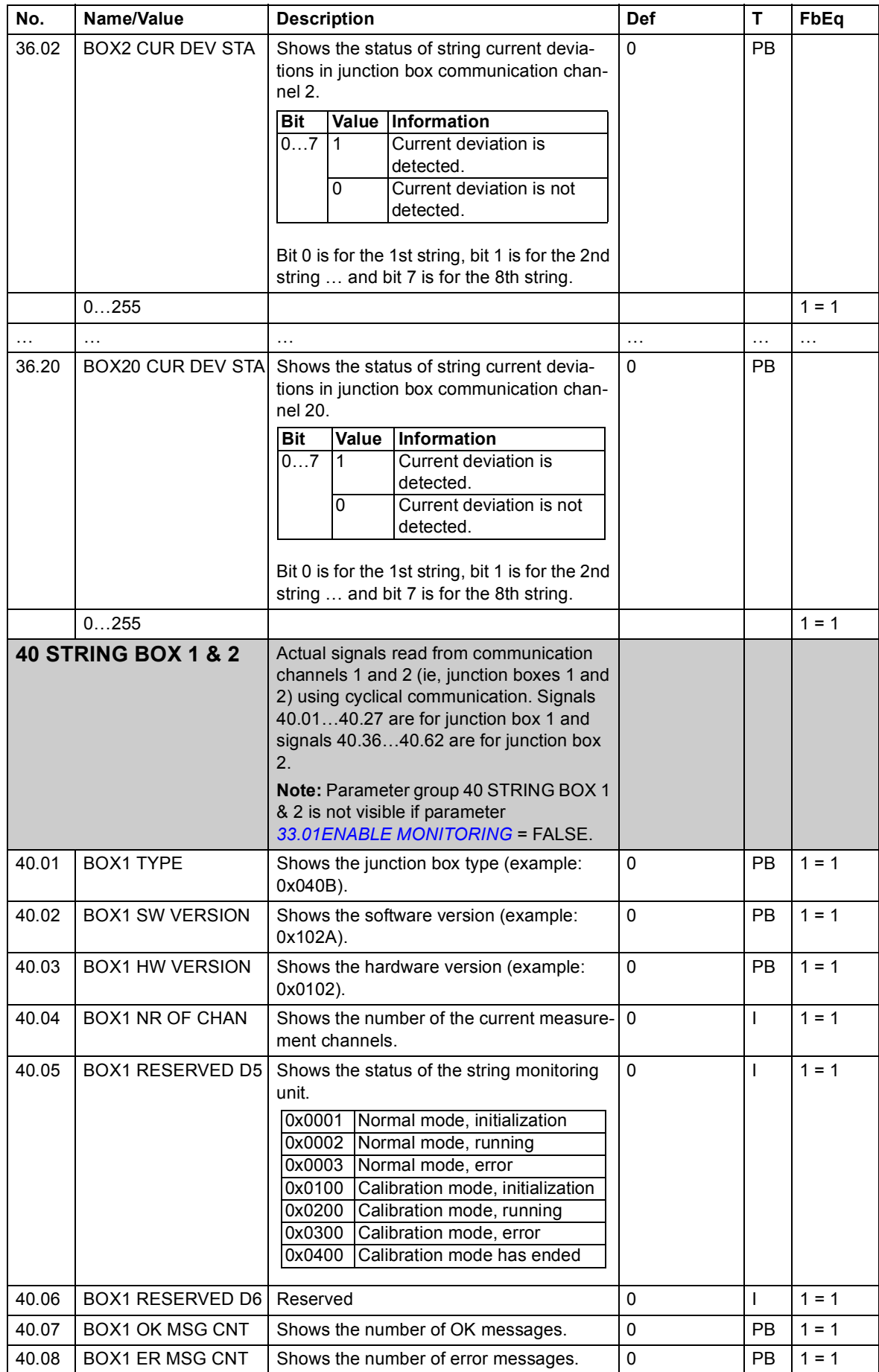

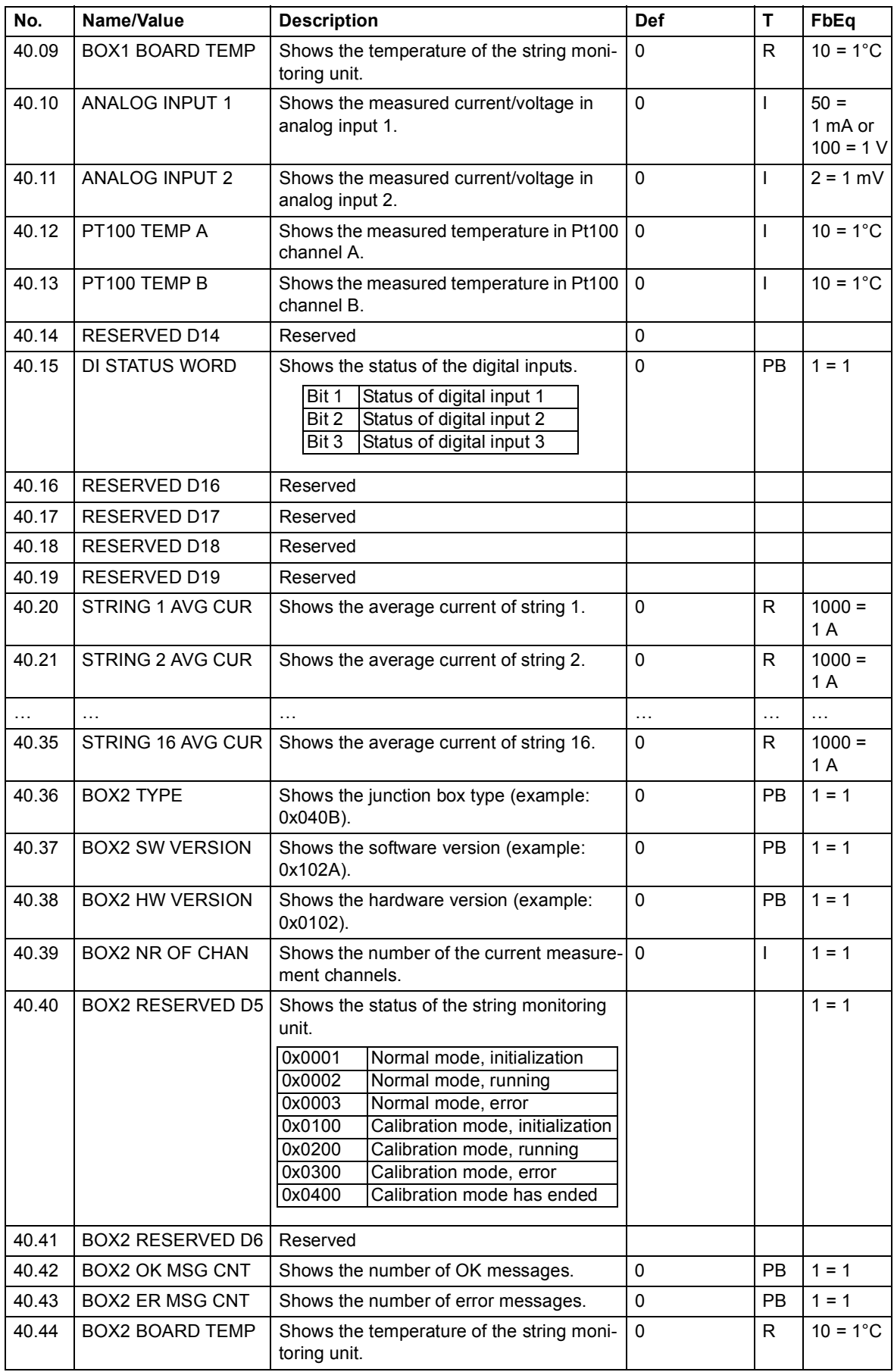

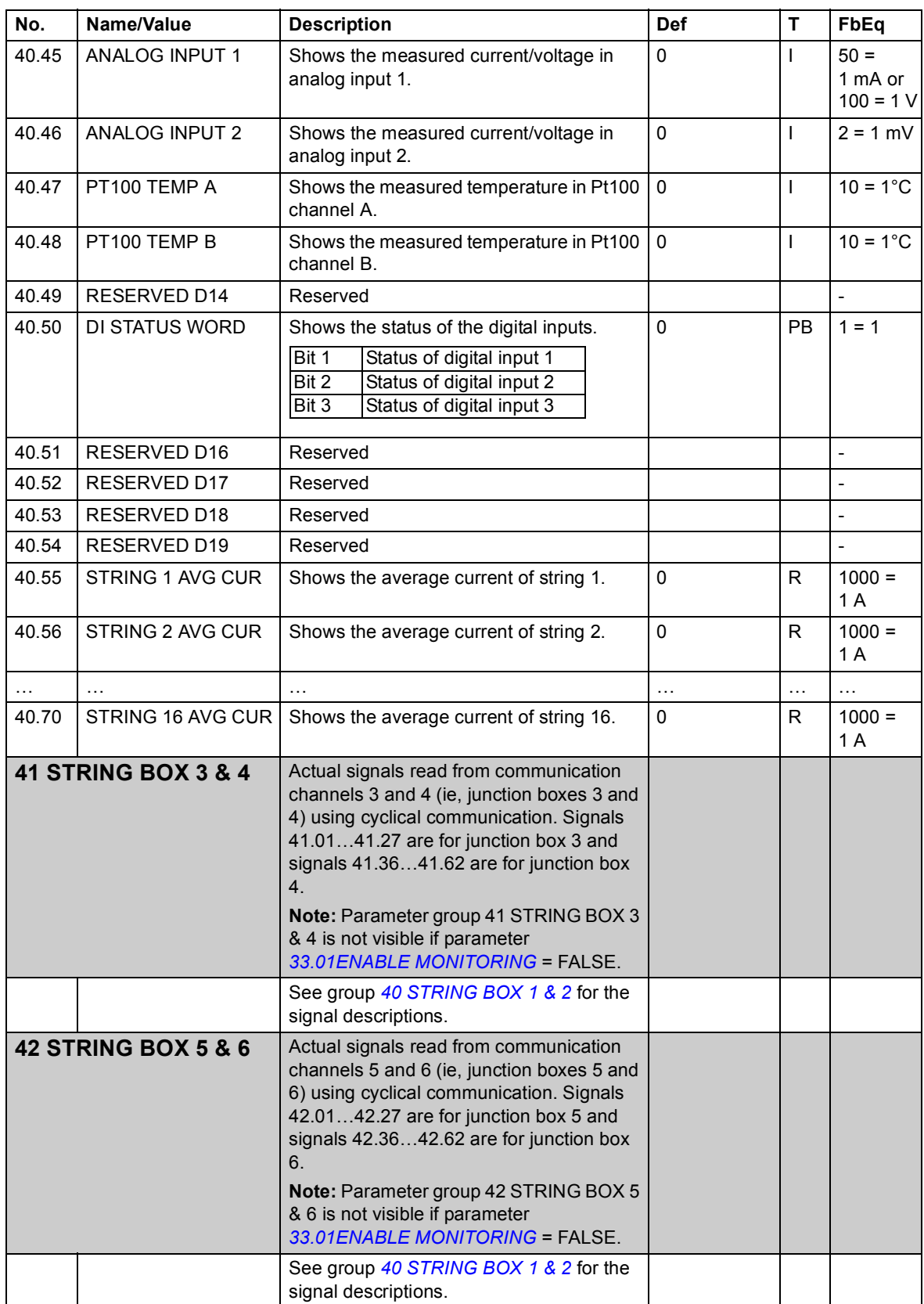

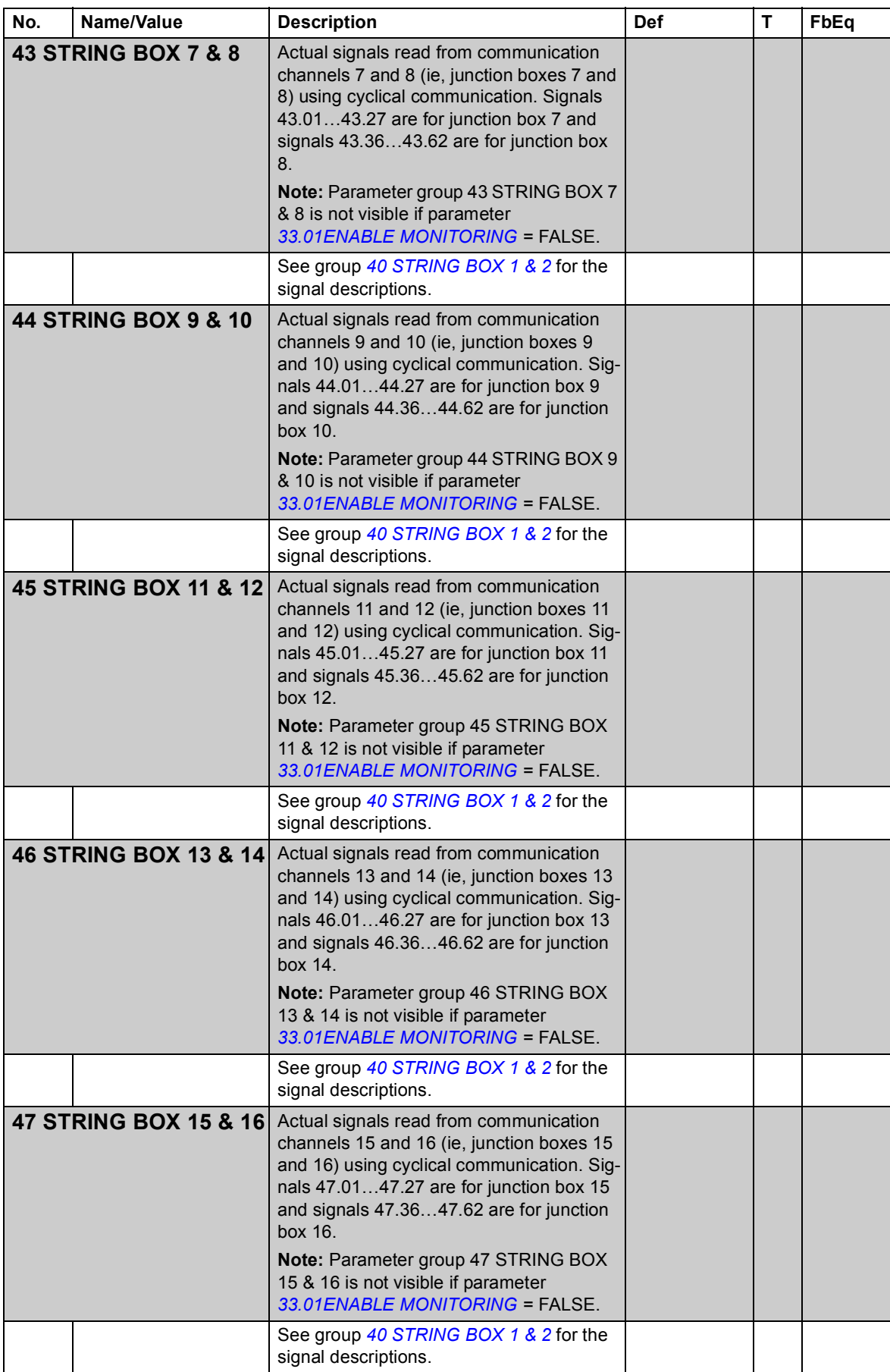

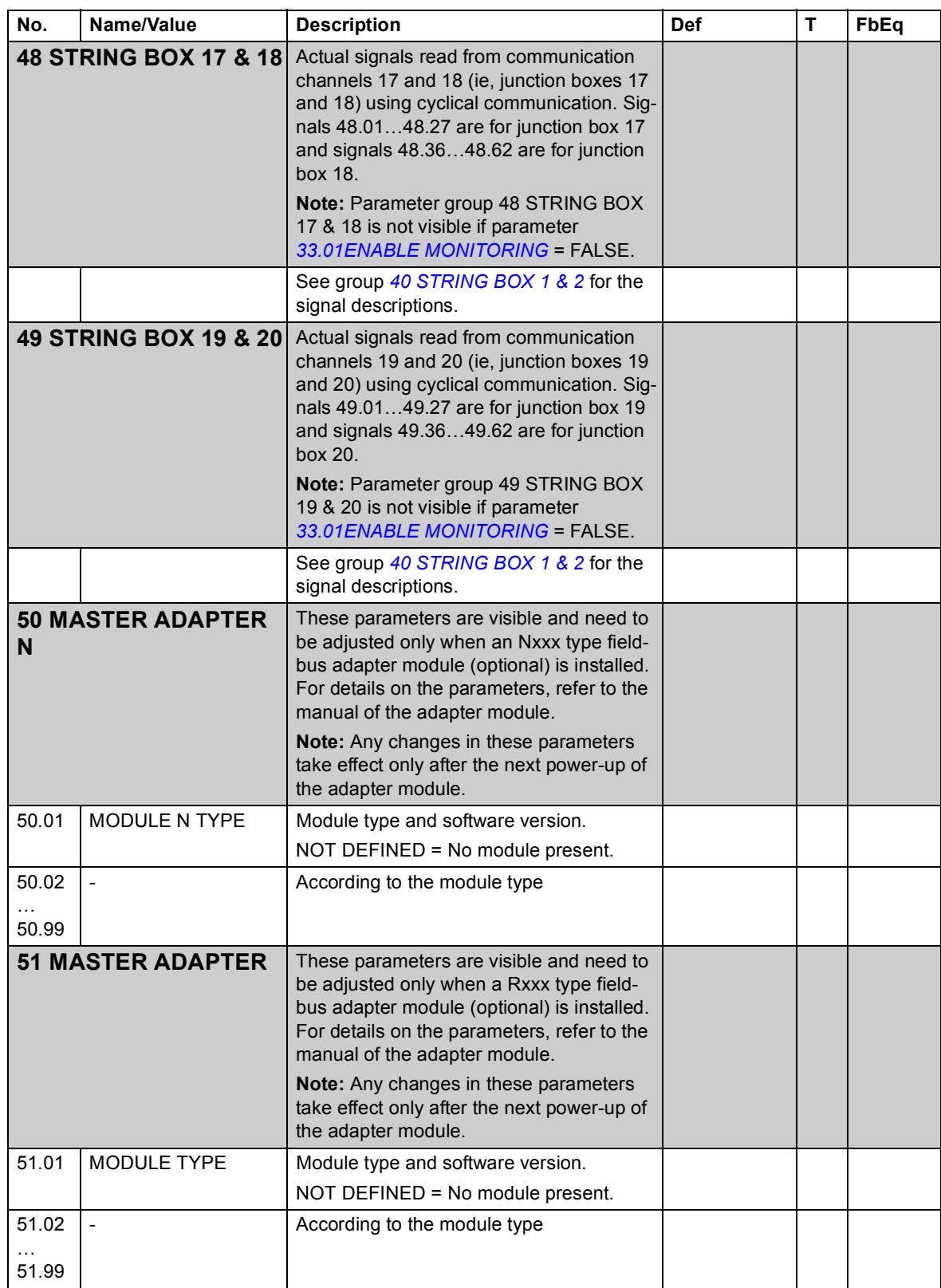

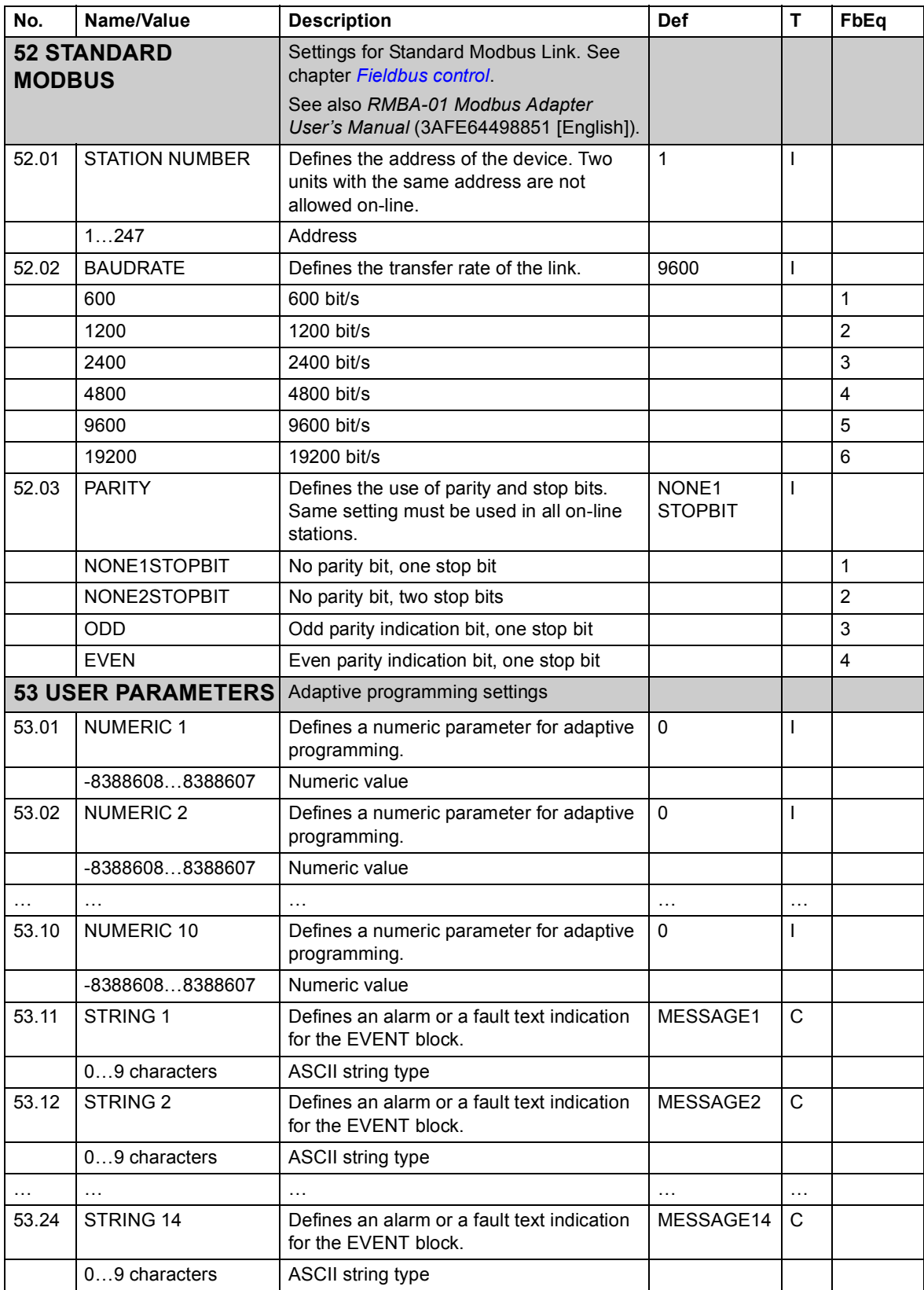

<span id="page-94-0"></span>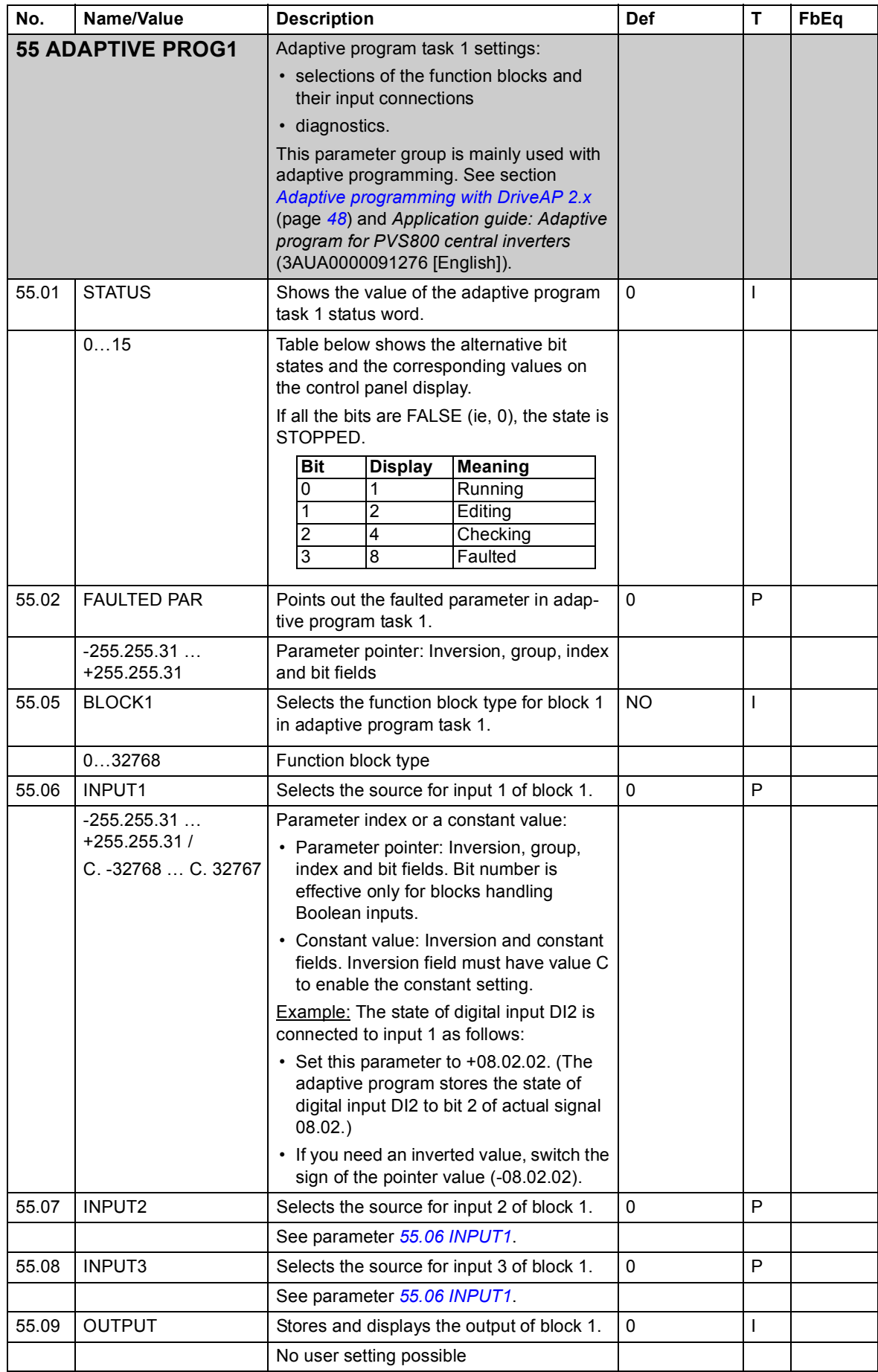

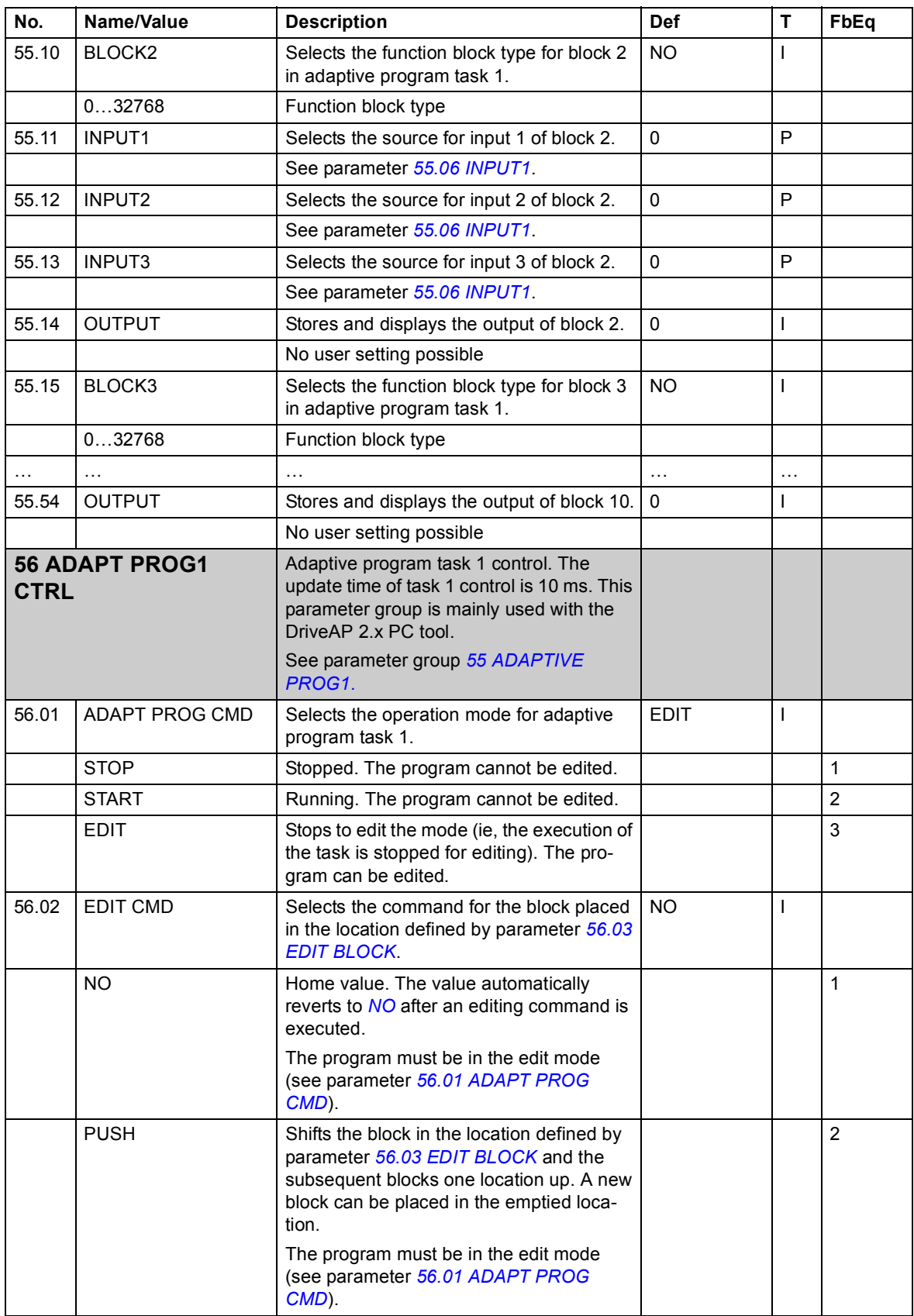

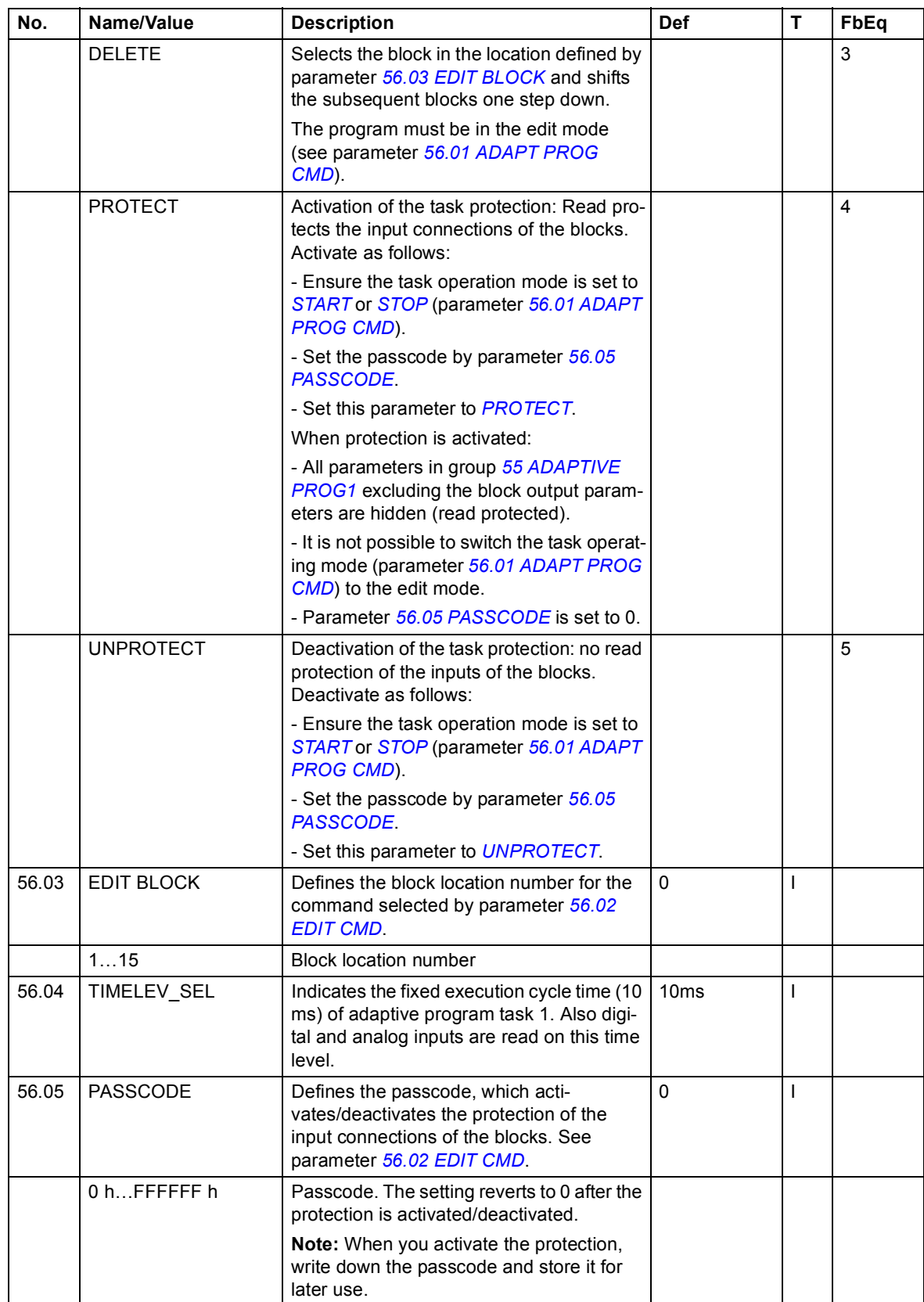

<span id="page-97-0"></span>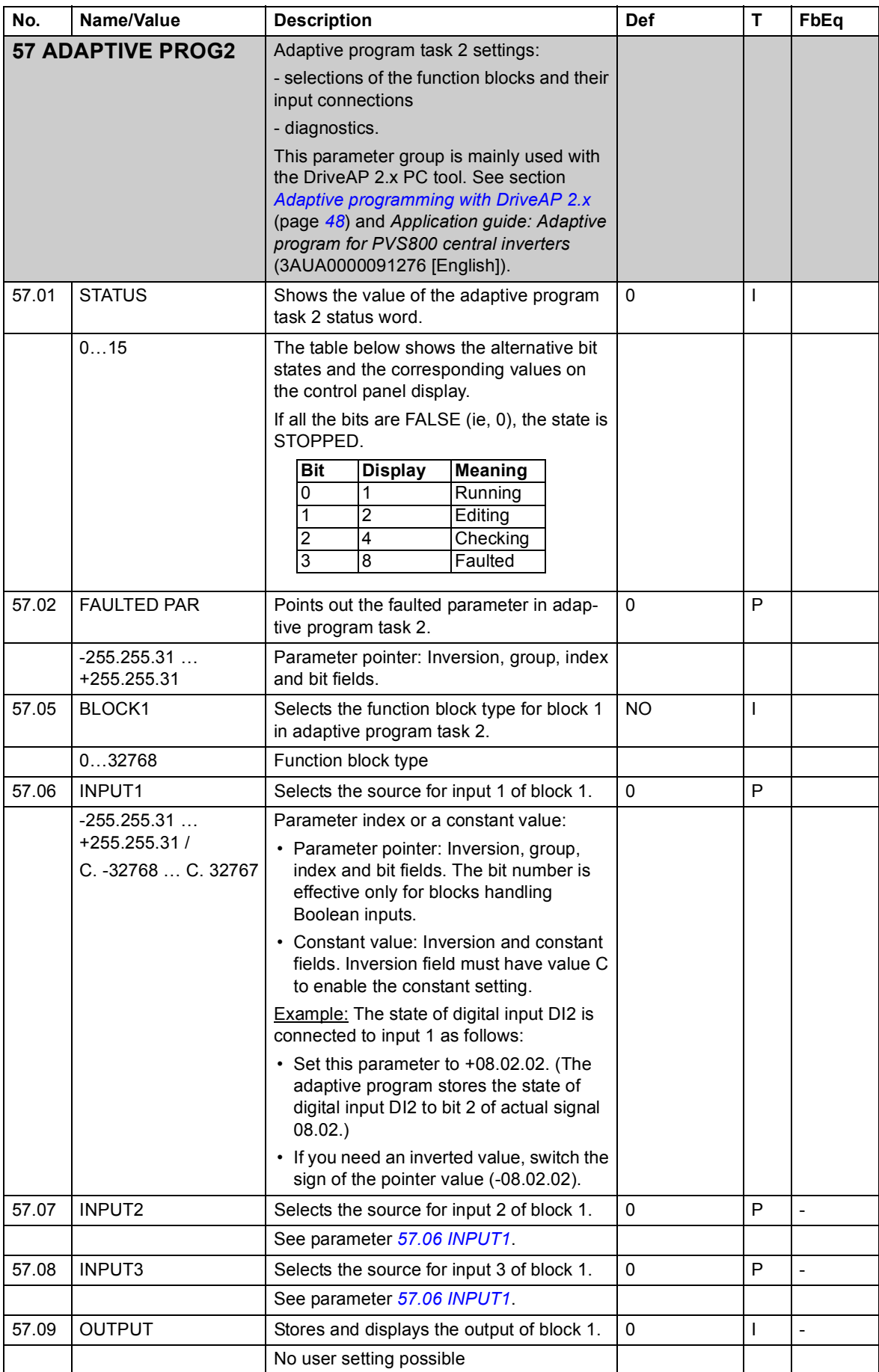

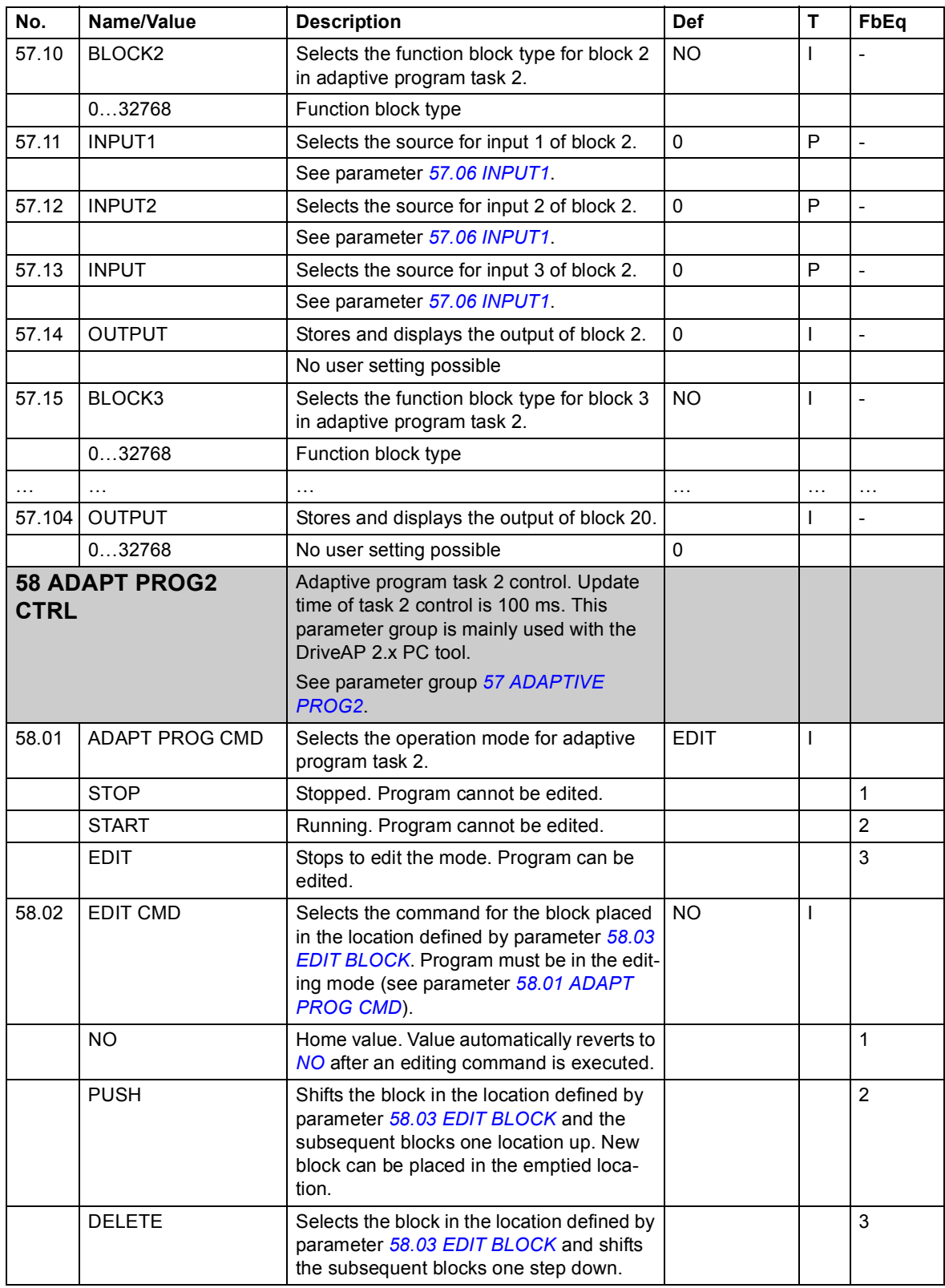

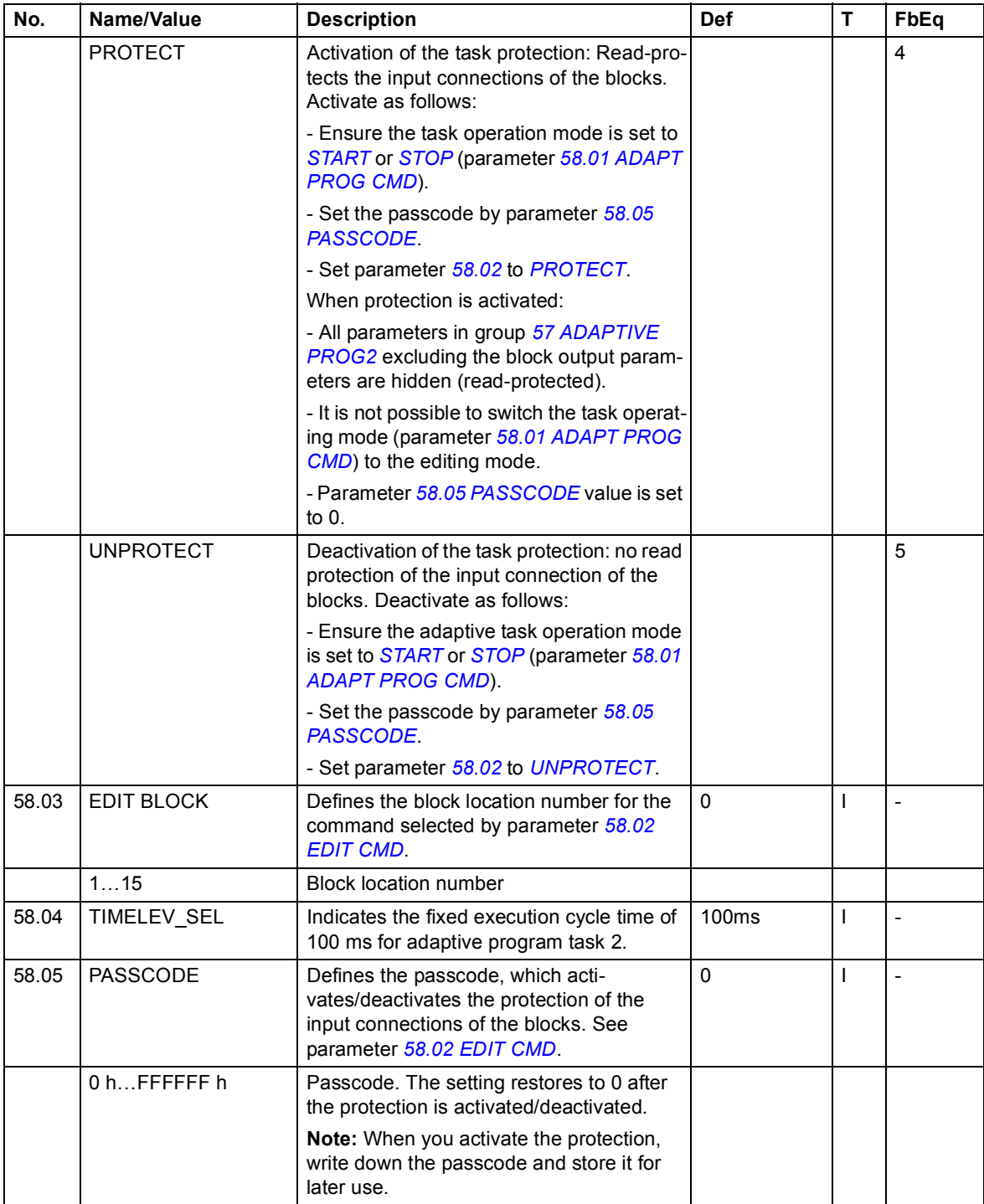

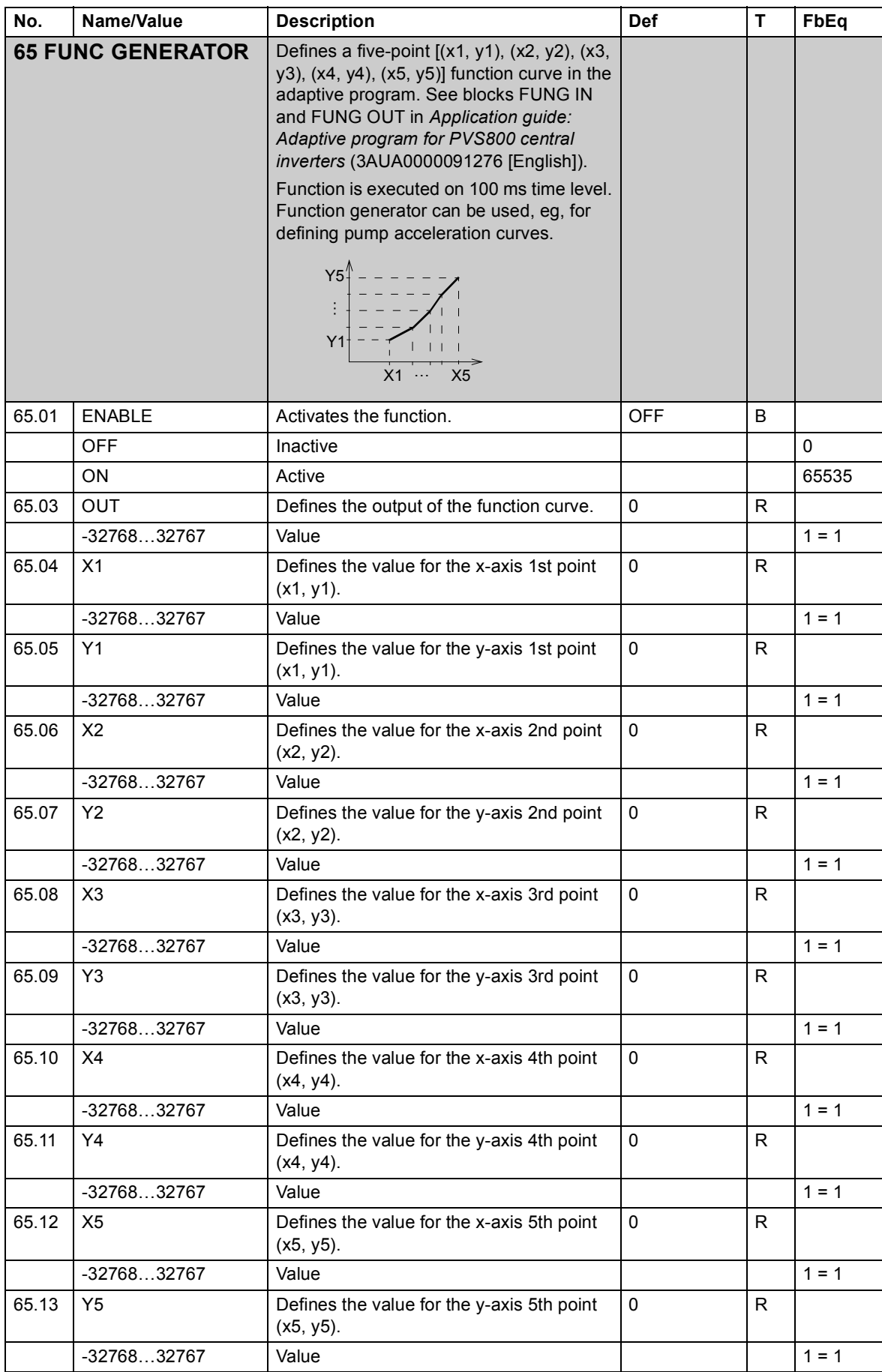

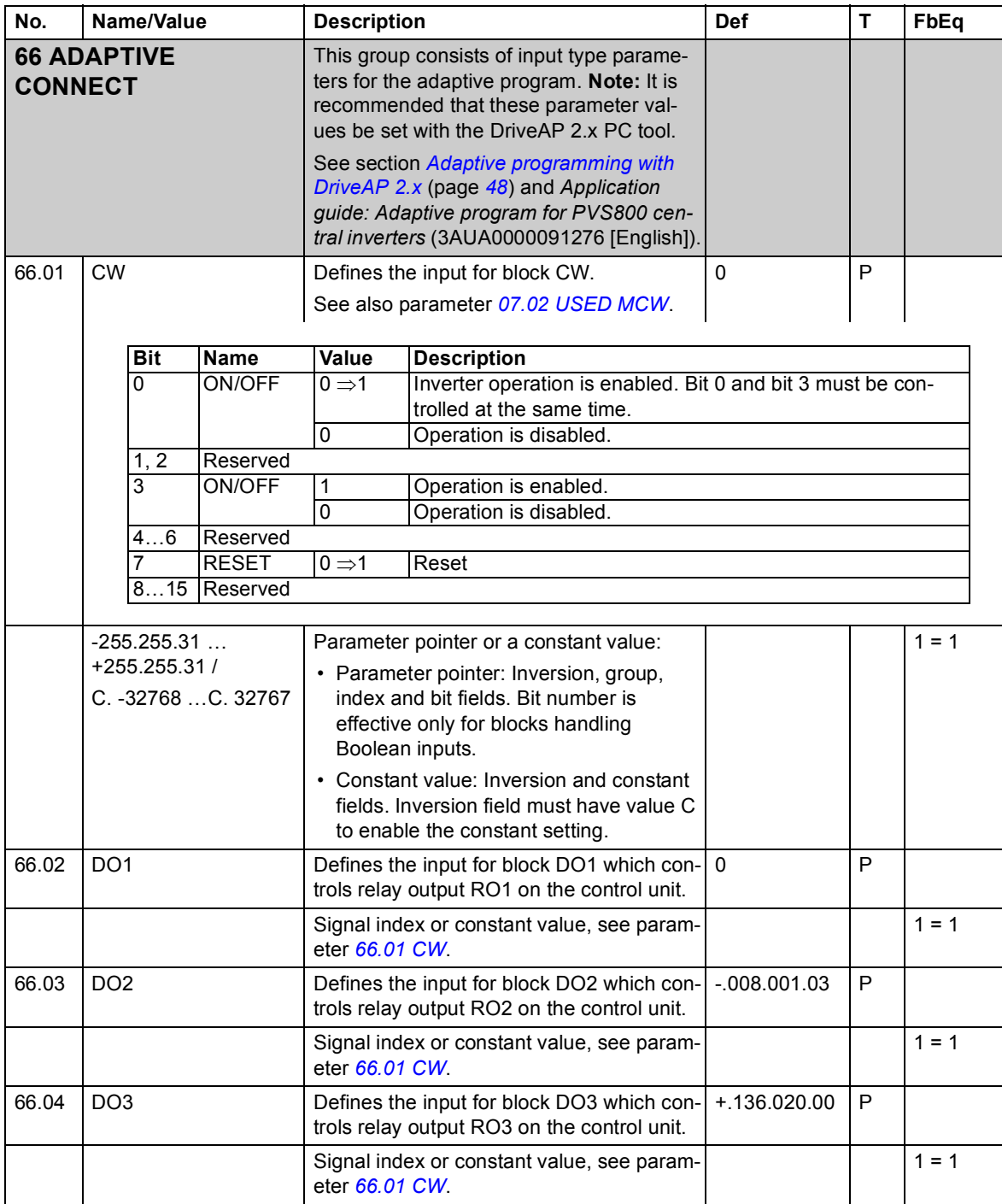

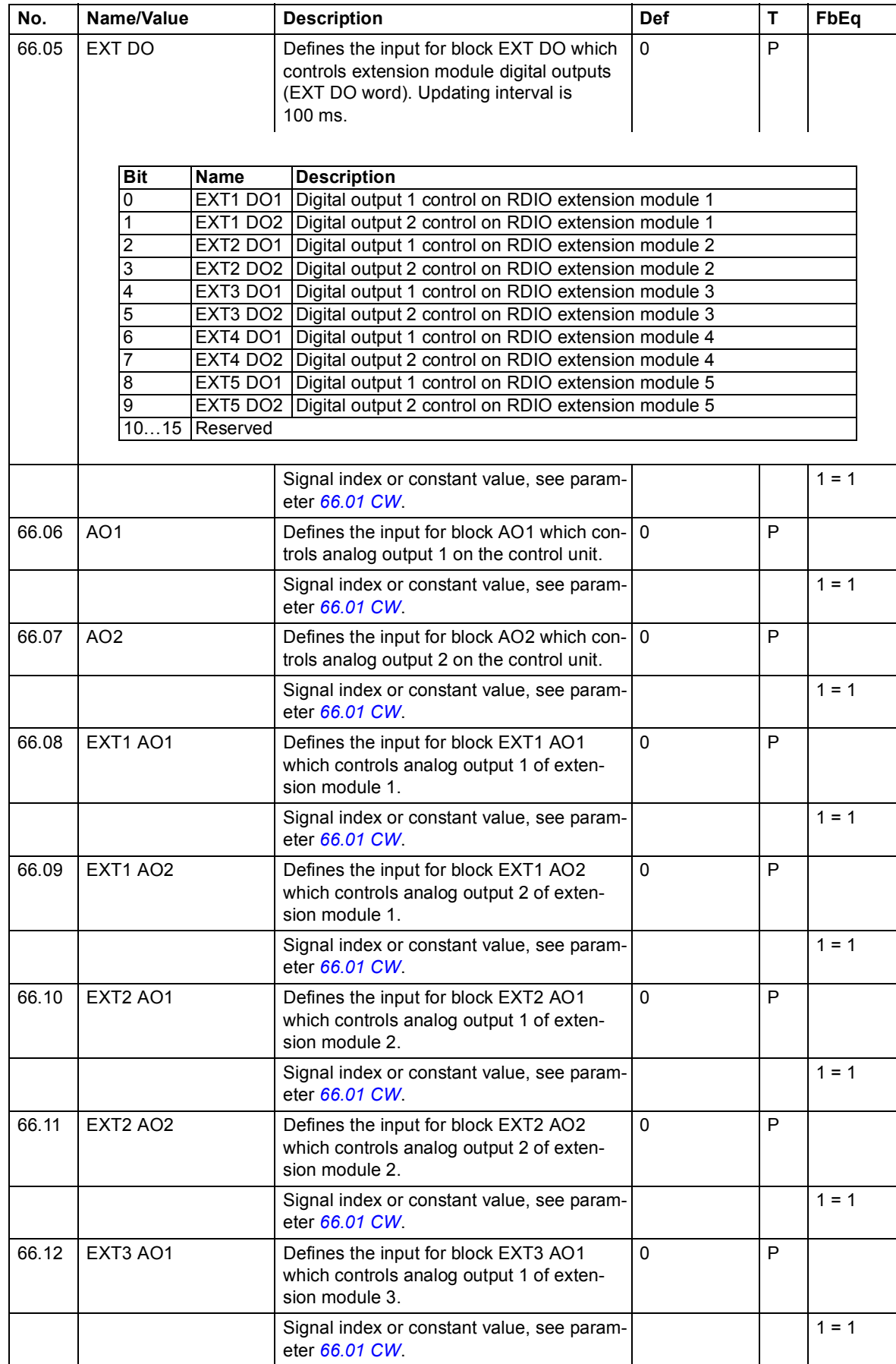

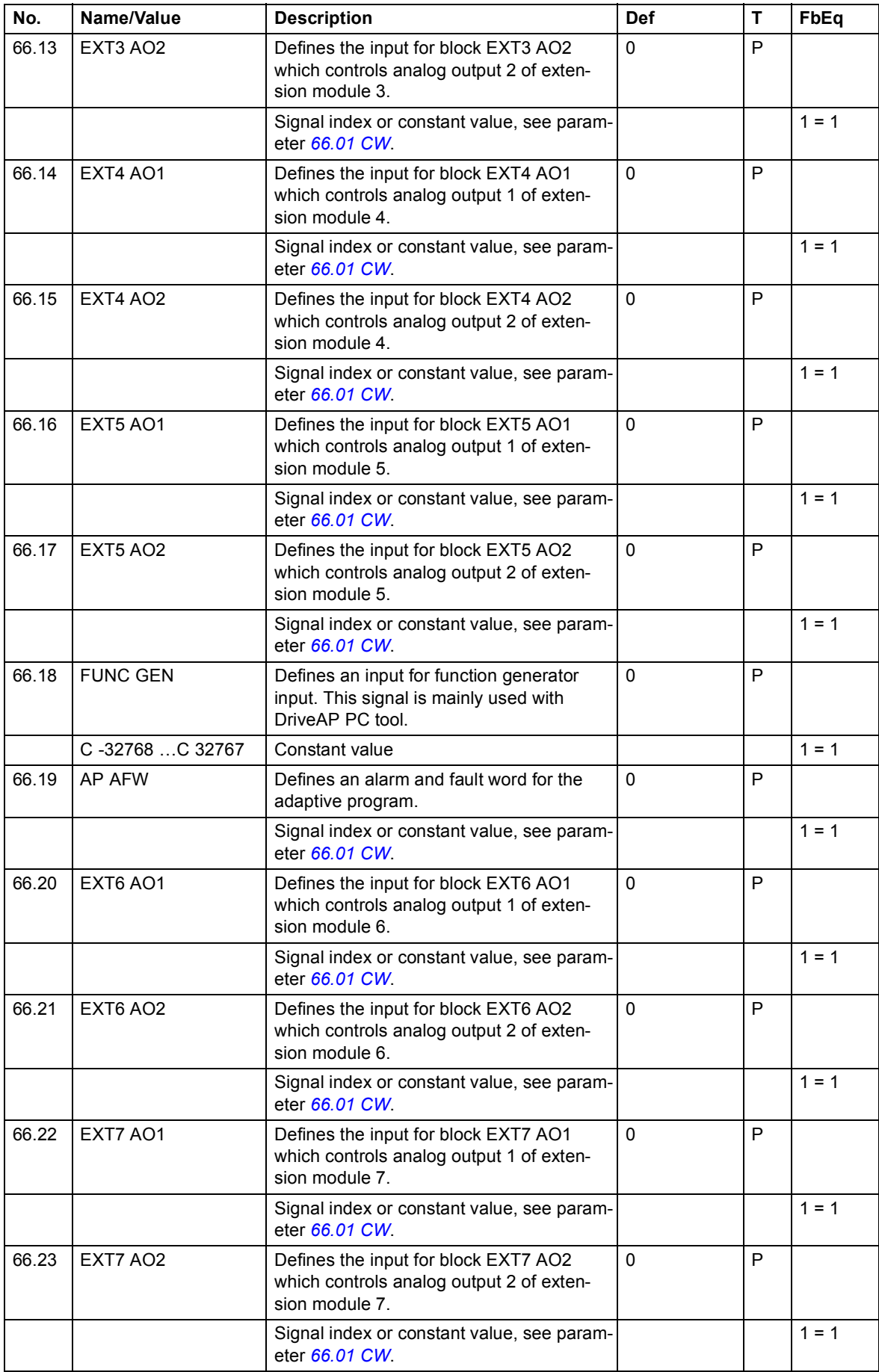

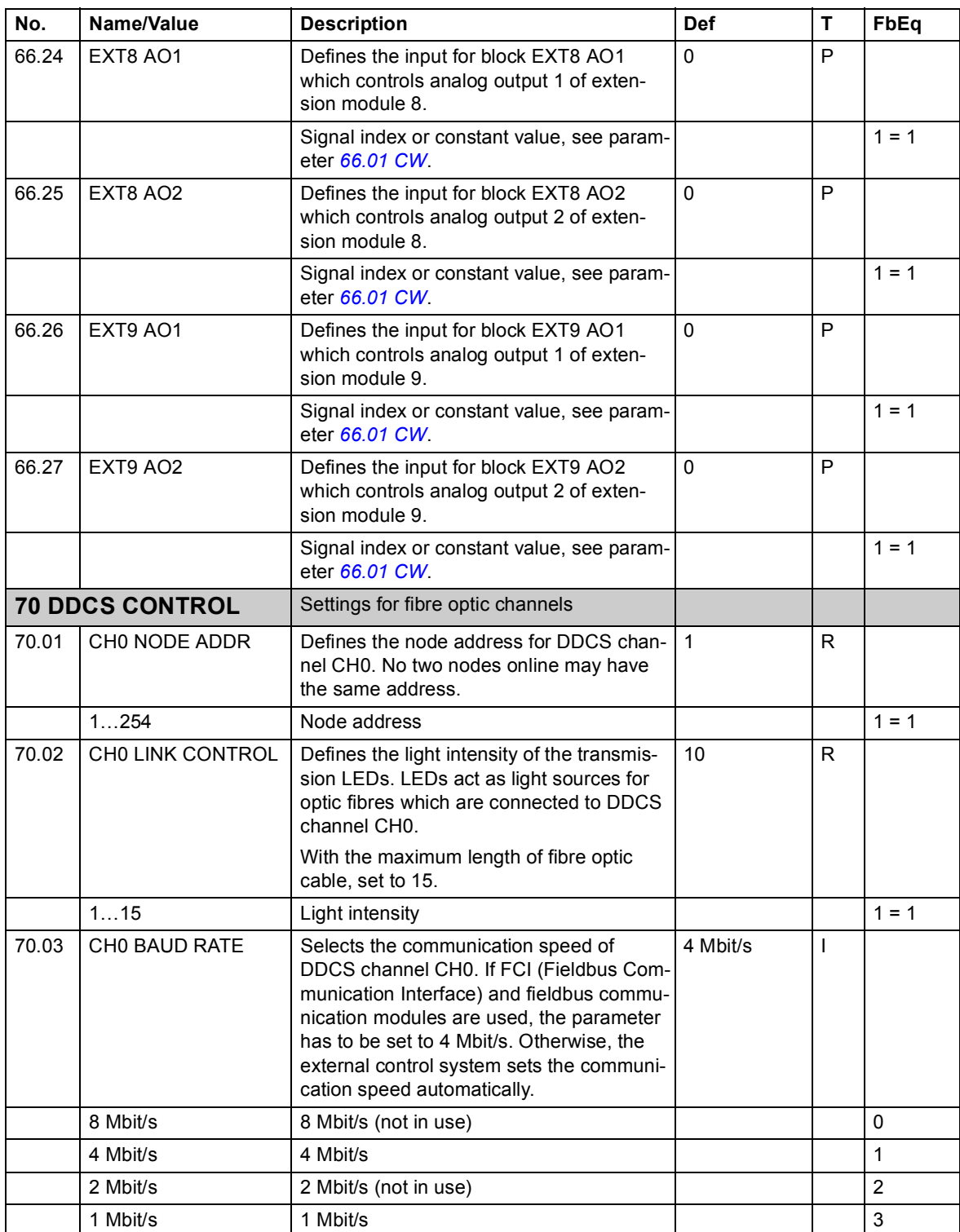

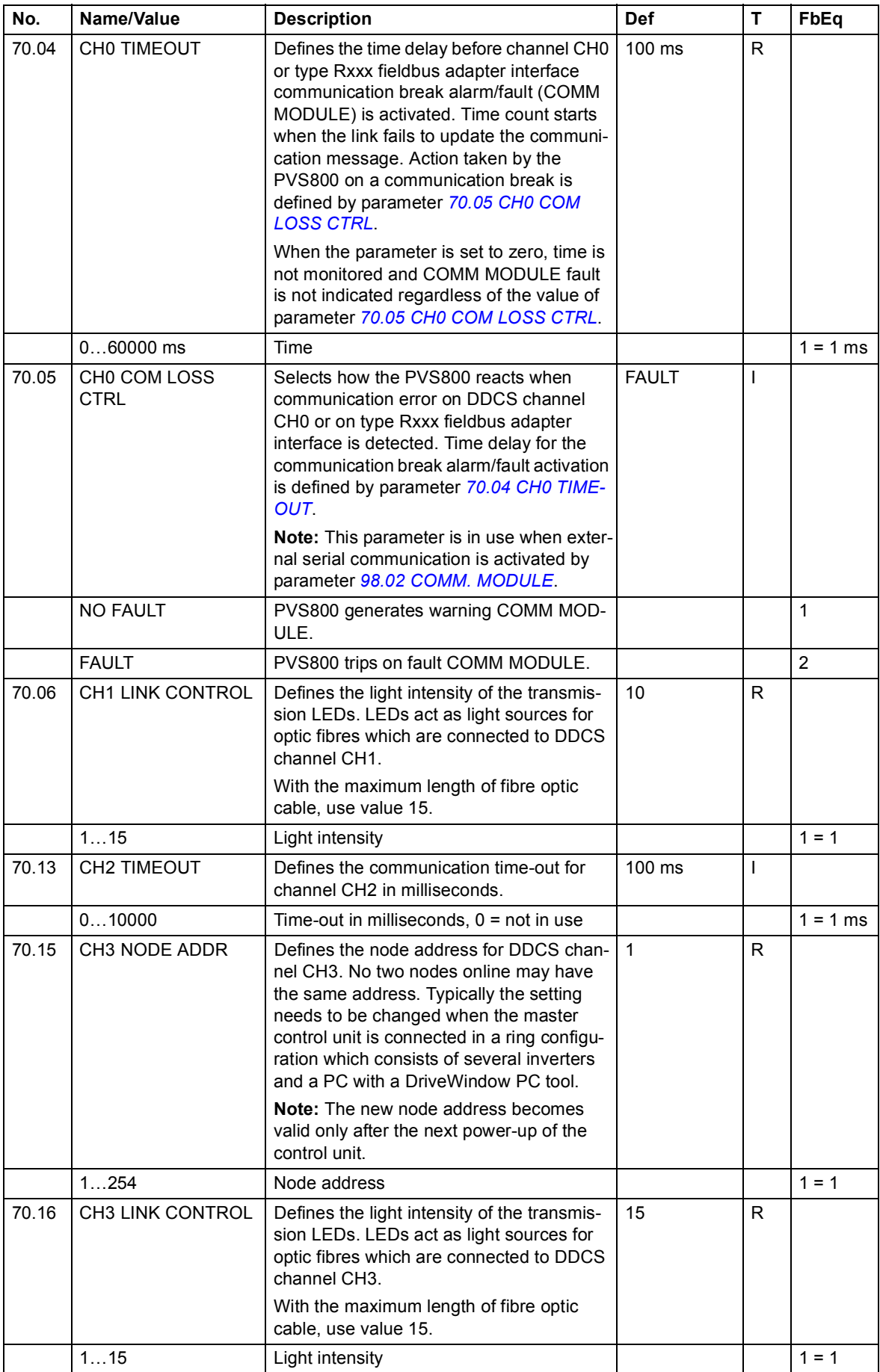

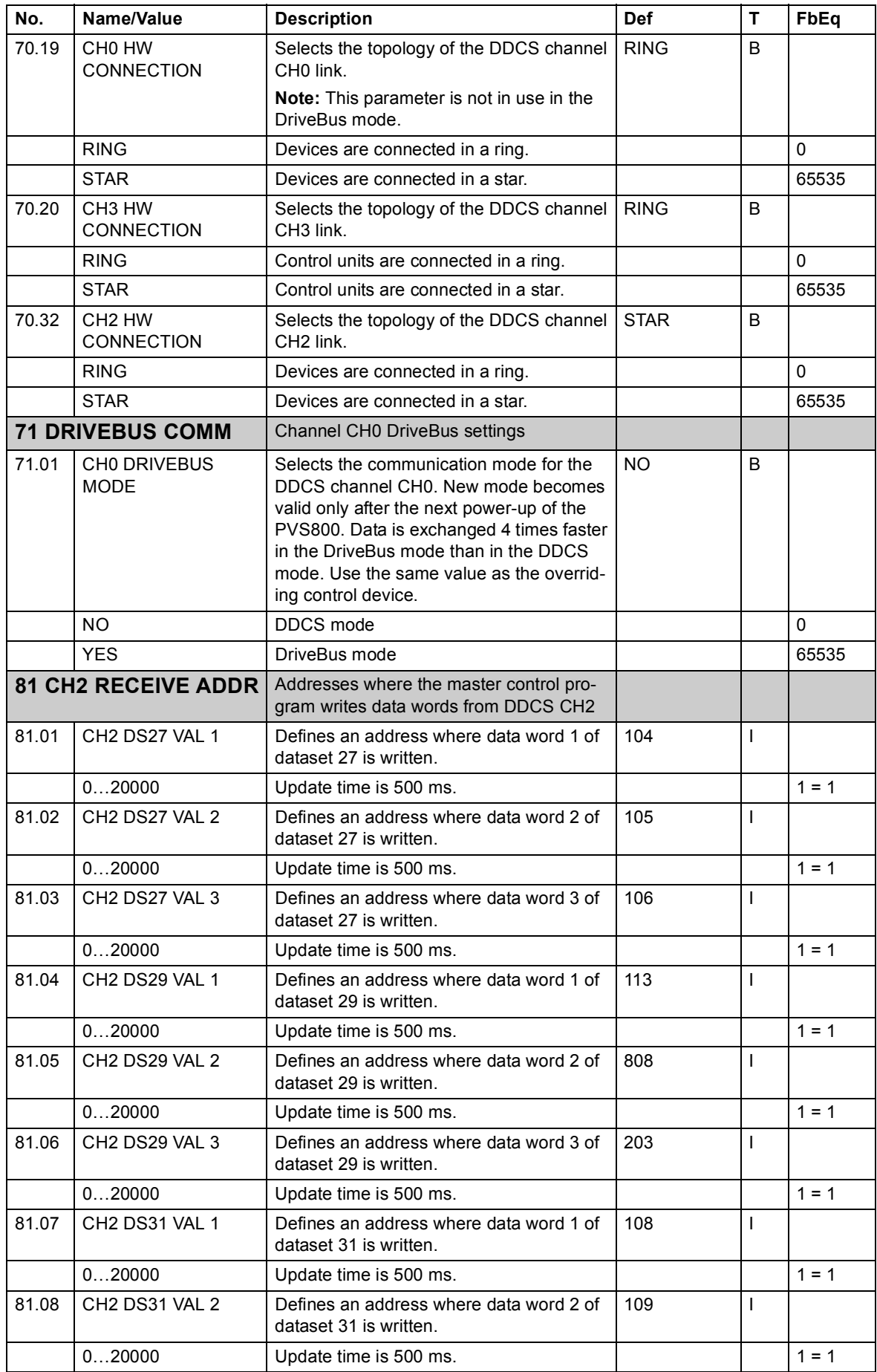

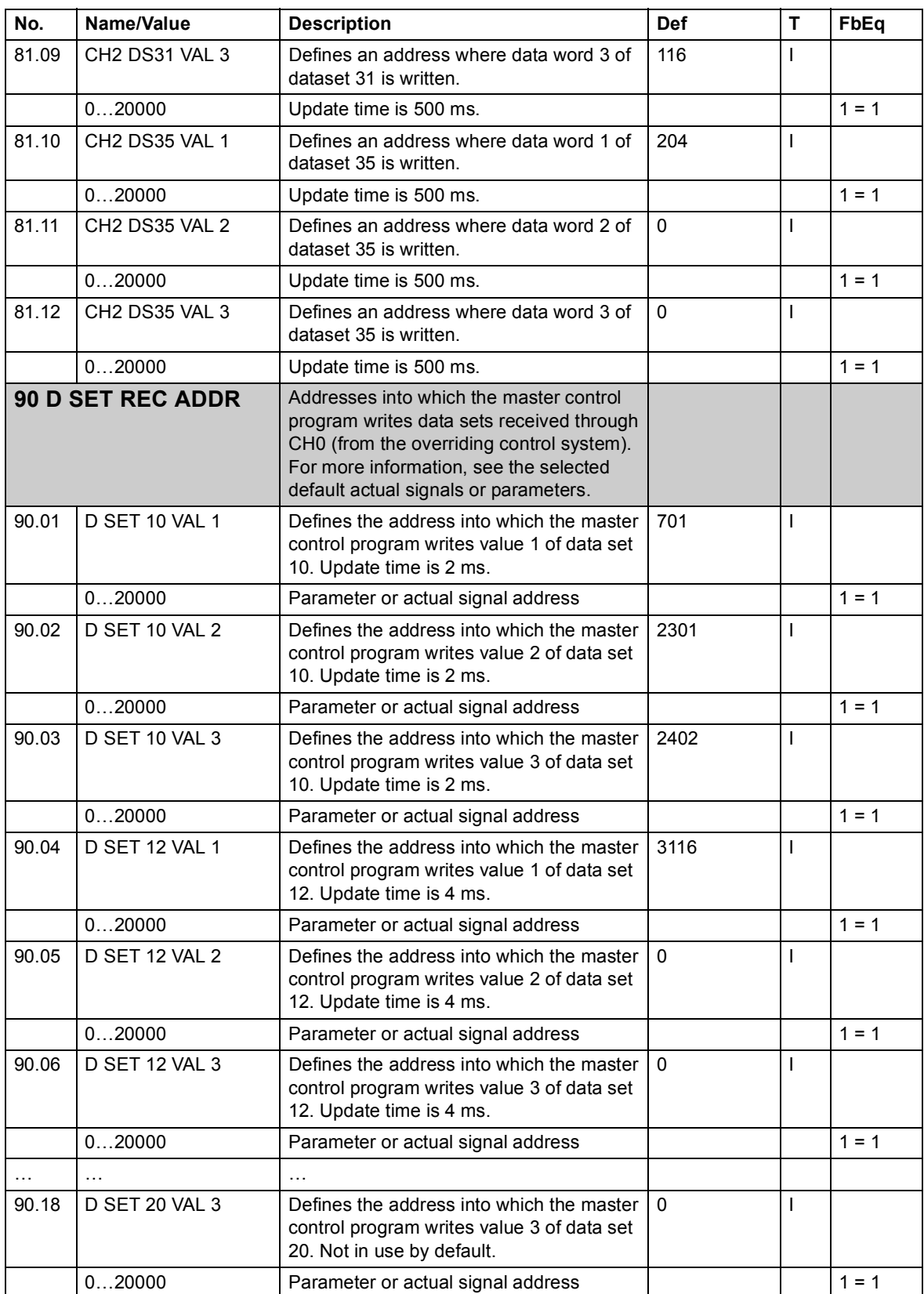
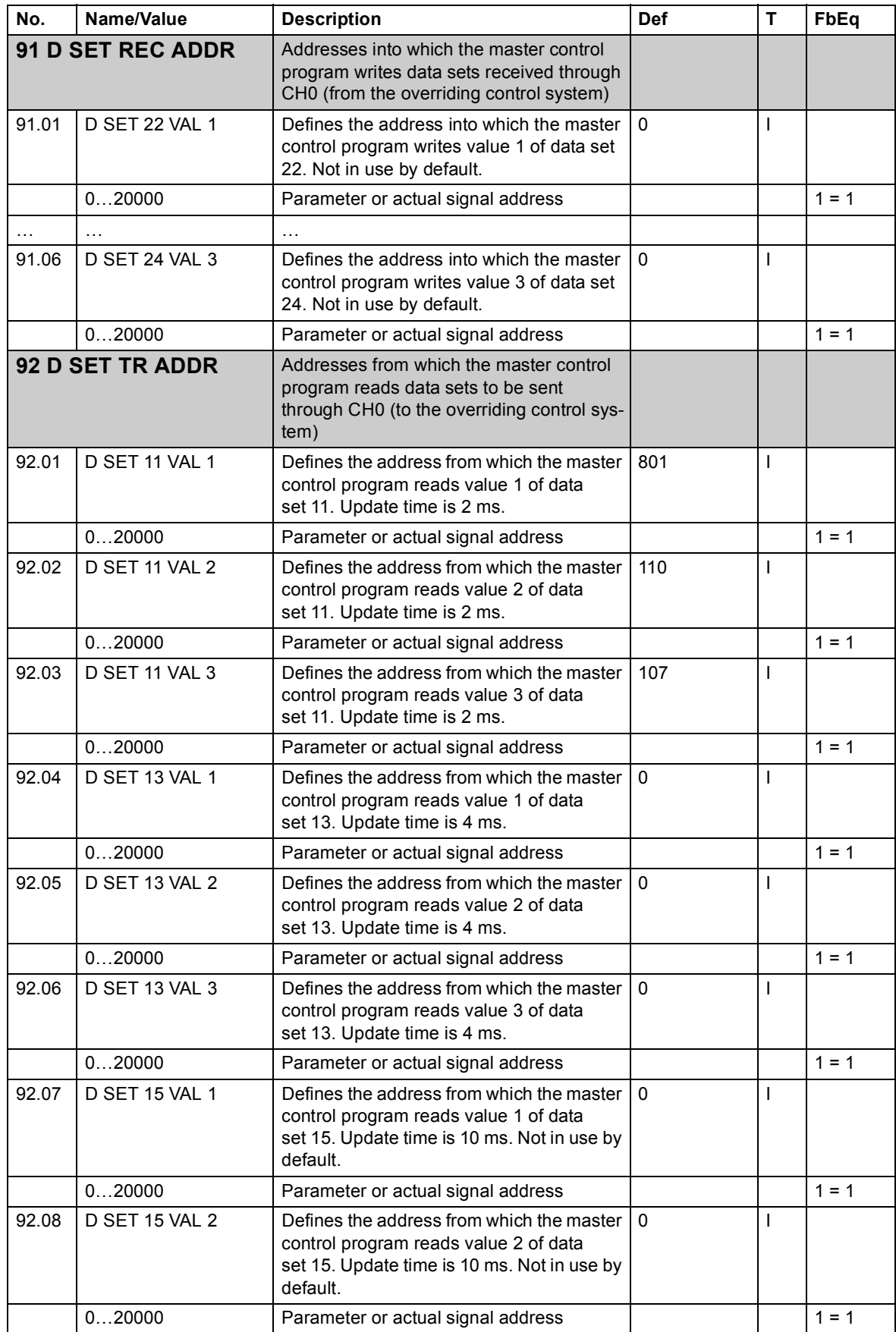

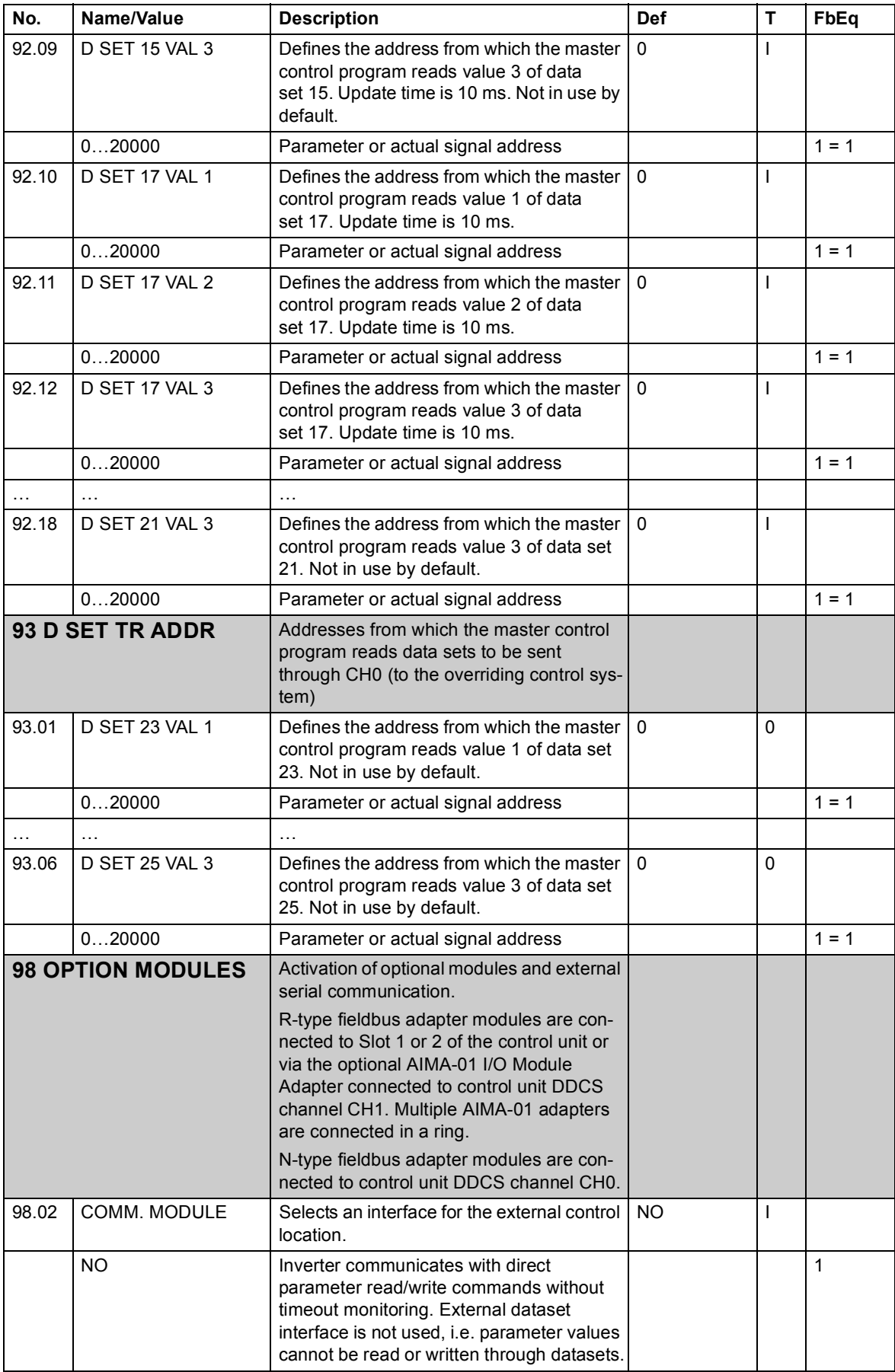

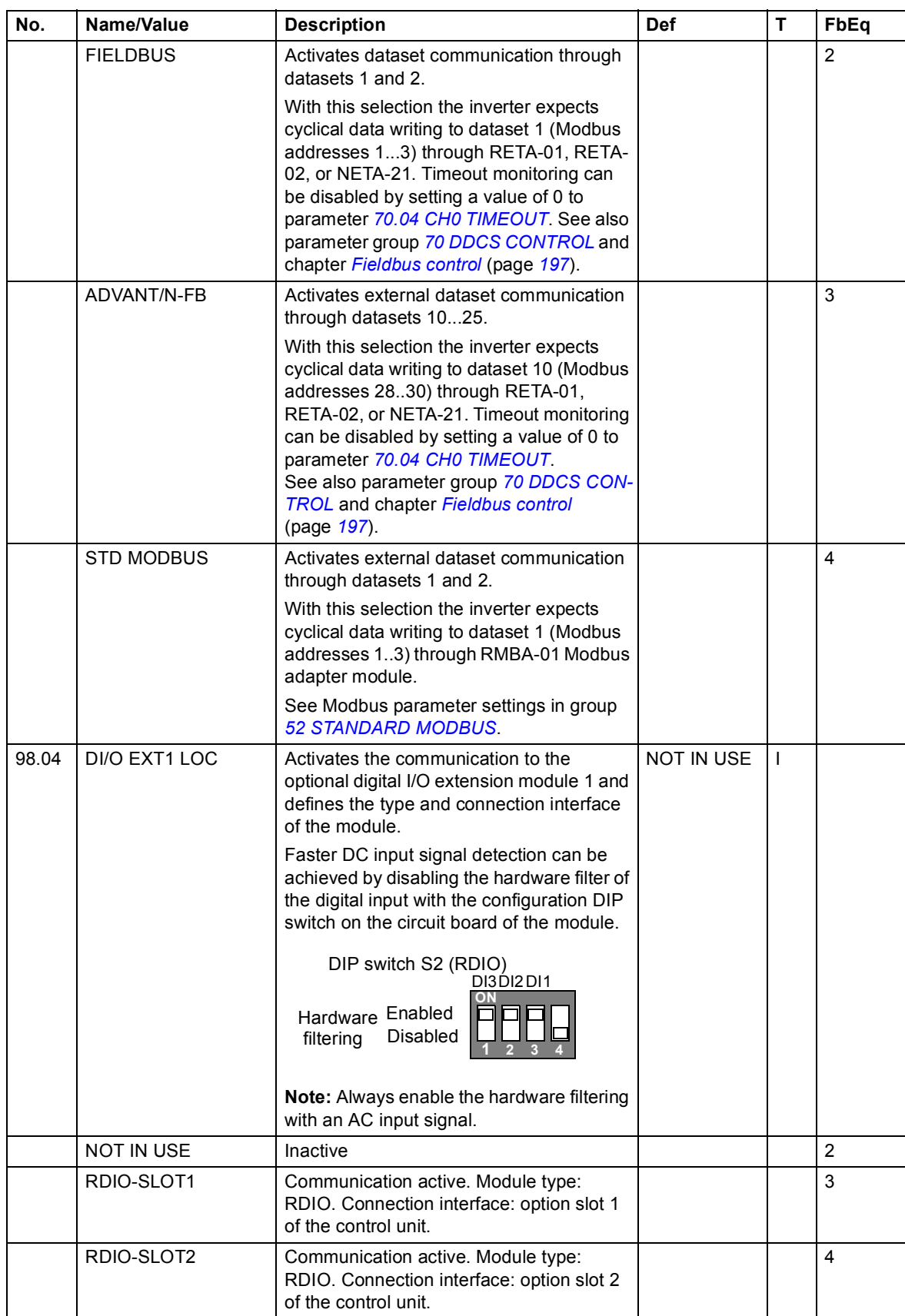

# *112 Master control program parameters*

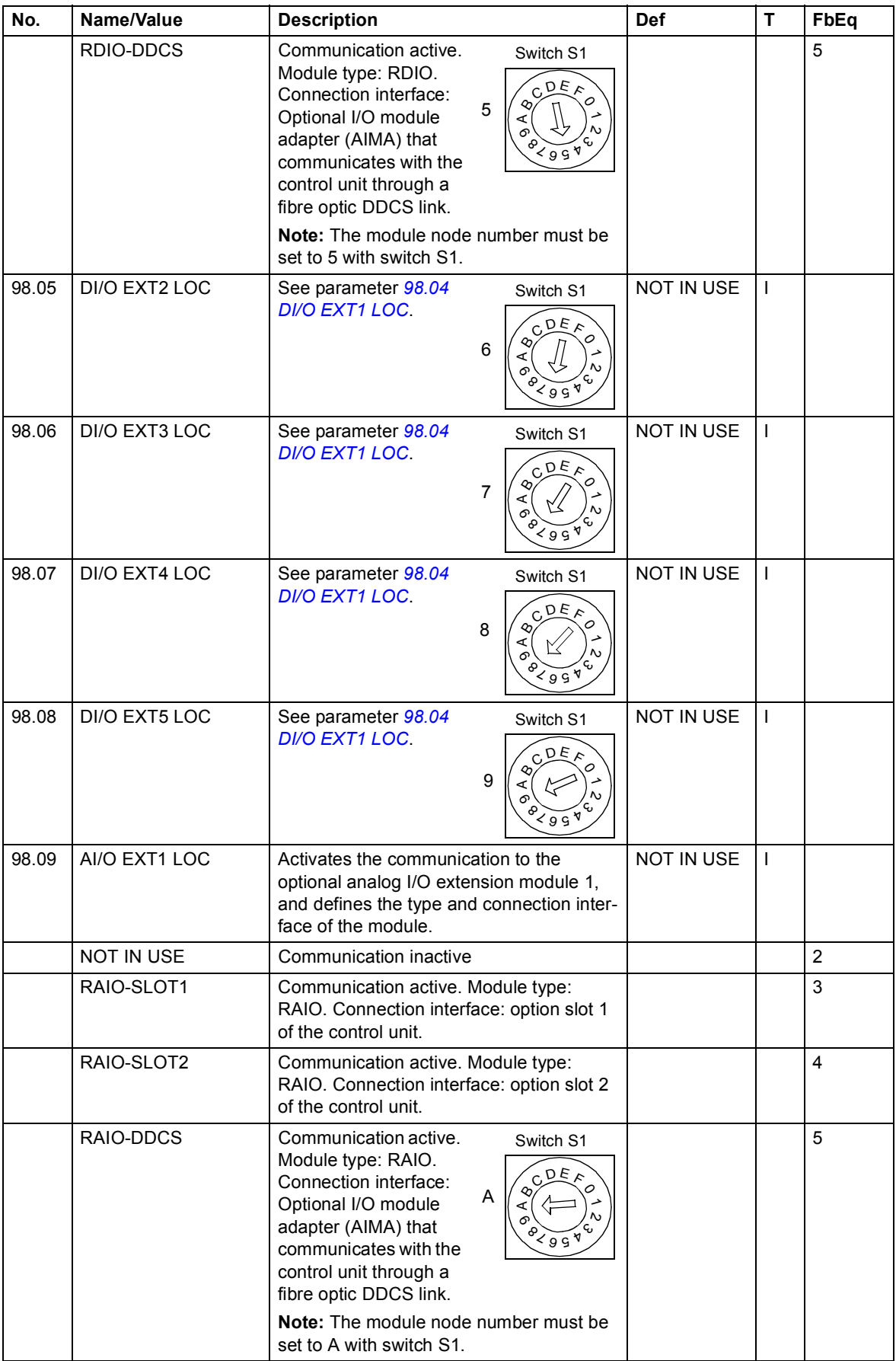

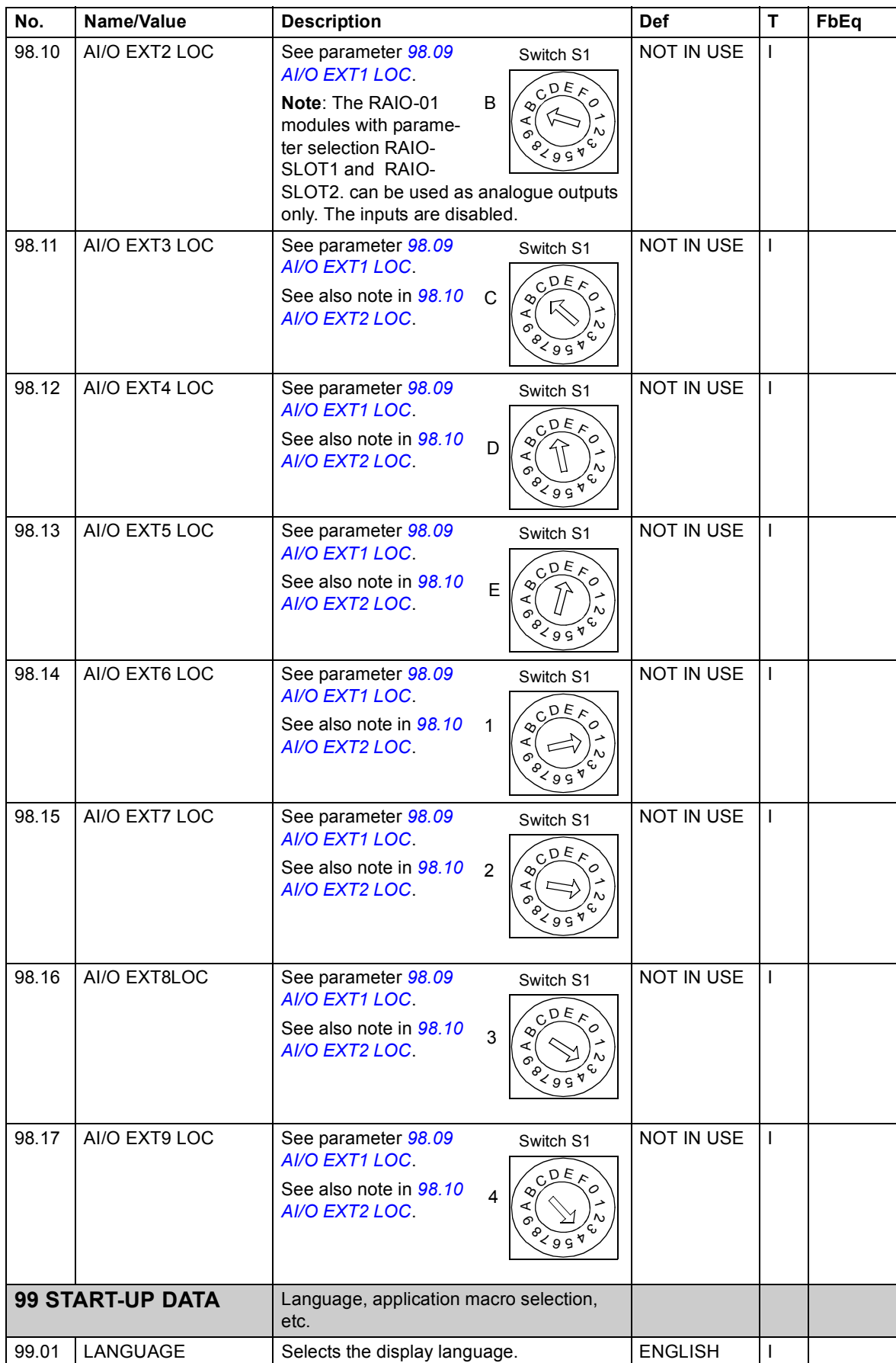

# *114 Master control program parameters*

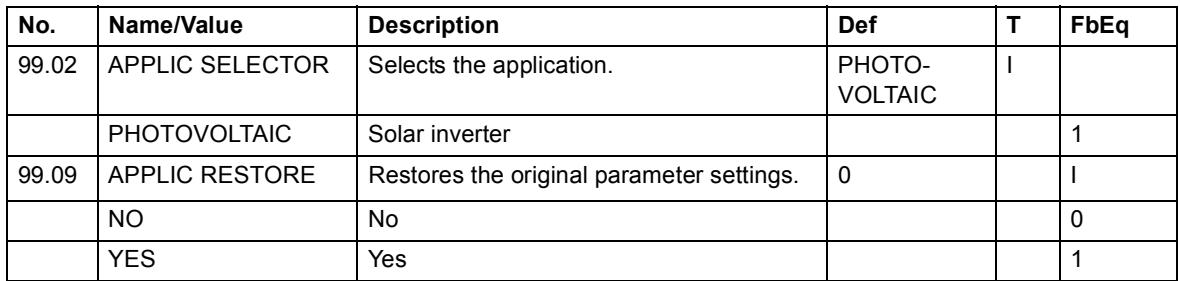

# 6

# **Inverter control program parameters**

# **What this chapter contains**

This chapter describes the inverter control program parameters of the PVS800. All connections discussed in the parameter descriptions of this chapter refer to those of the inverter control unit (RDCU unit, designation A41) unless otherwise indicated. This control unit is shown as "PVS800 xxxx 5PV" ("xxxx" depending on power rating), and has the ID number 2. The control program revision is of the format ISXR7xxx.

Parameter groups 10…99 are usually user-adjustable. Parameter groups 1…9 (actual signals) are only for monitoring and read-only, though data can be written into the Control Words (parameter group 7) through an external control system.

**WARNING!** The PVS800 is intended to be configurable through the parameters of the master control program (see page *[49](#page-48-0)*). Some parameters in the inverter control program may be accessed but are not listed in this manual at all; do not adjust these parameters without consulting with ABB as incorrect parameter values may cause malfunctioning or even damage to the equipment.

#### **Note:**

**•** Many parameters of the inverter control program are available through the master control program (see page *[49](#page-48-0)*). In these cases, the description is provided at the master control program parameter; the *Description* field in the following table only includes a reference to the corresponding master control program (MCP) parameter and page number, for example "MCP *[01.06](#page-50-0) LINE CURRENT ([51](#page-50-0))".*

- **•** Some parameters cannot be changed when the PVS800 is running.
- **•** The inverter control program parameters cannot be used to calculate the efficiency of the inverter.

# **Terms and abbreviations**

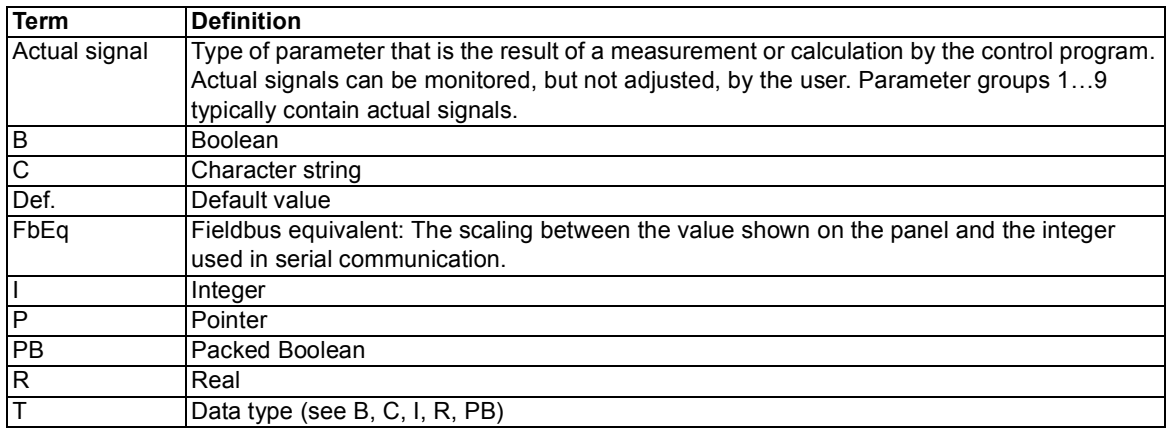

# **Parameter groups 01…09**

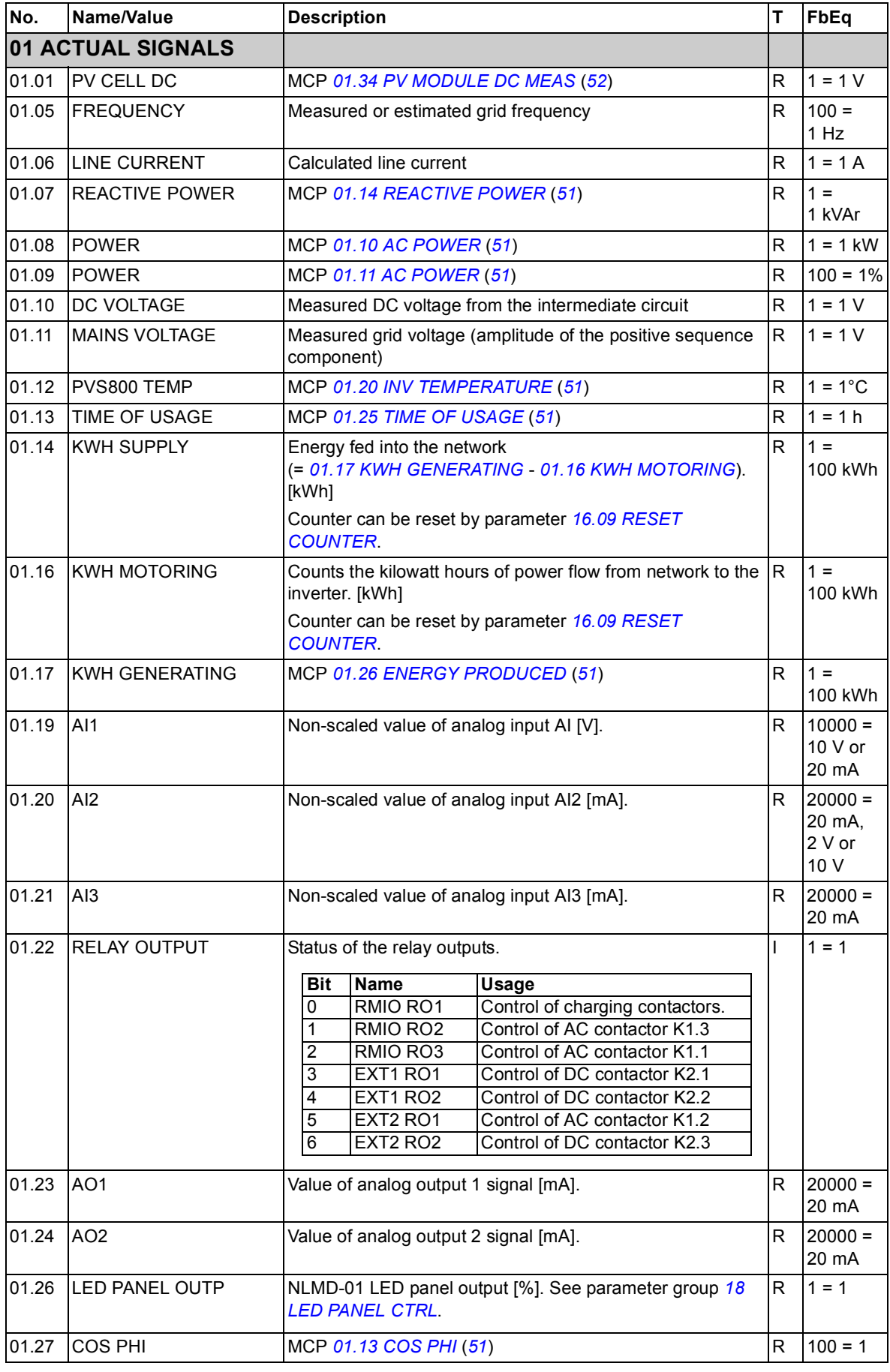

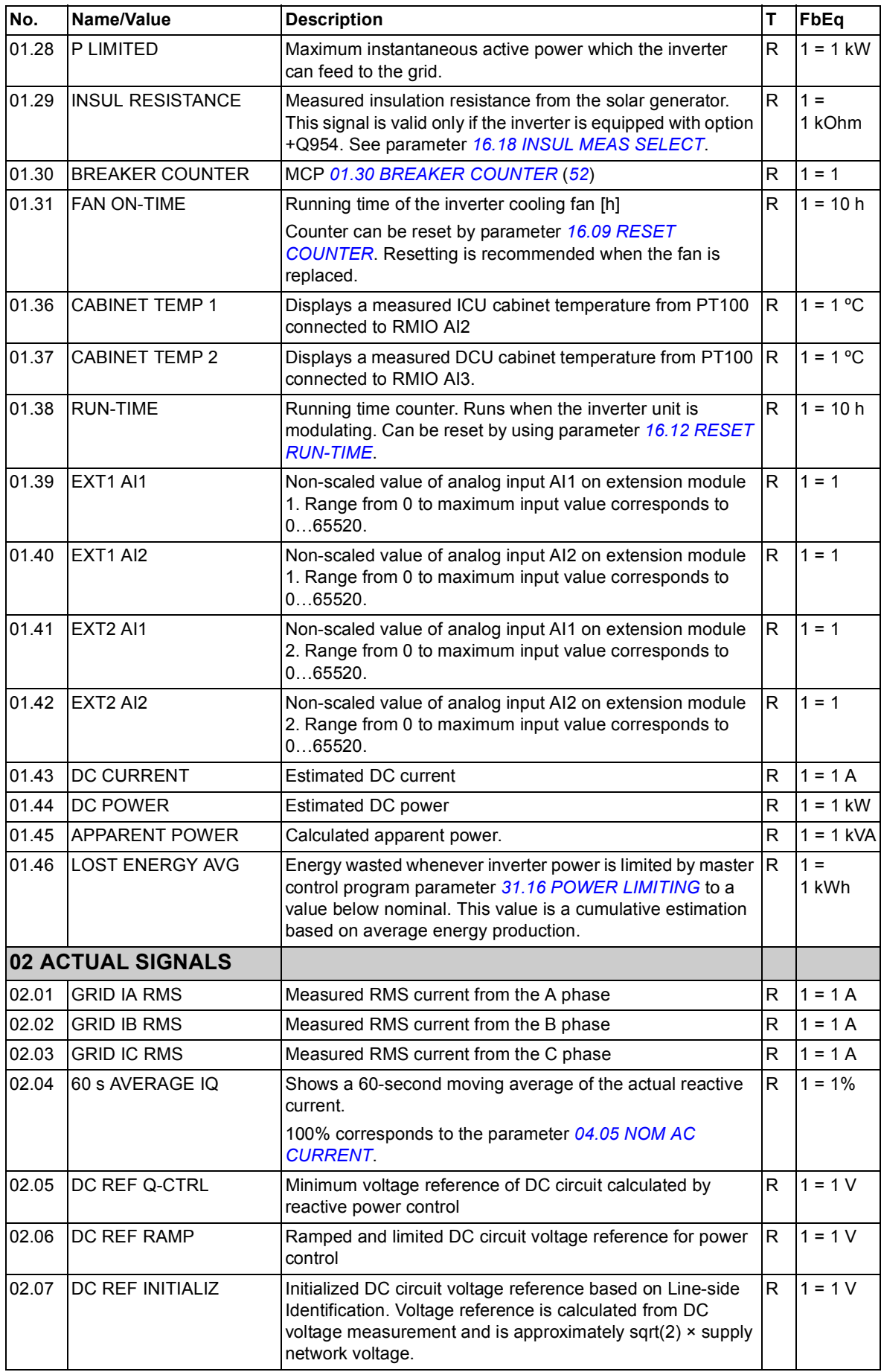

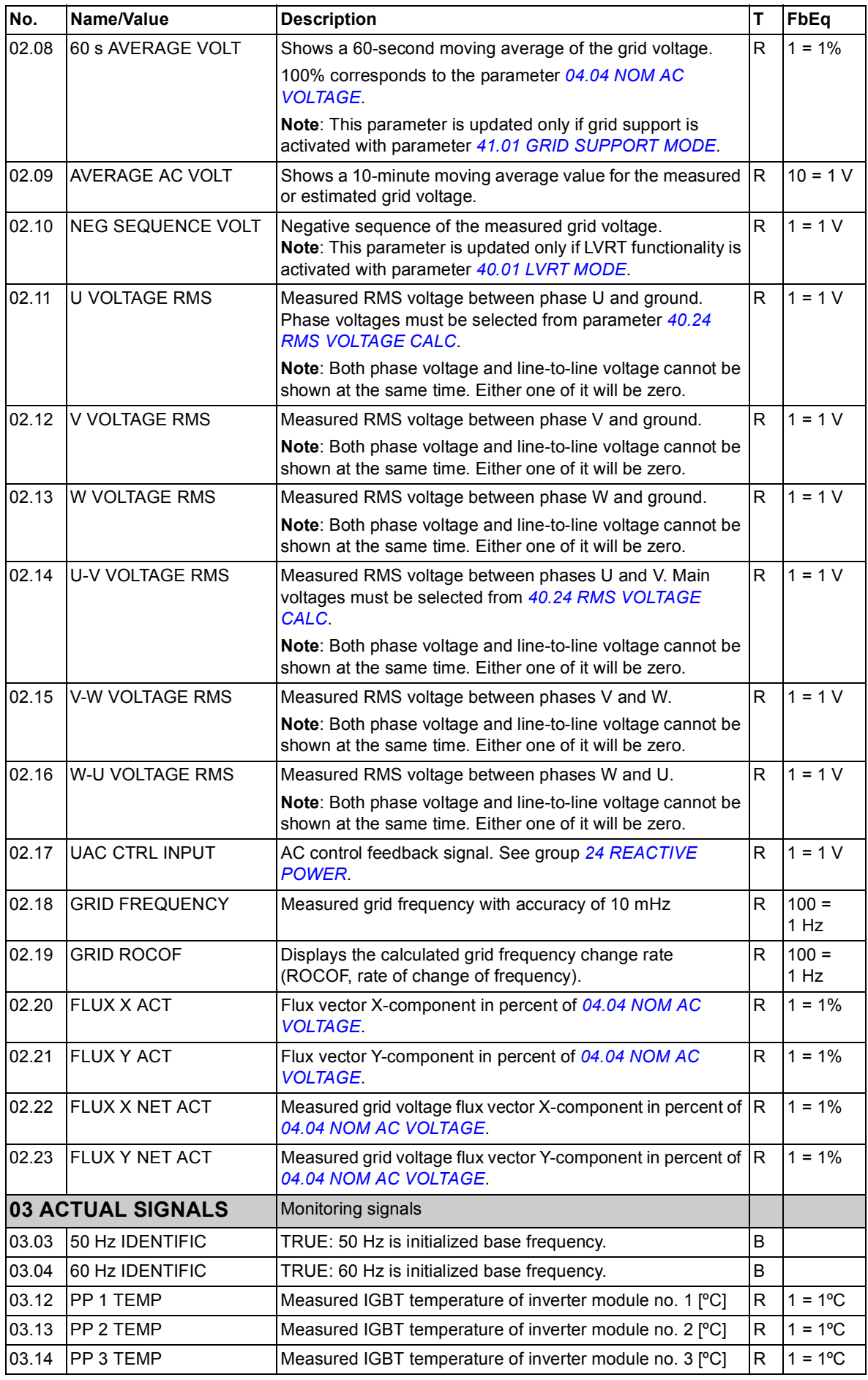

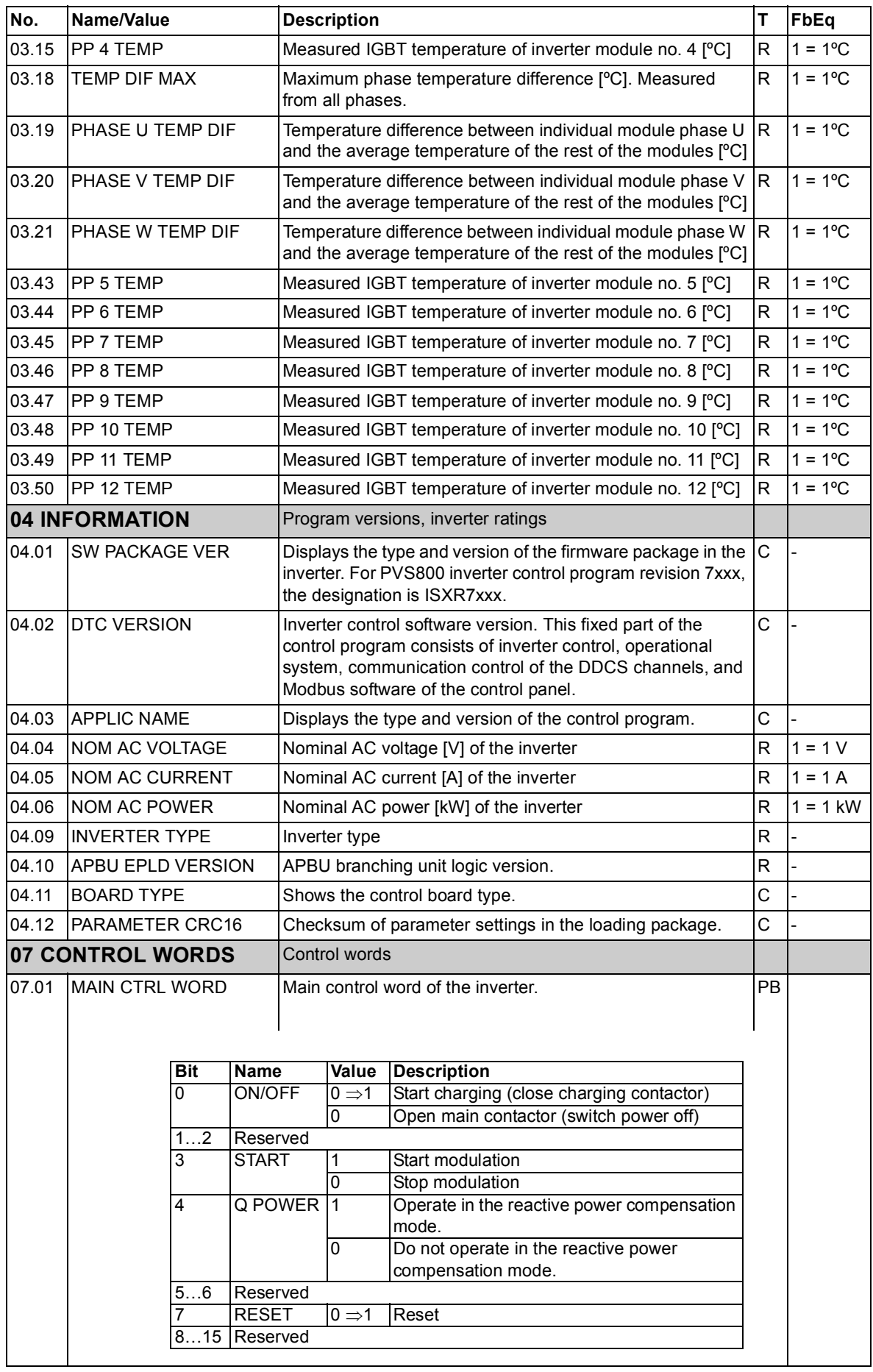

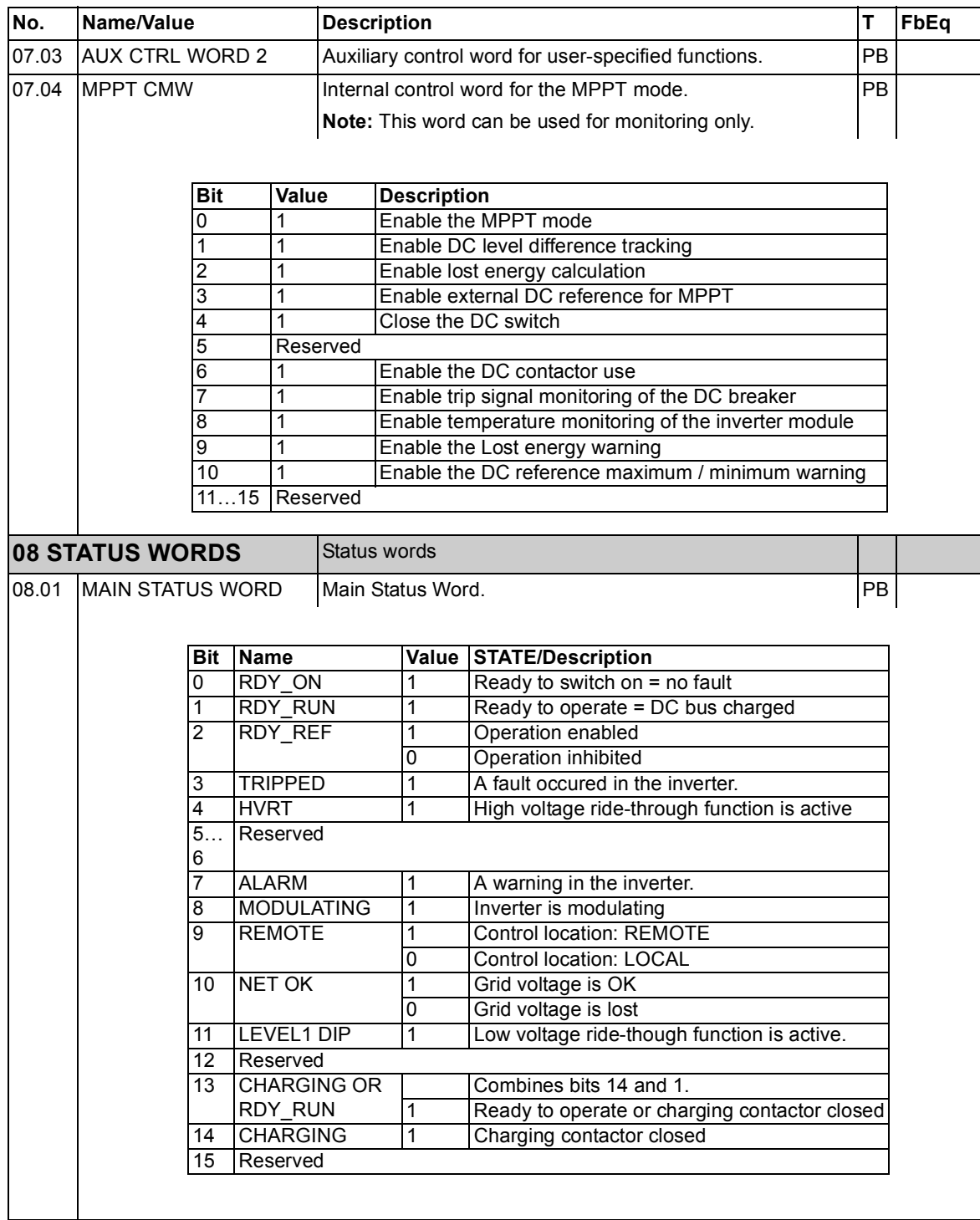

H.

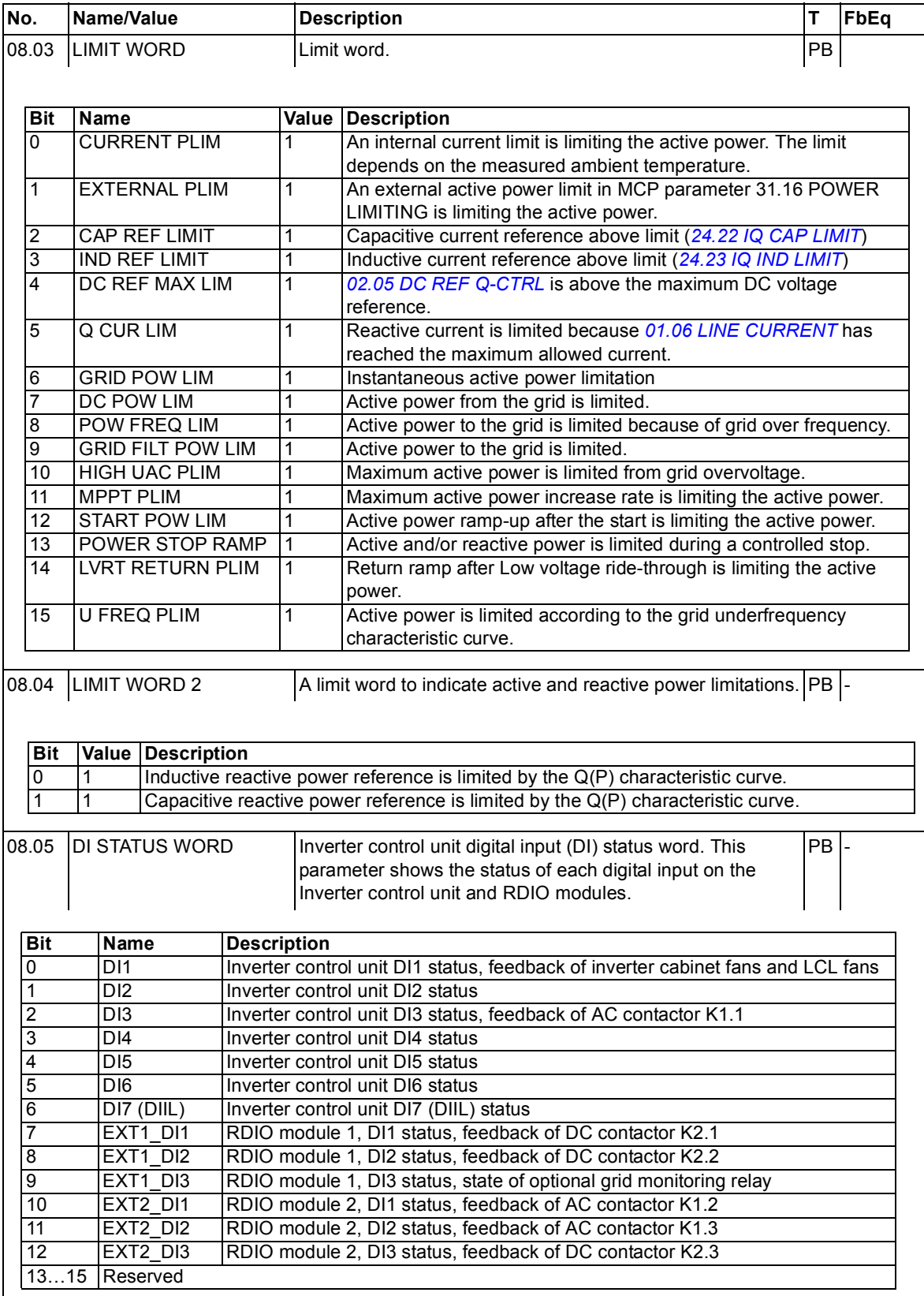

<span id="page-122-1"></span><span id="page-122-0"></span>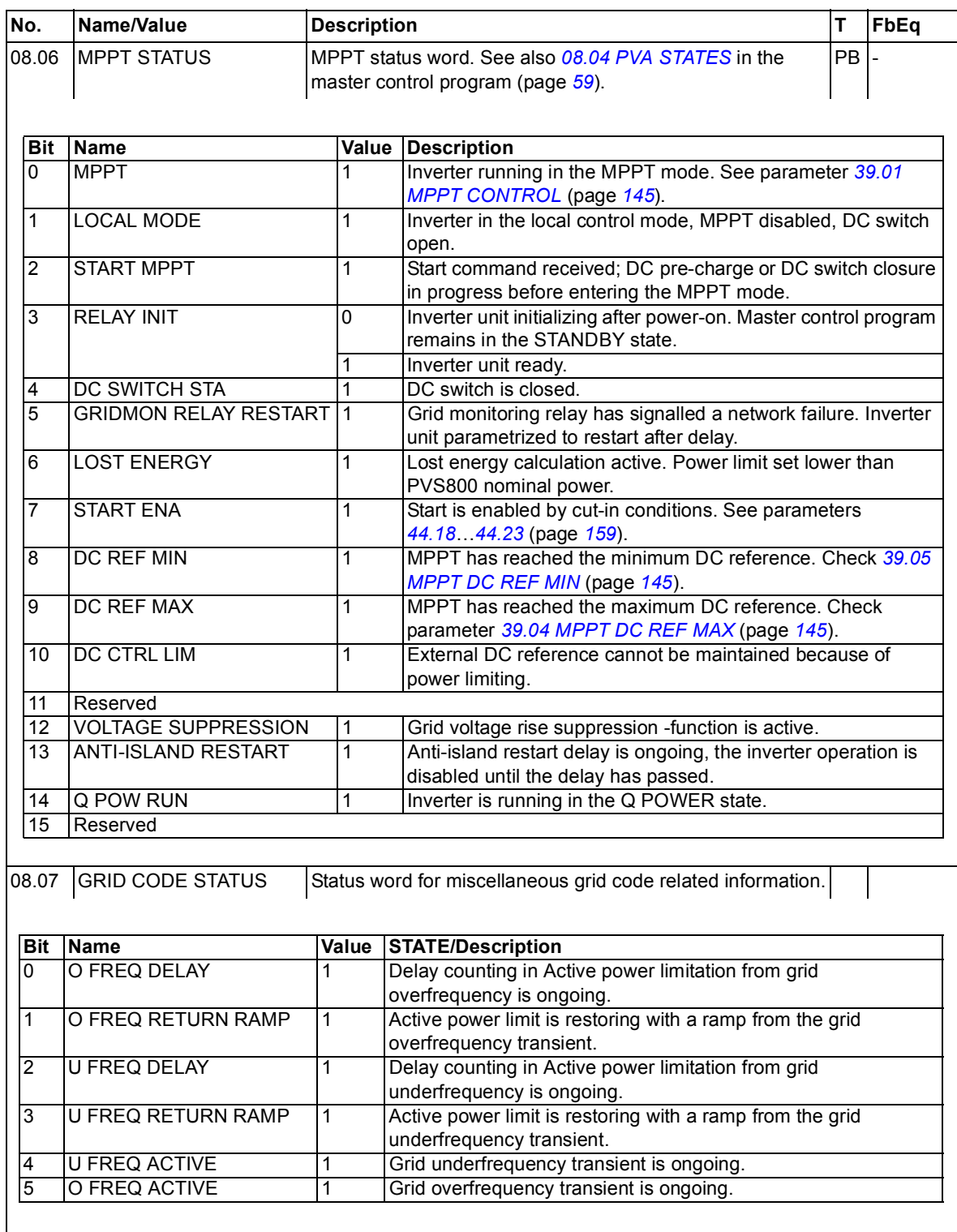

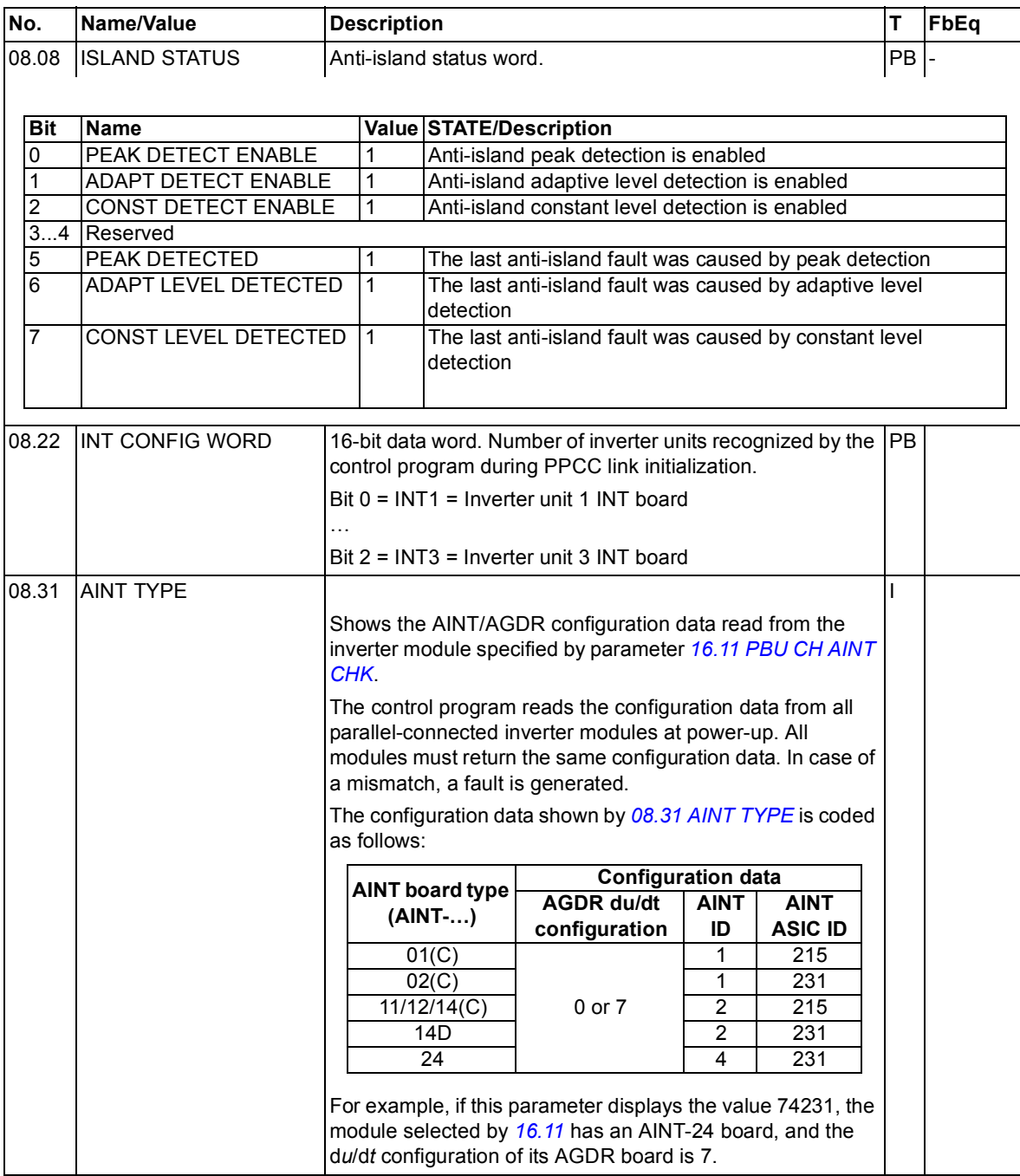

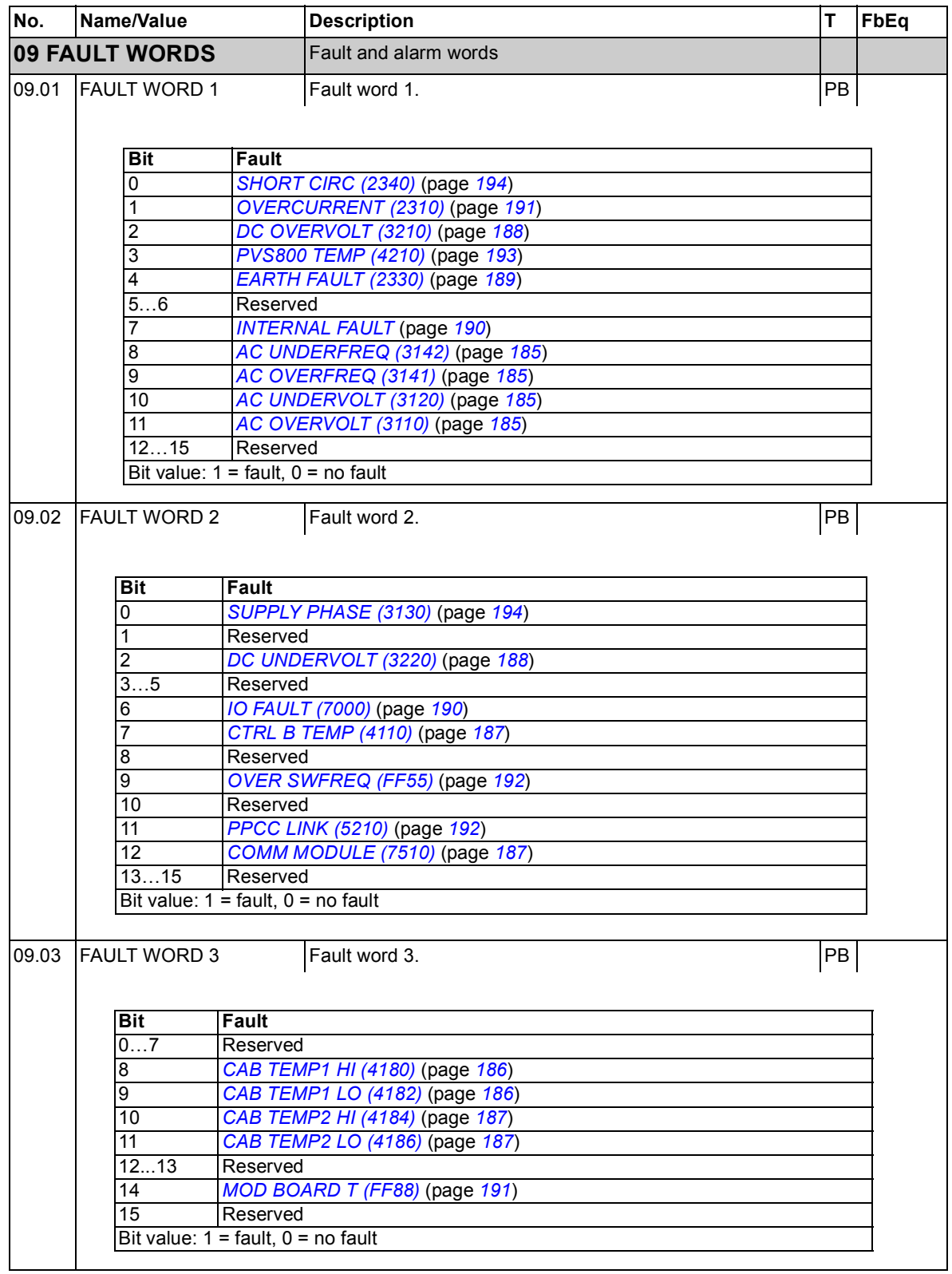

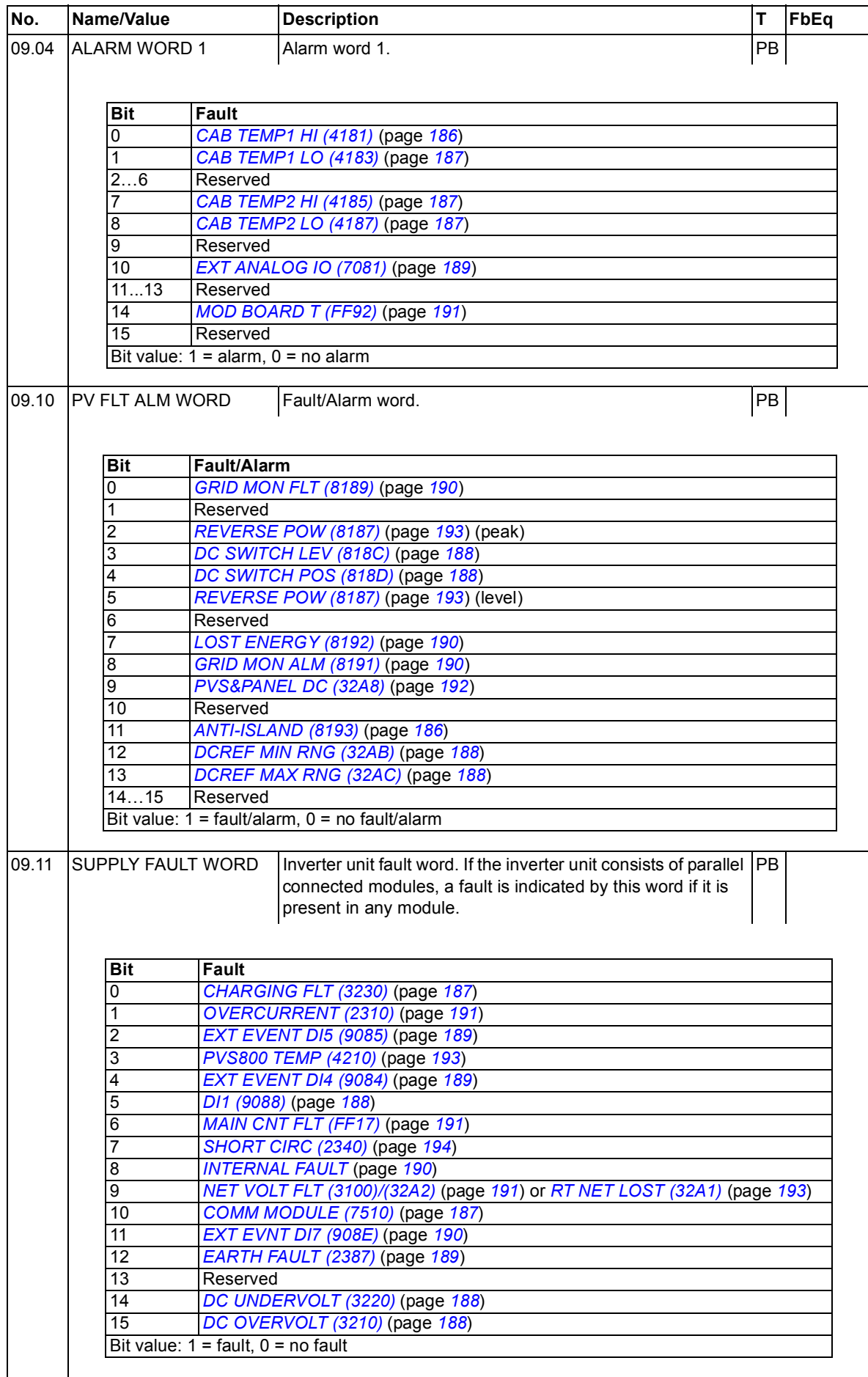

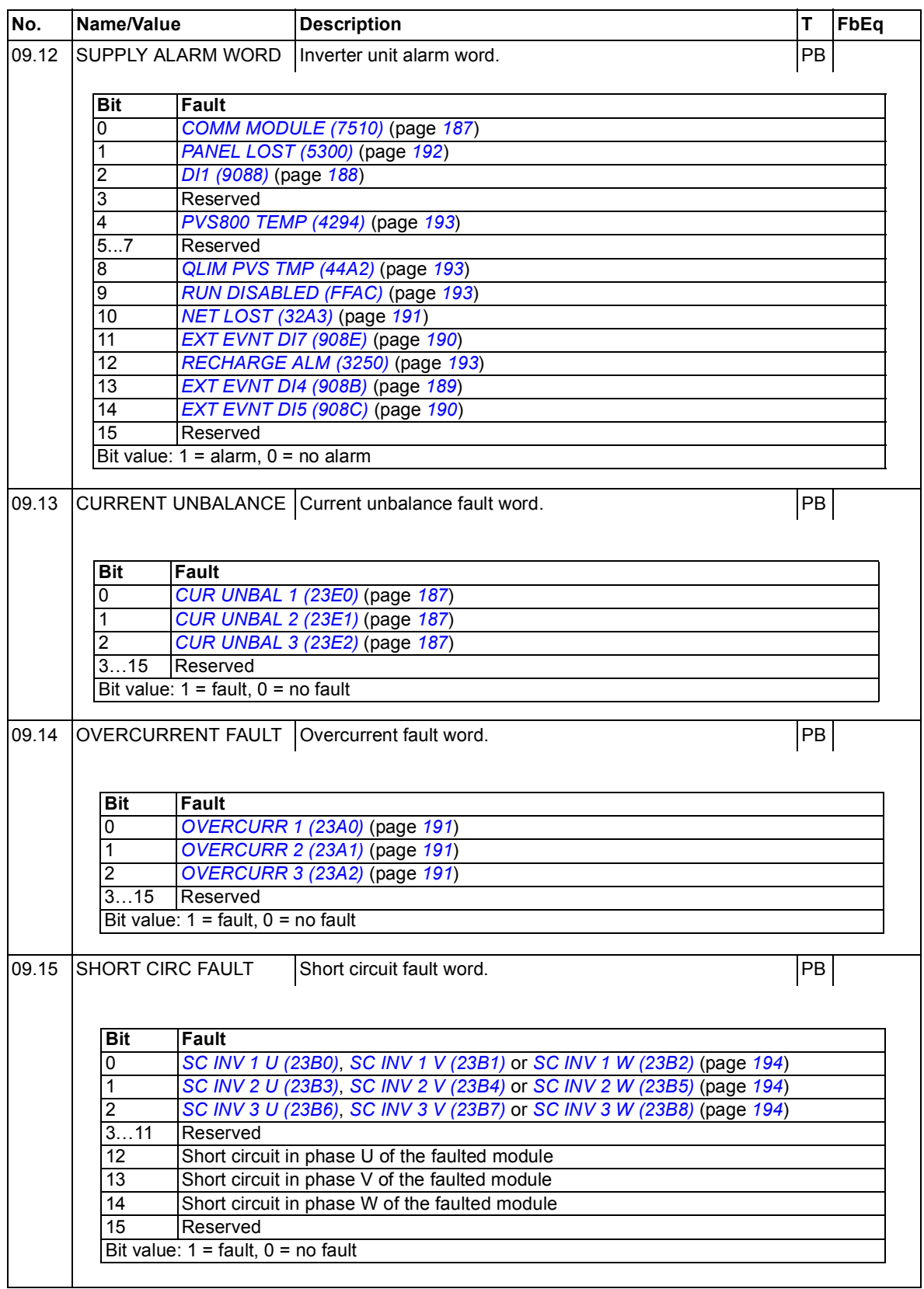

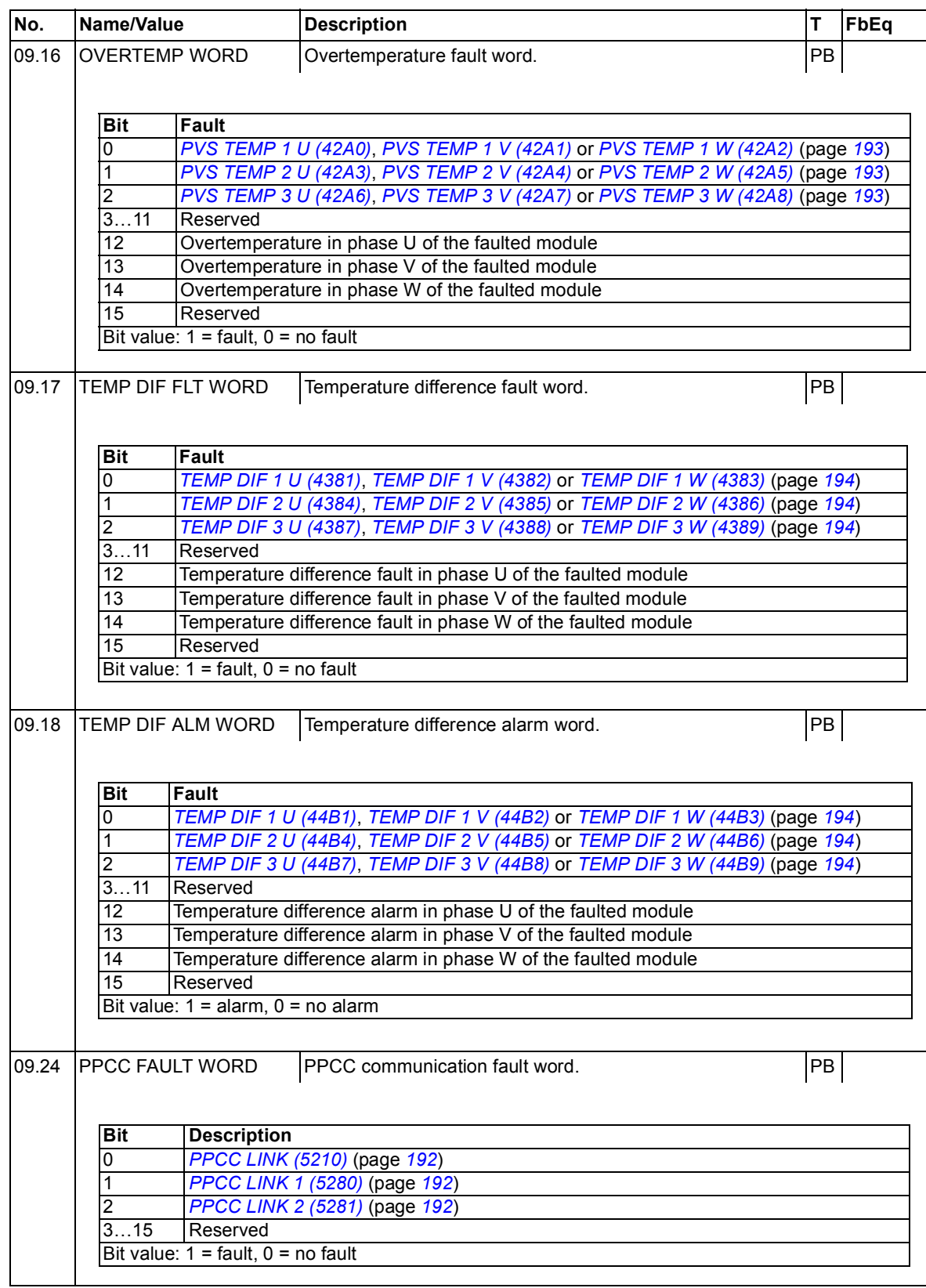

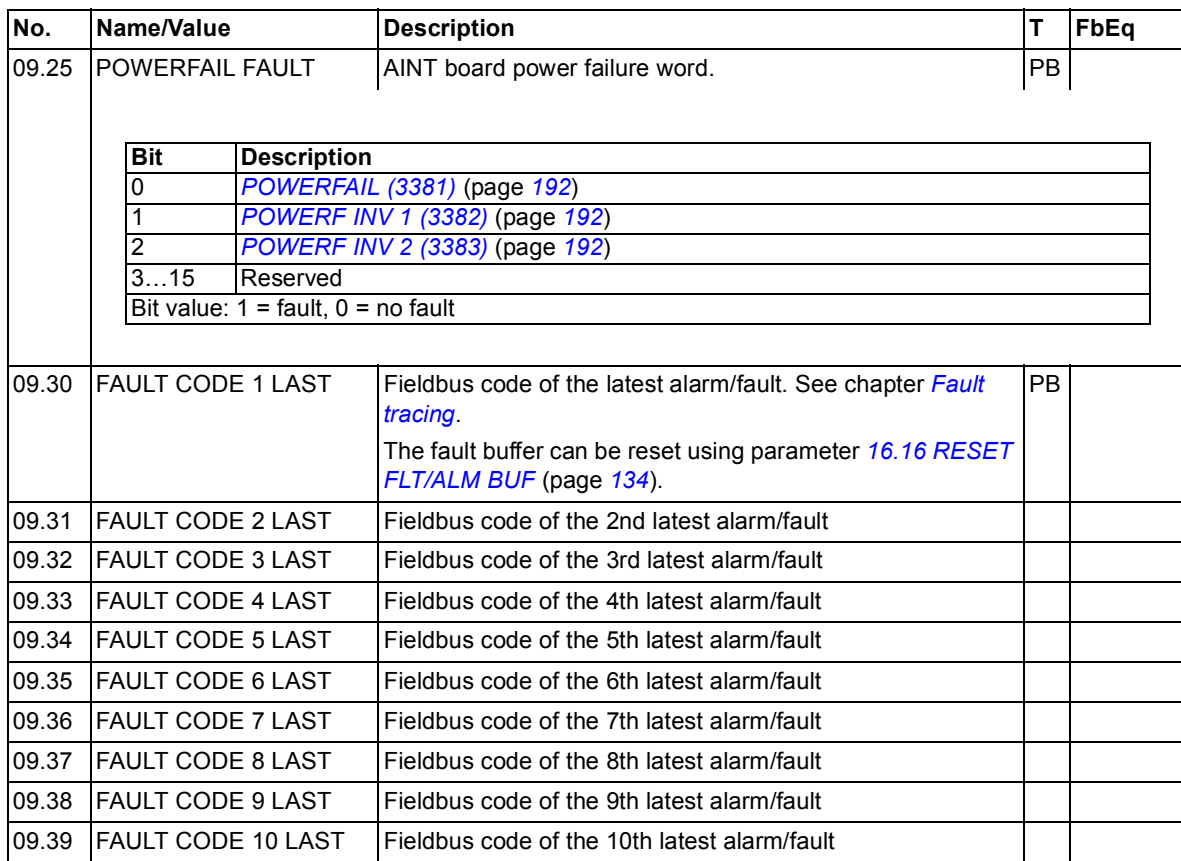

# **Parameter groups 11…99**

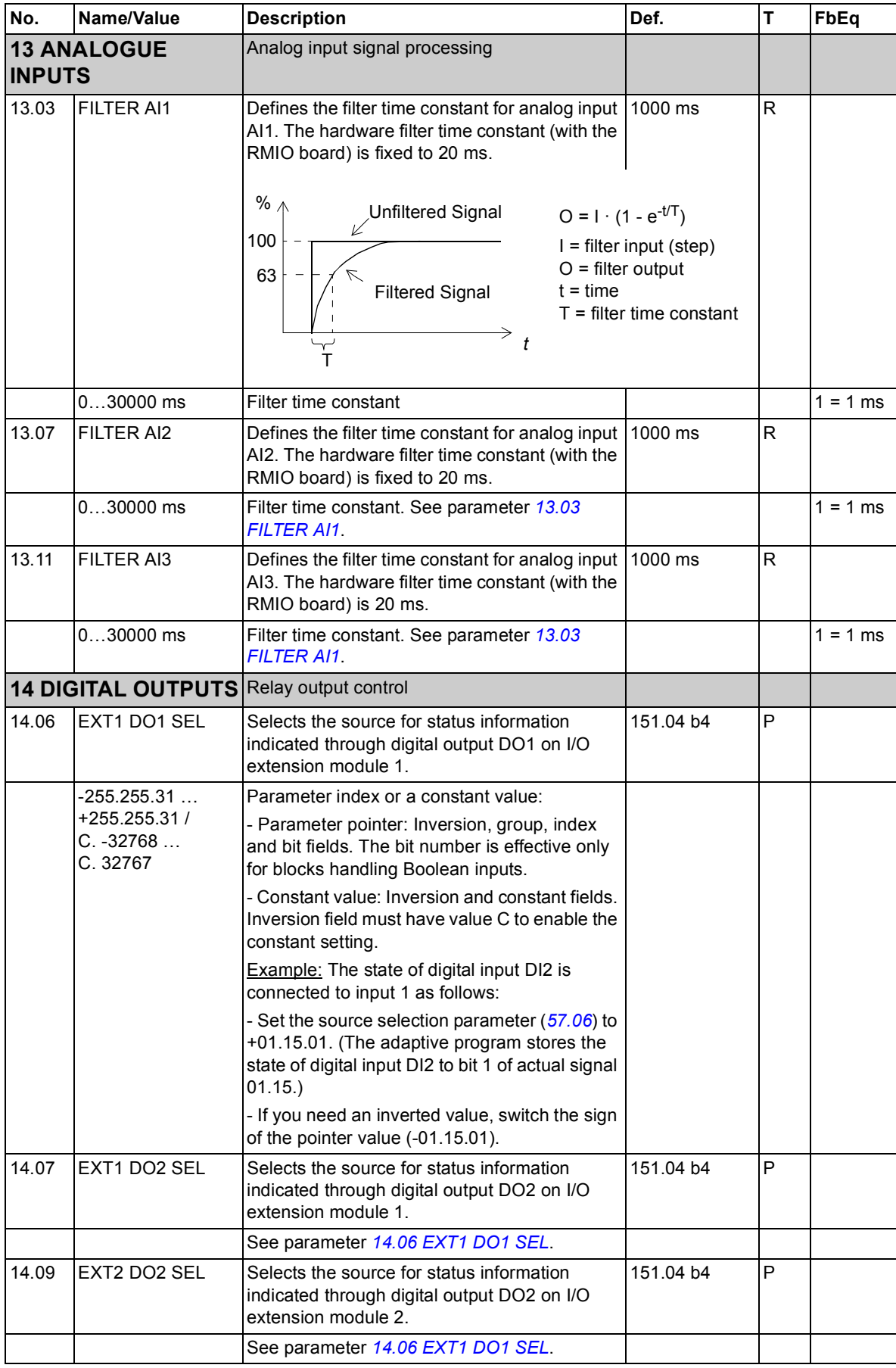

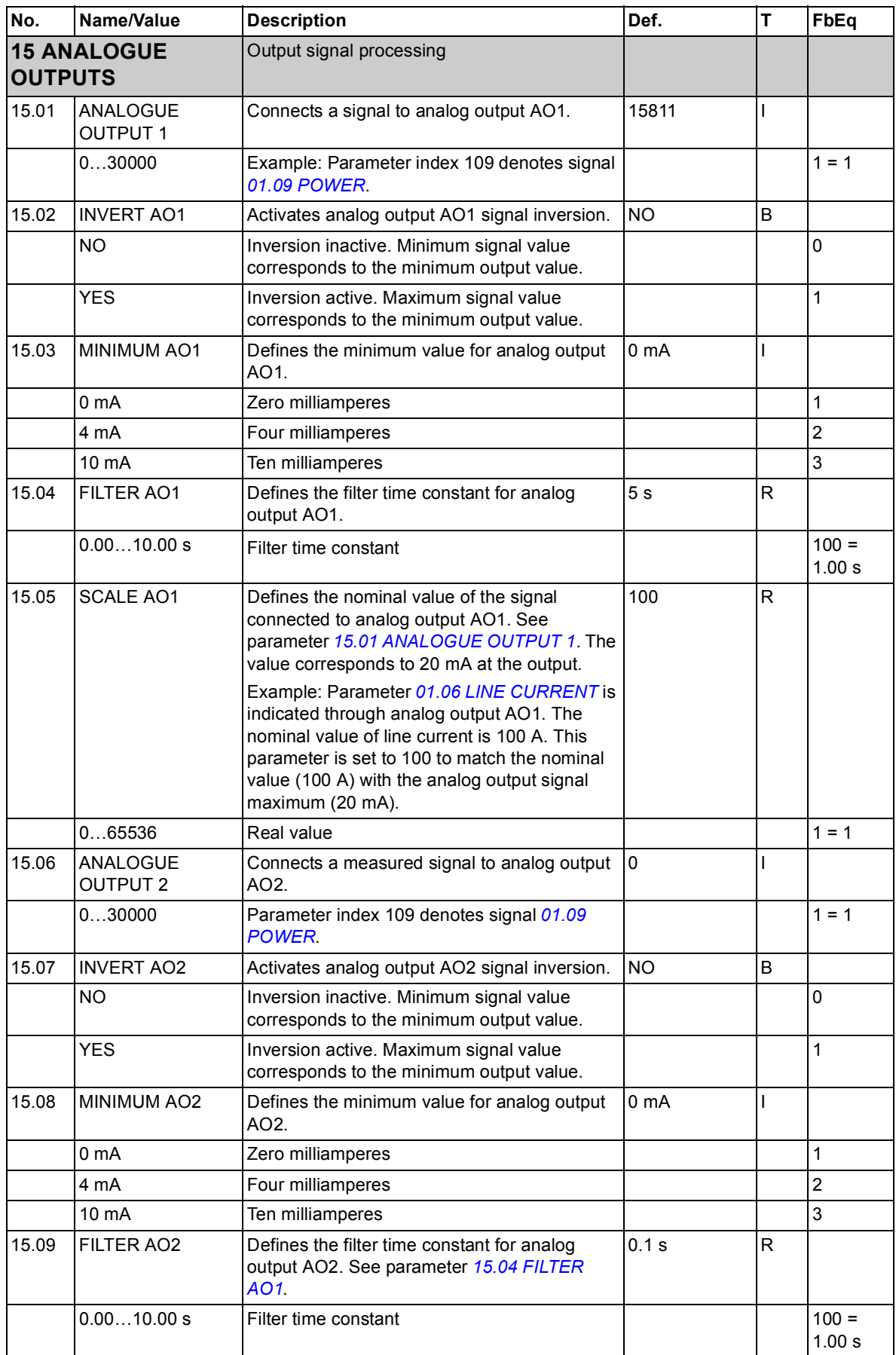

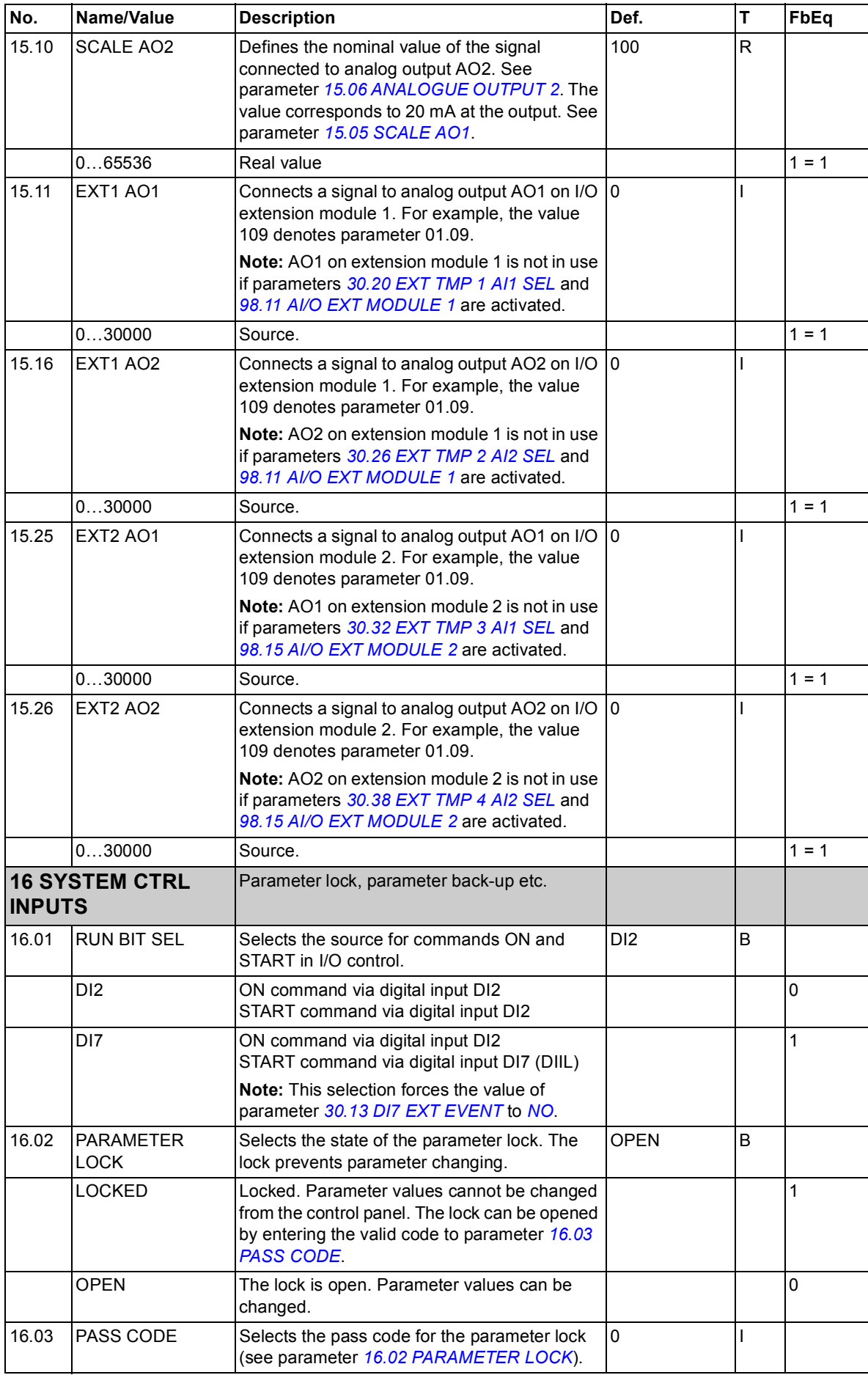

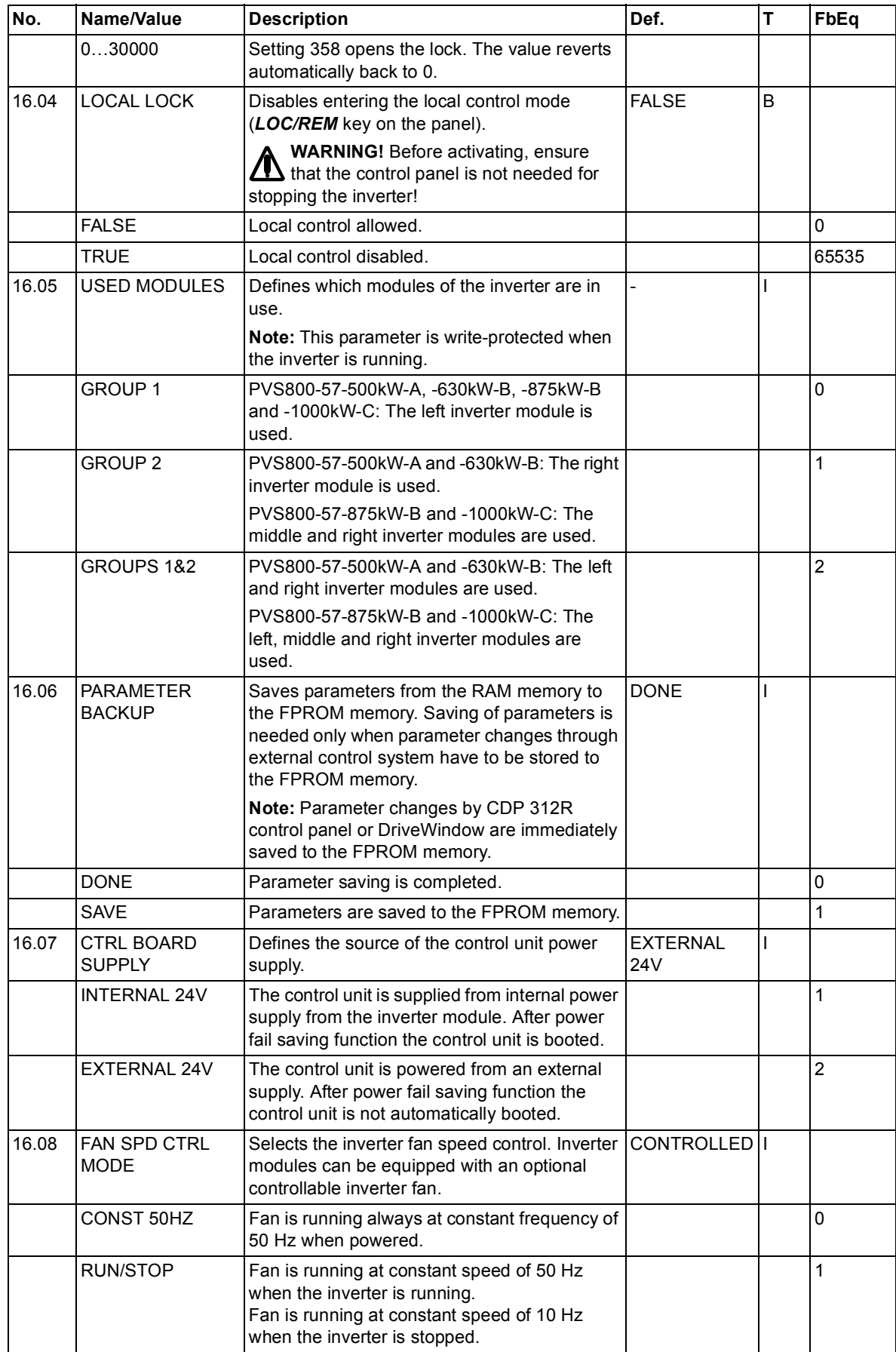

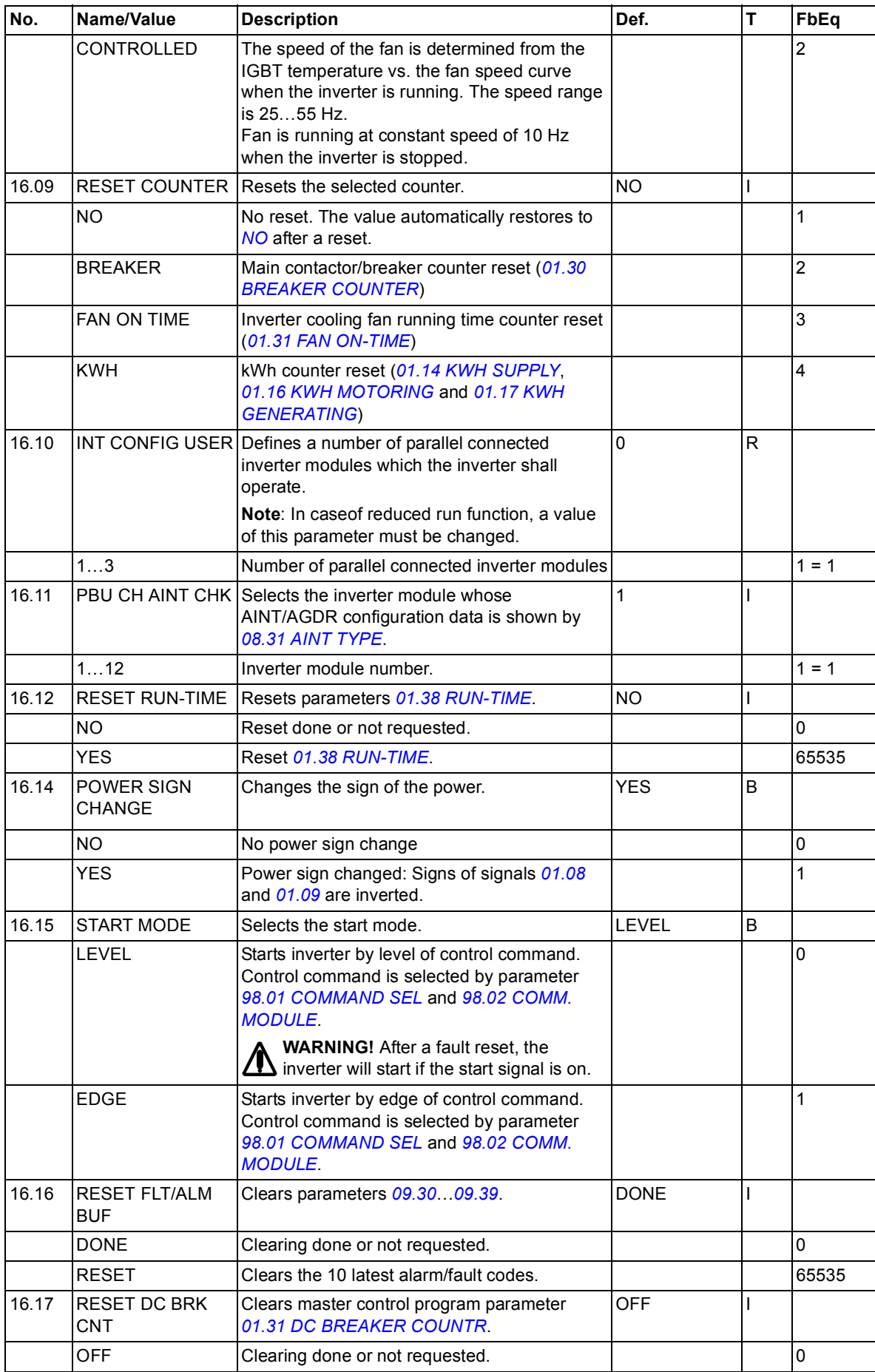

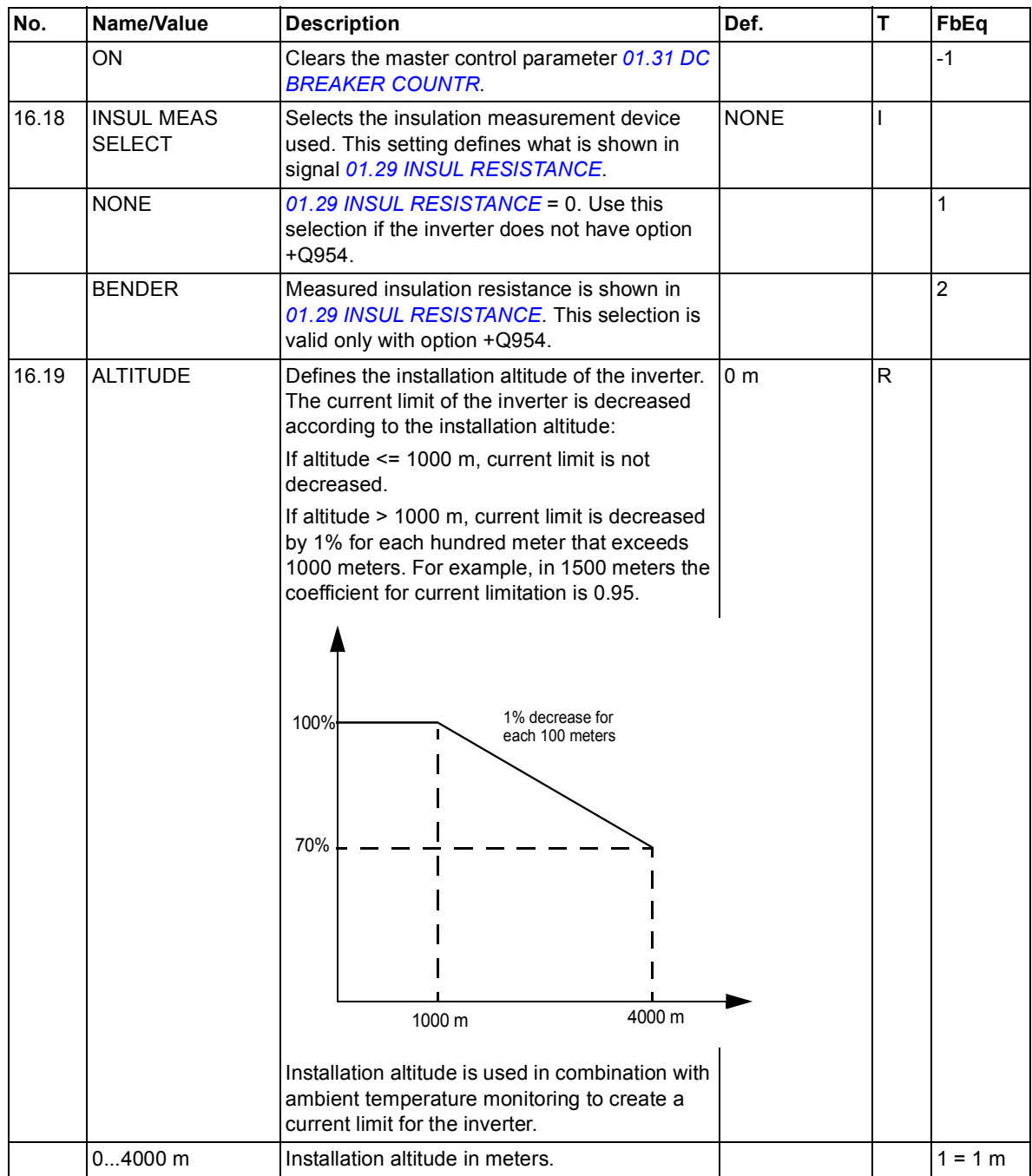

<span id="page-135-0"></span>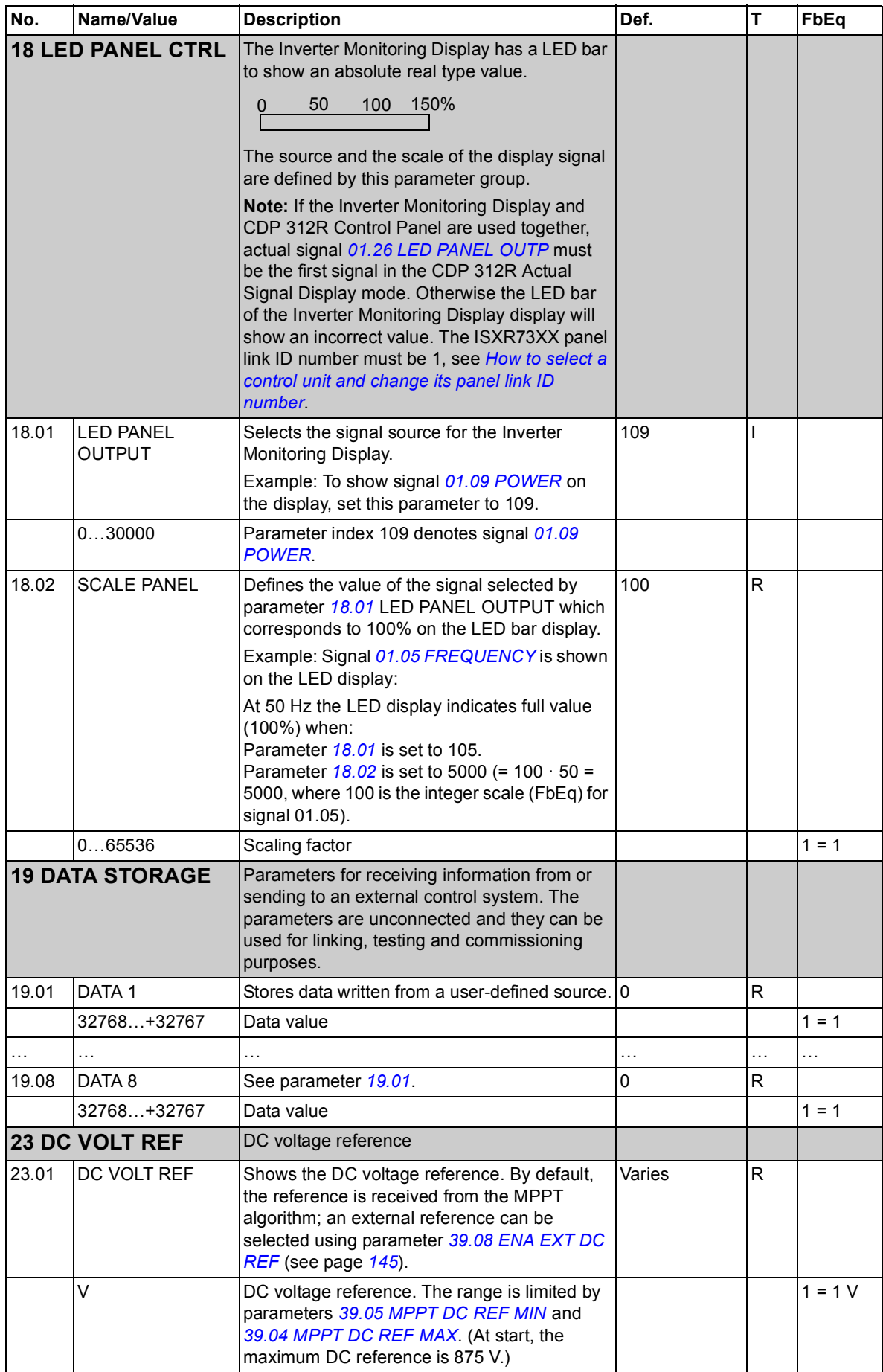

<span id="page-136-0"></span>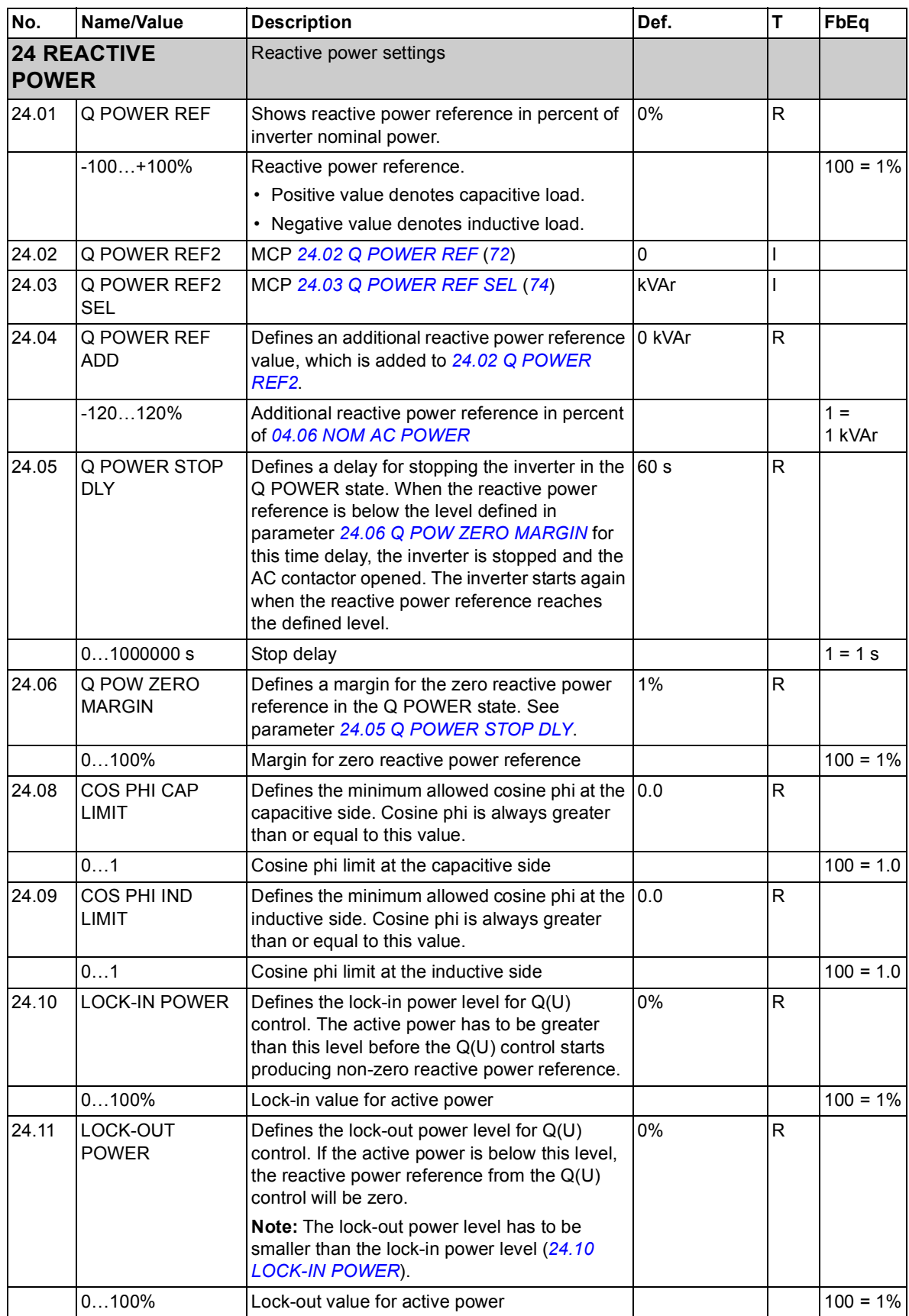

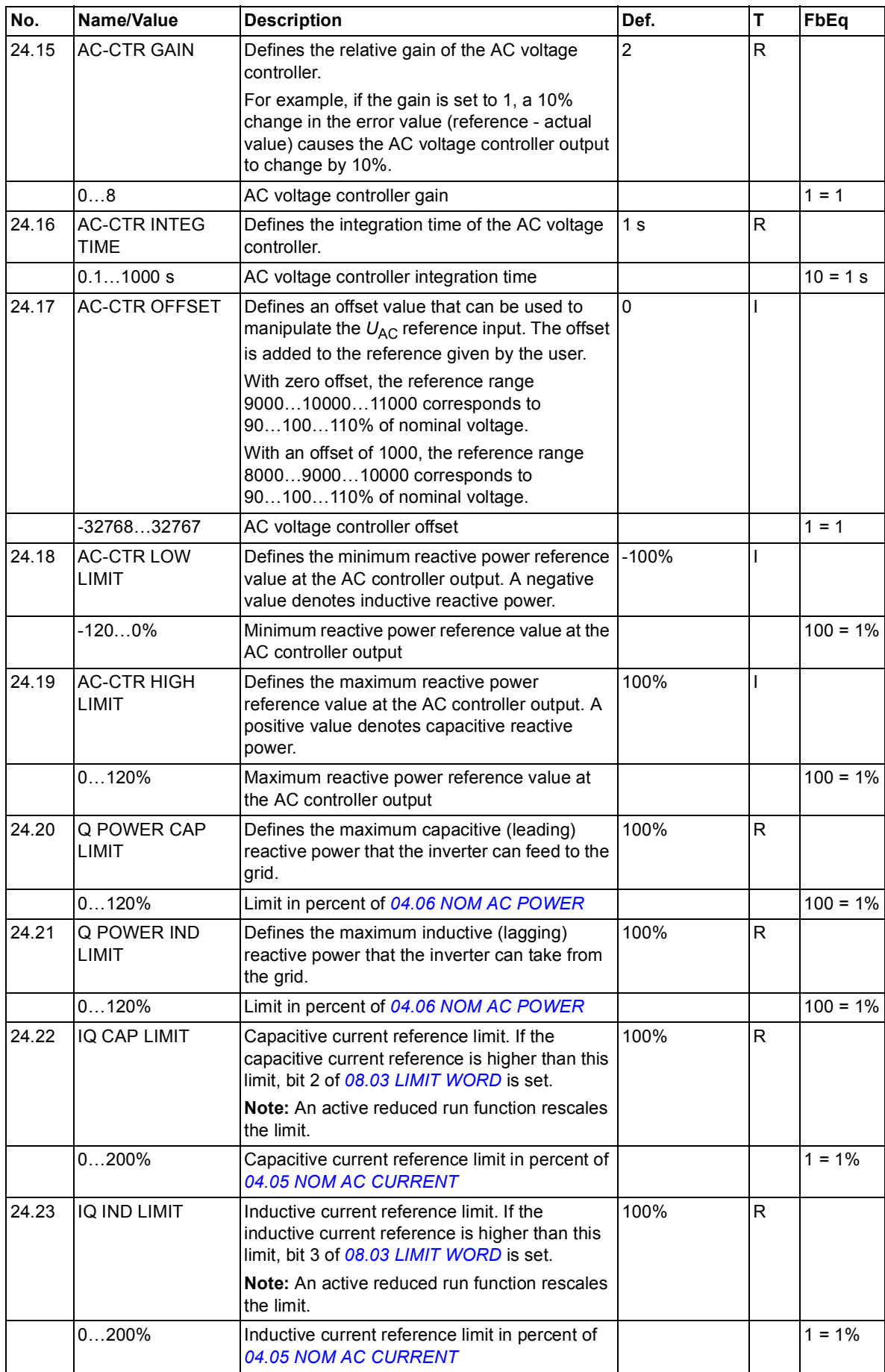

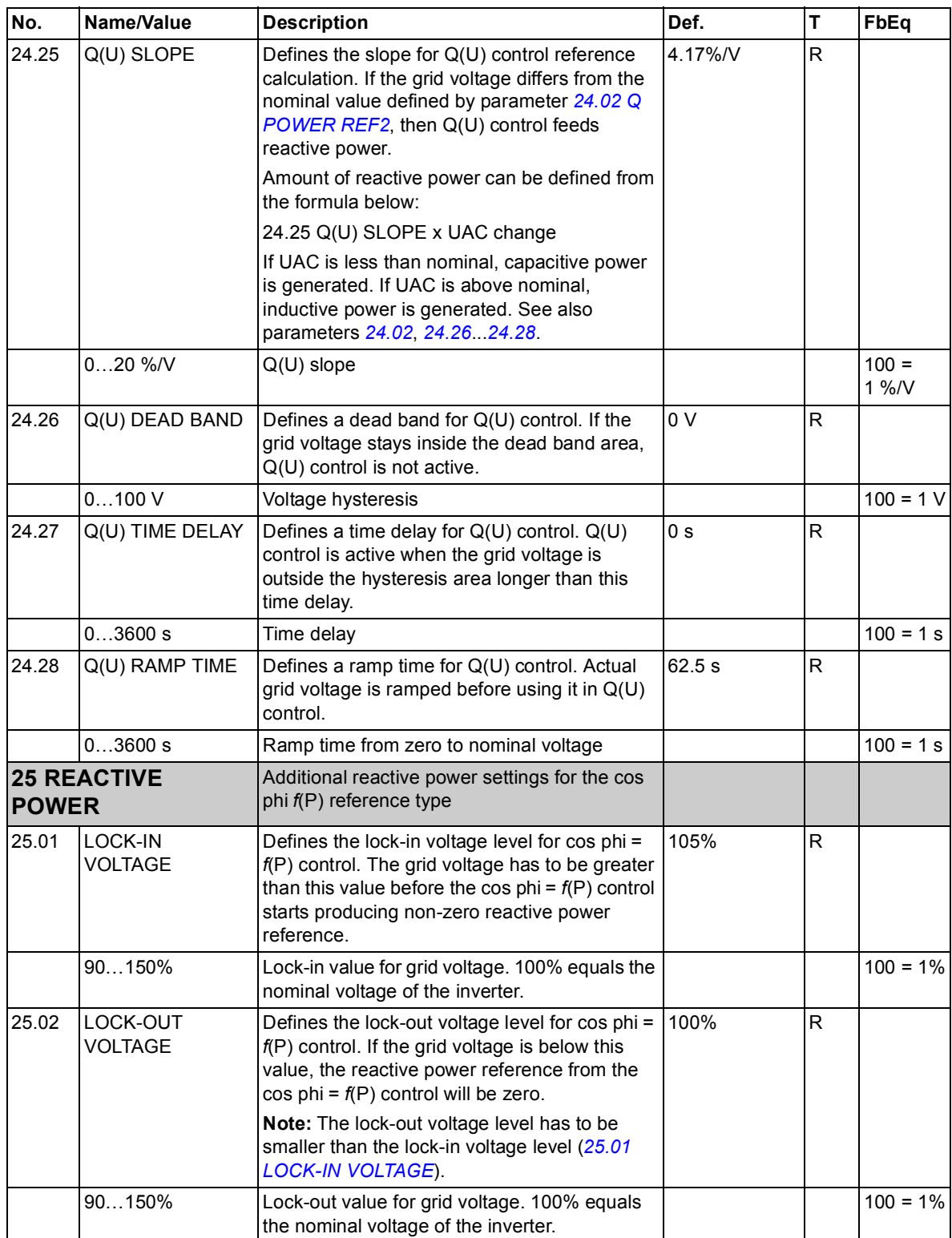

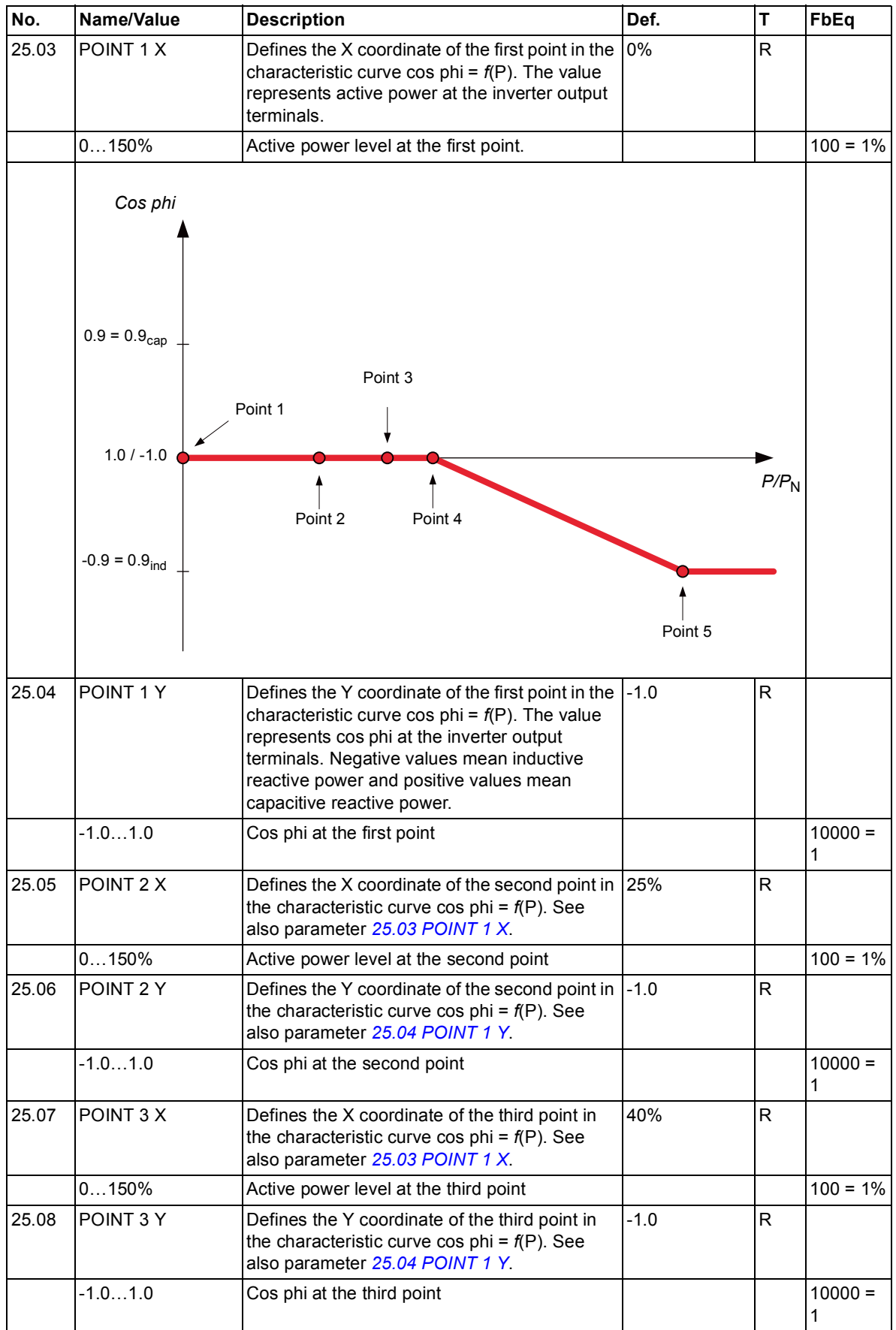

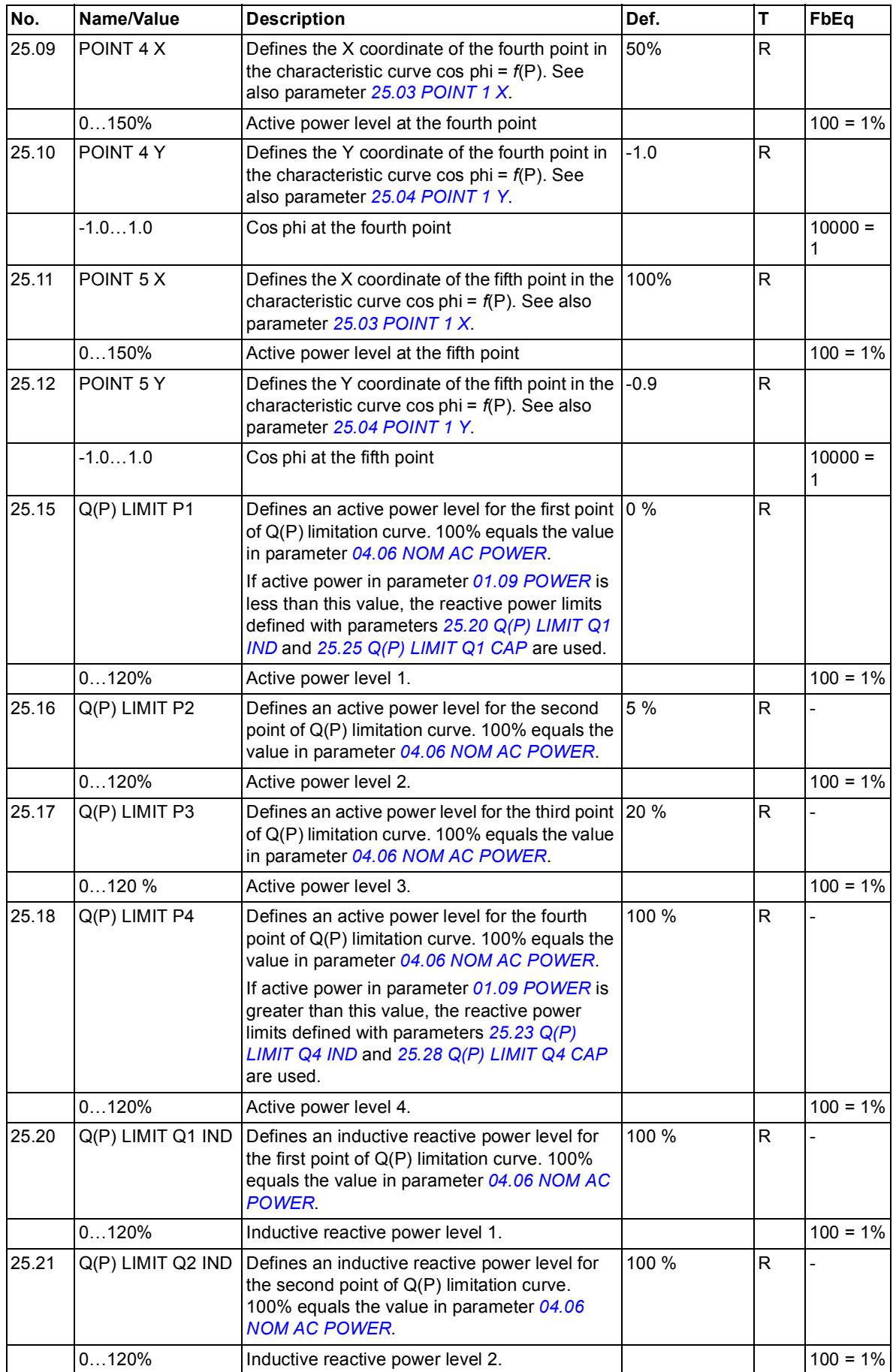

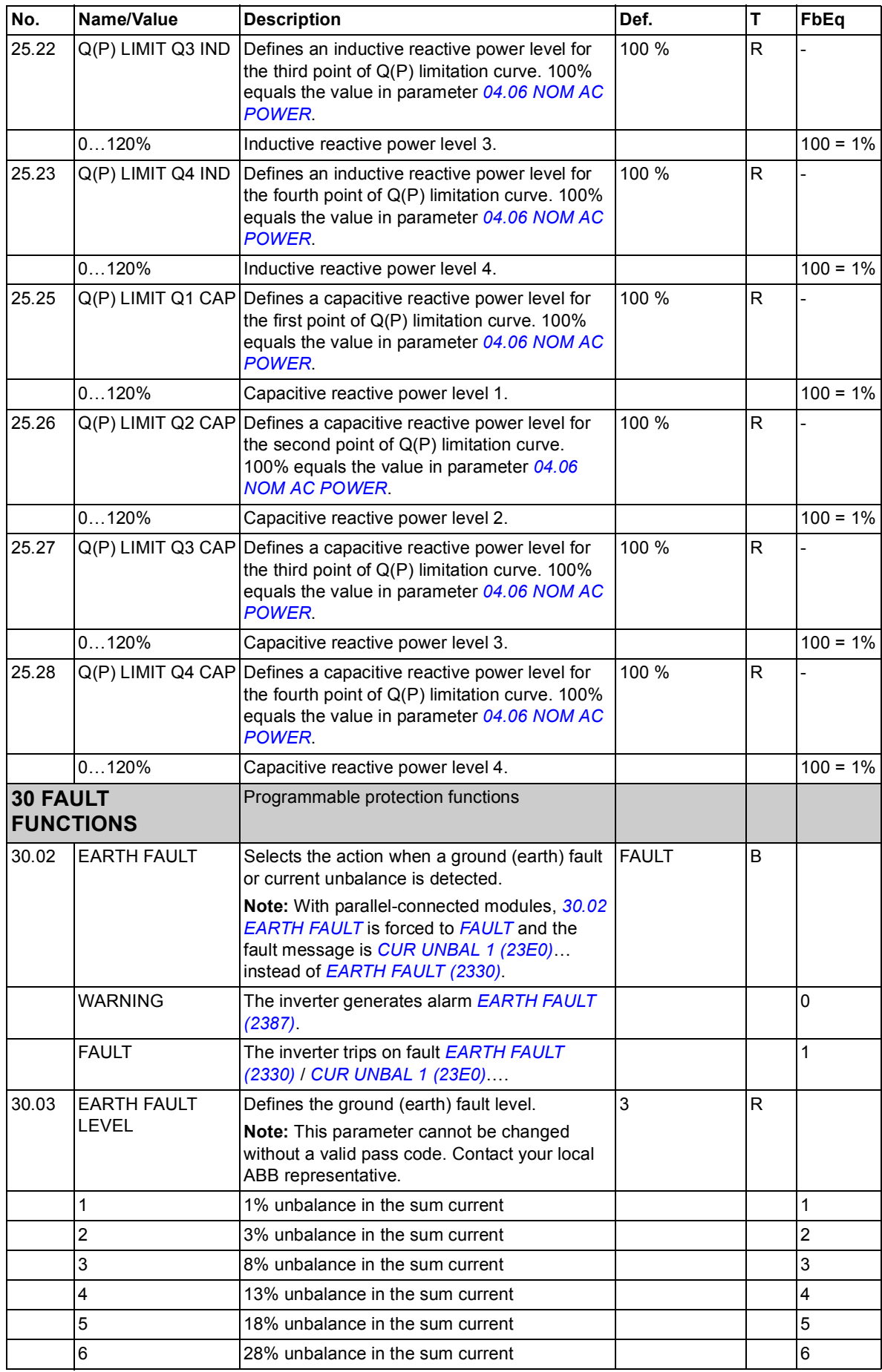

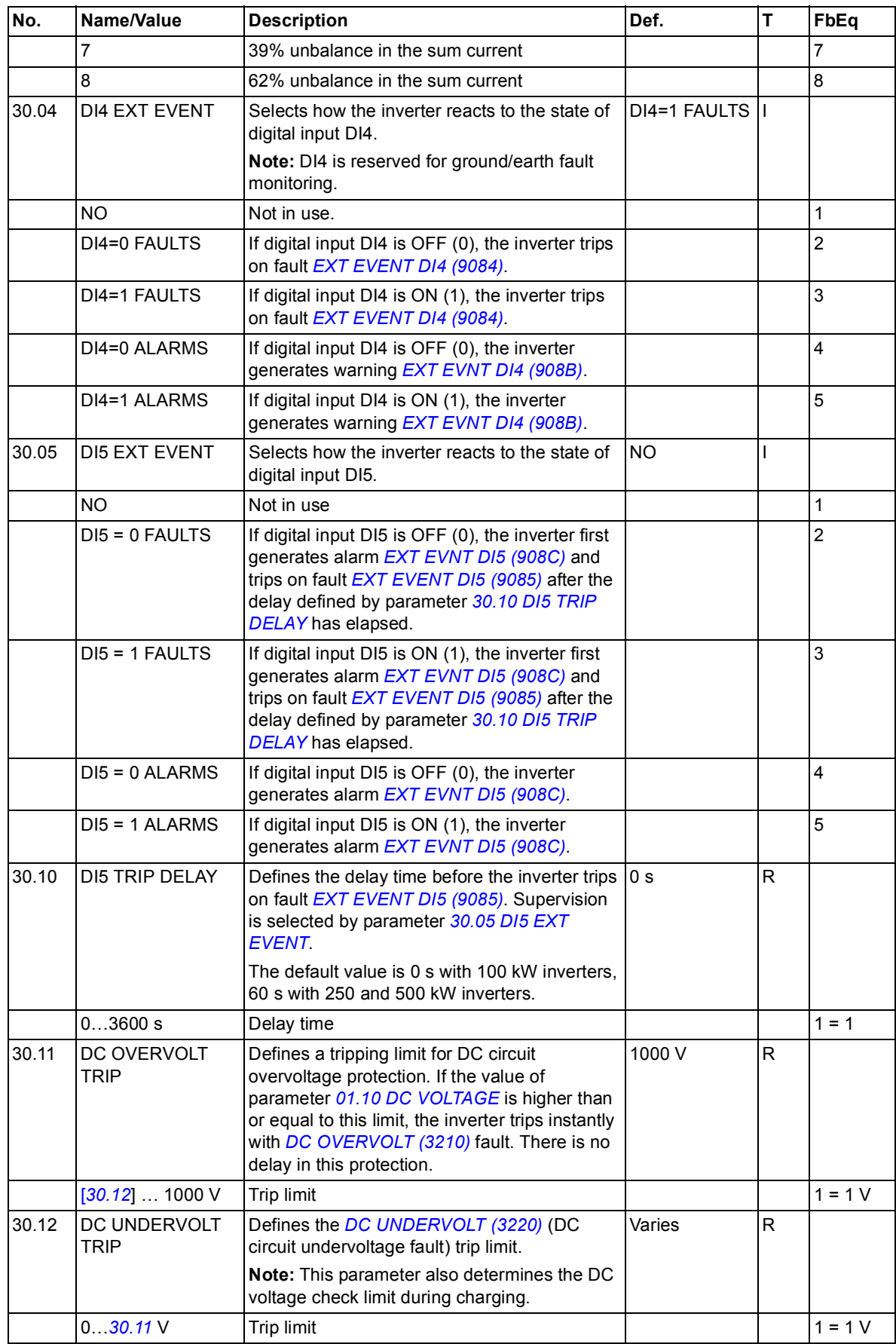

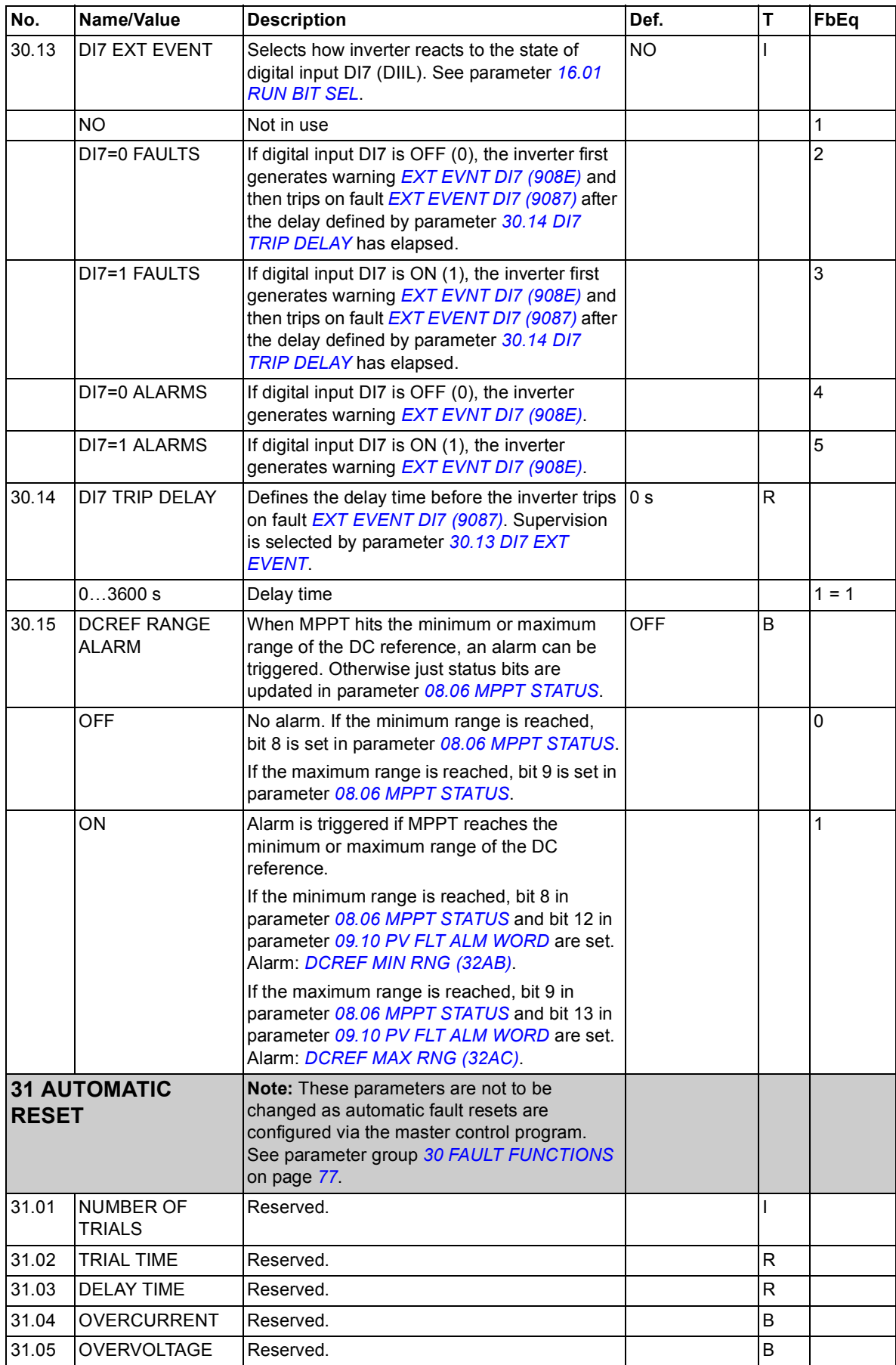
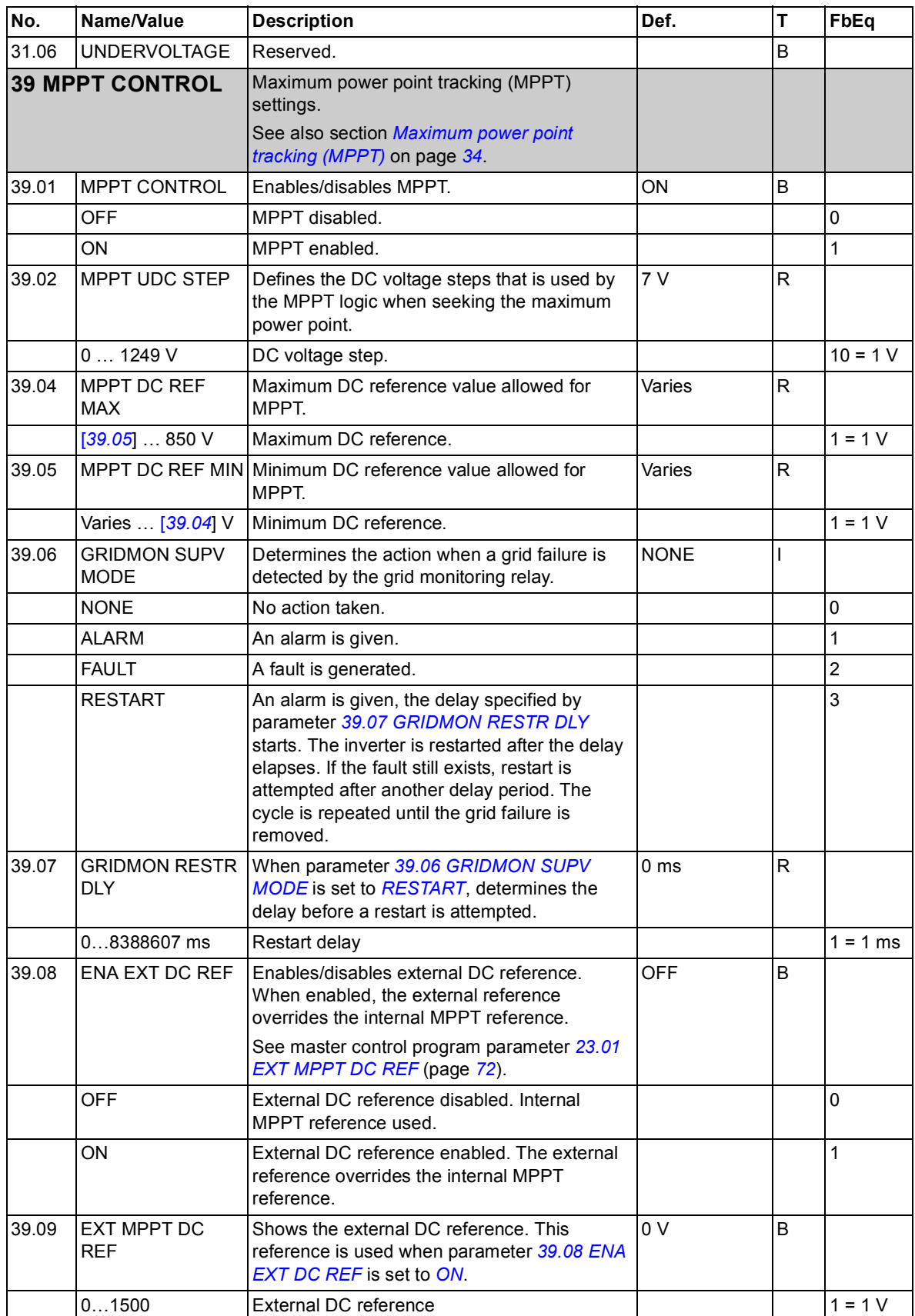

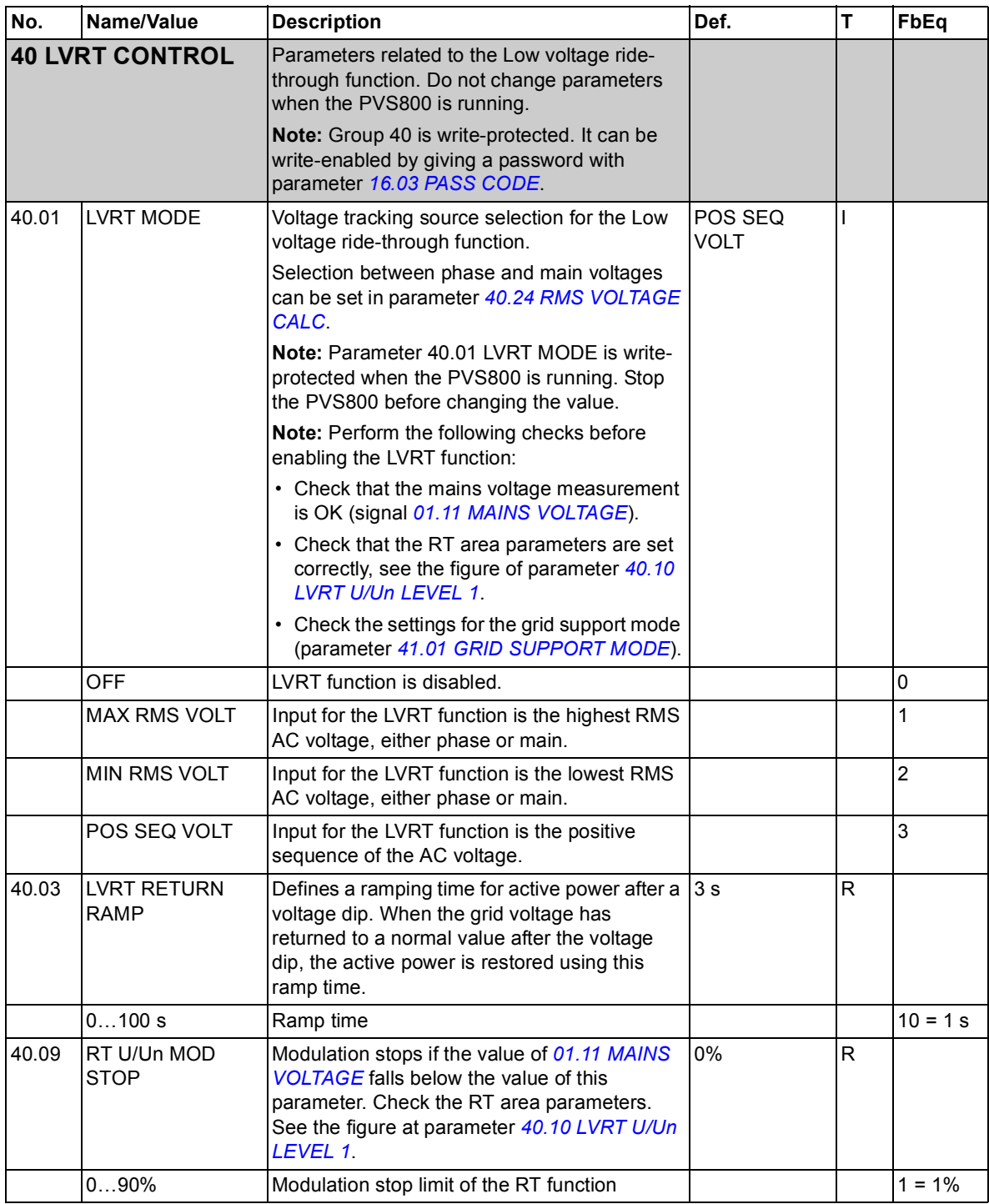

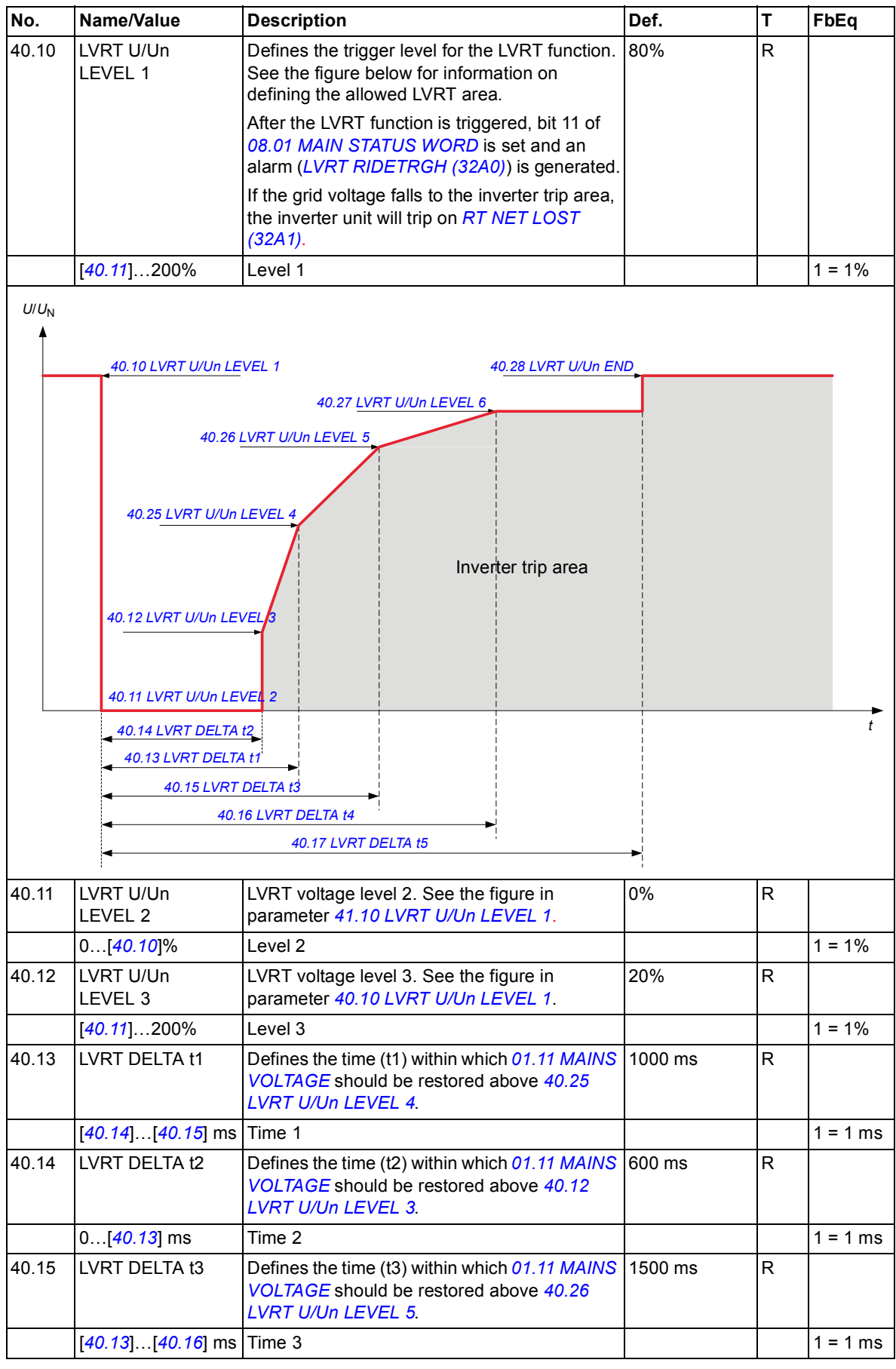

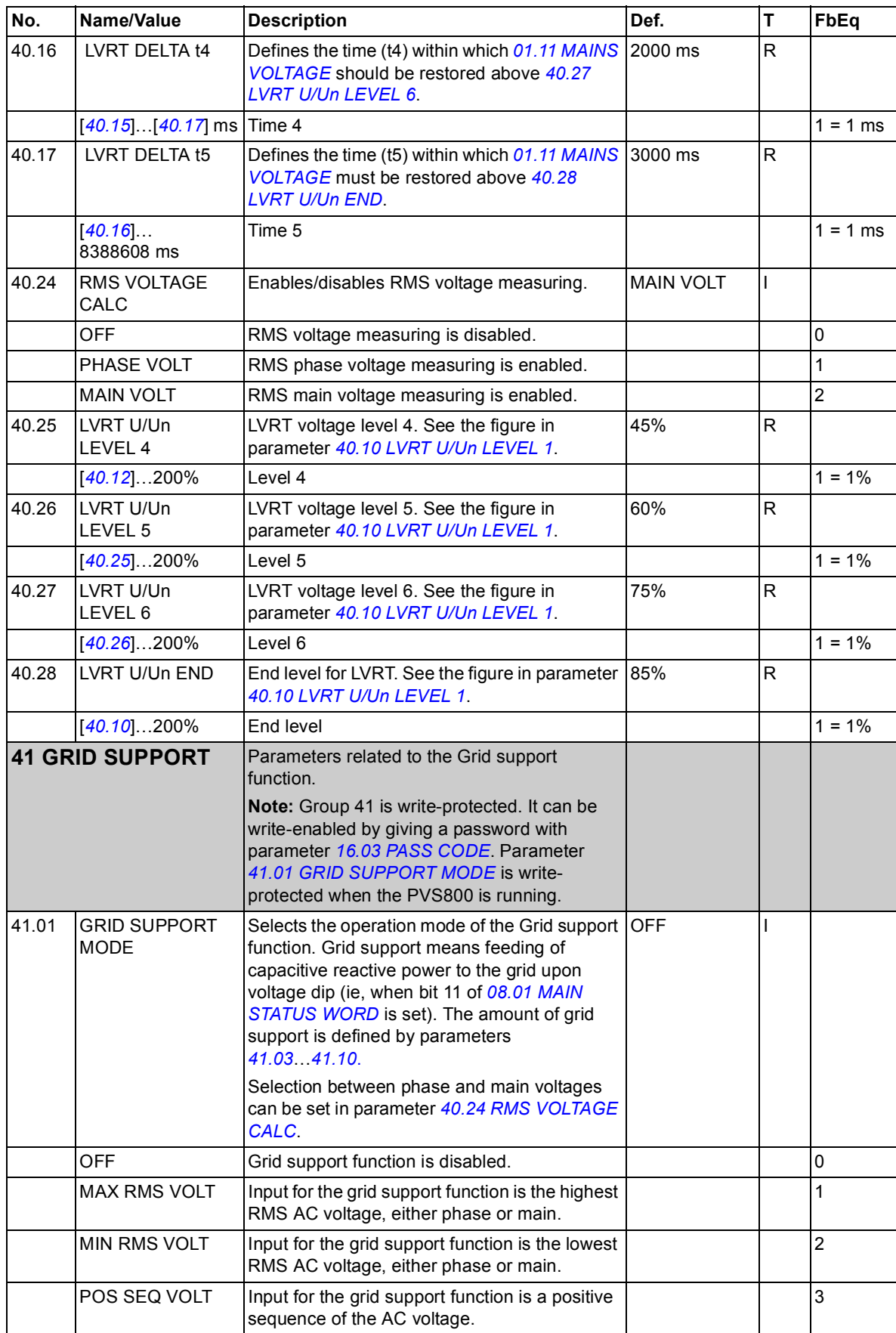

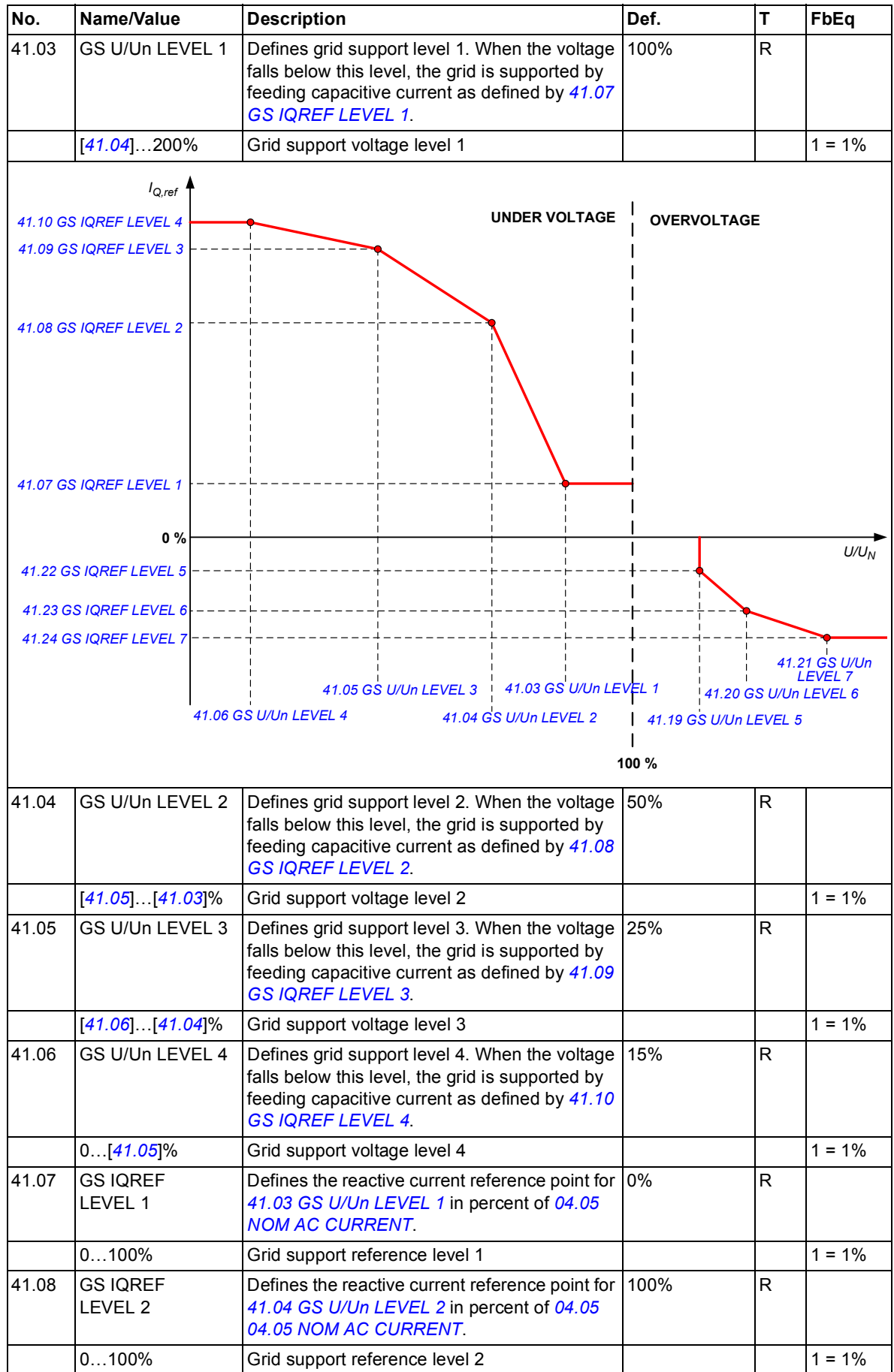

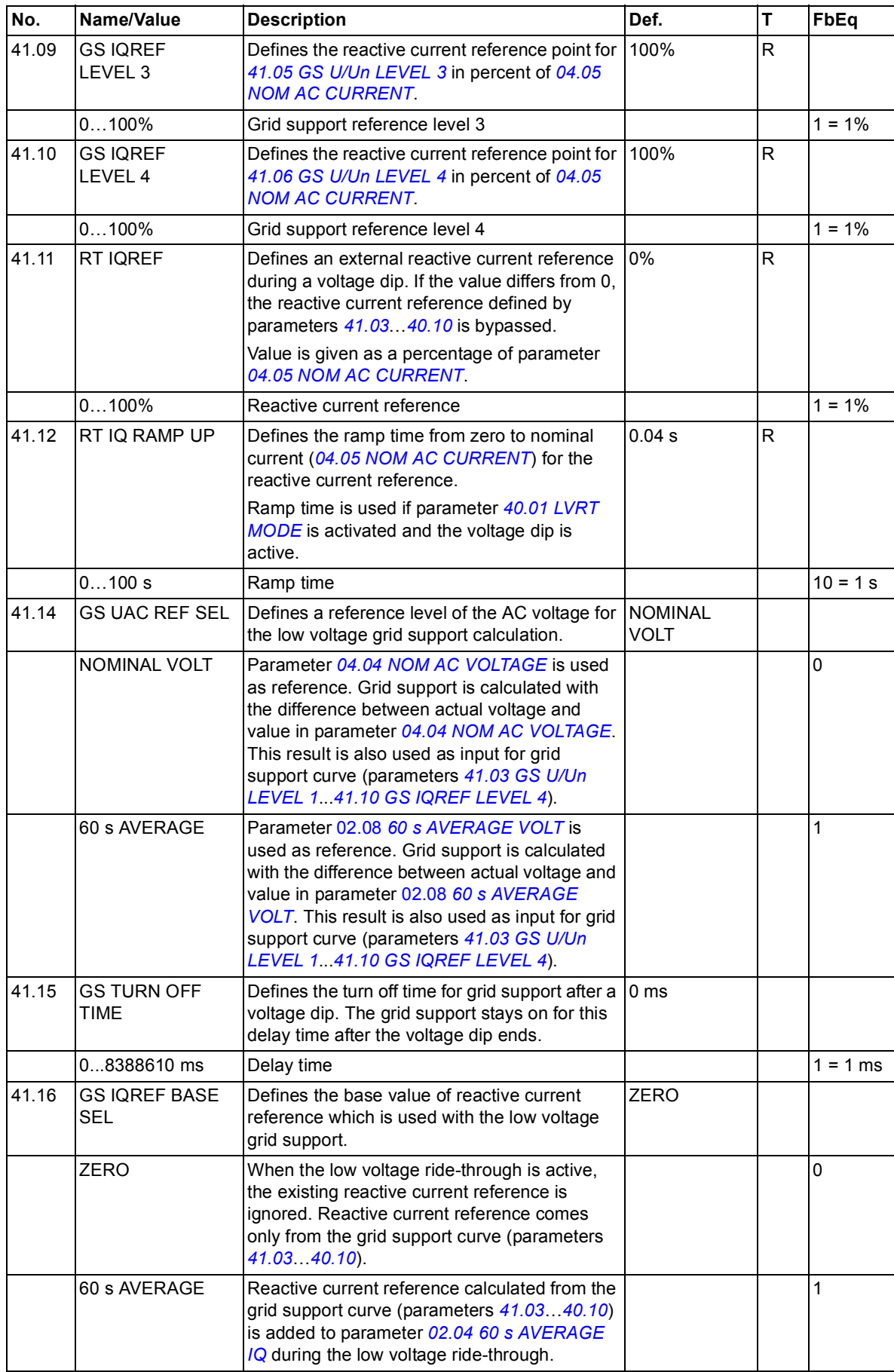

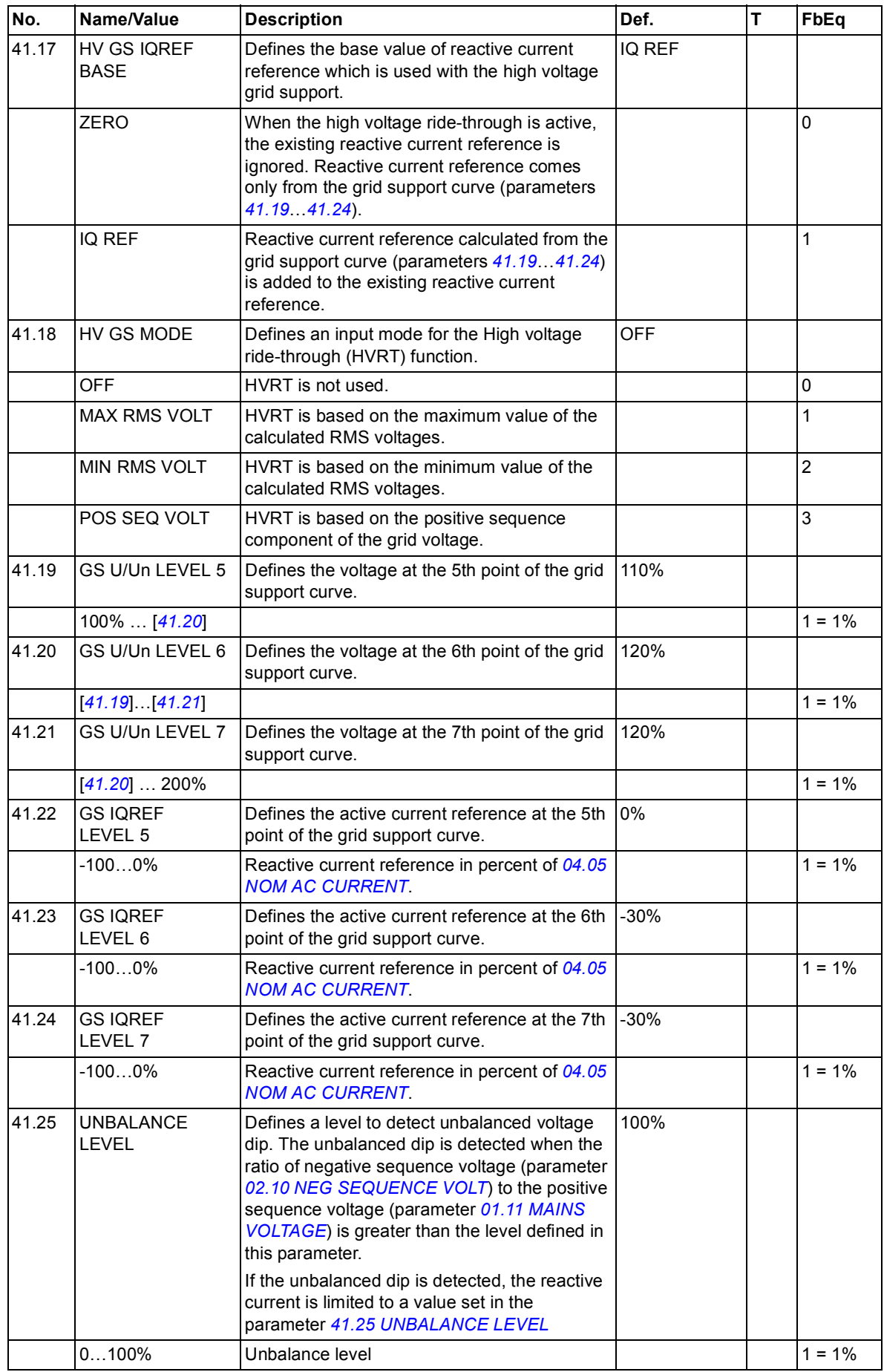

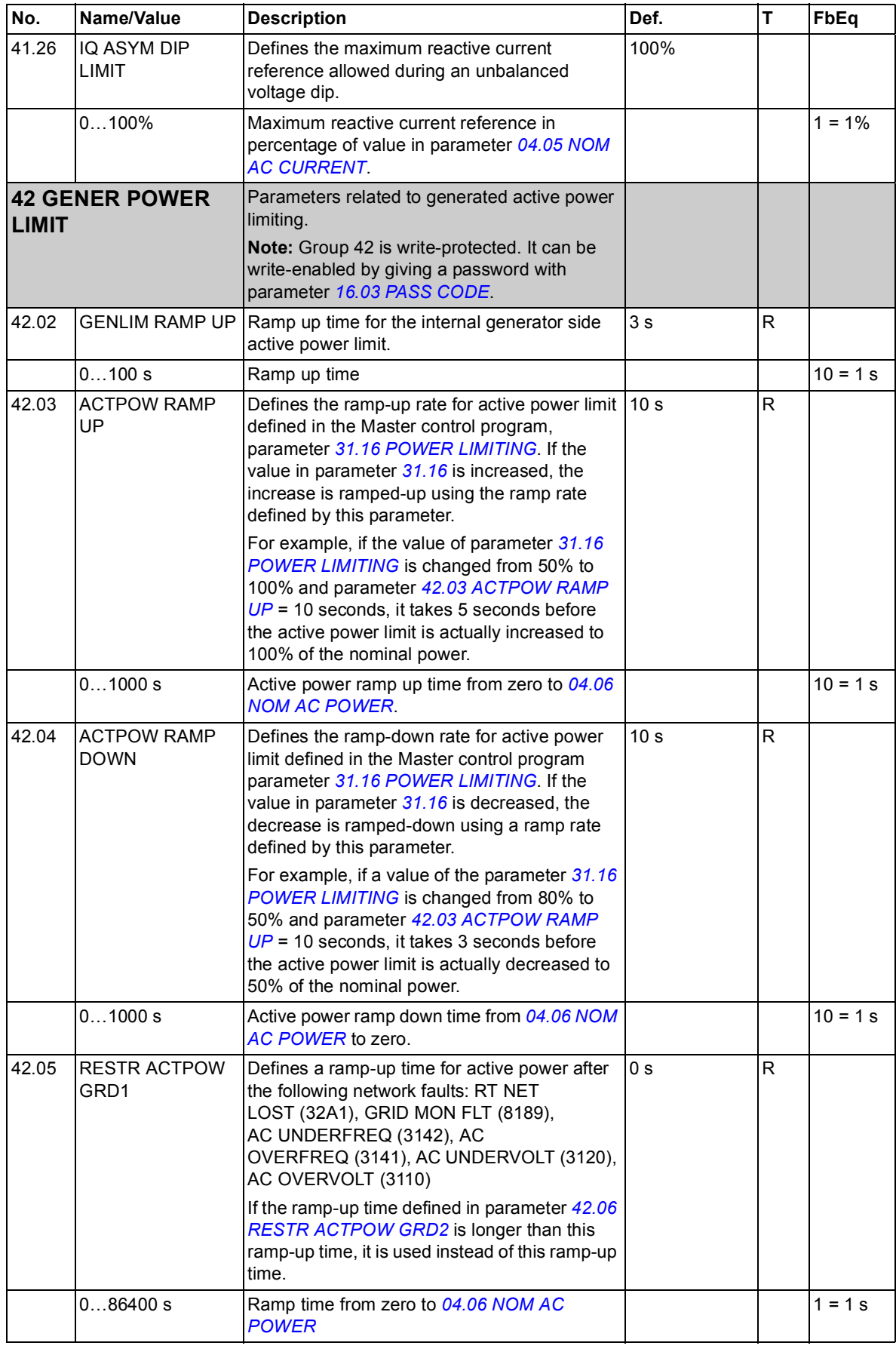

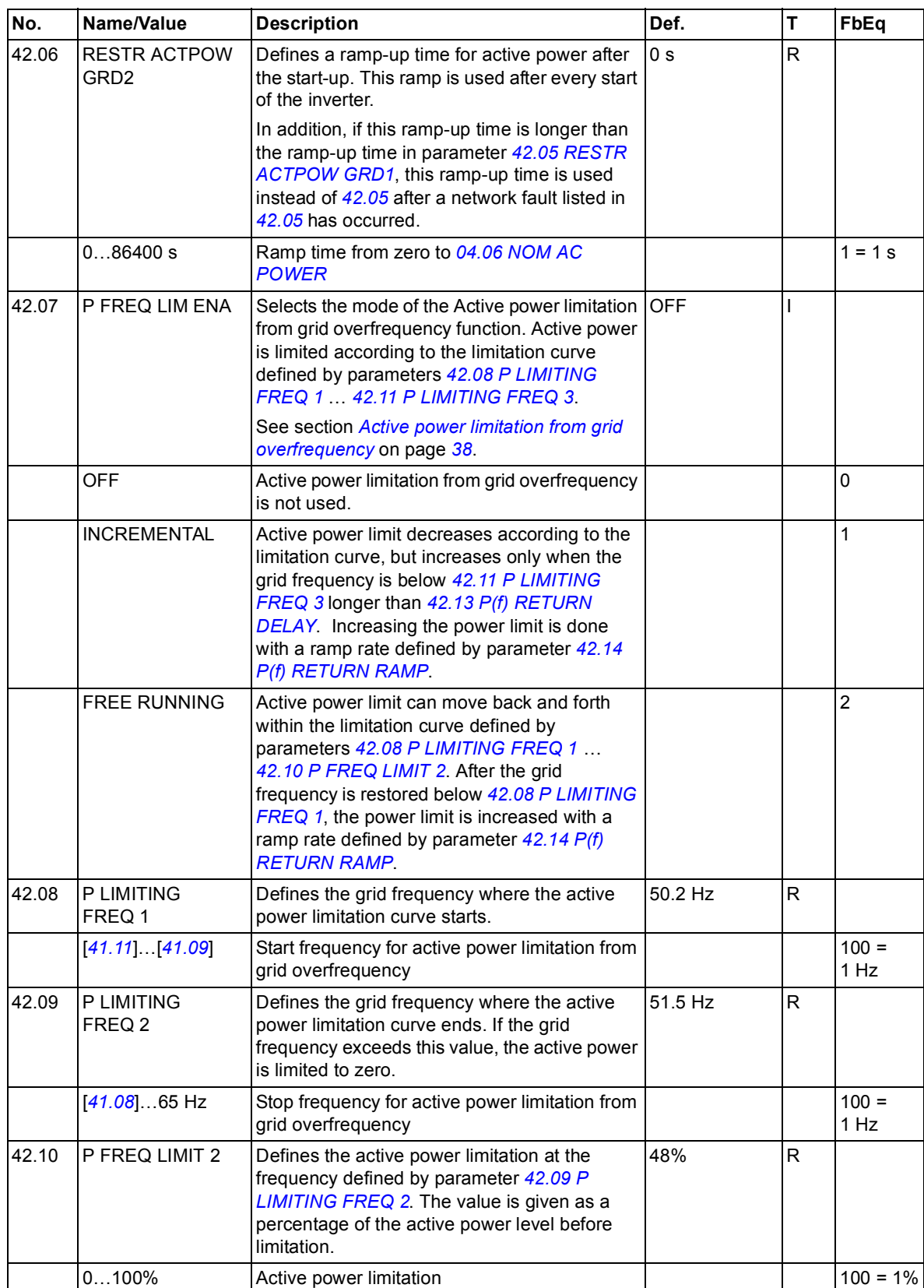

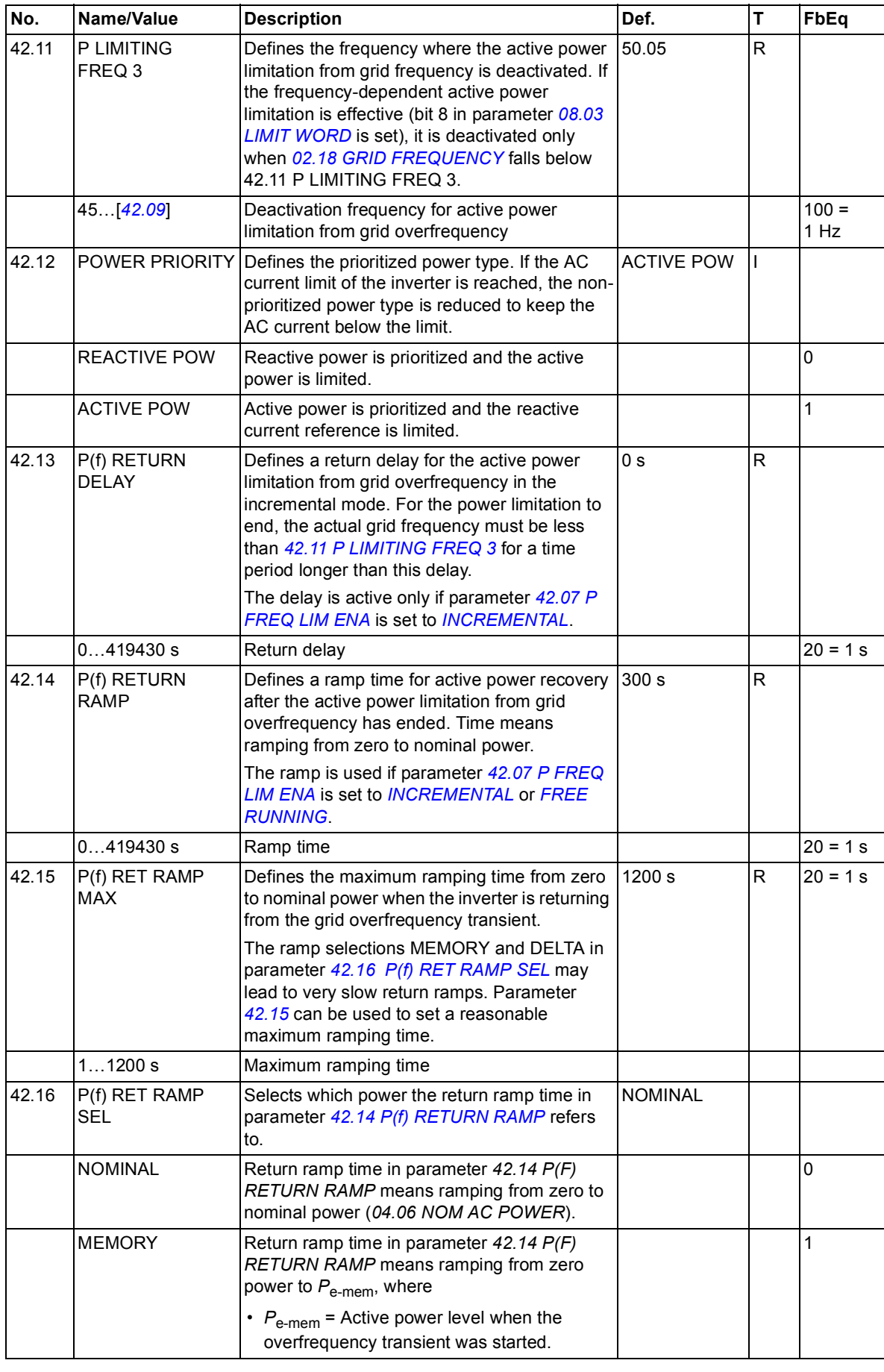

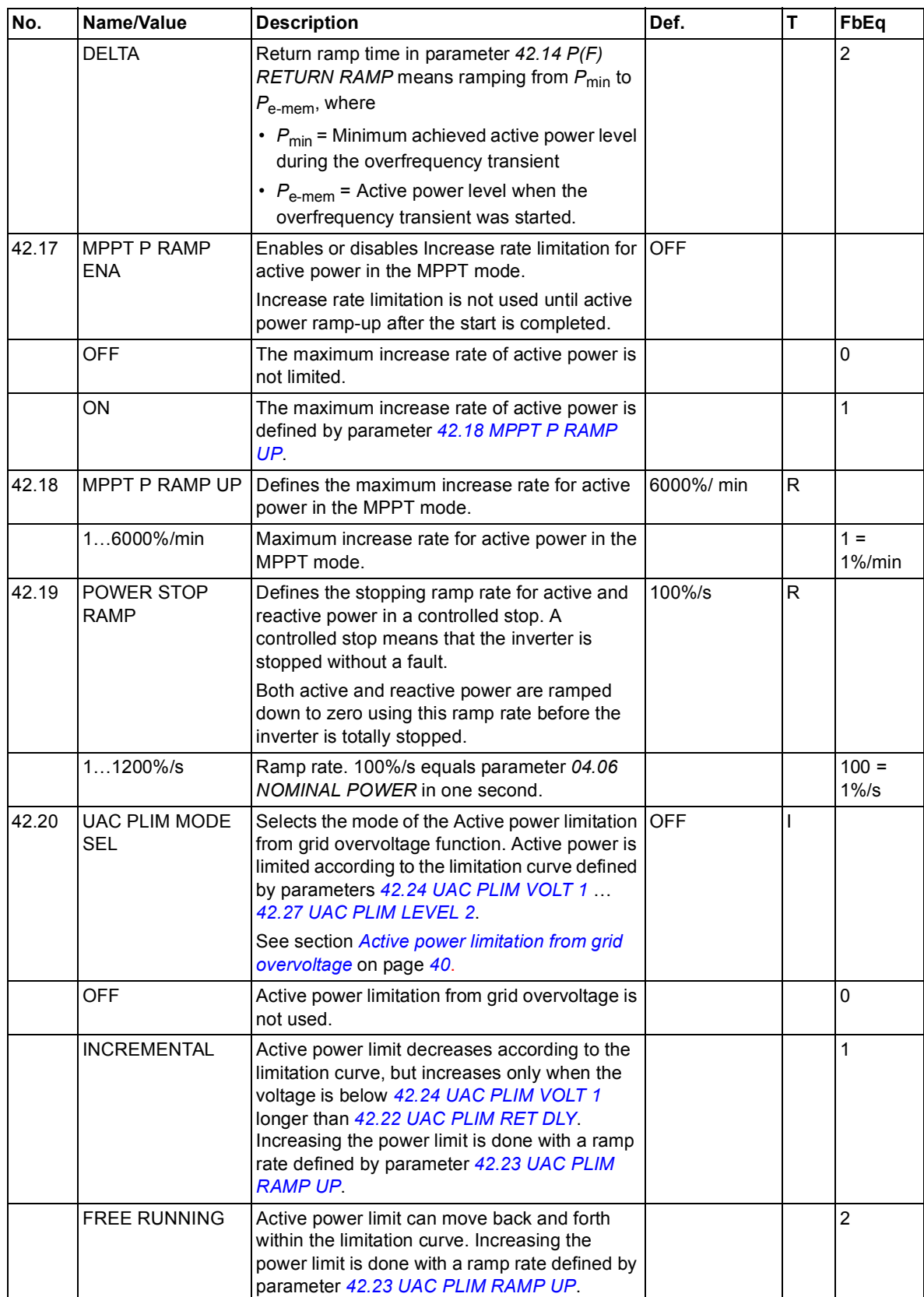

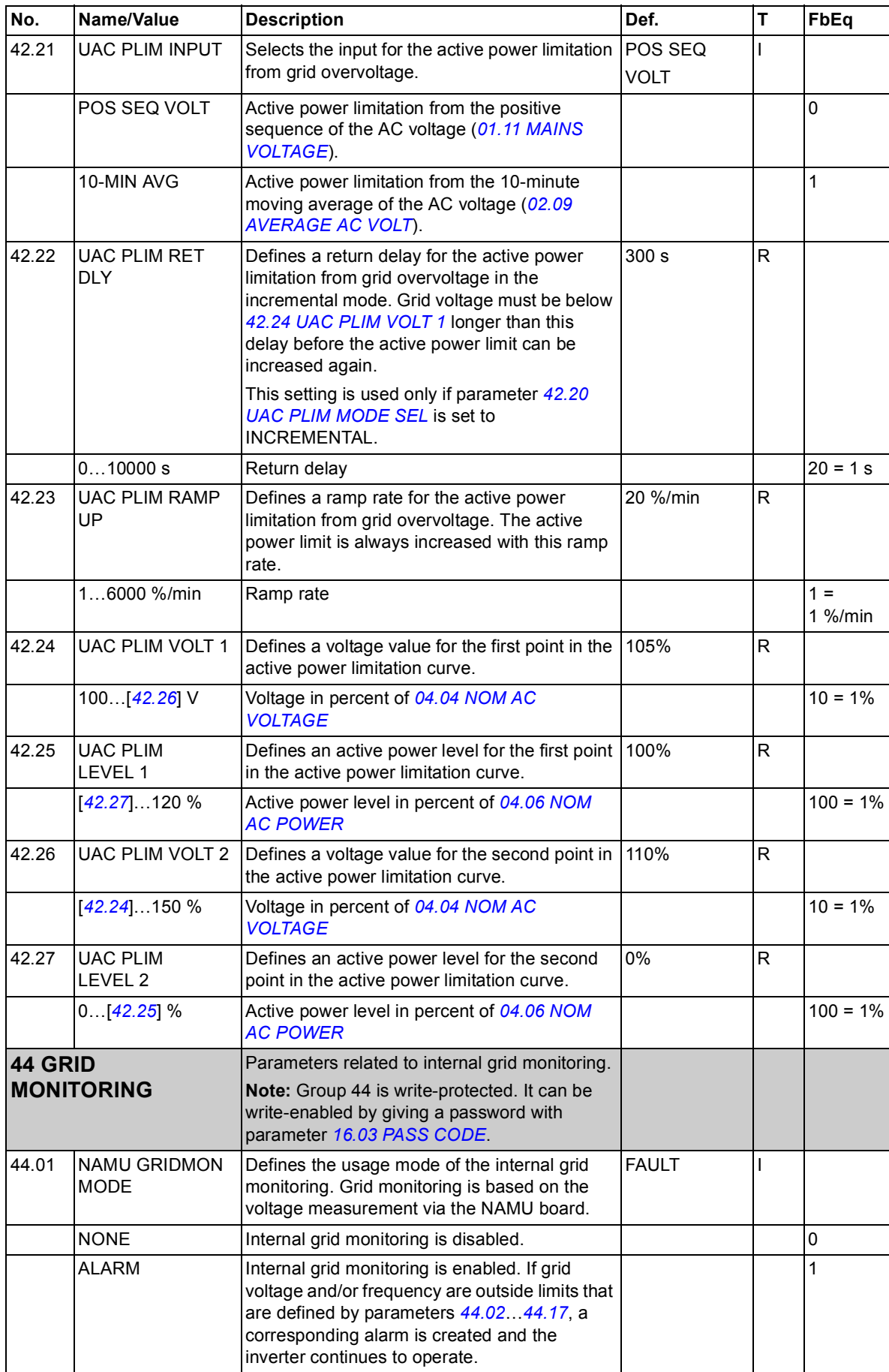

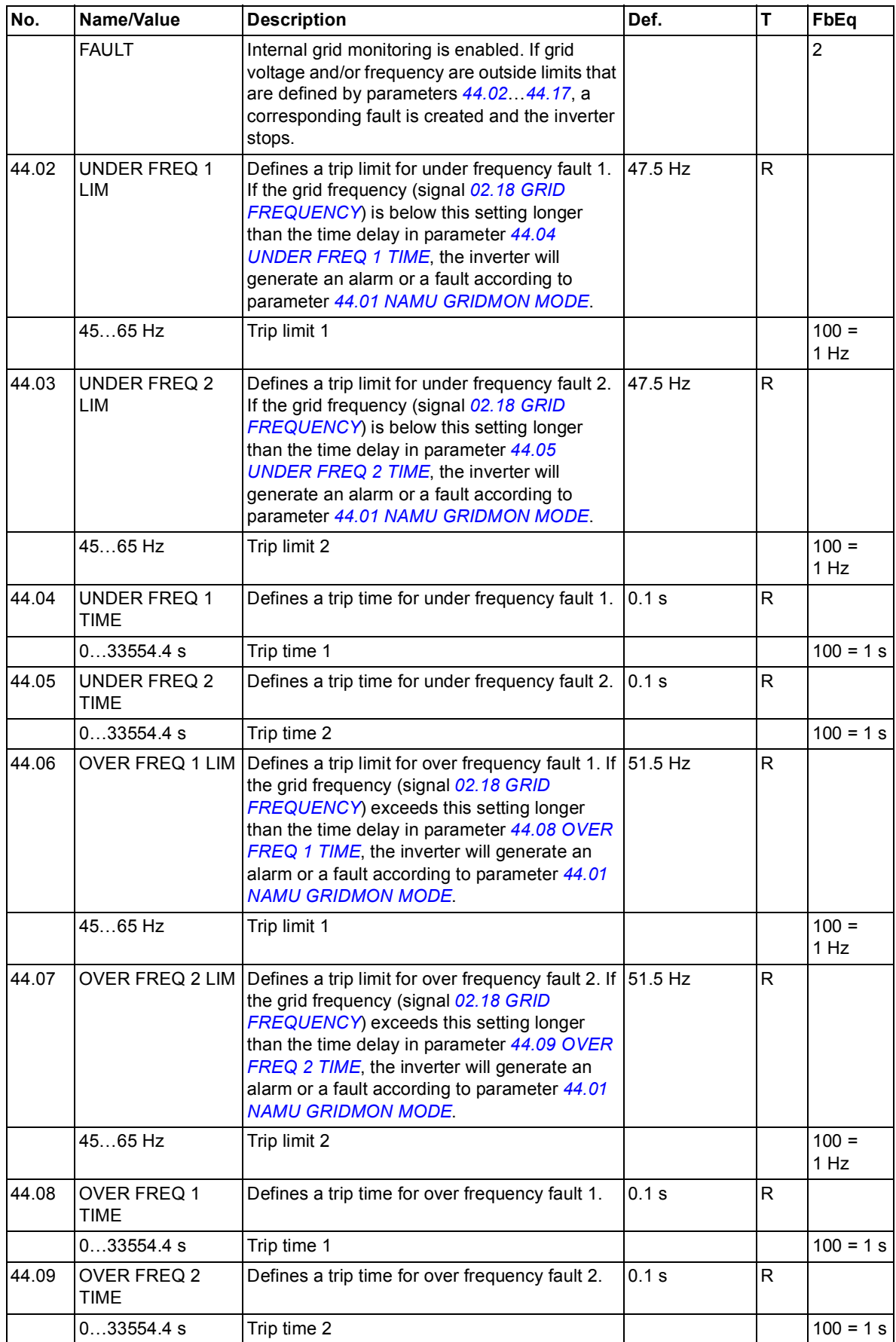

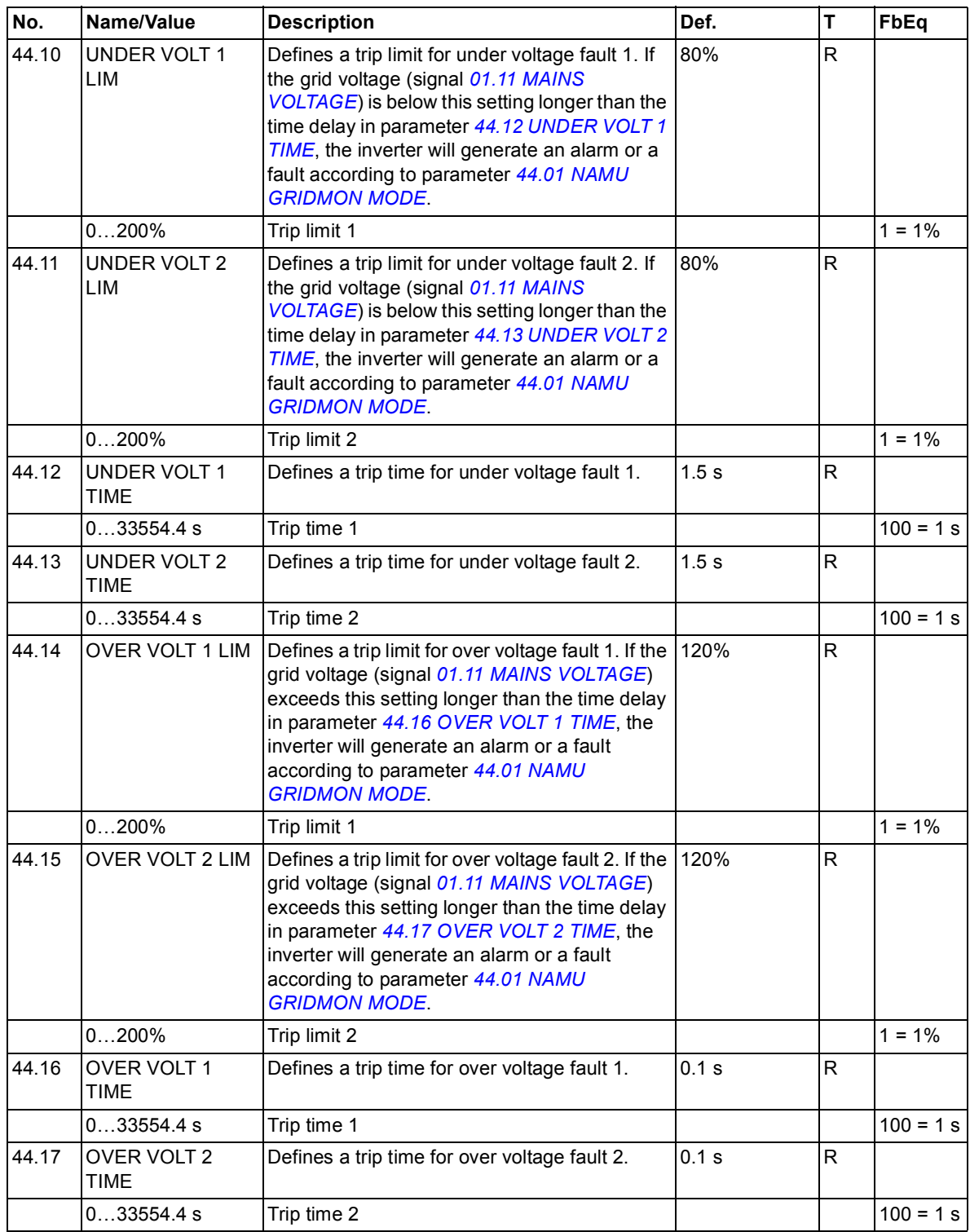

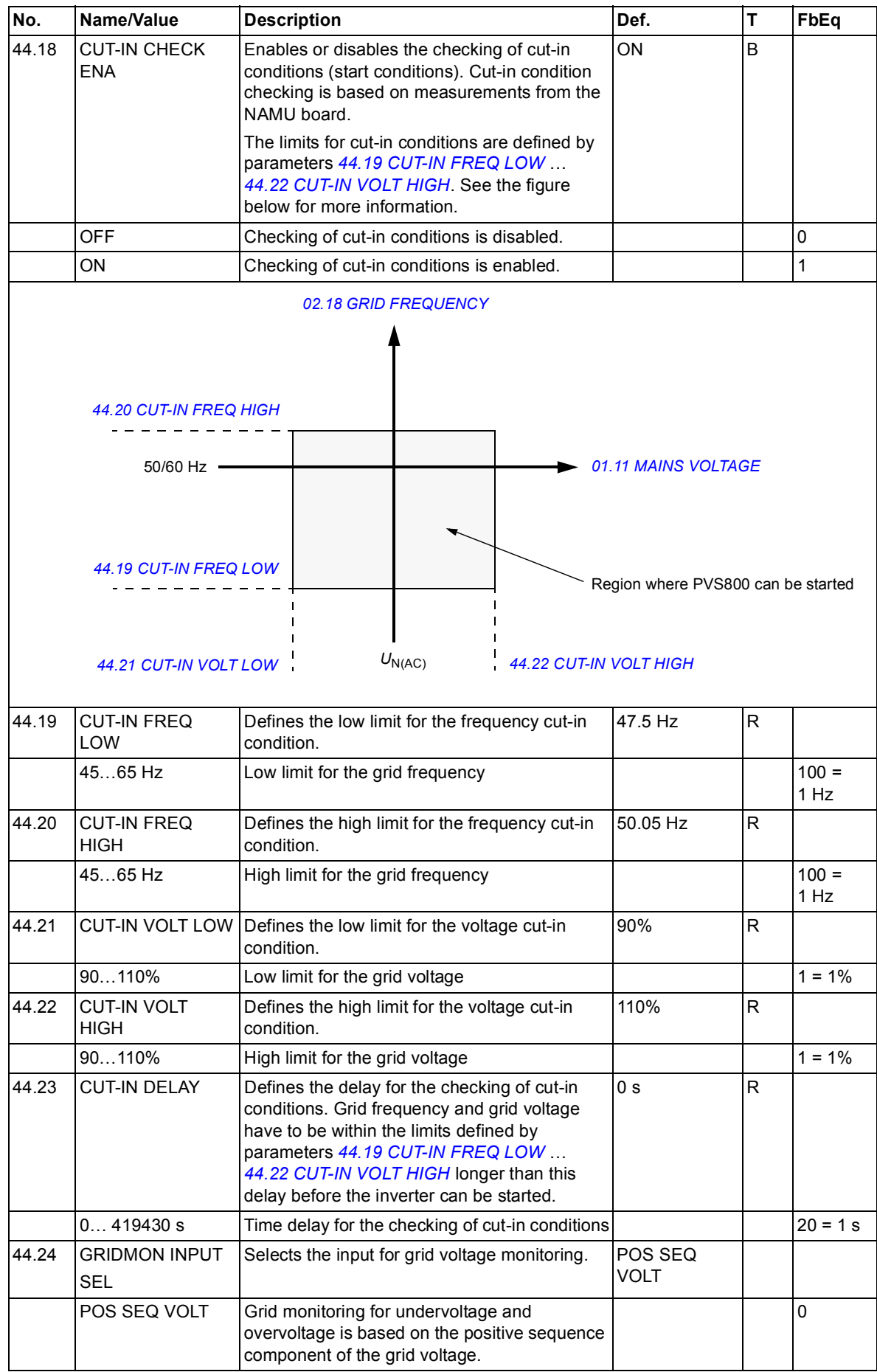

<span id="page-159-0"></span>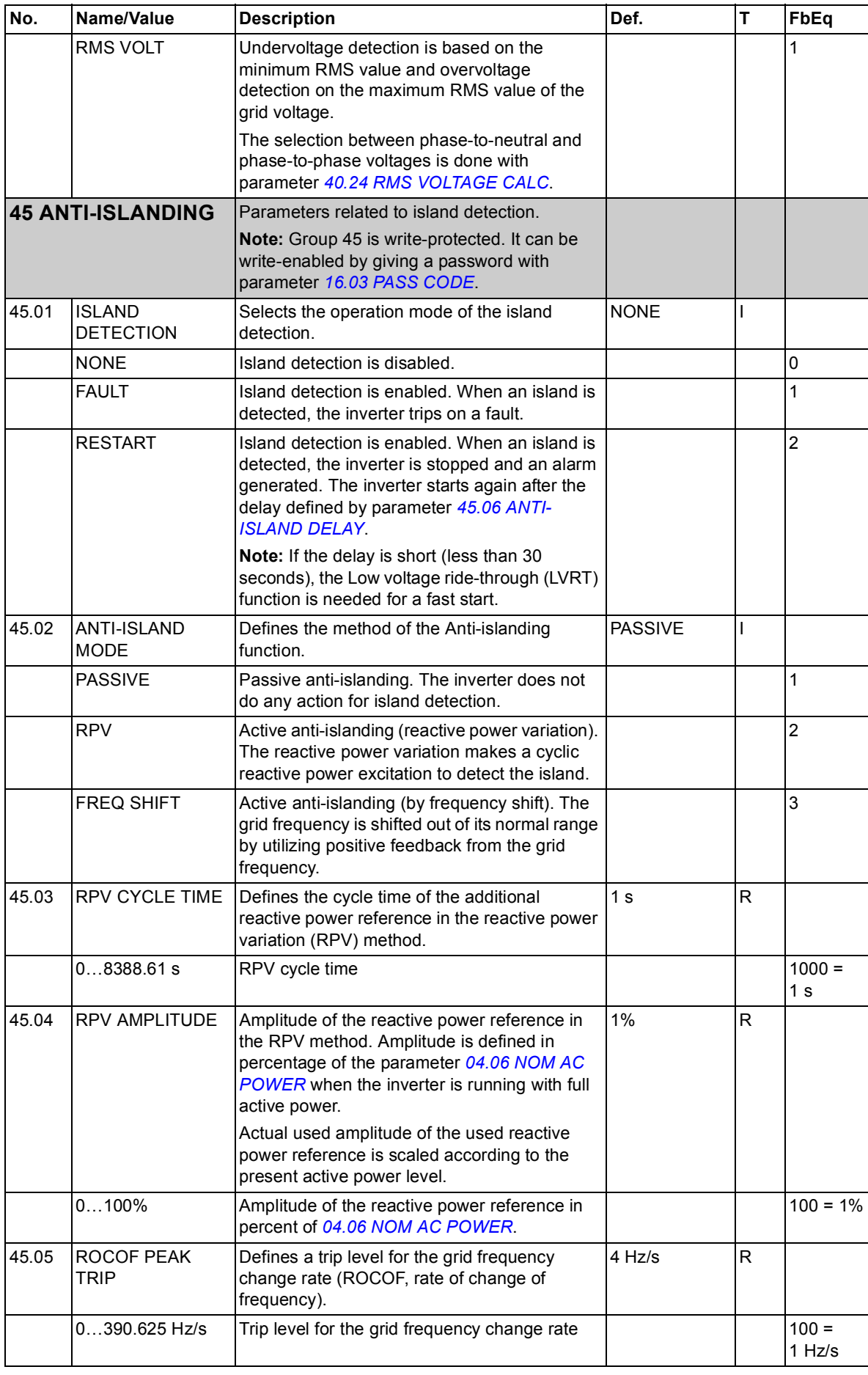

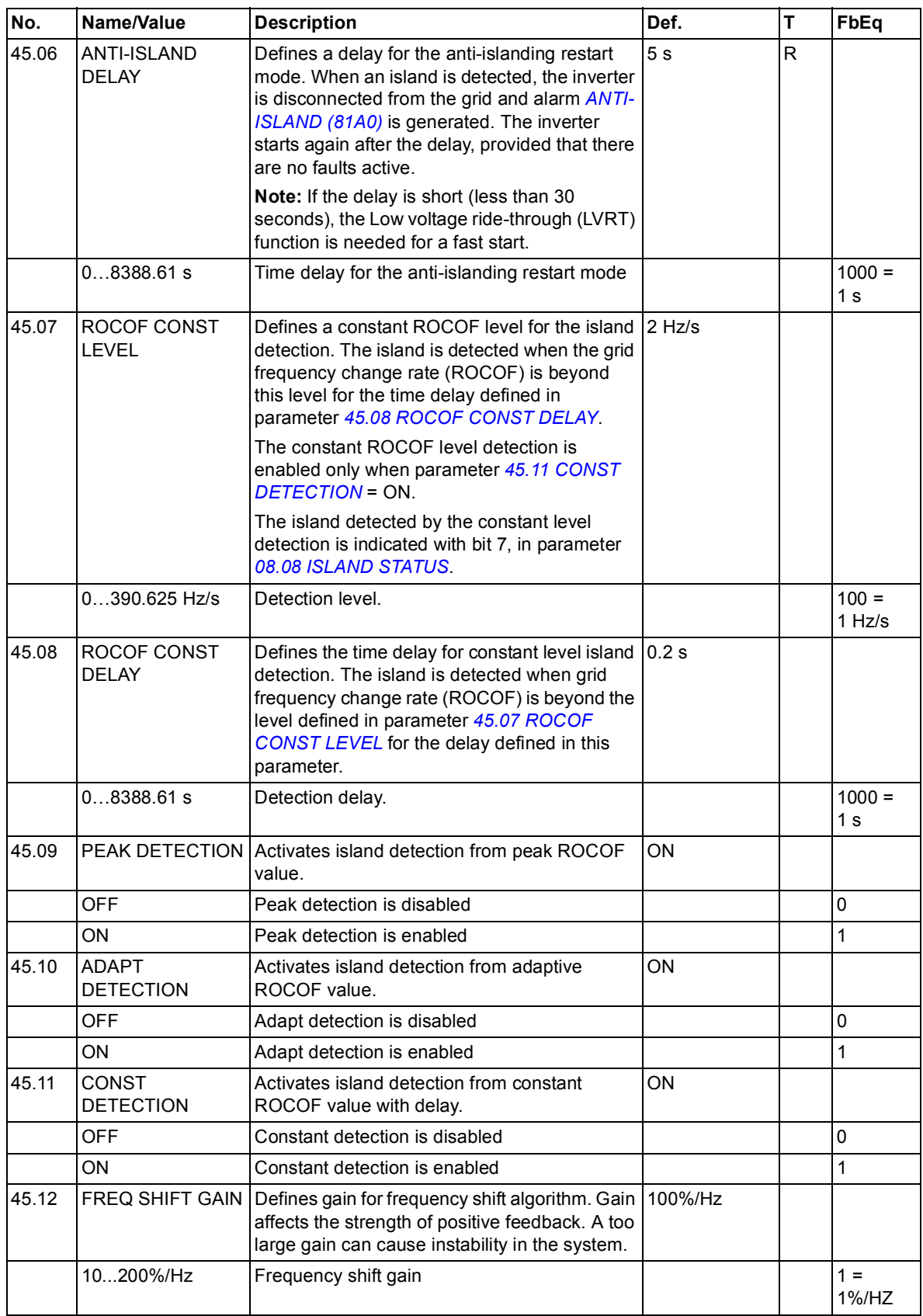

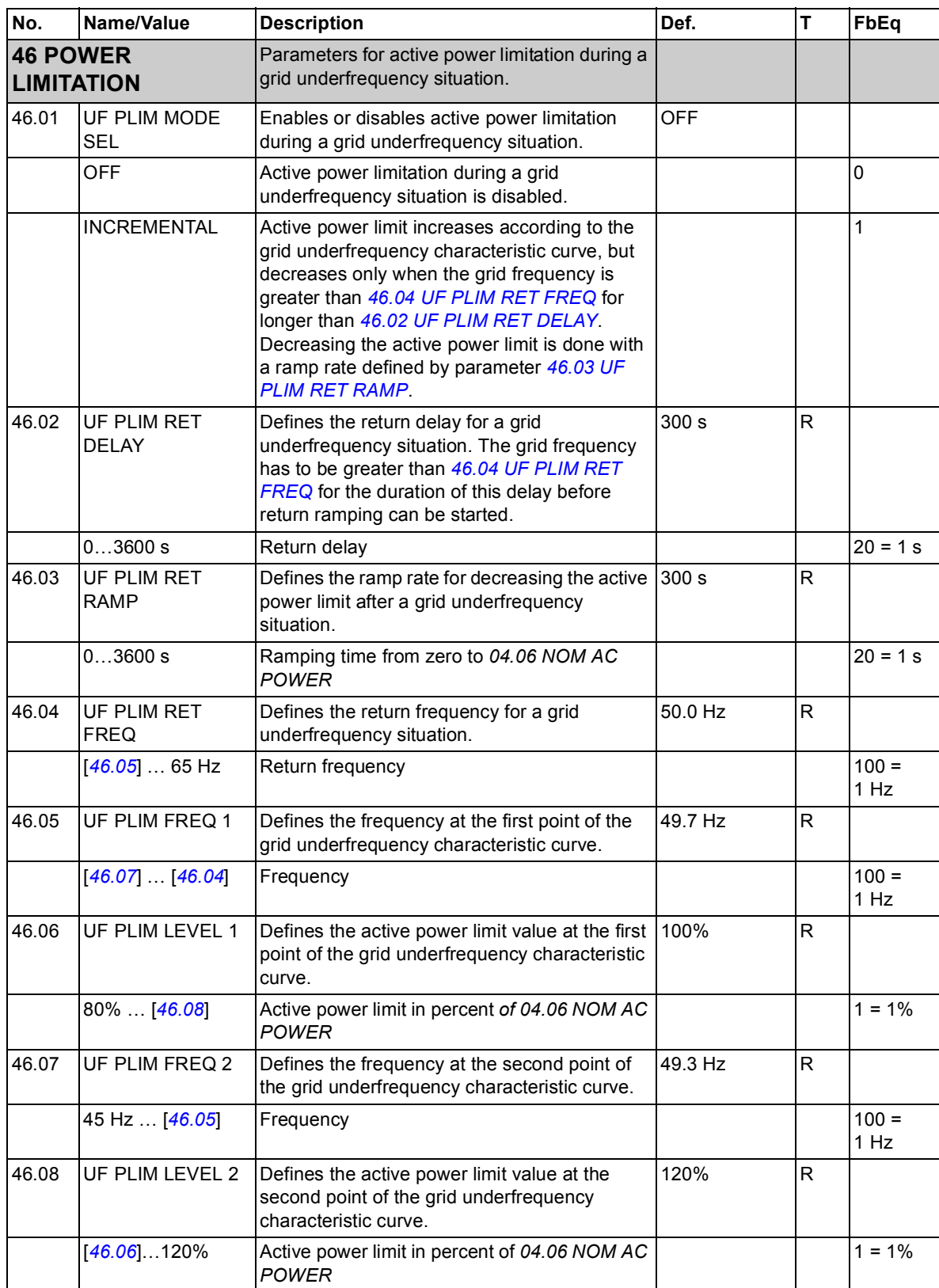

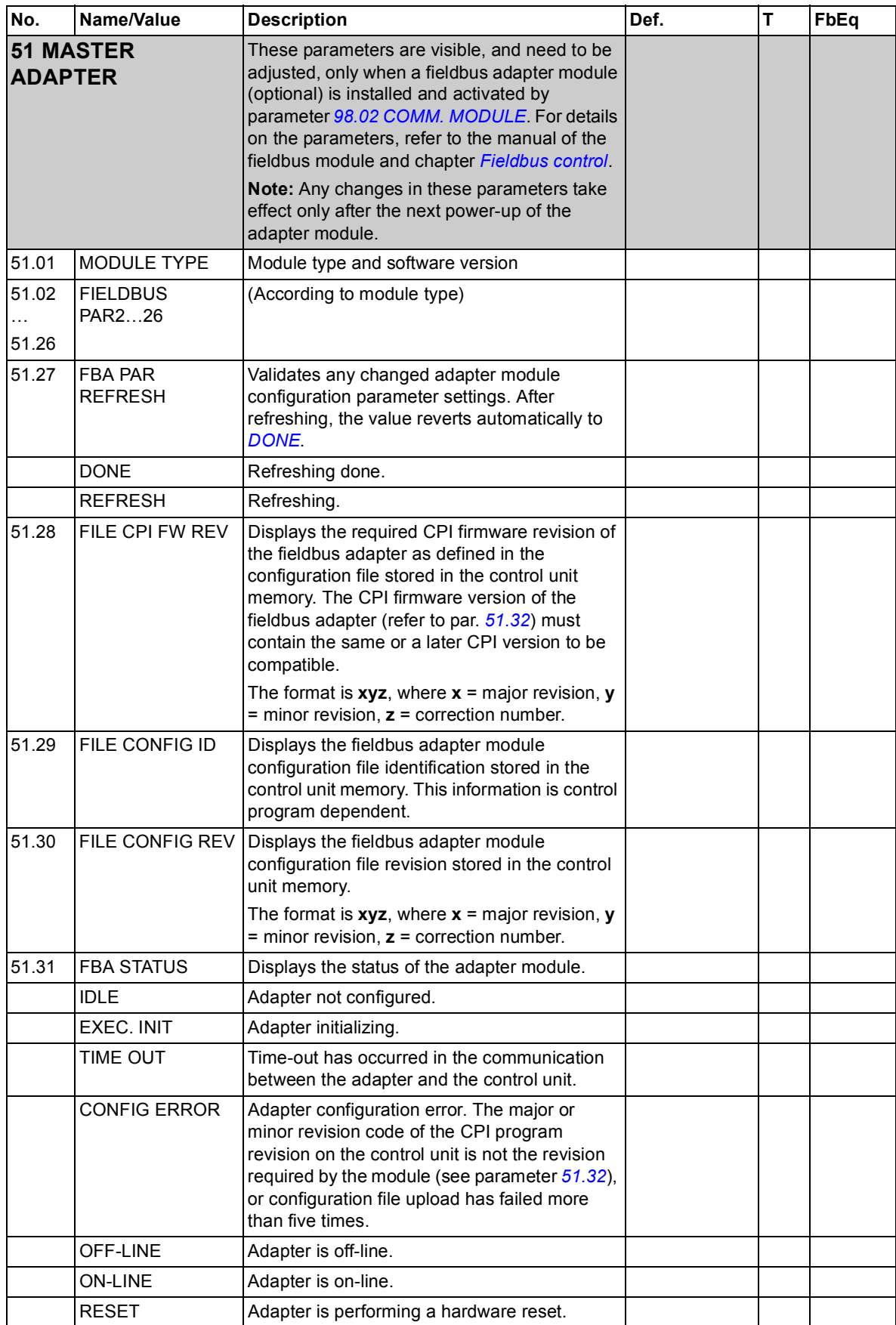

<span id="page-163-0"></span>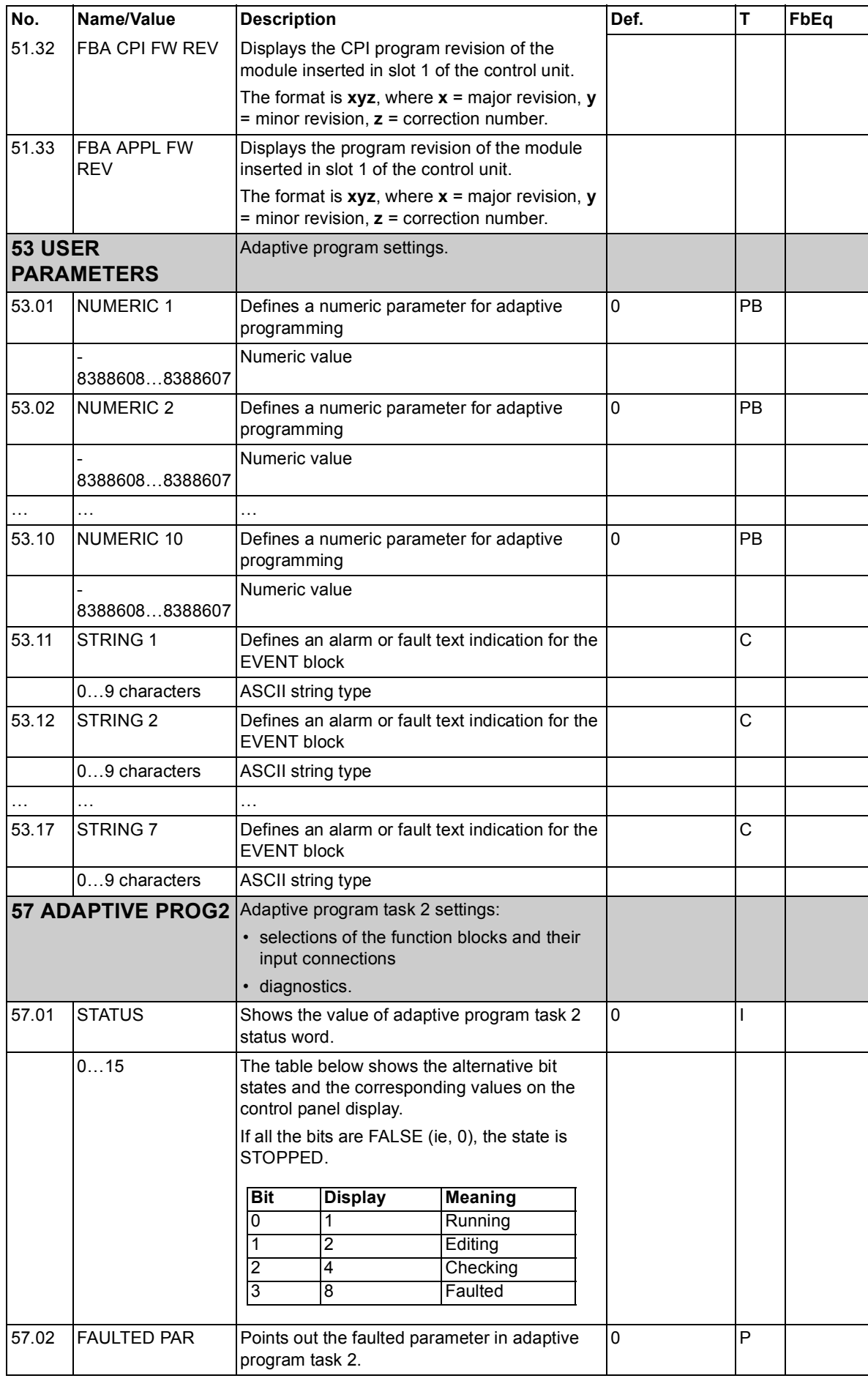

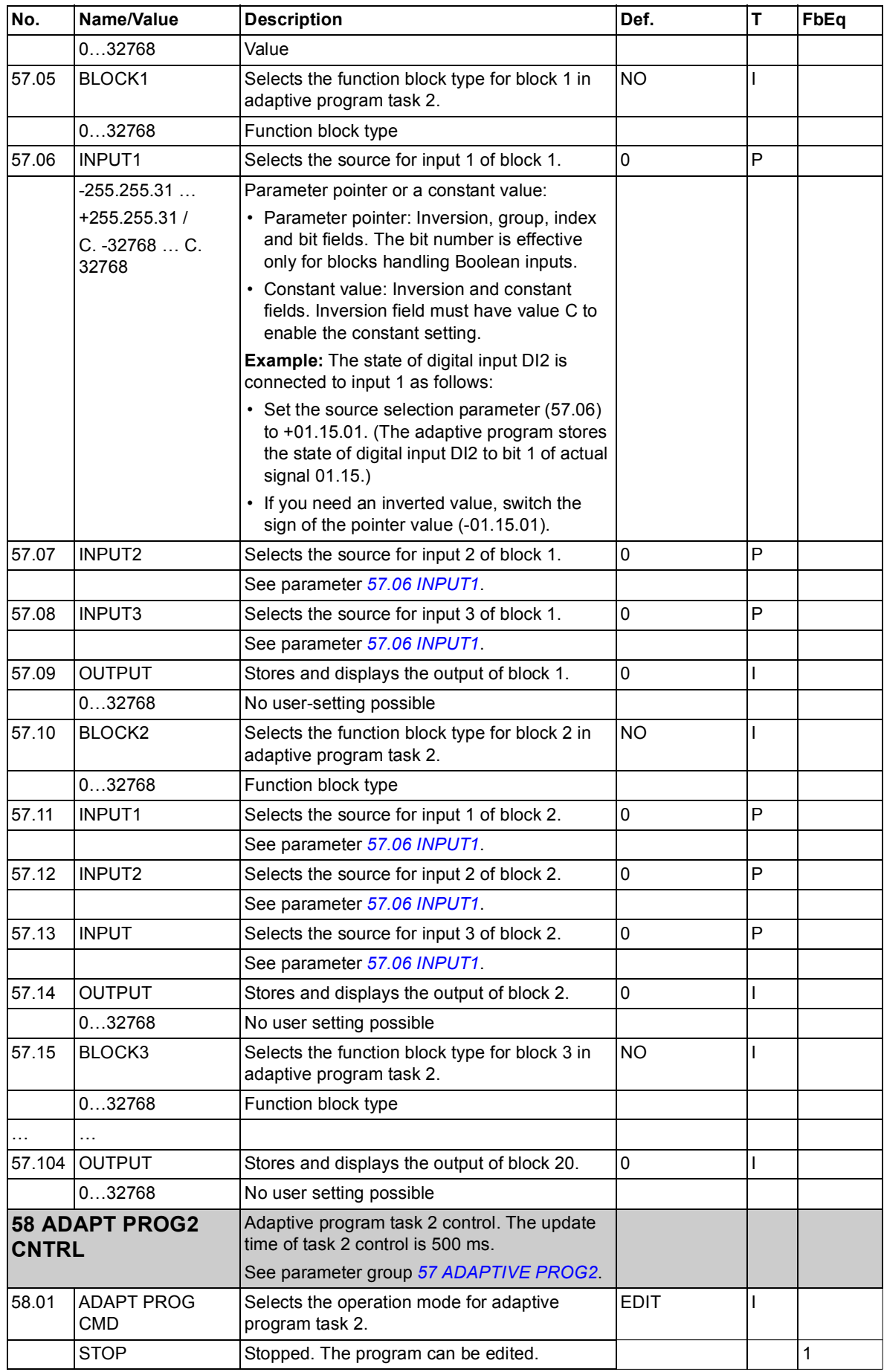

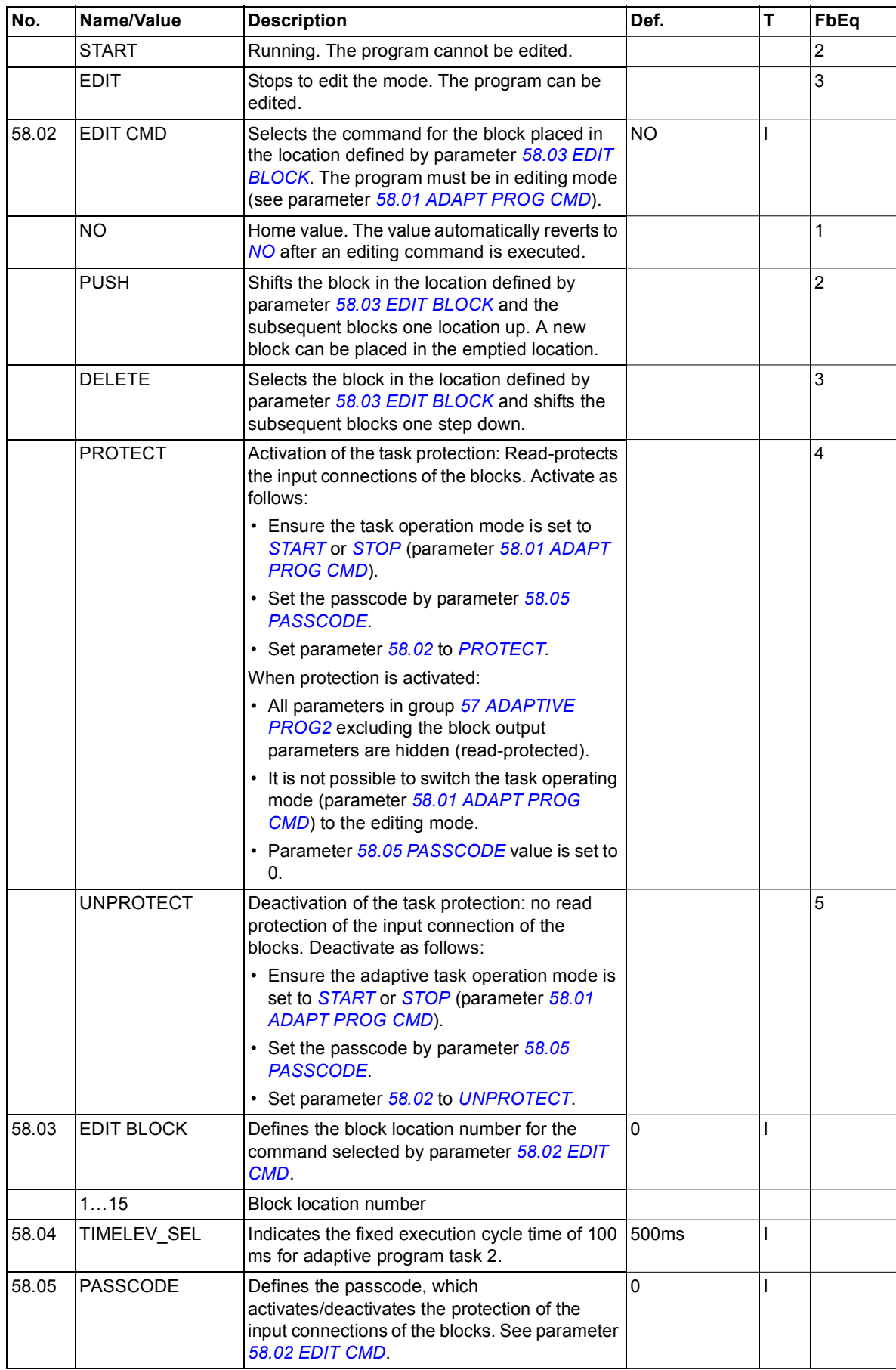

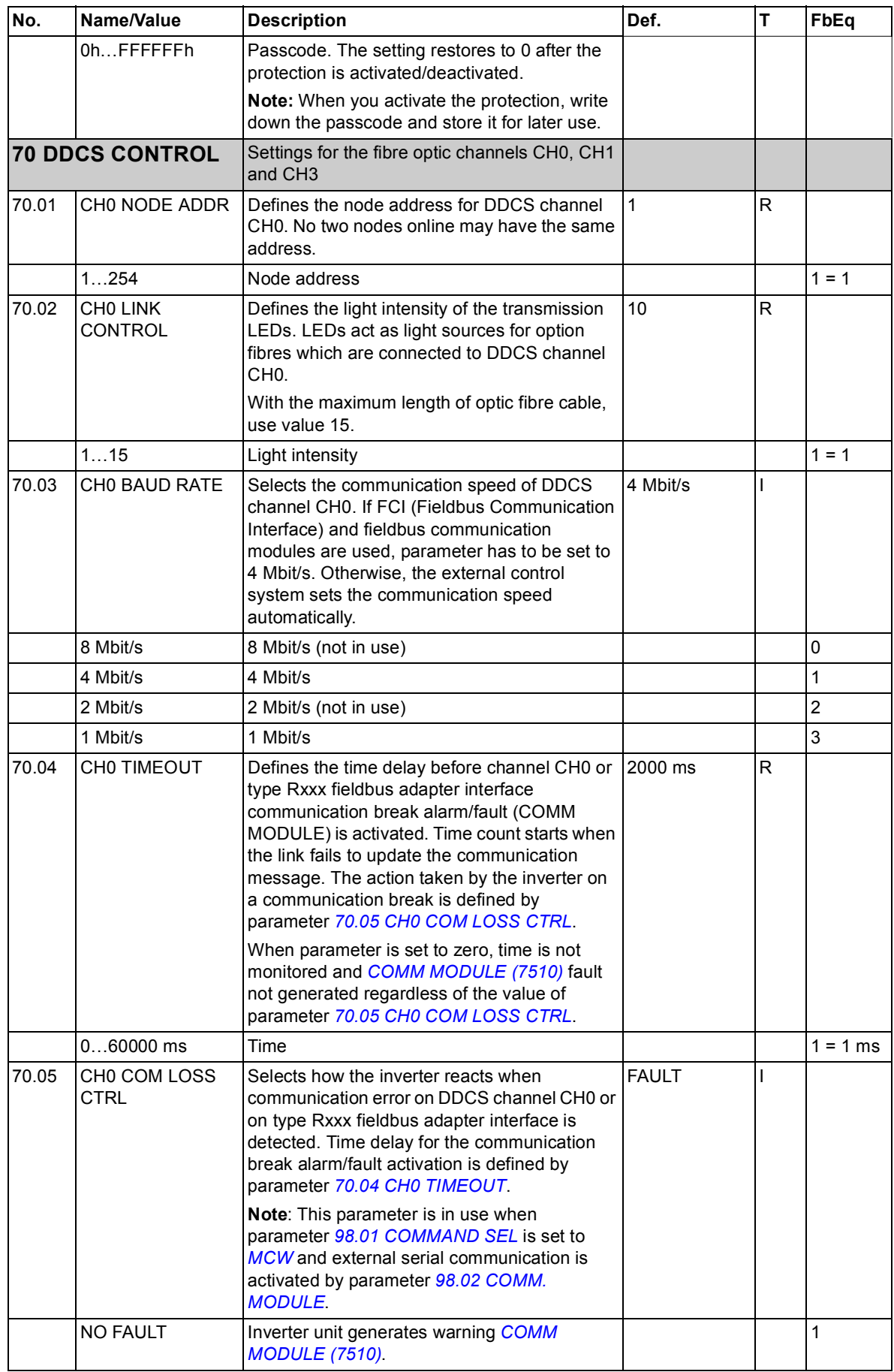

<span id="page-167-0"></span>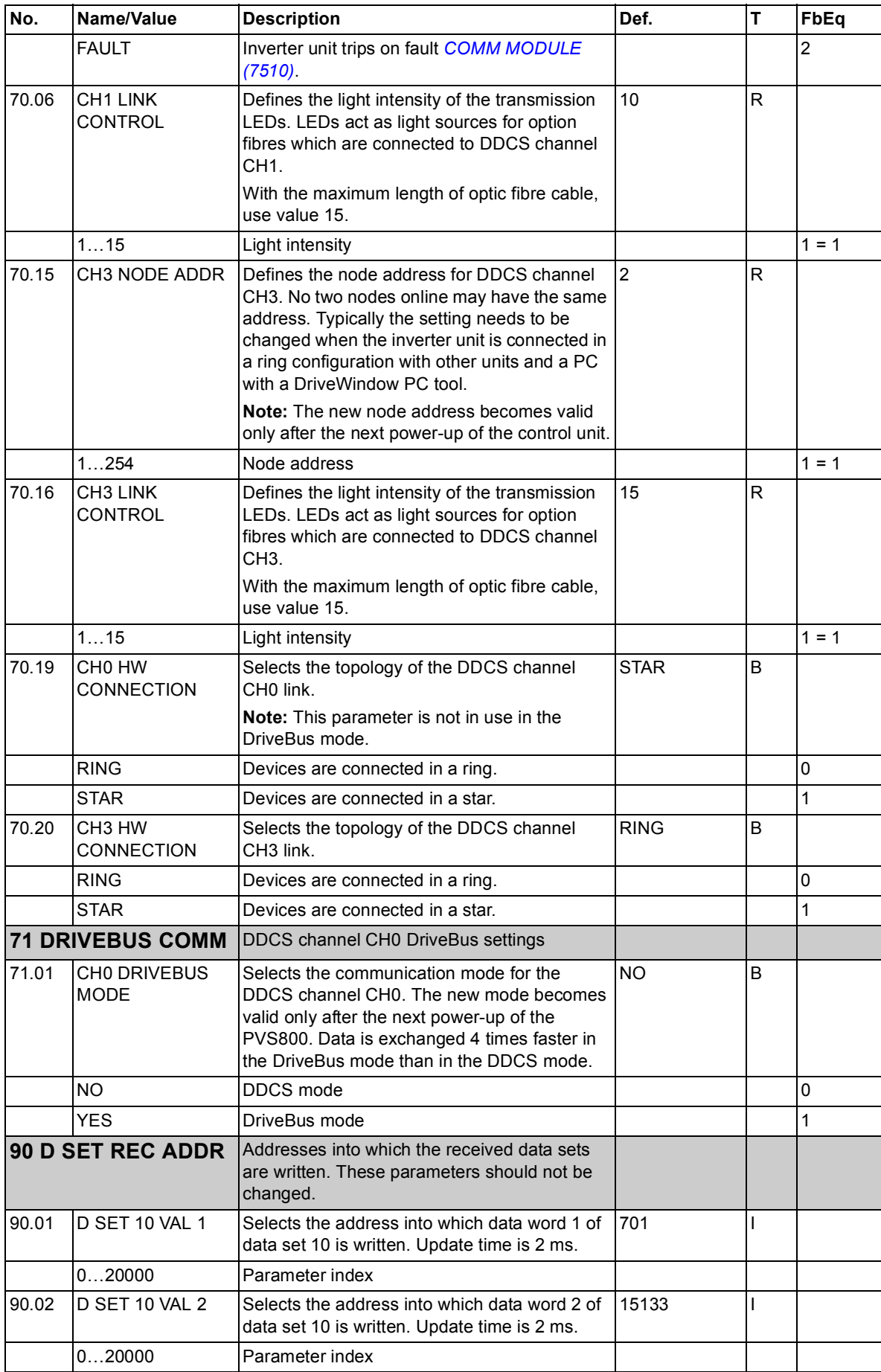

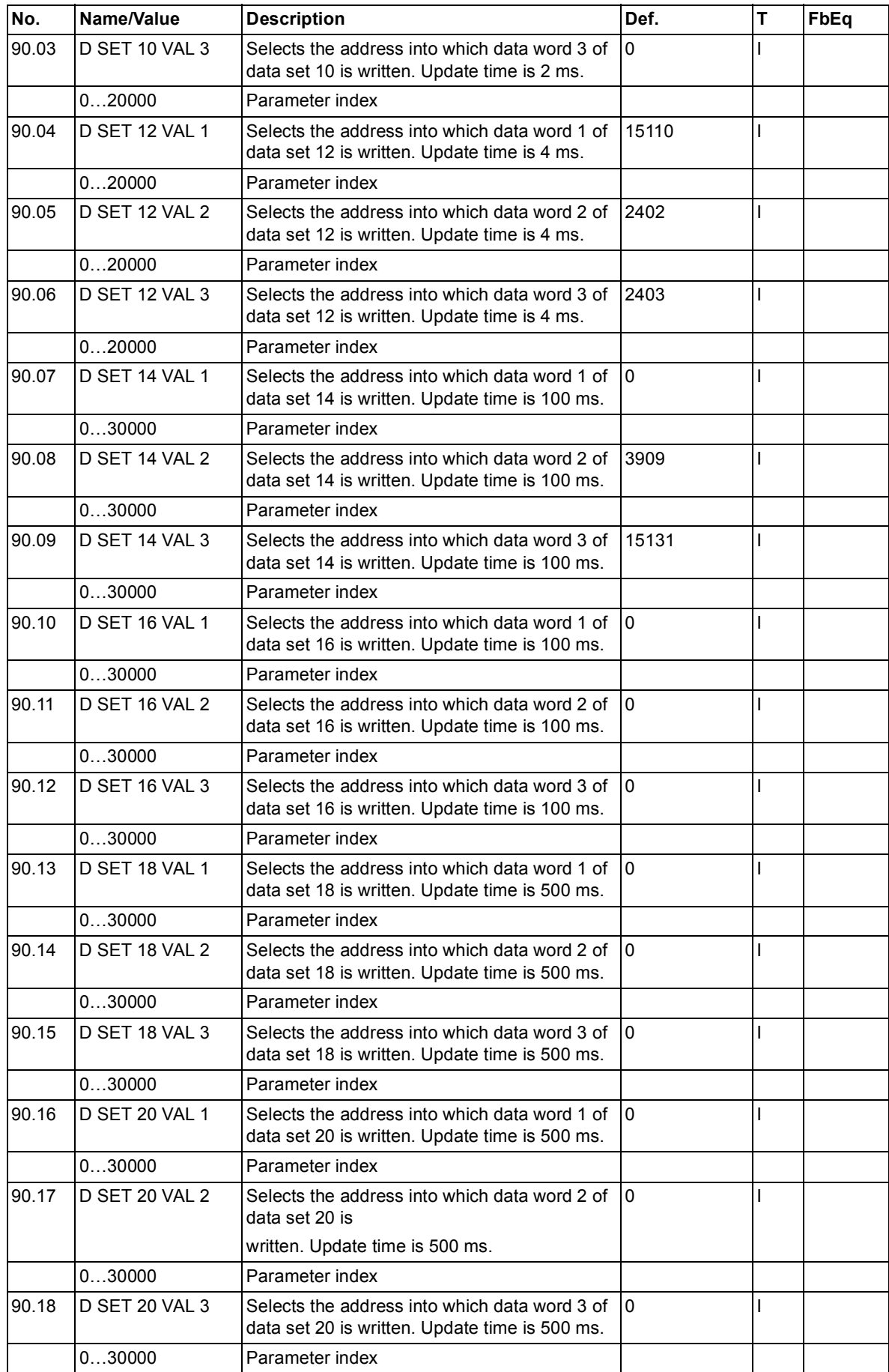

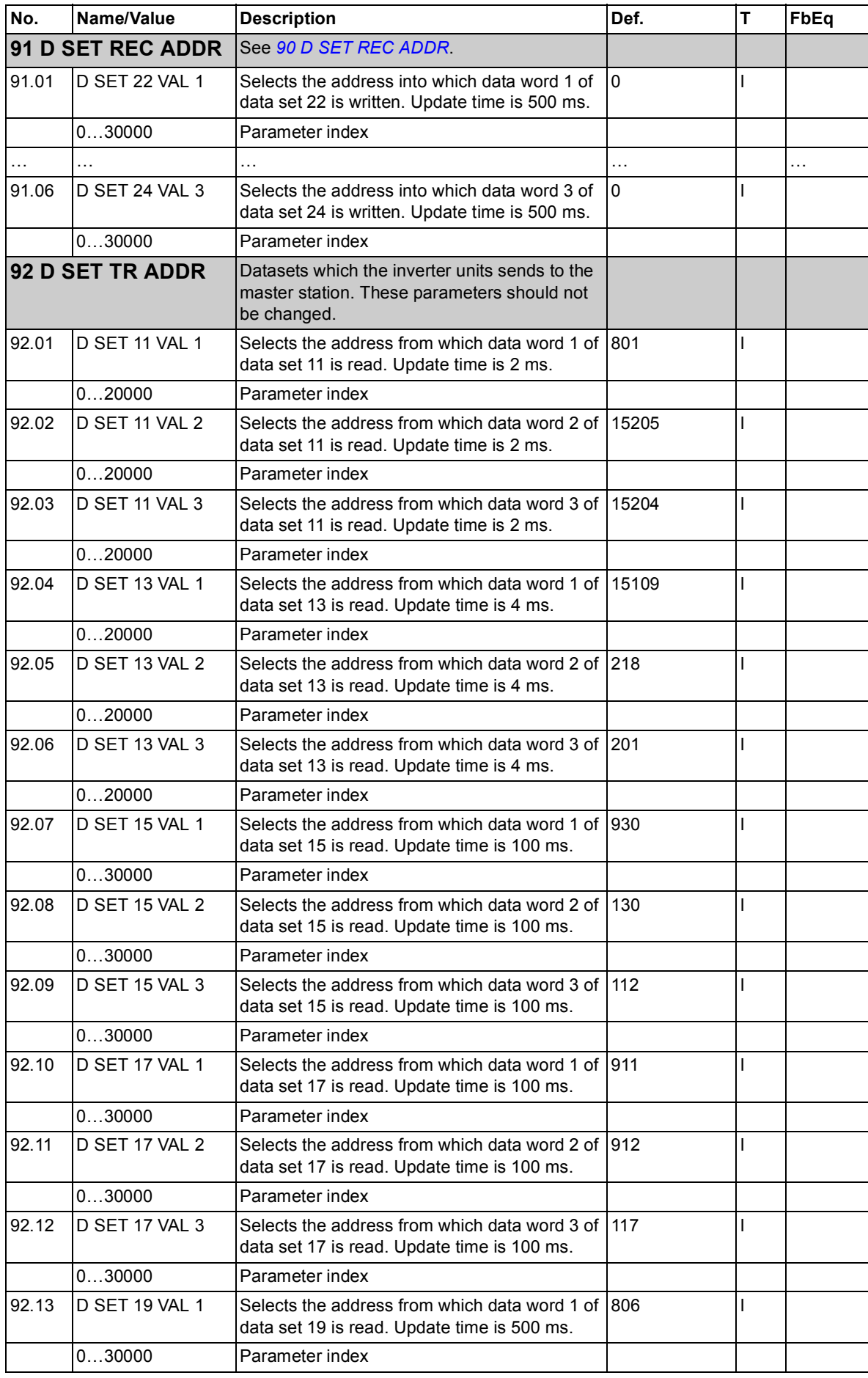

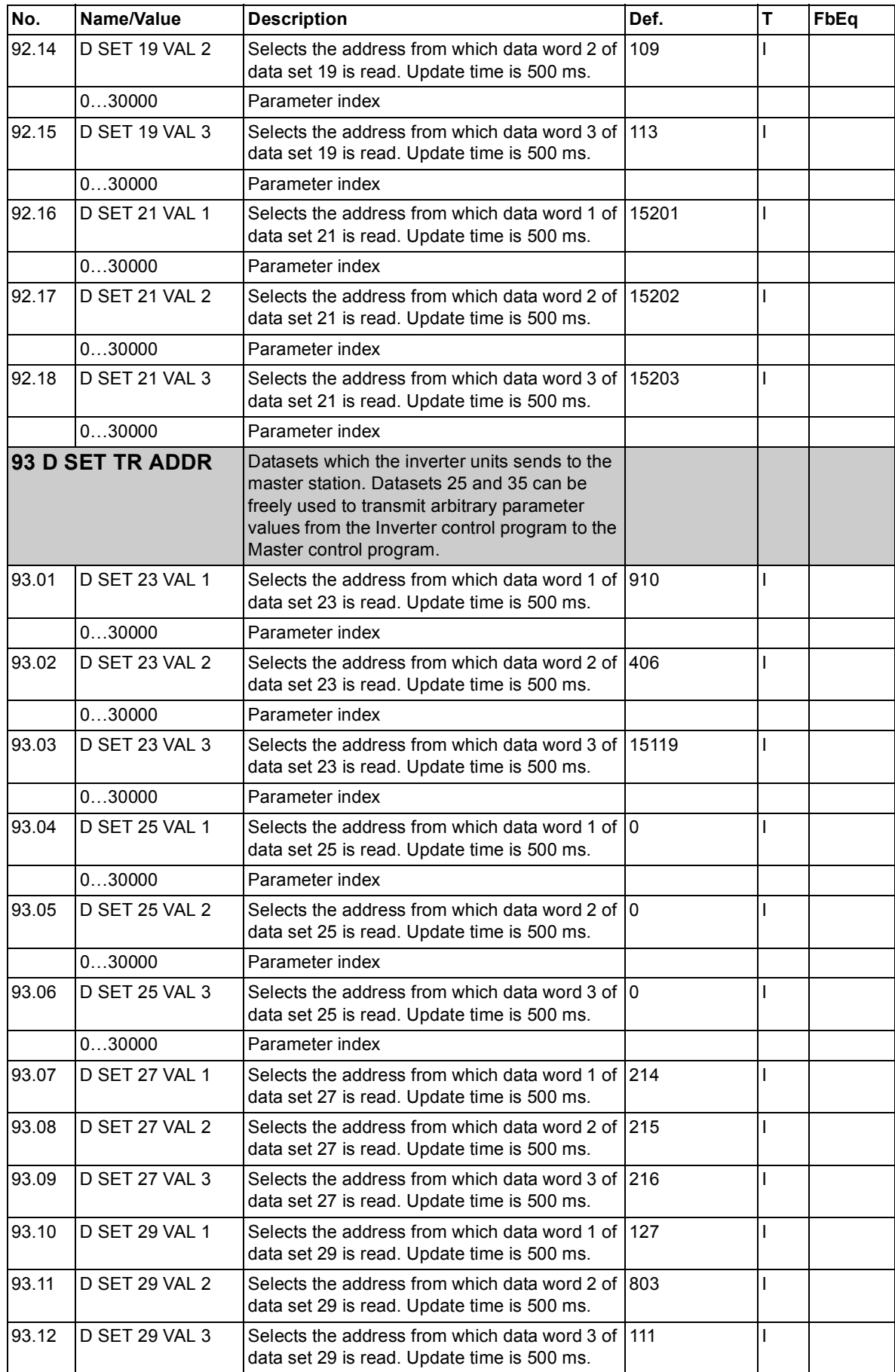

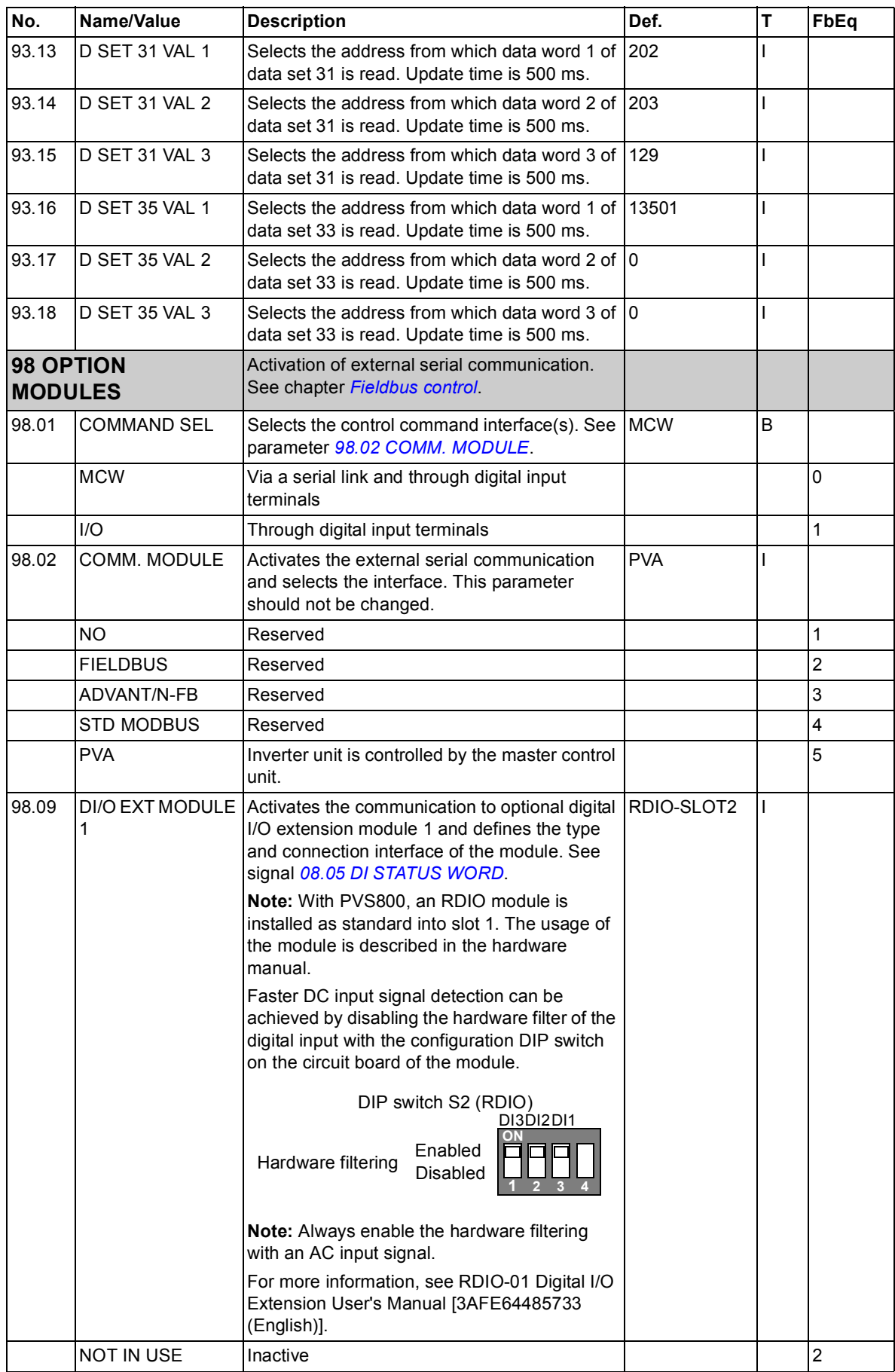

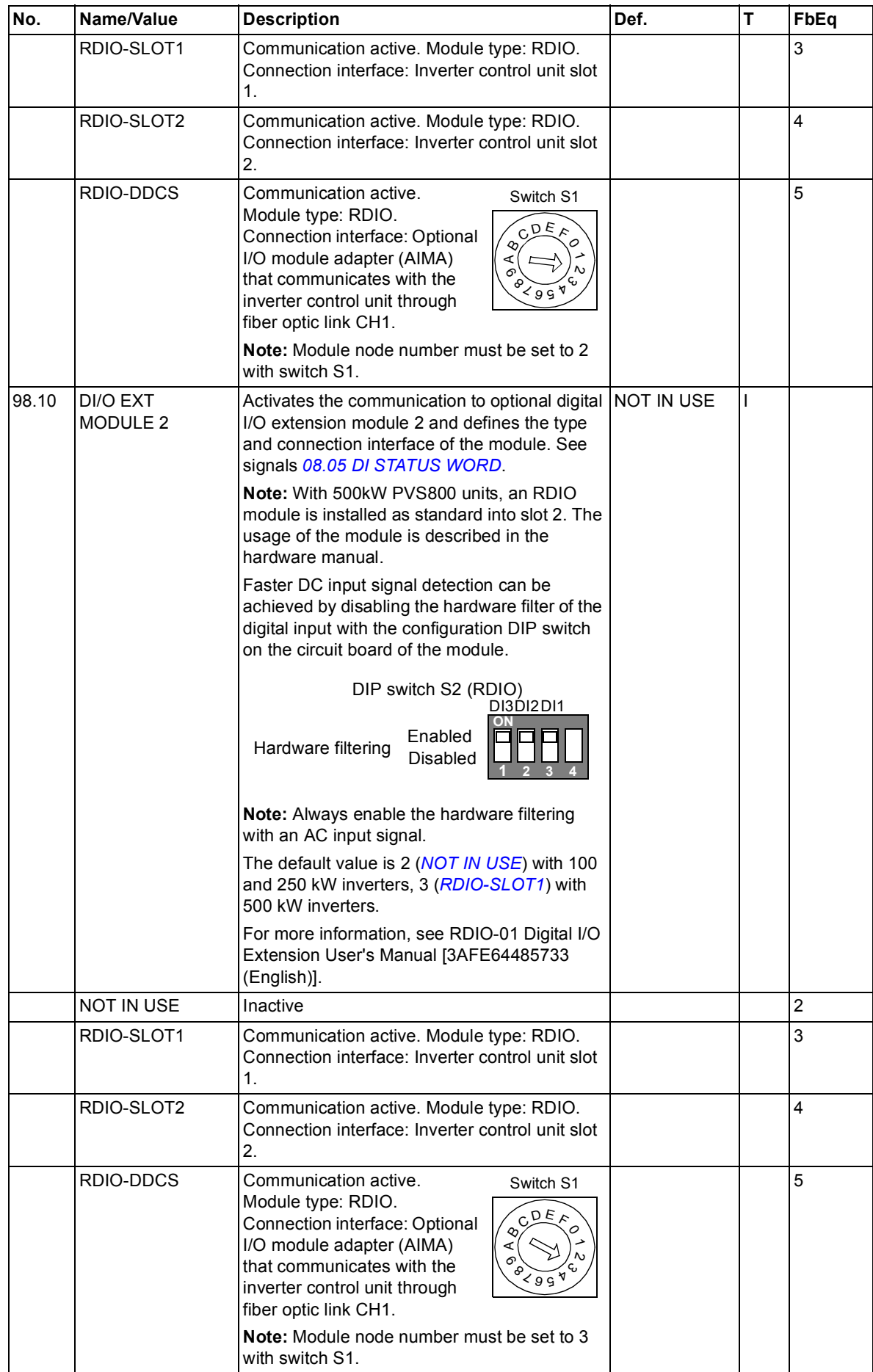

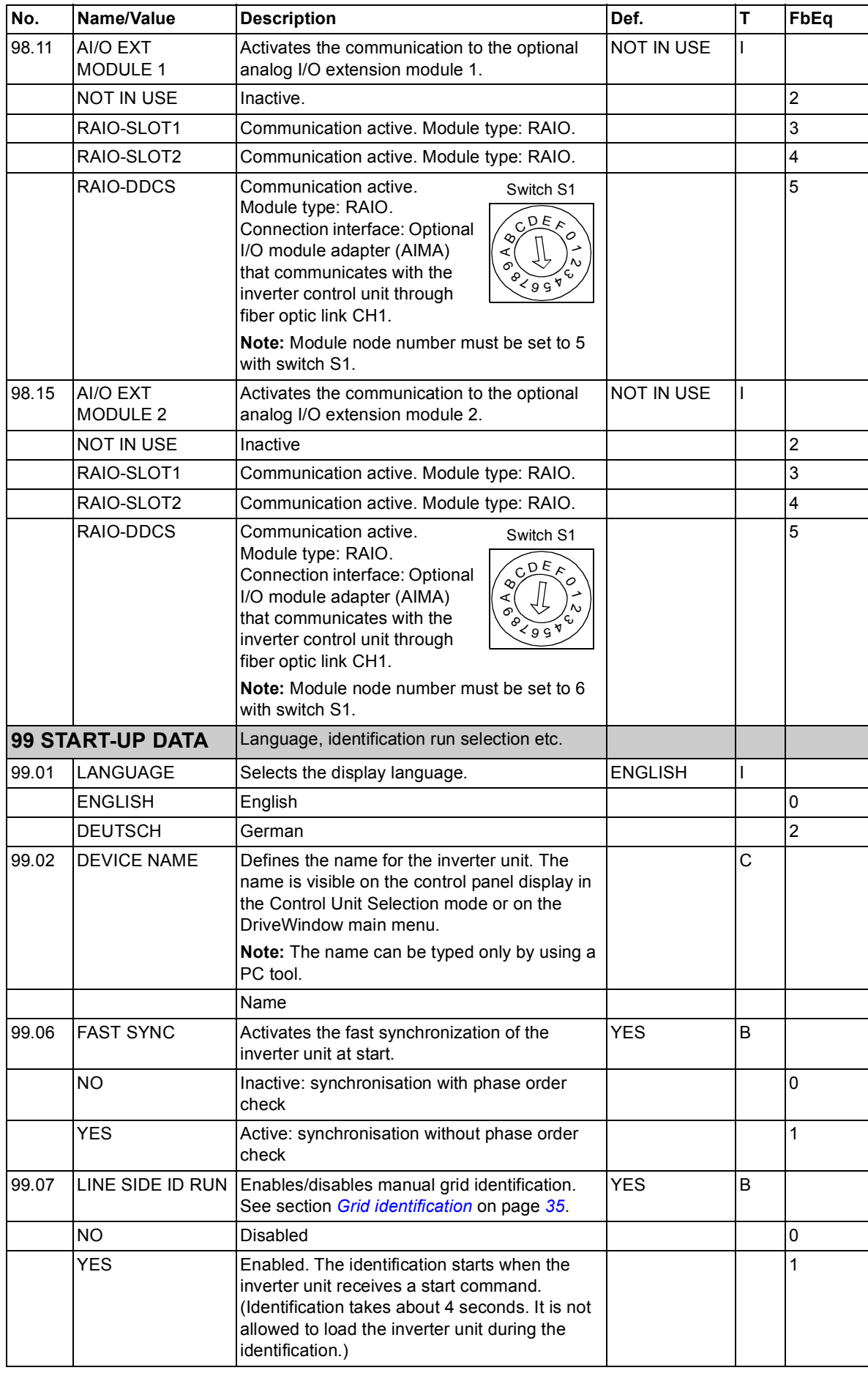

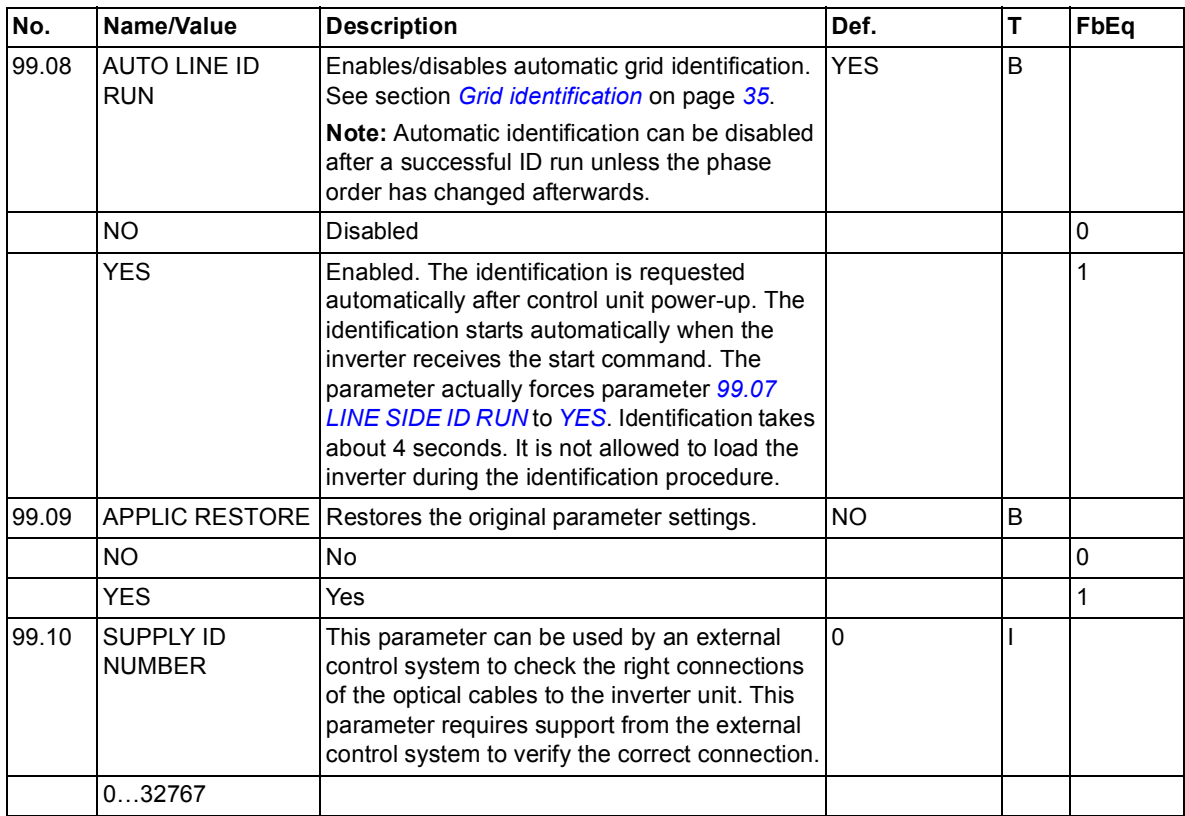

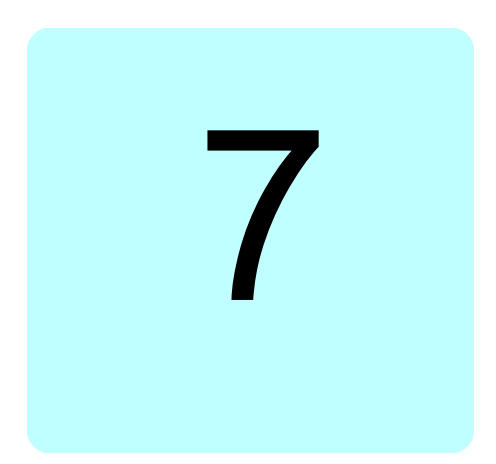

# **Fault tracing**

### **What this chapter contains**

This chapter lists all alarm and fault messages including the possible causes and corrective actions.

## **Safety**

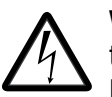

**WARNING!** Only qualified electricians are allowed to service the PVS800. Read the safety instructions in the appropriate hardware manual before working on the PVS800.

## **Alarm and fault indications**

An alarm or a fault message indicates abnormal PVS800 status. Most alarm and fault causes can be identified and corrected using this information. If not, an ABB representative should be contacted.

The four digit code number in brackets after the message is for fieldbus communication. See chapter *[Fieldbus control](#page-196-0).*

### **How to reset**

The PVS800 (master and inverter control units) can be reset either from DriveWindow, by pressing the keypad *RESET* key, by fieldbus, or switching the power off for a while. When the fault is removed, the inverter can be restarted.

*178 Fault tracing*

## **Fault history**

When a fault is detected, it is stored in the fault history. The latest faults and alarms are stored together with the time stamp at which the event was detected.

The fault logger collects 64 of the latest faults. When the control unit power is switched off, 16 of the latest faults are stored.

The Fault History can be viewed using DriveWindow or by pressing the control panel double arrow keys ( $\circledast$ ) or  $\circledast$ ) in the Actual Signal Display mode. The fault history can then be scrolled with arrow keys ( $\textcircled{\textcircled{*}}$ ). To exit the fault history press an arrow key  $\widehat{f(\hat{\mathbf{x}})}$  or  $\widehat{\mathbf{x}}$ ). The fault history can be cleared by pressing the *RESET* key.

### **Alarm and fault messages generated by the master control program**

The parameter numbers and names in the table refer to the master control program unless otherwise indicated.

**Note:** When viewing the fault history of the master control program, fault and alarm messages originating in the inverter control program are preceded by a ">" sign.

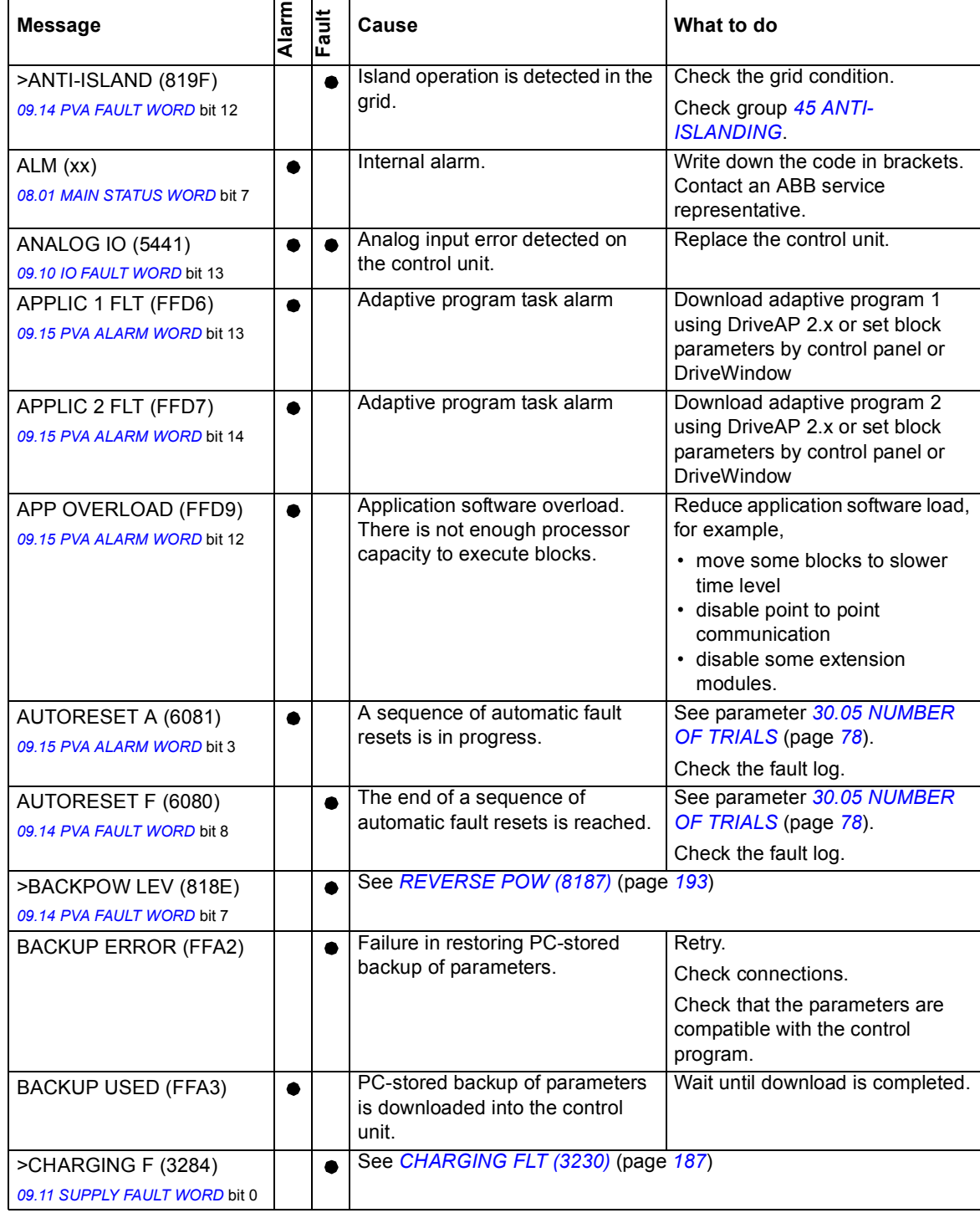

#### *180 Fault tracing*

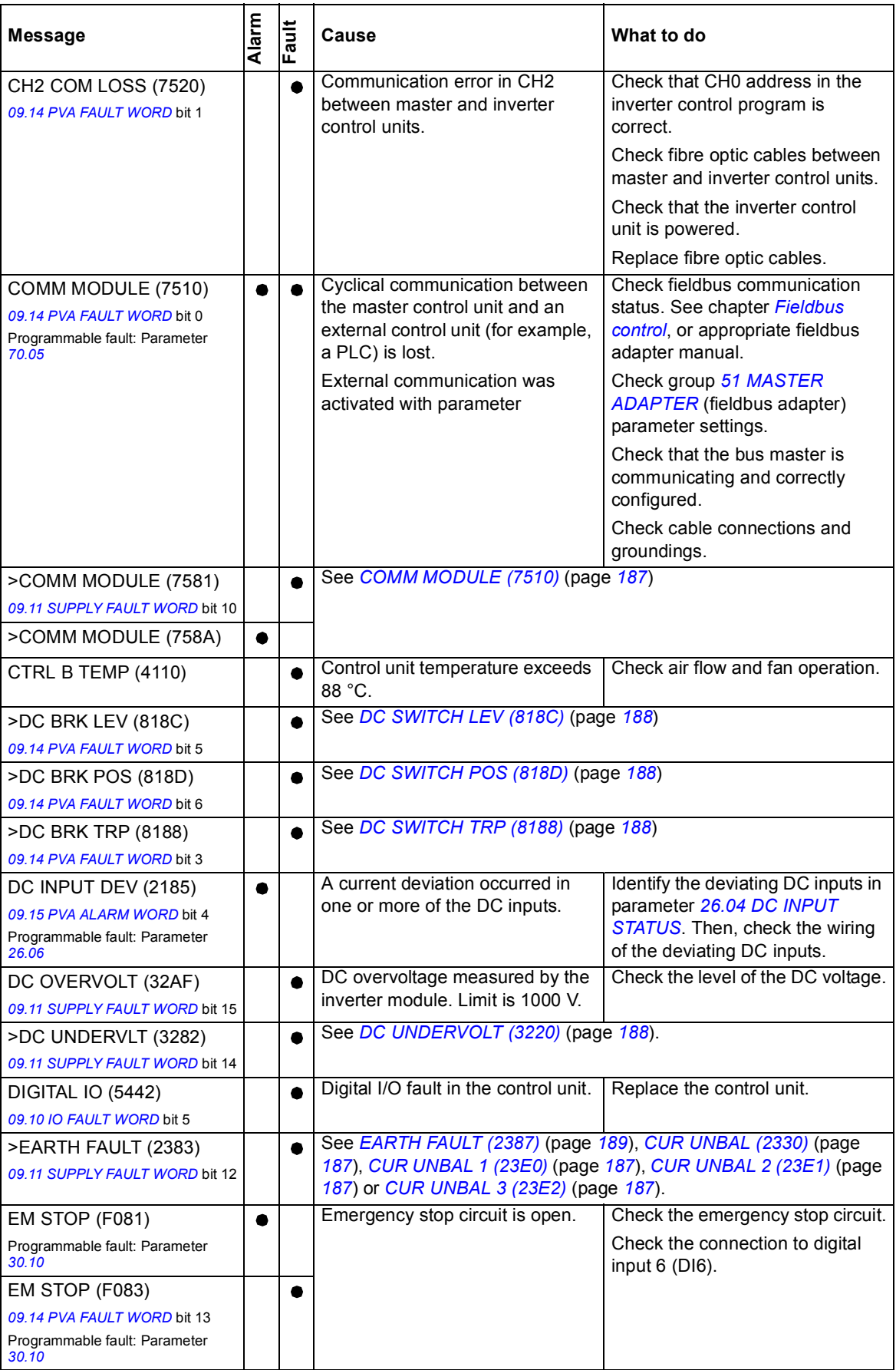
<span id="page-180-17"></span><span id="page-180-16"></span><span id="page-180-15"></span><span id="page-180-14"></span><span id="page-180-13"></span><span id="page-180-12"></span><span id="page-180-11"></span><span id="page-180-10"></span><span id="page-180-9"></span><span id="page-180-8"></span><span id="page-180-7"></span><span id="page-180-6"></span><span id="page-180-5"></span><span id="page-180-4"></span><span id="page-180-3"></span><span id="page-180-2"></span><span id="page-180-1"></span><span id="page-180-0"></span>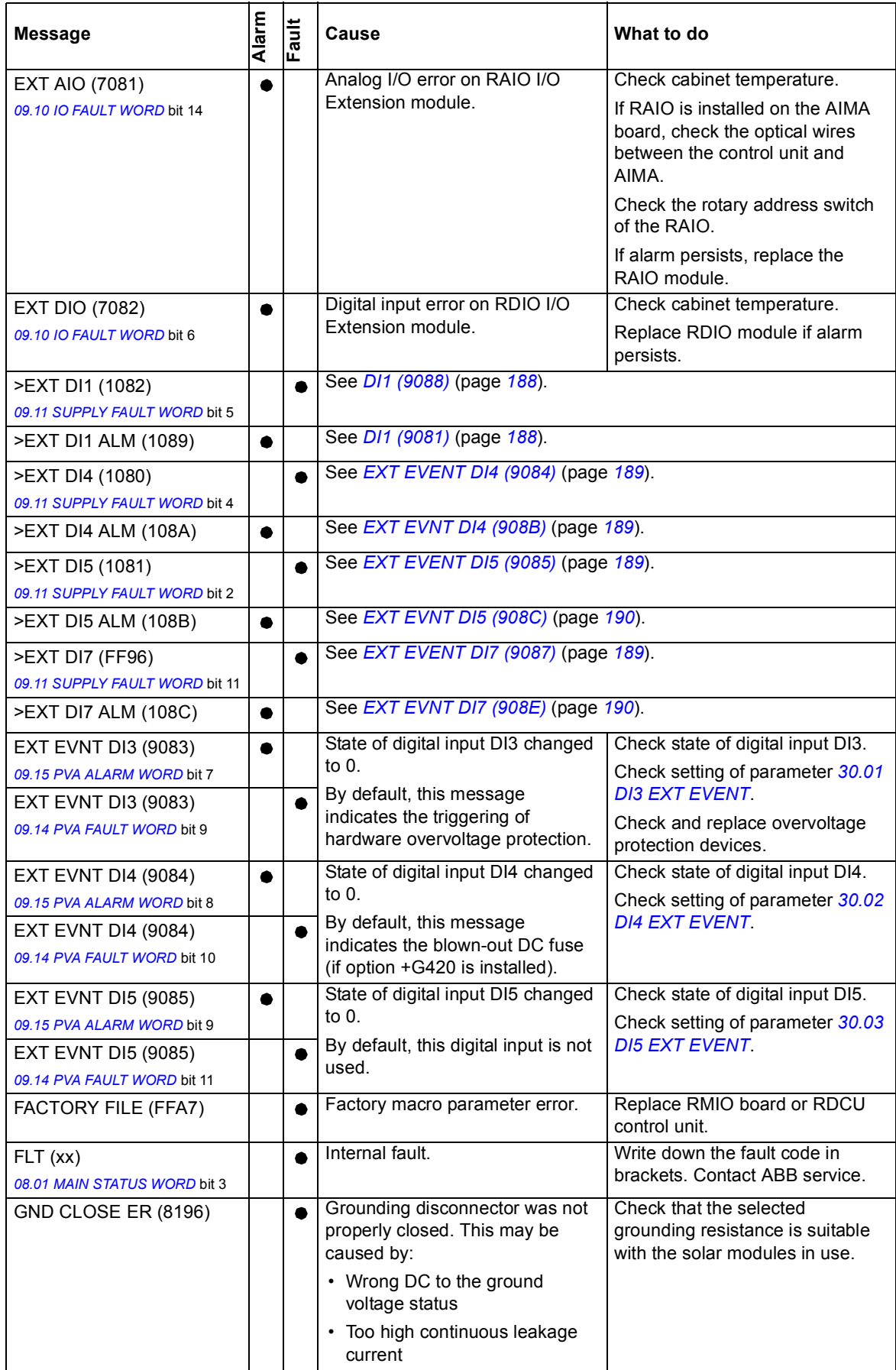

<span id="page-181-15"></span><span id="page-181-14"></span><span id="page-181-13"></span><span id="page-181-12"></span><span id="page-181-11"></span><span id="page-181-10"></span><span id="page-181-9"></span><span id="page-181-8"></span><span id="page-181-7"></span><span id="page-181-6"></span><span id="page-181-5"></span><span id="page-181-4"></span><span id="page-181-3"></span><span id="page-181-2"></span><span id="page-181-1"></span><span id="page-181-0"></span>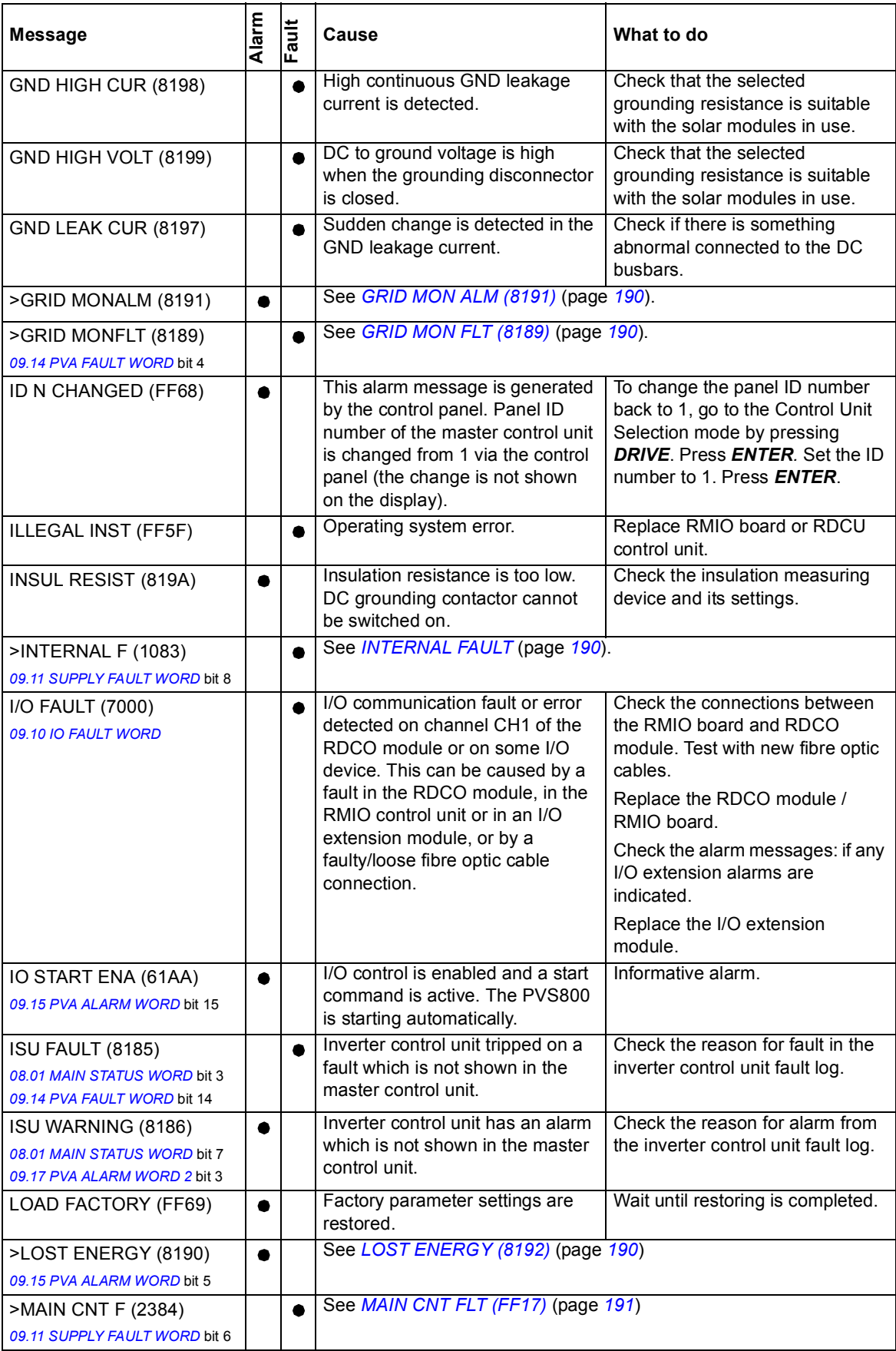

<span id="page-182-13"></span><span id="page-182-12"></span><span id="page-182-11"></span><span id="page-182-10"></span><span id="page-182-9"></span><span id="page-182-8"></span><span id="page-182-7"></span><span id="page-182-6"></span><span id="page-182-5"></span><span id="page-182-4"></span><span id="page-182-3"></span><span id="page-182-2"></span><span id="page-182-1"></span><span id="page-182-0"></span>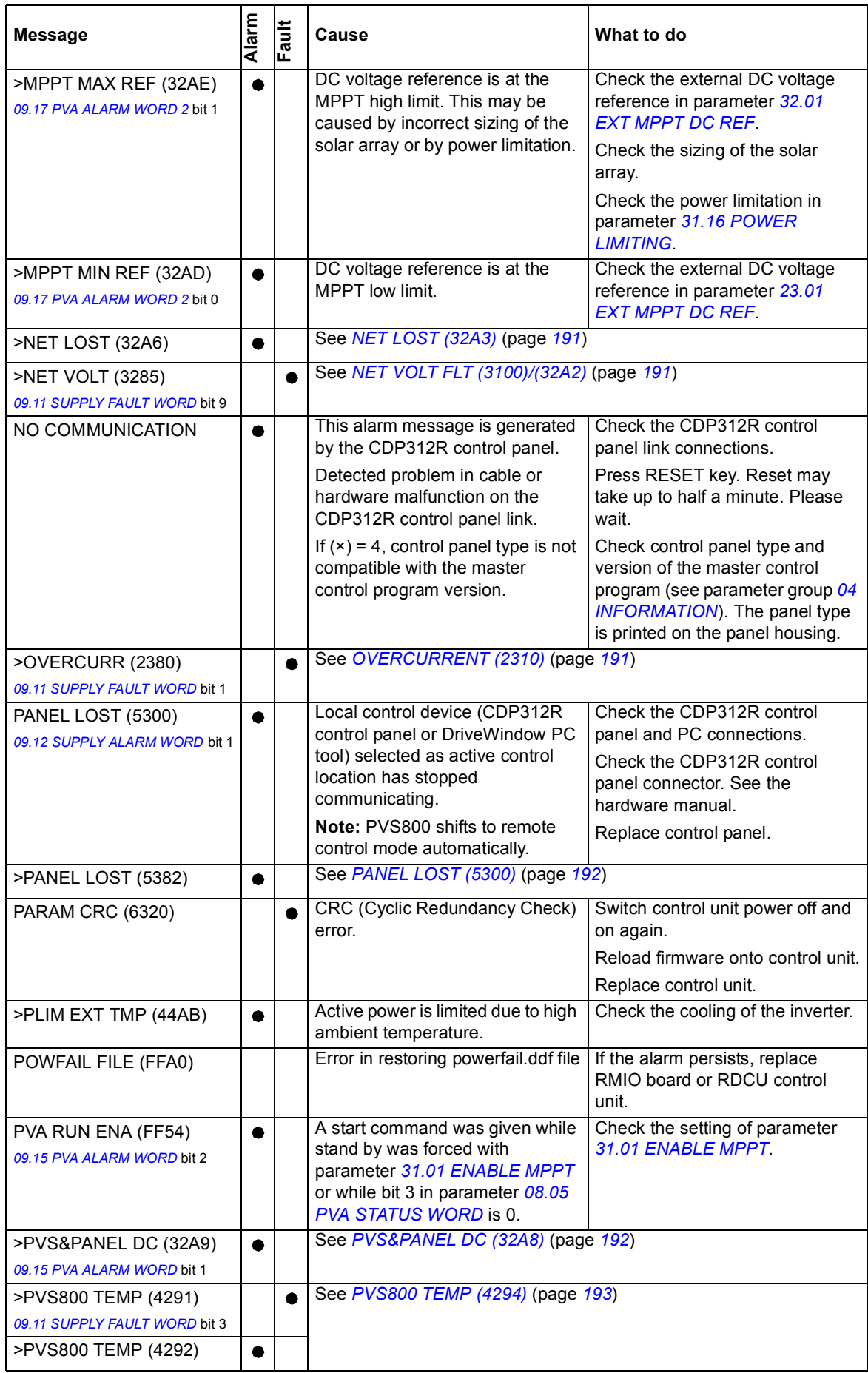

<span id="page-183-9"></span><span id="page-183-8"></span><span id="page-183-7"></span><span id="page-183-6"></span><span id="page-183-5"></span><span id="page-183-4"></span><span id="page-183-3"></span><span id="page-183-2"></span><span id="page-183-1"></span><span id="page-183-0"></span>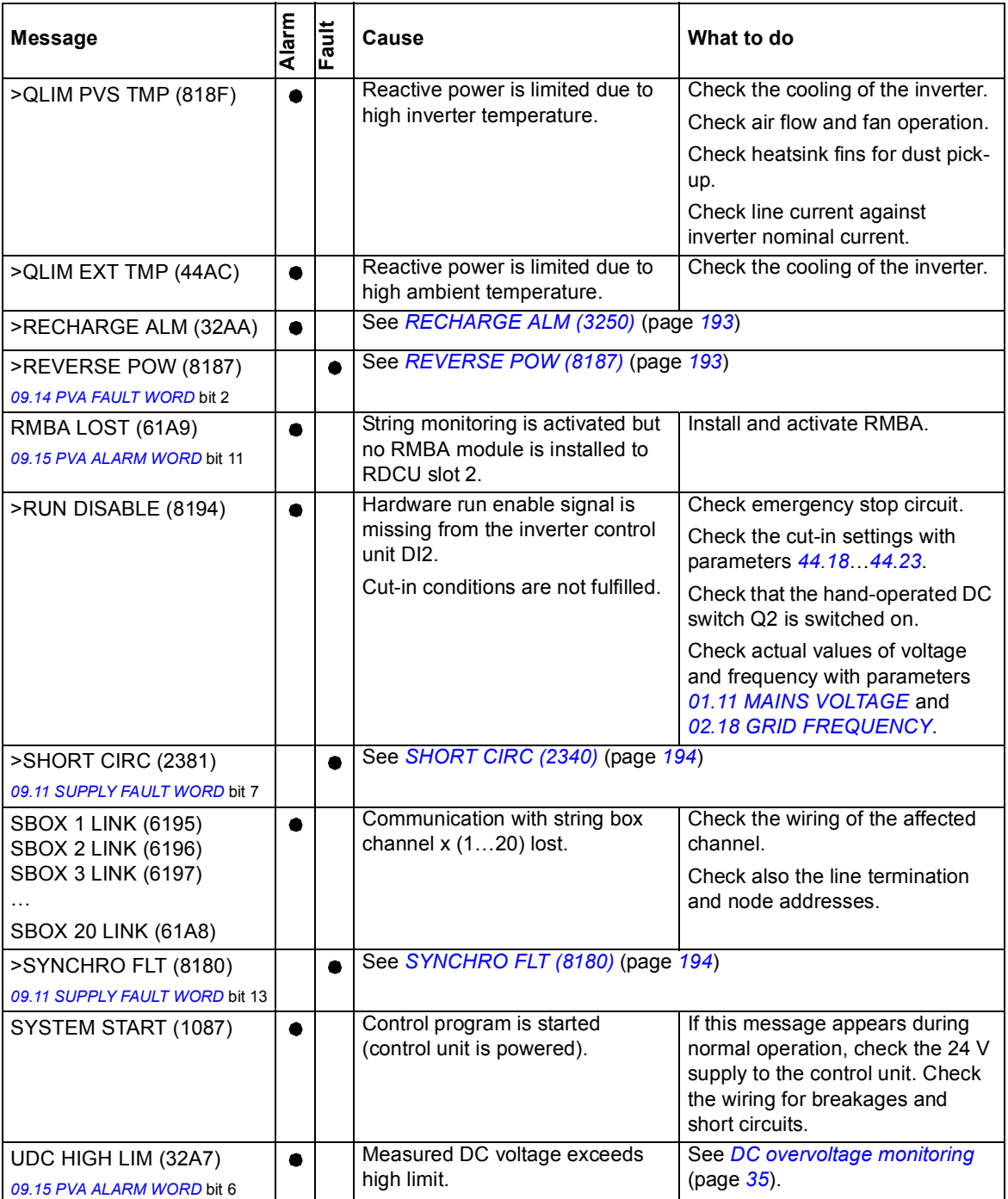

### **Alarm and fault messages generated by the inverter control program**

The parameter numbers and names in the table refer to the inverter control program unless otherwise indicated.

<span id="page-184-9"></span><span id="page-184-8"></span><span id="page-184-7"></span><span id="page-184-6"></span><span id="page-184-5"></span><span id="page-184-4"></span><span id="page-184-3"></span><span id="page-184-2"></span><span id="page-184-1"></span><span id="page-184-0"></span>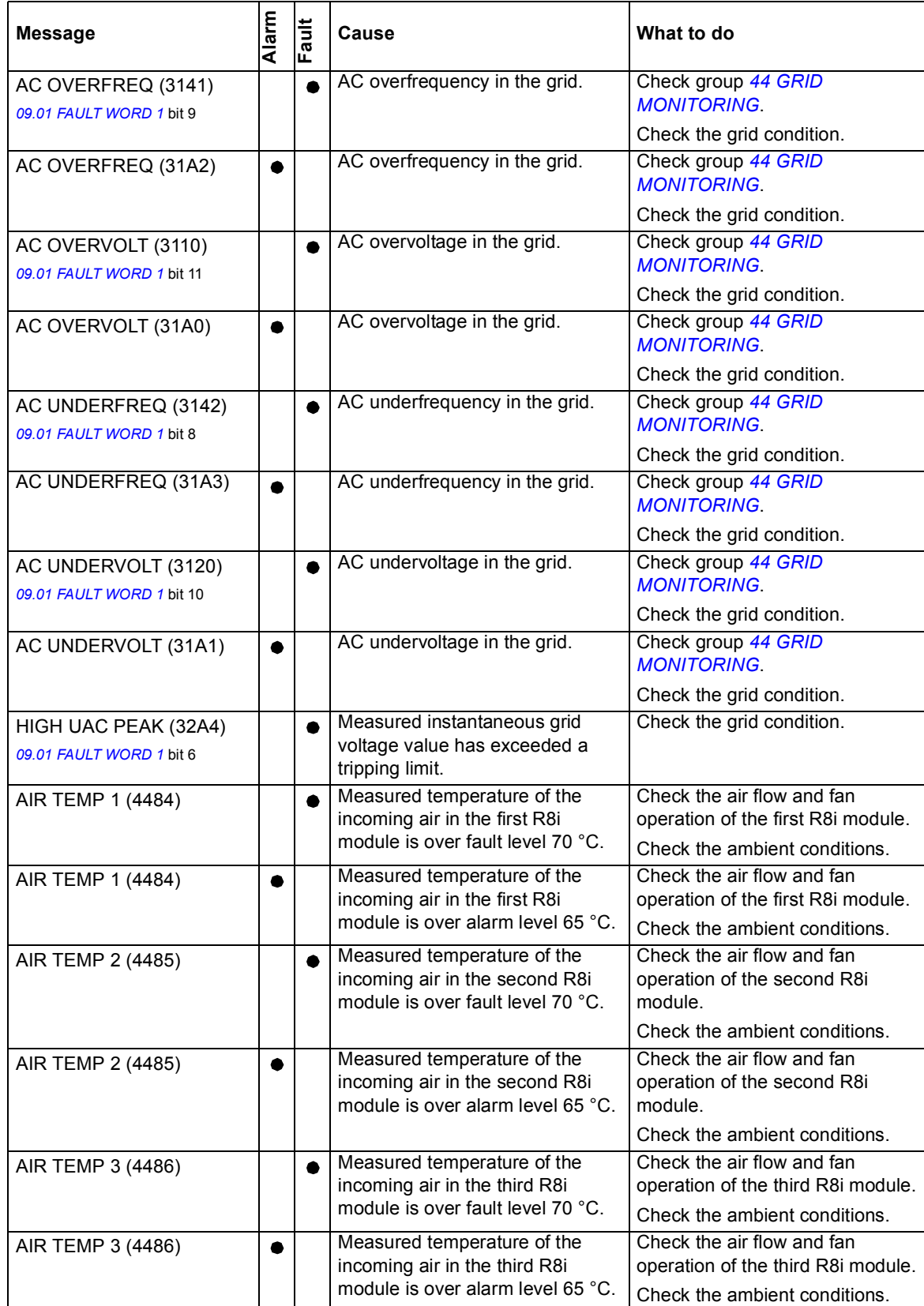

<span id="page-185-6"></span><span id="page-185-5"></span><span id="page-185-4"></span><span id="page-185-3"></span><span id="page-185-2"></span><span id="page-185-1"></span><span id="page-185-0"></span>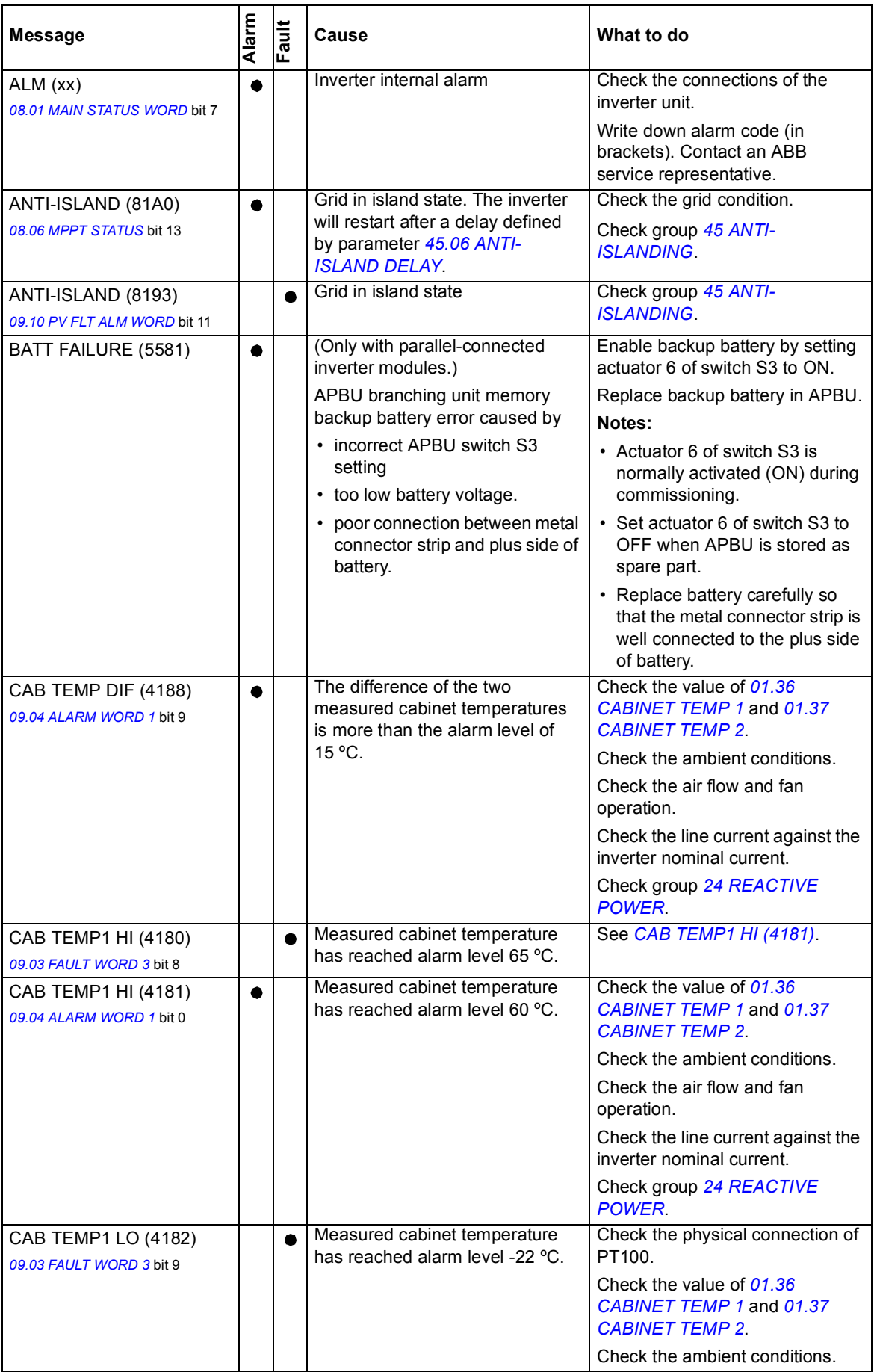

<span id="page-186-10"></span><span id="page-186-9"></span><span id="page-186-8"></span><span id="page-186-7"></span><span id="page-186-6"></span><span id="page-186-5"></span><span id="page-186-4"></span><span id="page-186-3"></span><span id="page-186-2"></span><span id="page-186-1"></span><span id="page-186-0"></span>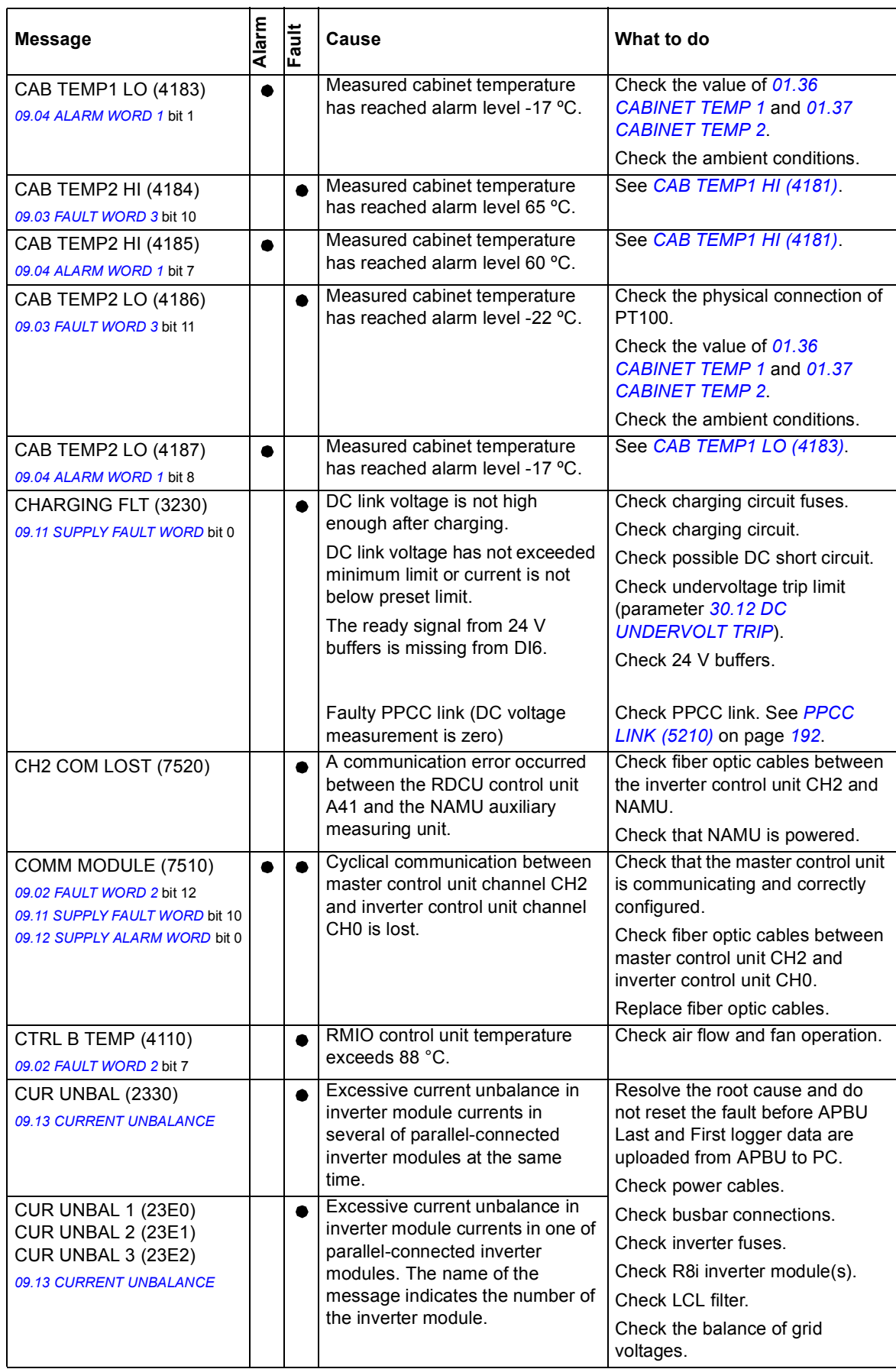

### *188 Fault tracing*

<span id="page-187-5"></span><span id="page-187-4"></span><span id="page-187-3"></span><span id="page-187-2"></span><span id="page-187-1"></span><span id="page-187-0"></span>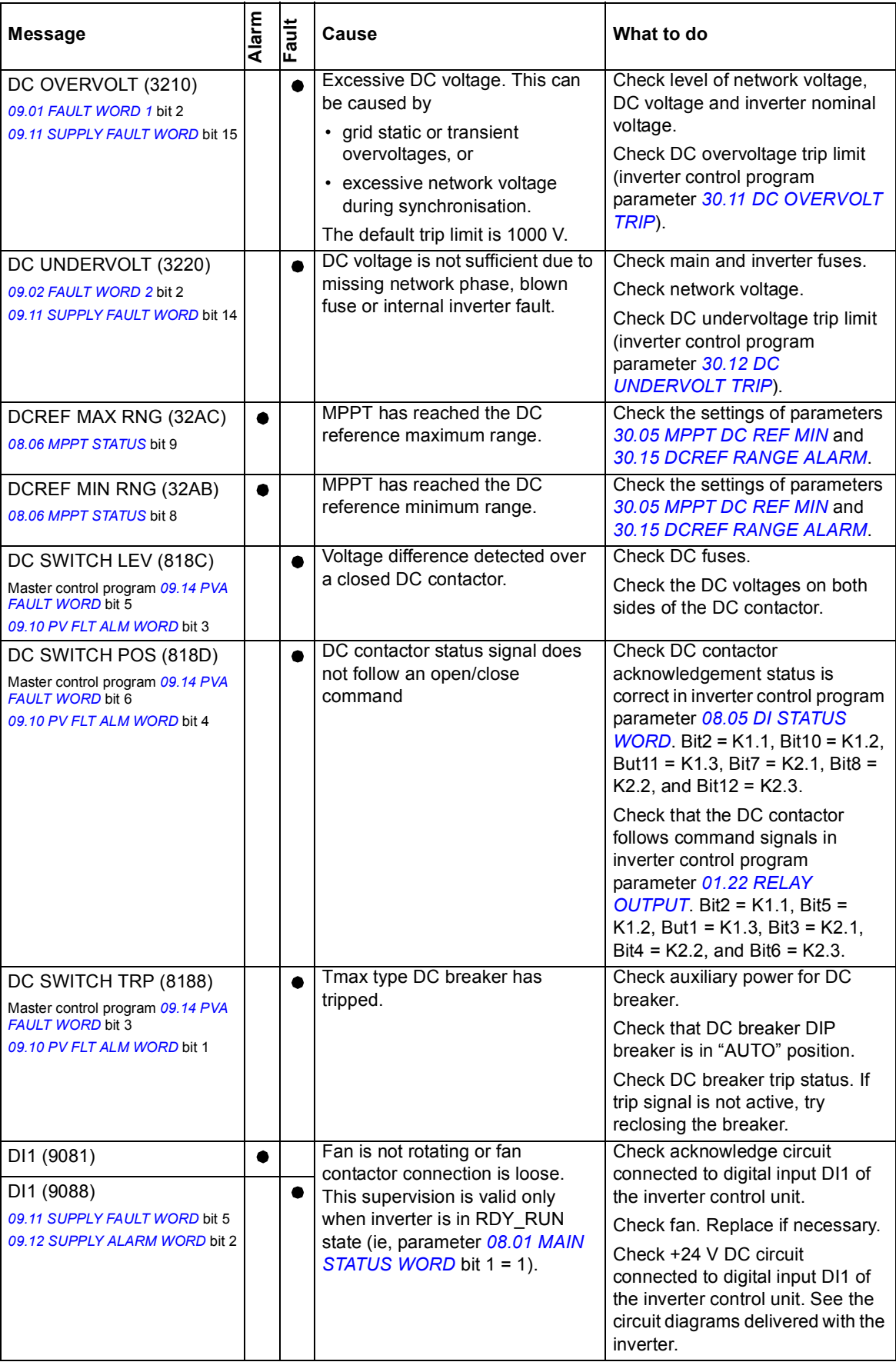

<span id="page-188-7"></span><span id="page-188-6"></span><span id="page-188-5"></span><span id="page-188-4"></span><span id="page-188-3"></span><span id="page-188-2"></span><span id="page-188-1"></span><span id="page-188-0"></span>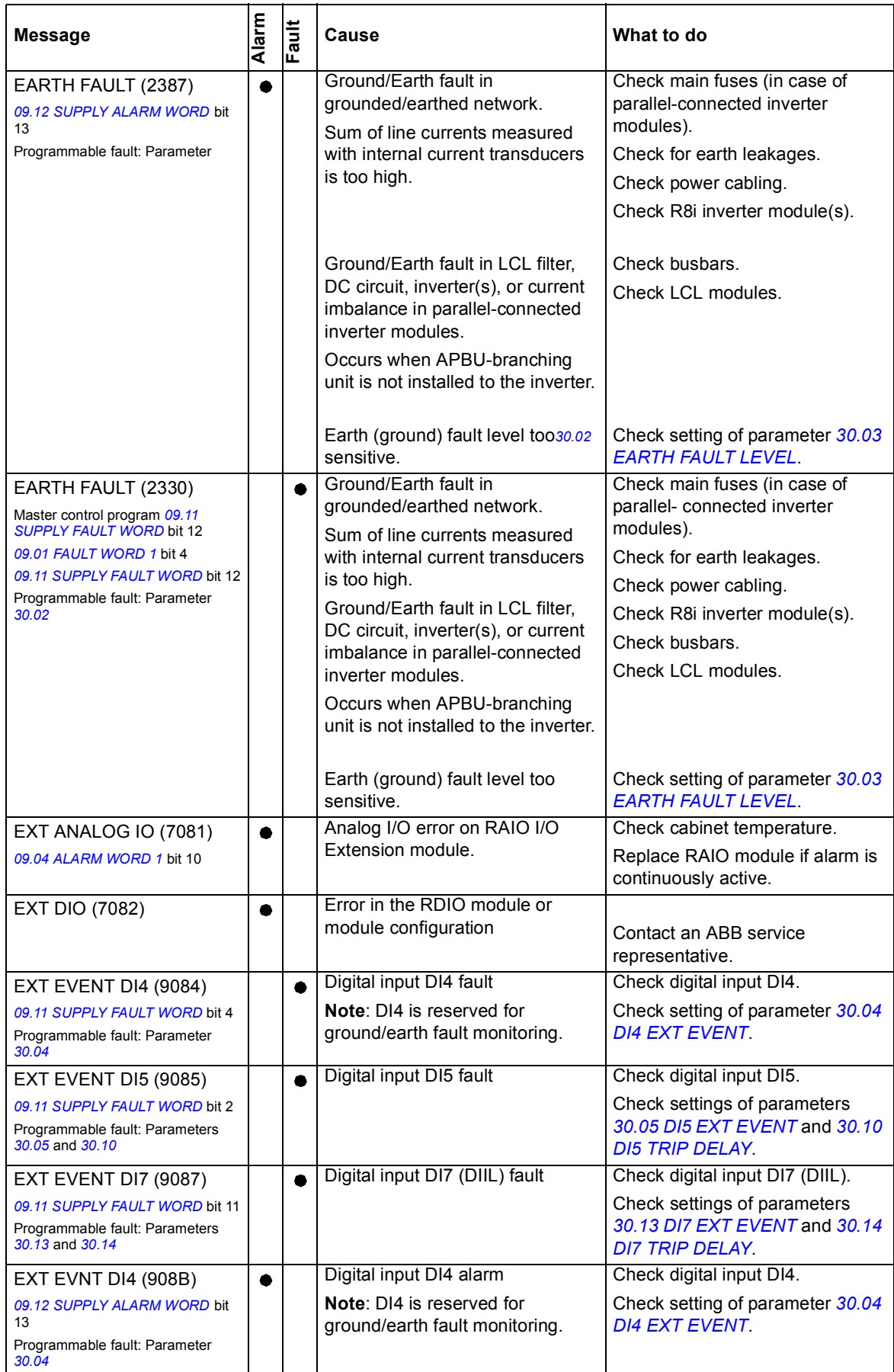

<span id="page-189-10"></span><span id="page-189-9"></span><span id="page-189-8"></span><span id="page-189-7"></span><span id="page-189-6"></span><span id="page-189-5"></span><span id="page-189-4"></span><span id="page-189-3"></span><span id="page-189-2"></span><span id="page-189-1"></span><span id="page-189-0"></span>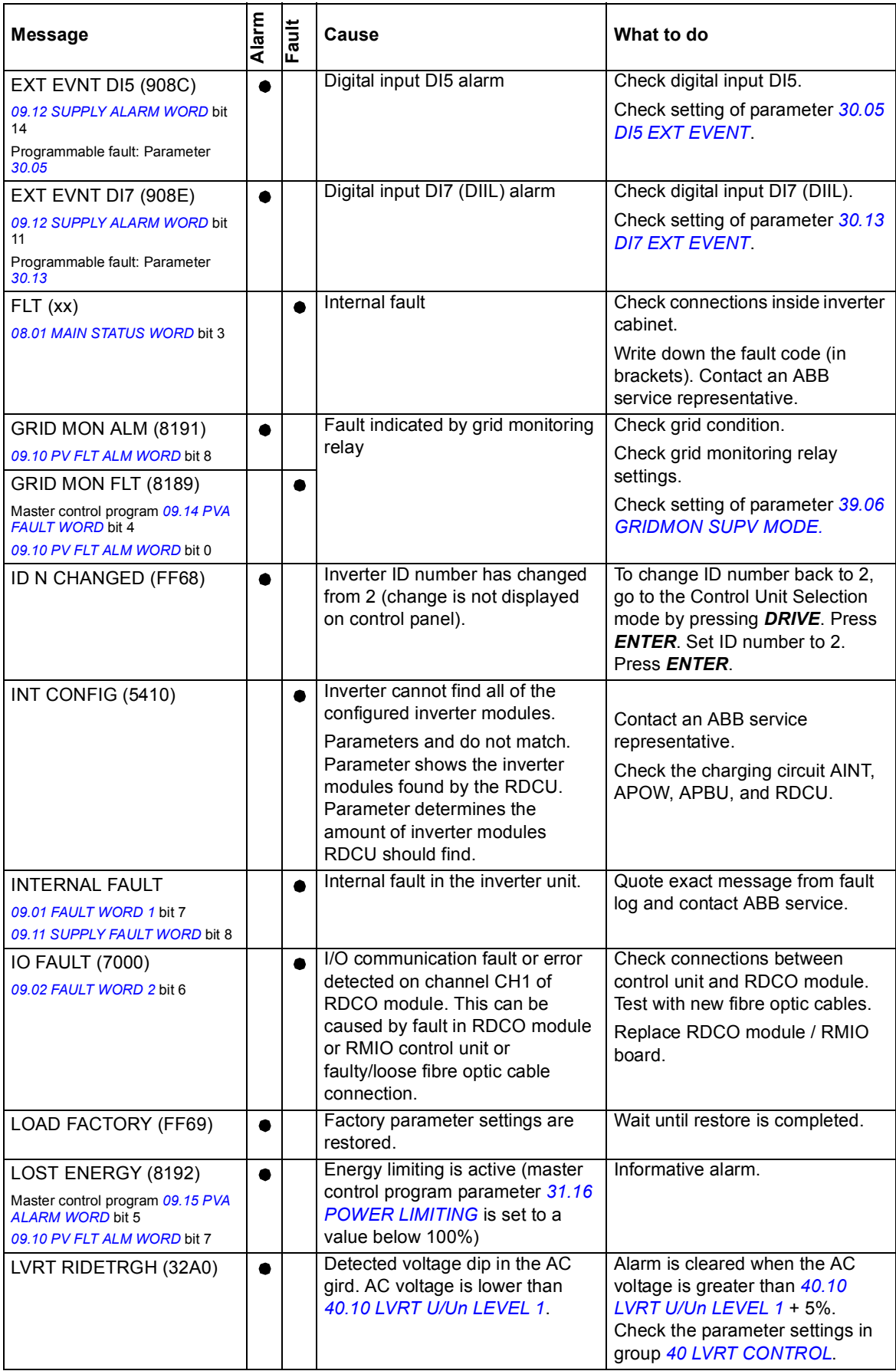

<span id="page-190-6"></span><span id="page-190-5"></span><span id="page-190-4"></span><span id="page-190-3"></span><span id="page-190-2"></span><span id="page-190-1"></span><span id="page-190-0"></span>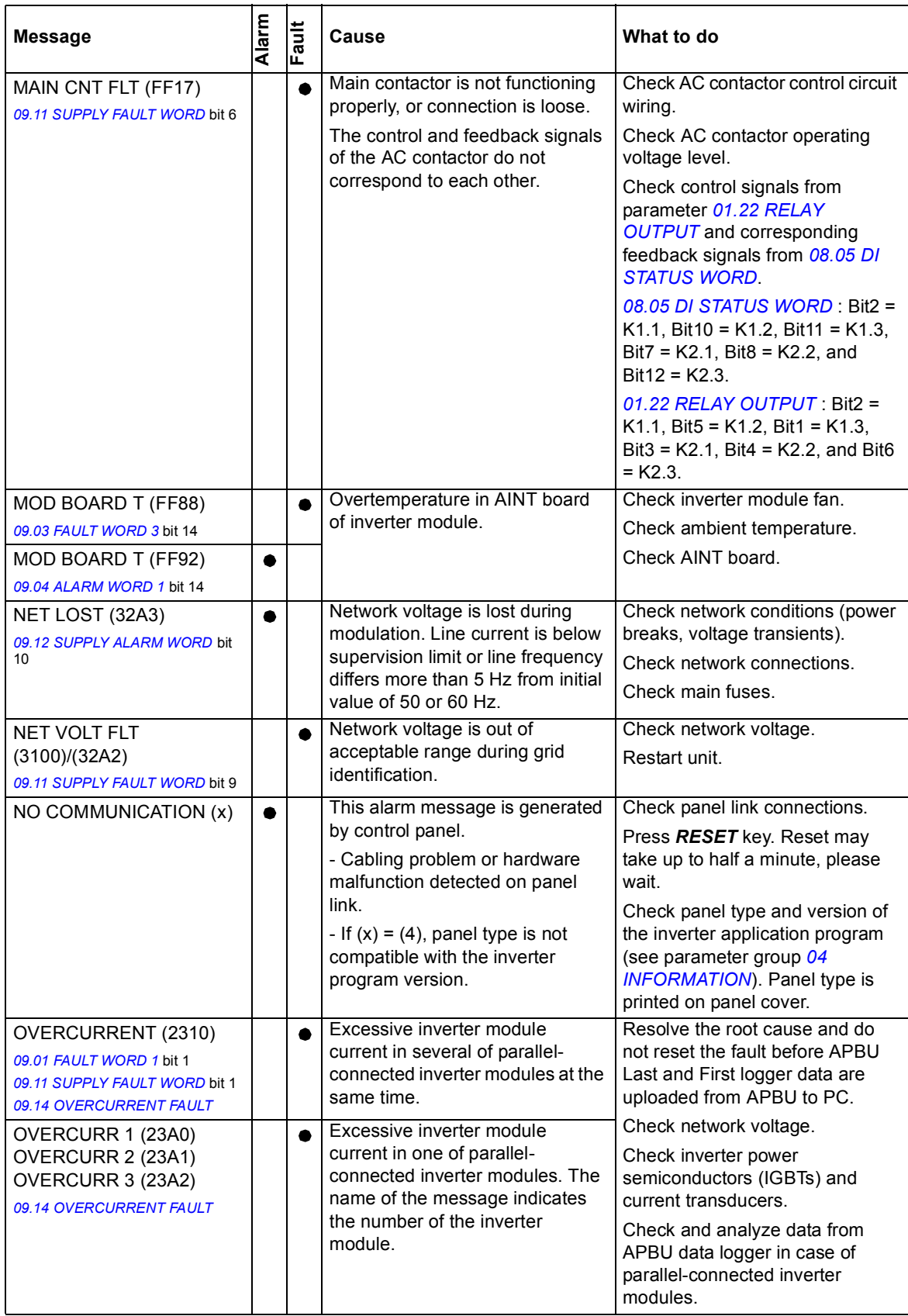

### *192 Fault tracing*

<span id="page-191-9"></span><span id="page-191-8"></span><span id="page-191-7"></span><span id="page-191-6"></span><span id="page-191-5"></span><span id="page-191-4"></span><span id="page-191-3"></span><span id="page-191-2"></span><span id="page-191-1"></span><span id="page-191-0"></span>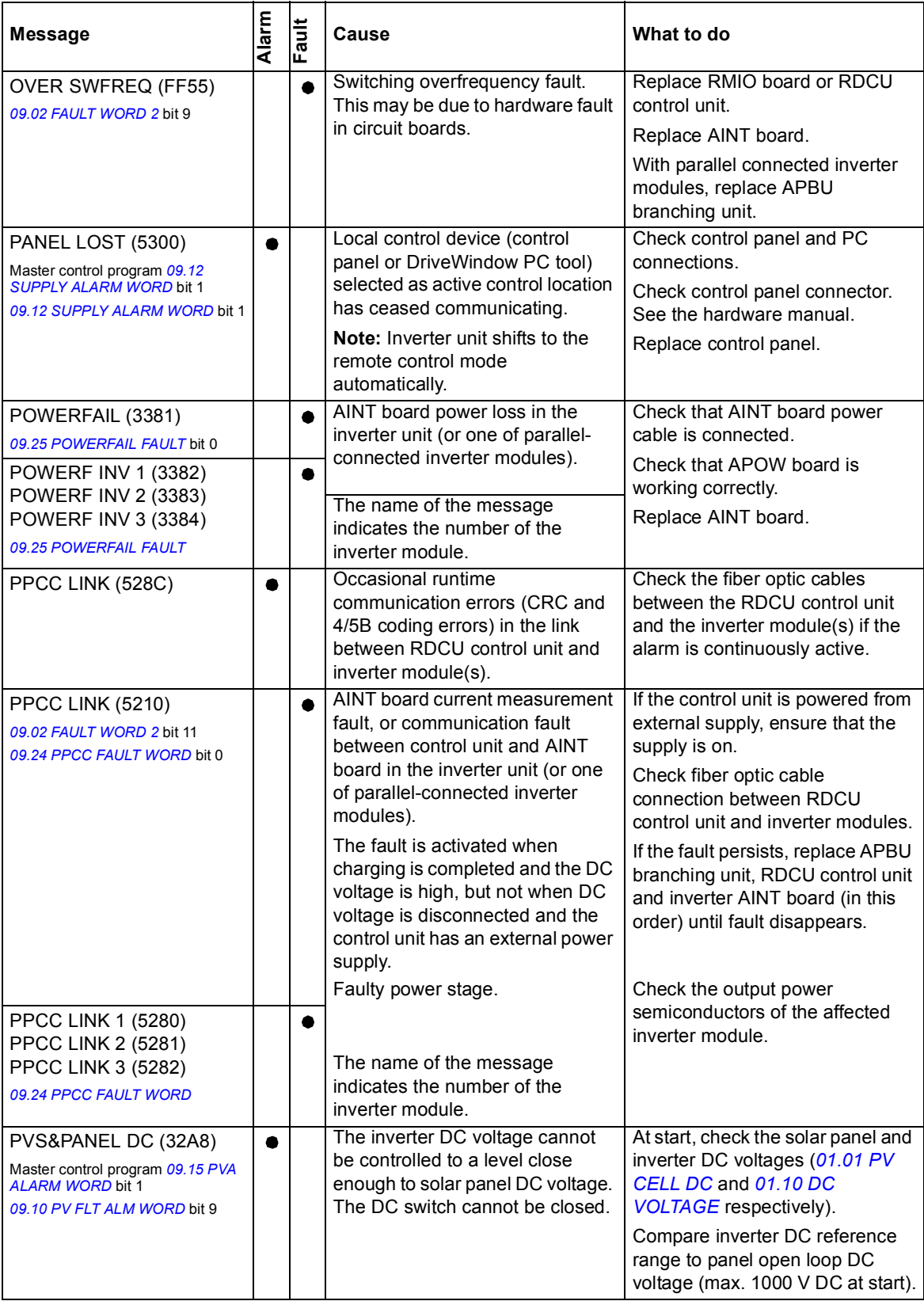

<span id="page-192-14"></span><span id="page-192-13"></span><span id="page-192-12"></span><span id="page-192-11"></span><span id="page-192-10"></span><span id="page-192-9"></span><span id="page-192-8"></span><span id="page-192-7"></span><span id="page-192-6"></span><span id="page-192-5"></span><span id="page-192-4"></span><span id="page-192-3"></span><span id="page-192-2"></span><span id="page-192-1"></span><span id="page-192-0"></span>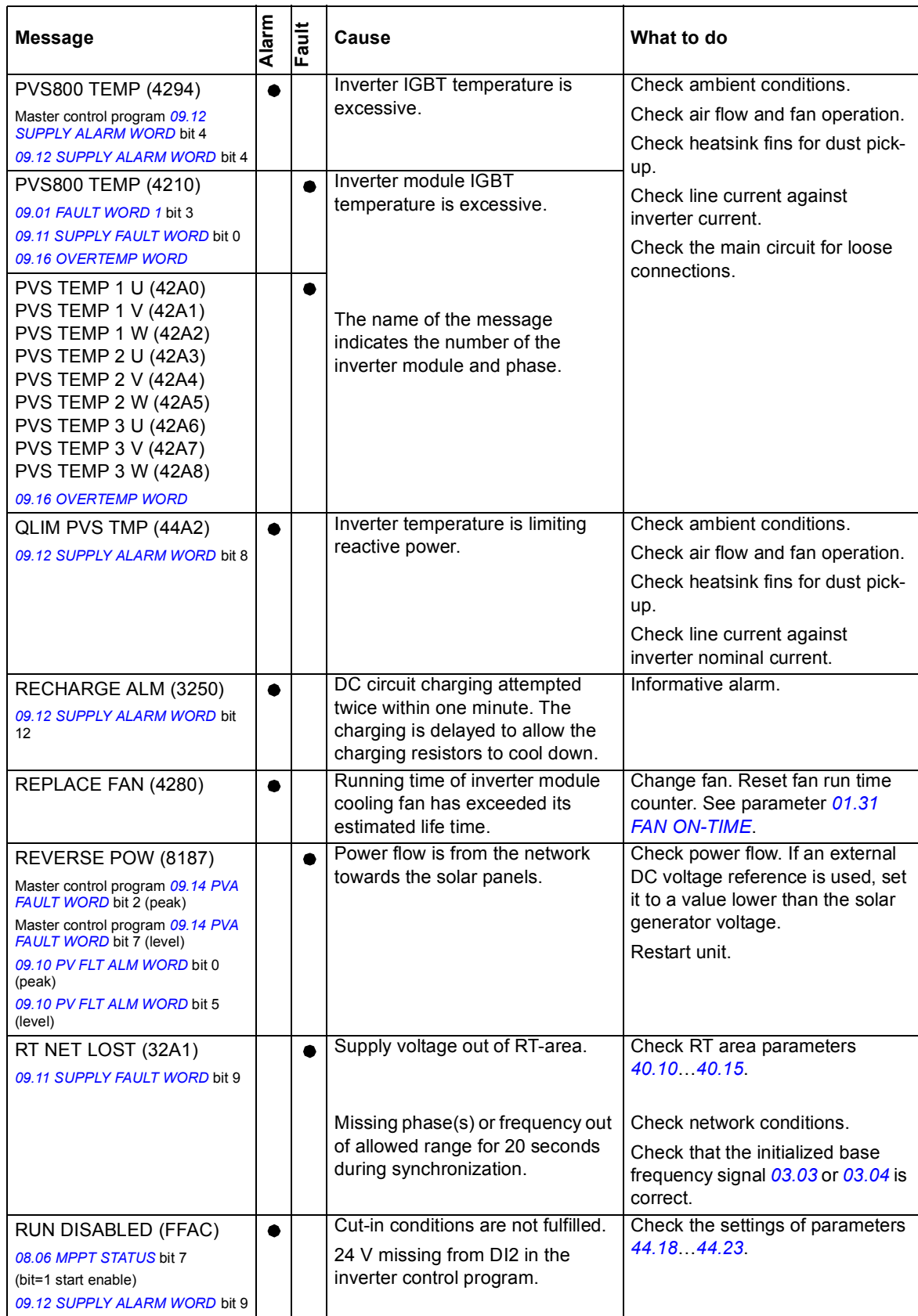

<span id="page-193-23"></span><span id="page-193-22"></span><span id="page-193-21"></span><span id="page-193-20"></span><span id="page-193-19"></span><span id="page-193-18"></span><span id="page-193-17"></span><span id="page-193-16"></span><span id="page-193-15"></span><span id="page-193-14"></span><span id="page-193-13"></span><span id="page-193-12"></span><span id="page-193-11"></span><span id="page-193-10"></span><span id="page-193-9"></span><span id="page-193-8"></span><span id="page-193-7"></span><span id="page-193-6"></span><span id="page-193-5"></span><span id="page-193-4"></span><span id="page-193-3"></span><span id="page-193-2"></span><span id="page-193-1"></span><span id="page-193-0"></span>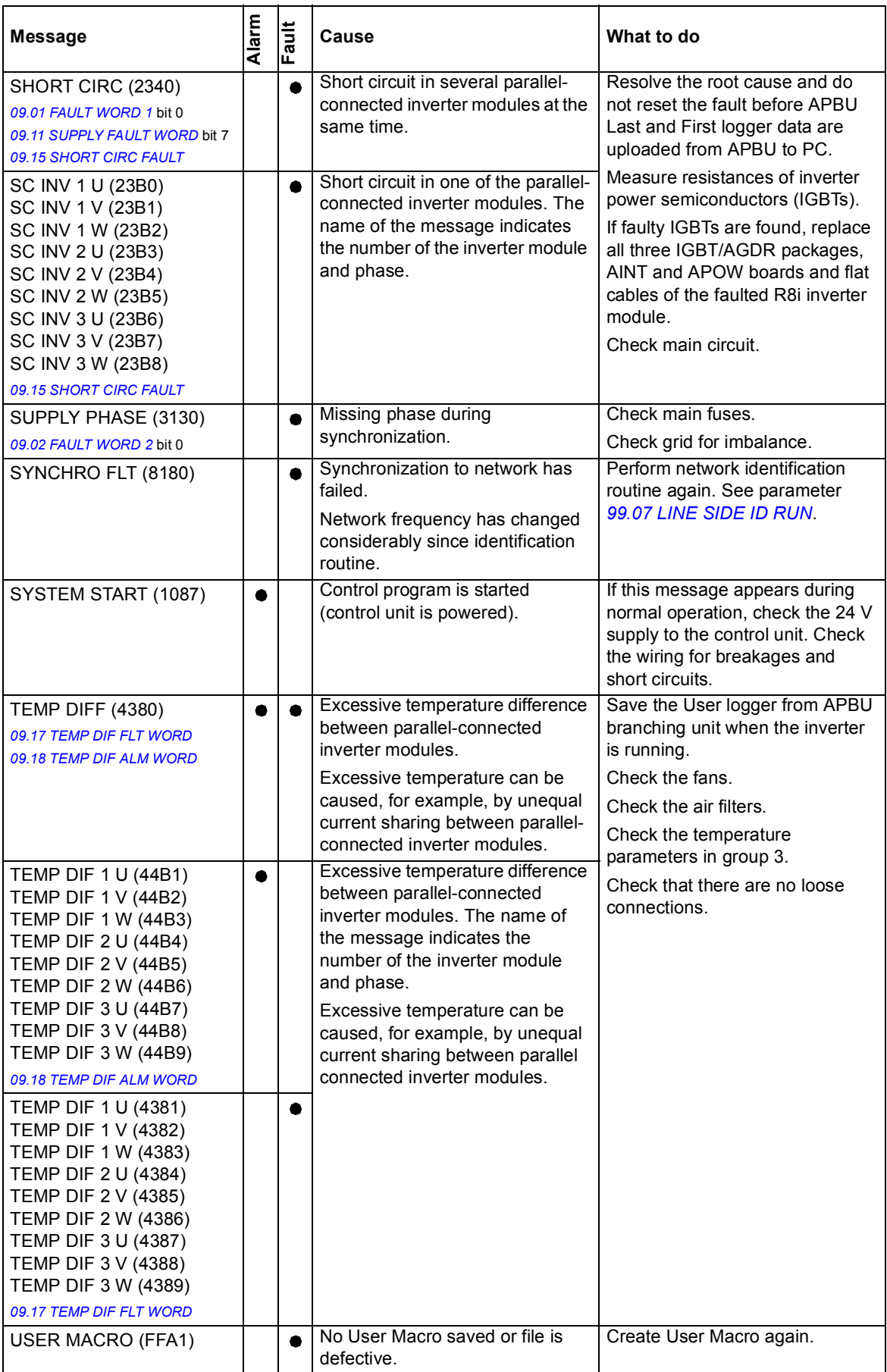

# **List of alarm and fault indications by code**

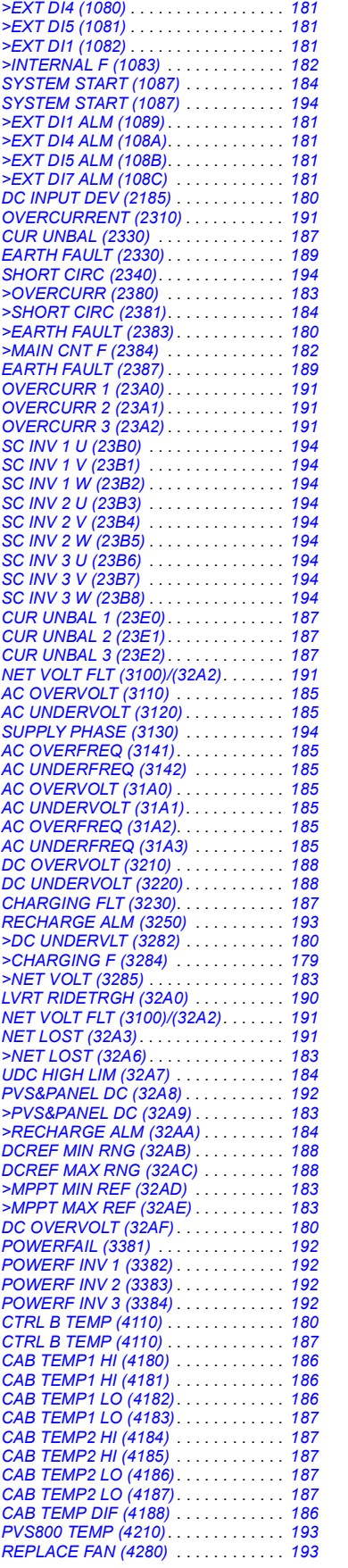

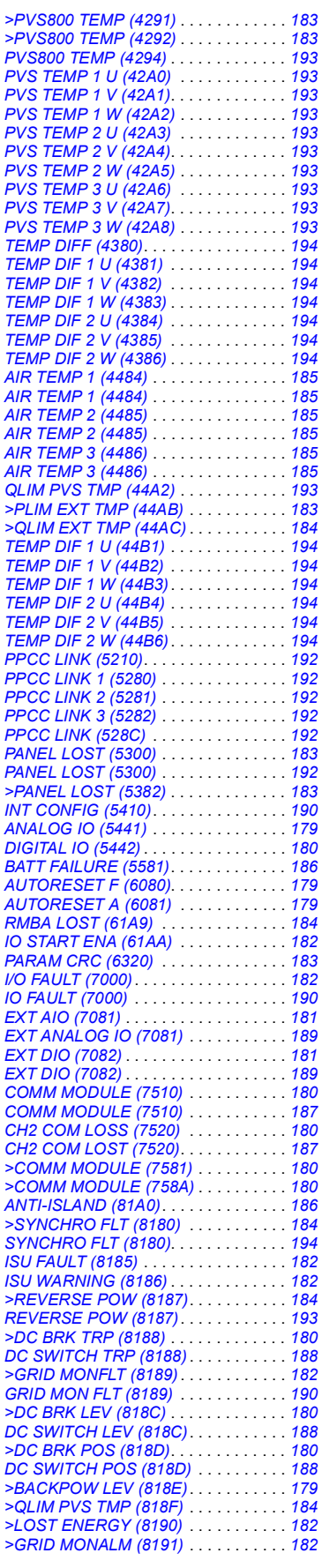

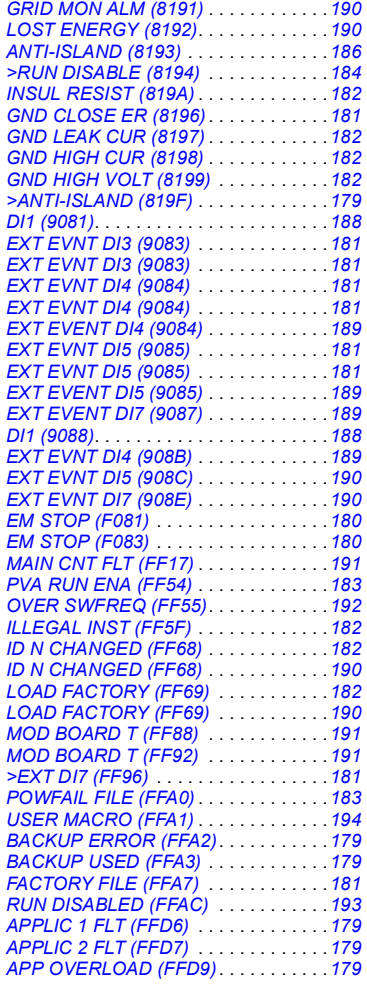

*196 Fault tracing*

# 8

# **Fieldbus control**

# **What this chapter contains**

This chapter describes how the PVS800 central inverter can be controlled by external devices over a communication network.

# **System overview**

The central inverter can be connected to an external control and monitoring system using any of these two methods:

- **•** through a communication adapter module connected to the master control unit or
- **•** through NETA-21 connected to channel CH0 and RDCO (DDCS communication option) module.

### *198 Fieldbus control*

The following diagram shows the control interfaces of the master control unit.

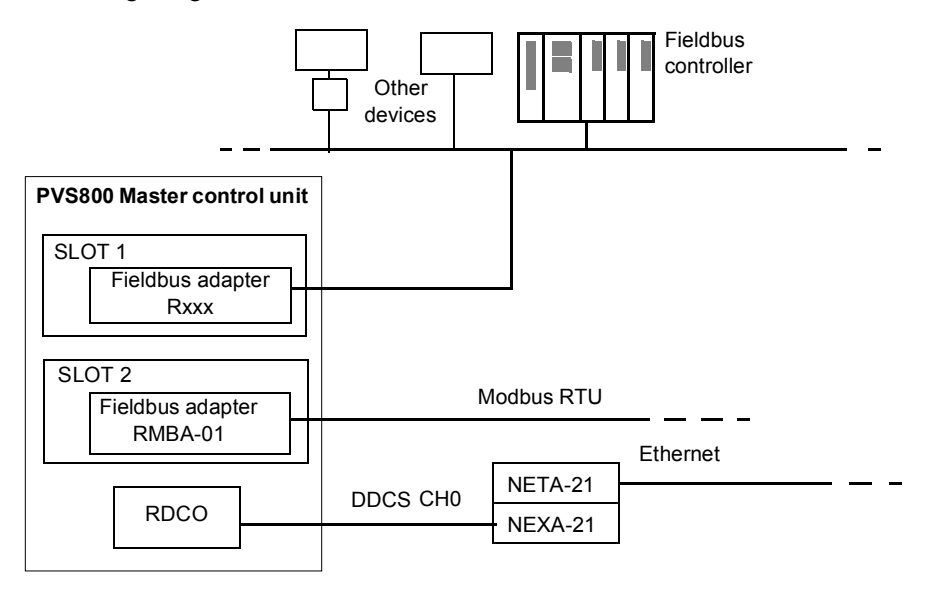

Typically one fieldbus adapter is used at a time. This adapter is installed to SLOT 1 of the RDCU master control unit. The master control unit supports maximum two pieces of Rseries fieldbus adapters. If two adapters are used, only RMBA-01 Modbus adapter can be installed to SLOT 2. All other adapters must be installed to SLOT 1.

### **Commissioning and supporting tools**

DriveWindow and other PC tools can be connected to DDCS channel CH3, either in a ring or a star configuration using branching units. Before starting the communication, a unique node address must be set for each connected control unit. See parameter *[70.15](#page-105-0) [CH3](#page-105-1)  [NODE ADDR](#page-105-1)*. The new node address becomes valid on the next power-up of the control unit.

### **Setting up communication for Modbus RTU**

The Modbus RTU can be connected through RMBA-01 Modbus adapter. The RMBA-01 Modbus adapter module is typically installed in SLOT 1 of the master control unit. RMBA-01 can also be installed in SLOT 2 if SLOT 1 is used by any other adapters.

Before configuring the master control program for Modbus RTU control, check that the mechanical and electrical installation of the RMBA-01 Modbus adapter module is according to the instructions in the hardware manual and the adapter module manual.

Set up the Modbus RTU communication by configuring the parameters according to the following list.

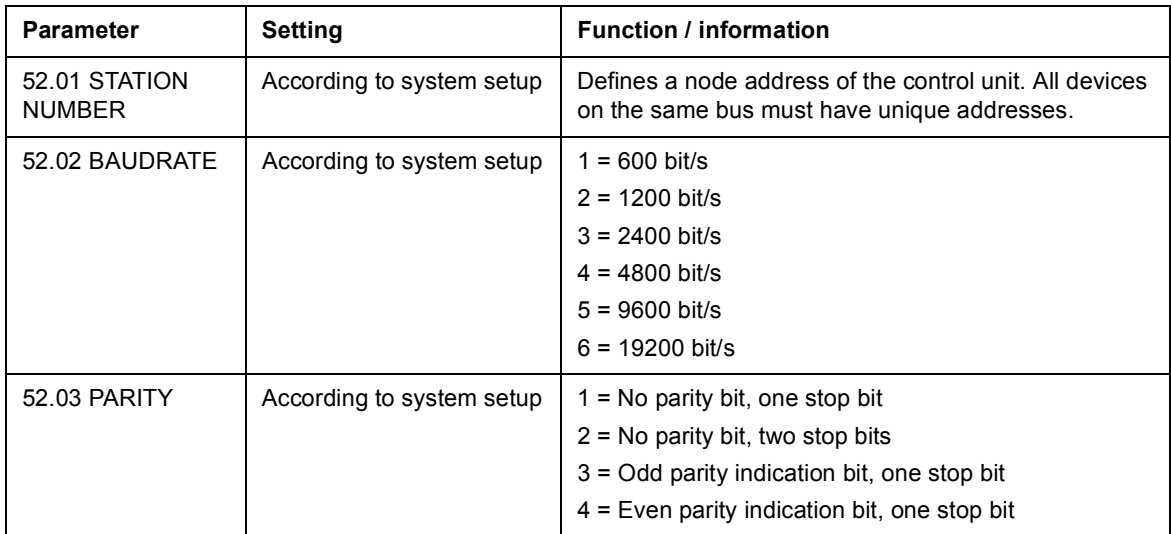

**Note:** If the Modbus RTU interface is used only for direct access to actual signals and parameters (no datasets used), set parameter *[98.02](#page-109-0) [COMM. MODULE](#page-109-1)* to NO.

### **Setting up communication for Modbus/TCP**

The Modbus/TCP can be connected to the drive through RETA-01 Ethernet adapter module or RETA-02 Ethernet adapter module. The RETA-0x adapter is always installed in SLOT 1 of the master control unit.

Before configuring the master control program for Modbus/TCP connection, check that the mechanical and electrical installation of the adapter module is according to the instructions in the hardware manual and the adapter module manual.

Set up the Modbus/TCP communication by configuring the parameters according to the following list.

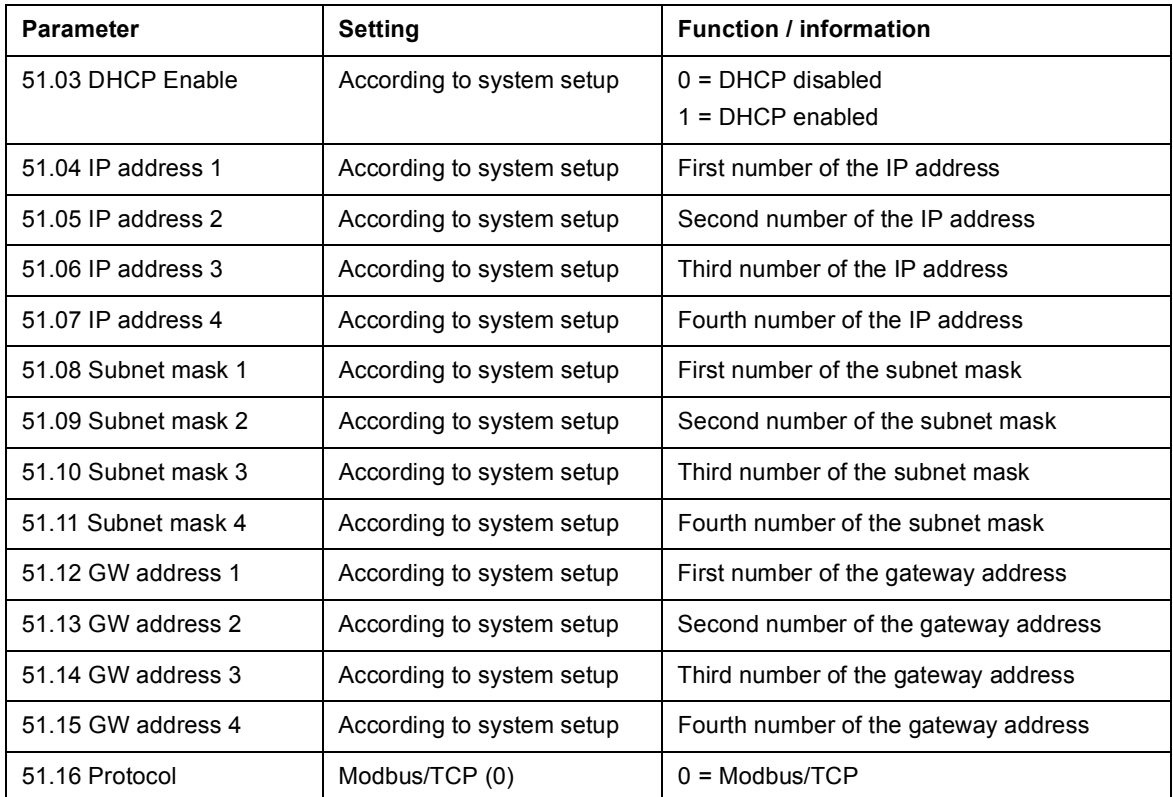

If communication settings are changed, reboot the adapter module to apply the changes. You can reboot the adapter module by either setting parameter *51.27 FBA PAR REFRESH* to REFRESH or by switching Off/On the auxiliary power of the control unit.

**Note:** If the Modbus/TCP interface is used only for direct access to actual signals and parameters (no datasets used), set parameter *[98.02](#page-109-0) [COMM. MODULE](#page-109-1)* to NO.

## **Setting up DDCS communication with NETA-01/-21**

The inverter can communicate with control and monitoring system using NETA-01/-21 adapters. NETA is connected to master control unit with DDCS fiber optics communication.

To set up communication with NETA-21, define the following parameters. Check also the communication speed for each devices.

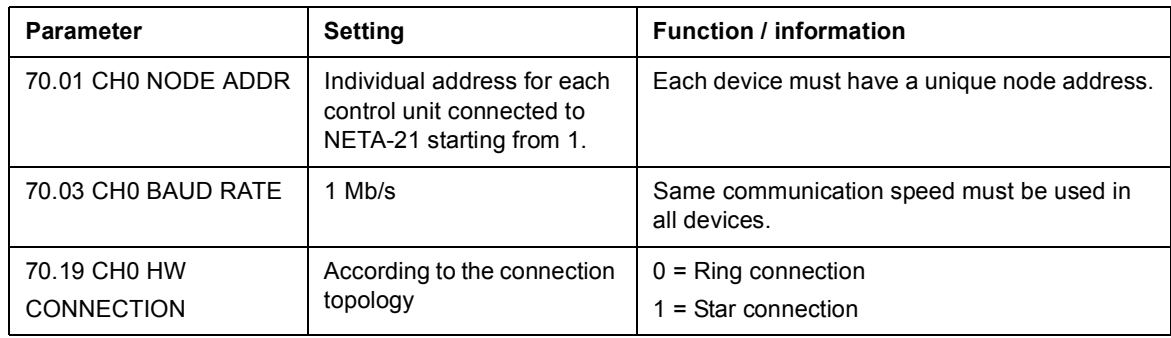

### **Cyclical communication with upper control and monitoring system using datasets**

Inverter parameters can be accessed by reading/writing directly to parameters or by reading/writing parameters through datasets. Datasets provide a way to map different inverter parameters to consecutive addresses and makes communication faster. Each dataset can carry three freely adjustable parameters. If communication timeout monitoring is required, set the parameters in group 70 accordingly.

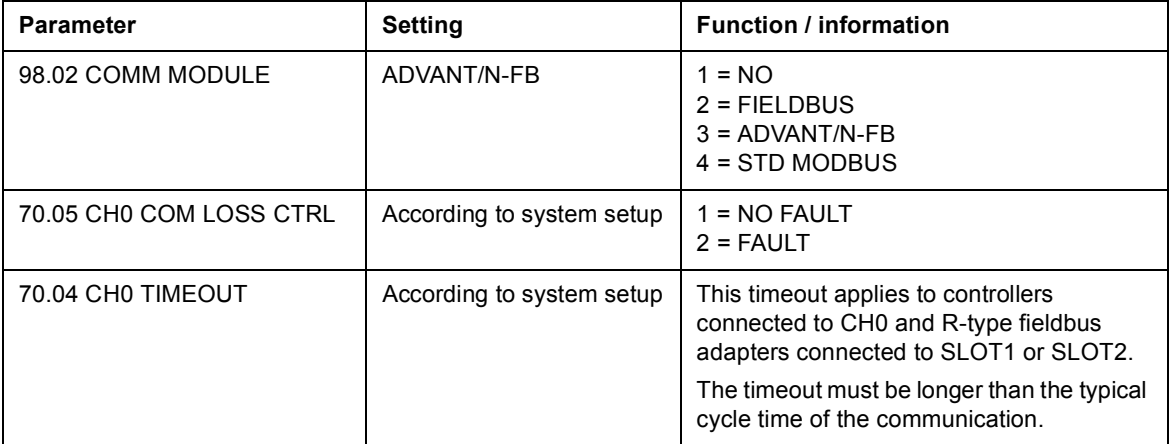

Set up cyclical communication by defining the following parameters:

### **Example: Dataset configuration**

The parameters used to read and write from or to the inverter through datasets must be defined before using them. See the below example of a dataset configuration.

If parameters *[01.10](#page-50-0) [AC POWER](#page-50-1)*, *[01.14](#page-50-2) [REACTIVE POWER](#page-50-3)* and *[01.34](#page-51-0) [PV MODULE DC](#page-51-1)  [MEAS](#page-51-1)* are monitored and parameters *[31.16](#page-80-0) [POWER LIMITING](#page-80-1)* and *[24.02](#page-71-2) [Q POWER](#page-71-3)  [REF](#page-71-3)* are used as commands to the inverter, the following dataset configuration can be used:

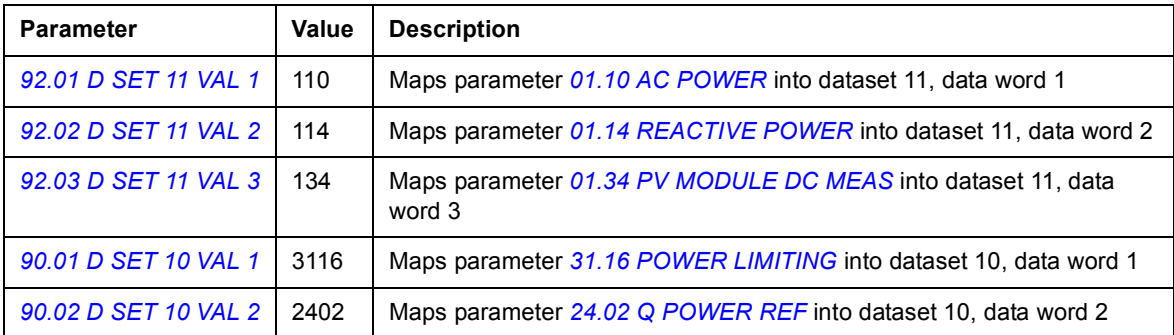

With this configuration, the following registers can be used from upper control system:

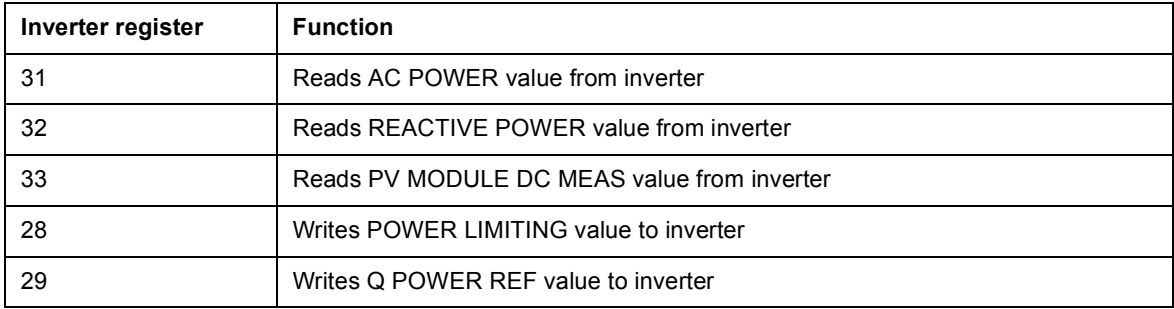

### **Modbus register addresses**

The master control program parameters, data words, references and actual values are mapped into the holding register area. These holding registers can be accessed directly from an external system. There are not setup parameters for mapping the data into the holding register area. The mapping is pre-defined and corresponds directly to the master control program parameter grouping.

The table below shows the parameters and signals of the master control program that can be mapped into the register area:

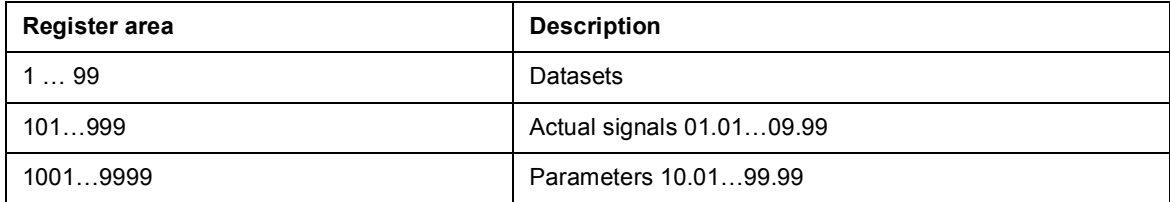

### **Dataset mapping**

### **Writing data to the inverter parameters**

The table below shows the dataset register addresses used for writing data to the inverter parameters. These registers can be used for writing control, limitation, and reference values to the inverter.

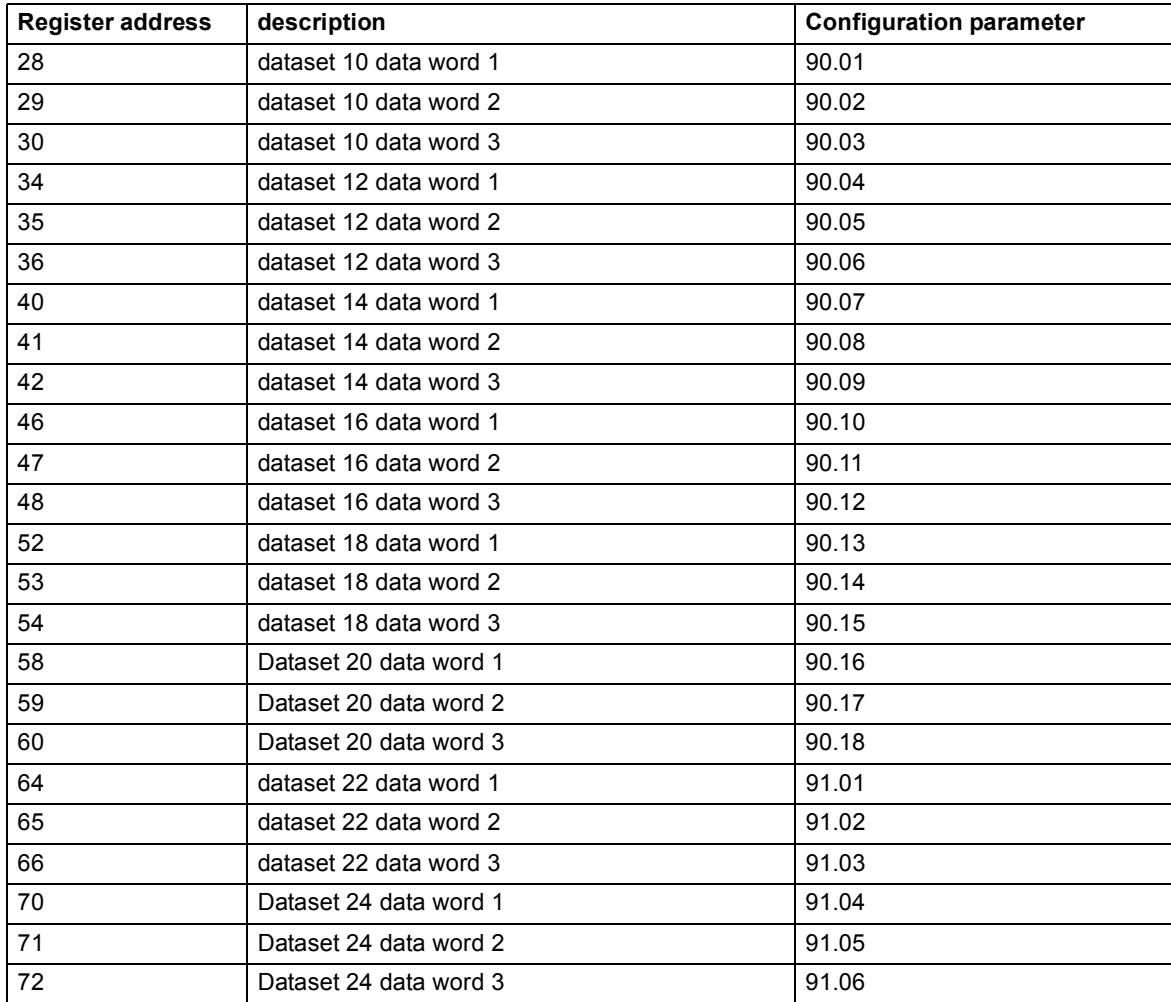

### **Reading data from inverter parameters**

The table below shows the dataset register addresses used for reading data from inverter parameters.

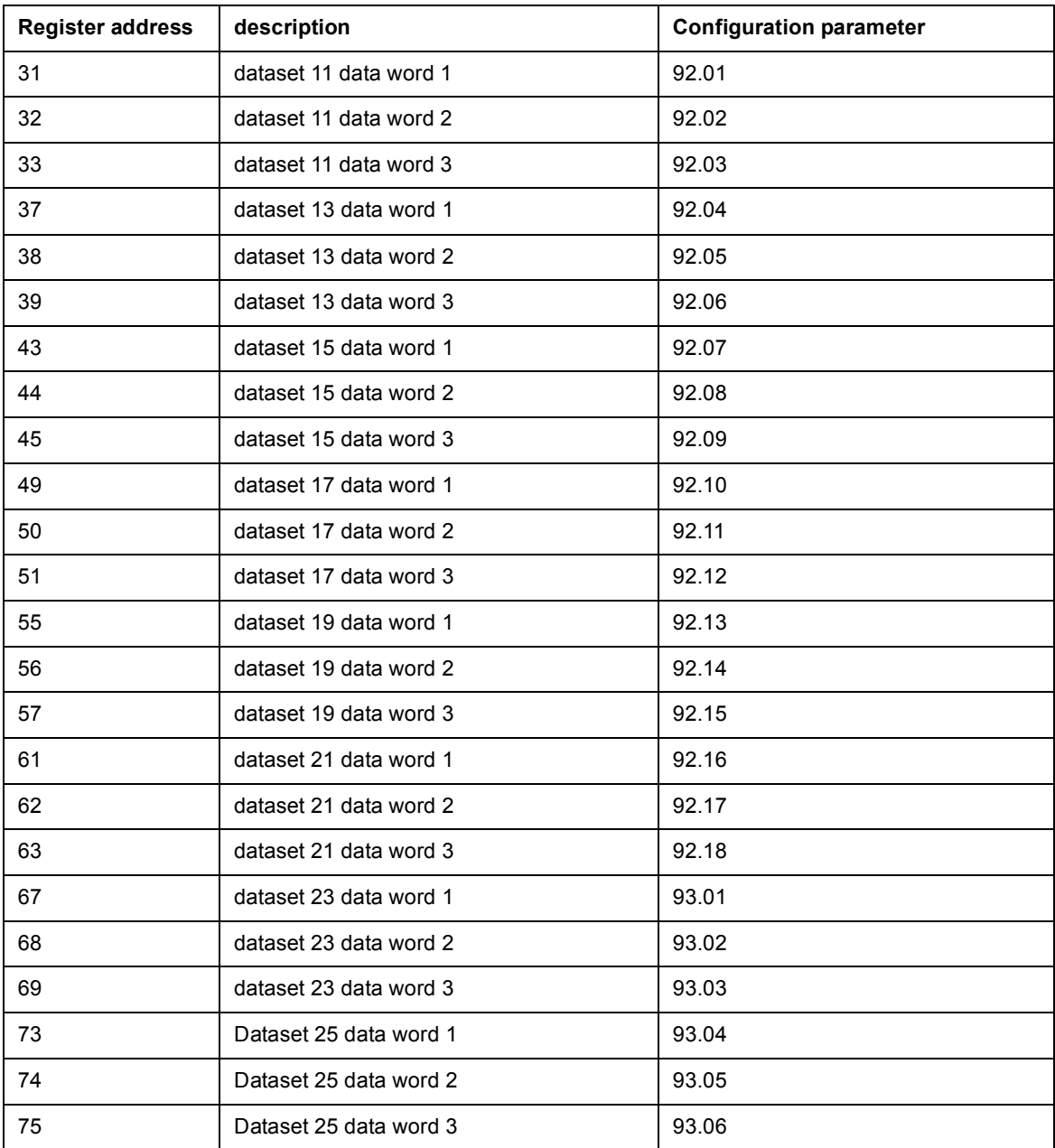

# **Actual signal and parameter mapping**

Actual signals and parameters are mapped in this order:

- **•** thousands and hundreds correspond to group number
- **•** tens and ones correspond to the parameter number within a group.

For example, Register = 100 \* Group + index

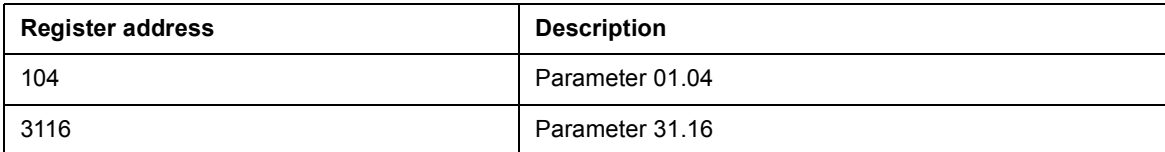

*206 Fieldbus control*

# Further information

More information about ABB products for solar applications on the Internet: [www.abb.com/solar](http://www.abb.com/solar)

# Contact us

**www.abb.com/solar**

3AUA0000058422 Rev D (EN) 2016-09-23

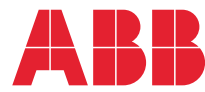

Power and productivity  $\sum_{\text{for a better world}^{\text{m}}}$